# **EPSON STYLUS** COLOR 900

#### **Farbtintenstrahldrucker**

Alle Rechte vorbehalten. Kein Teil dieses Handbuchs darf in irgendeiner Form (Druck, Fotokopie, Mikrofilm oder ein anderes Verfahren) ohne die schriftliche Genehmigung der EPSON Deutschland GmbH reproduziert oder unter Verwendung elektronischer Systeme verarbeitet, vervielfältigt oder verbreiteit werden.

Weder die EPSON Deutschland GmbH noch die Seiko Epson Corporation haften für Schäden infolge von Fehlgebrauch sowie Reparaturen und Abänderungen, die von dritter, nicht autorisierter Seite vorgenommen wurden. Dieses Handbuch wurde mit großer Sorgfalt erstellt. Eine Haftung für leicht fahrlässige Fehler, z.B. Druckfehler, ist jedoch ausgeschlossen.

EPSON haftet nicht für Schäden oder Störungen durch Einsatz von Optionen oder Zubehör, wenn dies nicht ein original EPSON-Produkt ist oder eine ausdrückliche Zulassung der Seiko Epson Corporation als "EPSON Approved Product" hat.

#### **Marken:**

EPSON und EPSON ESC/P sind eingetragene Marken und EPSON ESC/P2, EPSON ESC/P Raster und EPSON STYLUS sind Marken der Seiko Epson Corporation.

Macintosh ist eine eingetragene Marke der Apple Computer, Inc.

Microsoft und Windows sind eingetragene Marken der Microsoft Corporation.

*Hinweis: Alle im Handbuch genannten Bezeichnungen von Erzeugnissen sind Marken der jeweiligen Firmen. Aus dem Fehlen der Markenzeichen ® bzw. ™ kann nicht geschlossen werden, daß die Bezeichnung ein freier Markenname ist.*

Copyright © 1999 by EPSON Deutschland GmbH, Düsseldorf

# **Konformitätserklärung**

#### **Gemäß ISO/EC Guide 22 sowie EN 45014**

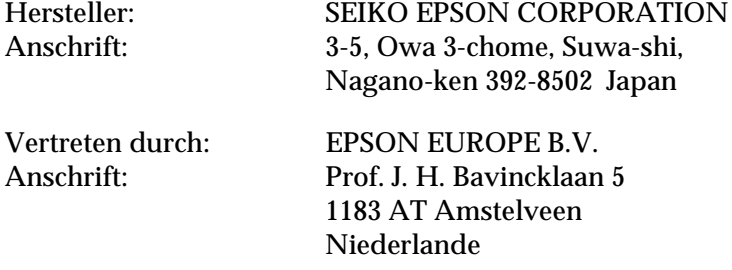

Erklärt, daß das Gerät/Produkt

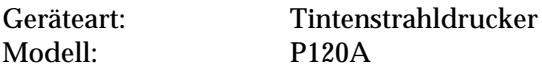

mit der(n) folgenden Richtlinie(n) und Norm(en) übereinstimmt:

Richtlinie 89/336/EWG:

EN 55022 Klasse B EN 61000-3-2 EN 61000-3-3 EN 50082-1 IEC 801-2 IEC 801-3 IEC 801-4

Richtlinie 73/23/EWG:

EN 60950

November 1998

H. Horiuchi Präsident von EPSON EUROPE B.V.

# **Inhalt**

# **[Sicherheitshinweise](#page-9-0)**

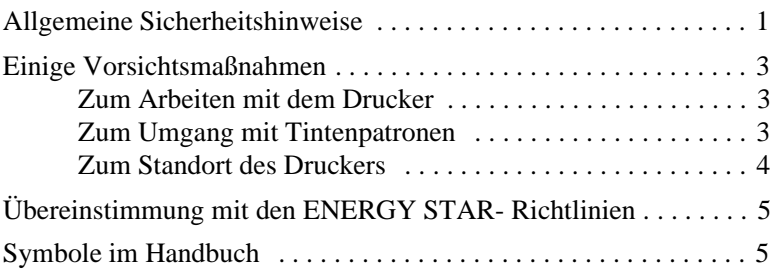

# **[Kapitel 1 Drucker aufstellen](#page-14-0)**

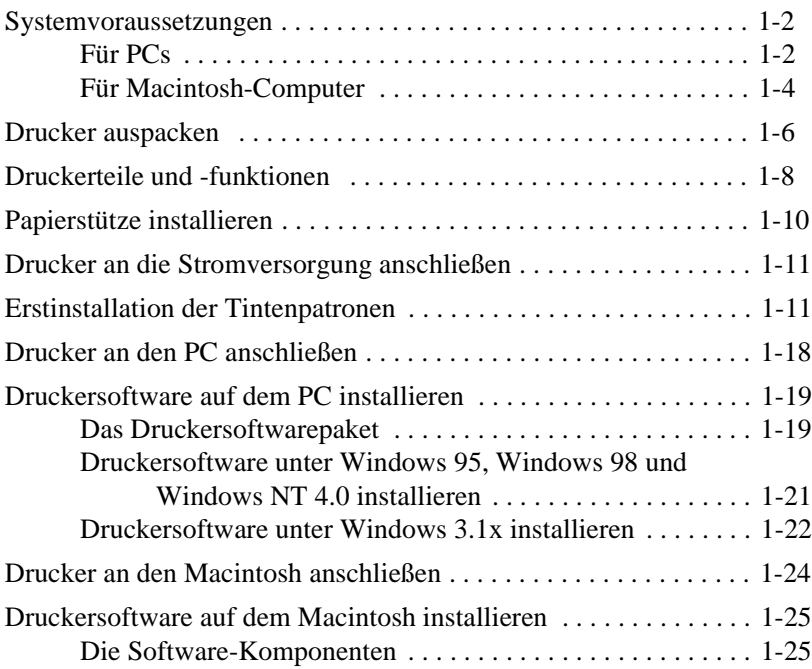

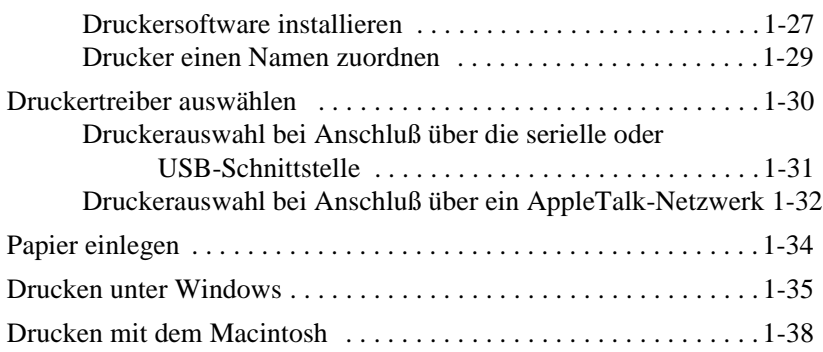

# **[Kapitel 2 Druckersoftware für Windows](#page-55-0)**

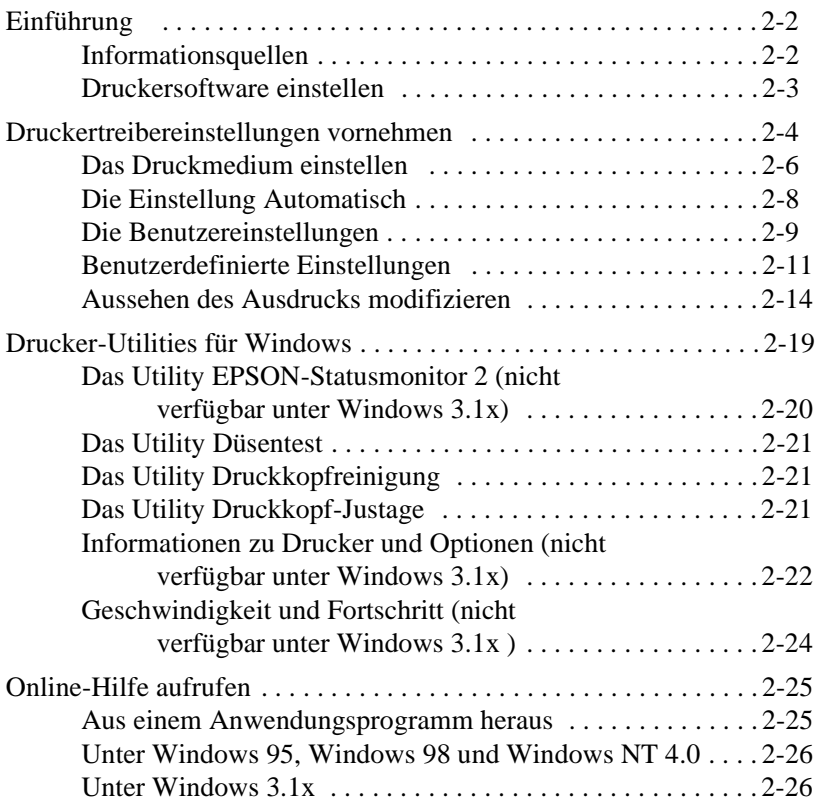

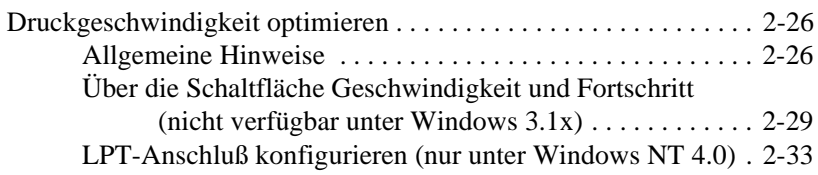

# **[Kapitel 3 Druckersoftware für Macintosh](#page-90-0)**

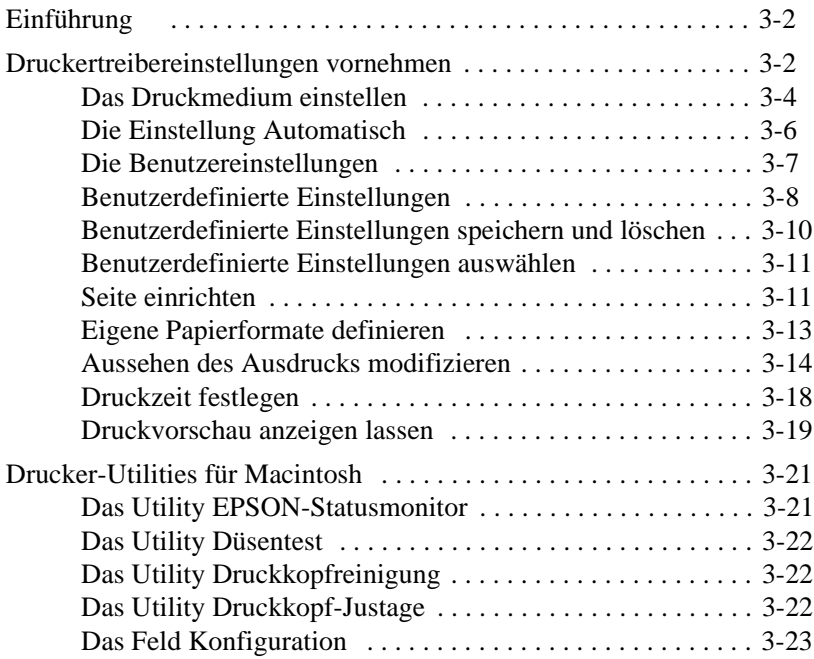

# **[Kapitel 4 Papierverarbeitung](#page-113-0)**

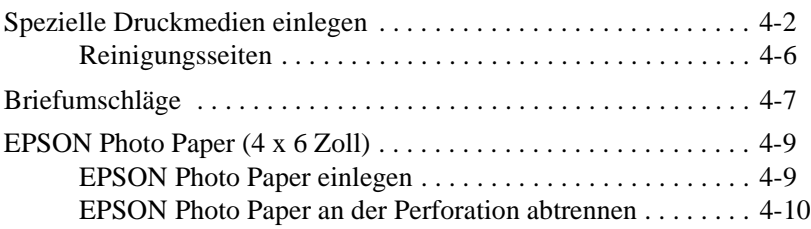

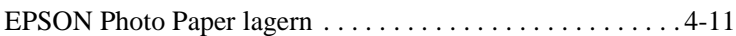

### **[Kapitel 5 Druckerstatus unter Windows überwachen](#page-124-0)**

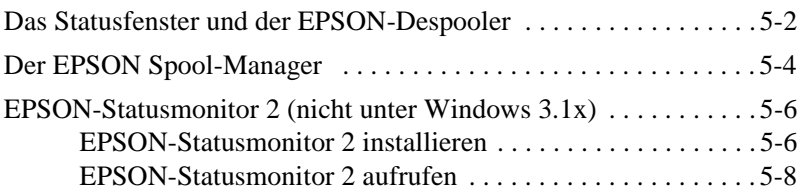

#### **[Kapitel 6 Druckerstatus mit dem Macintosh überwachen](#page-139-0)**

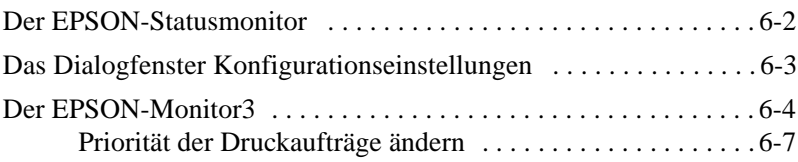

### **[Kapitel 7 Drucker in einer Netzwerkumgebung einsetzen](#page-146-0)**

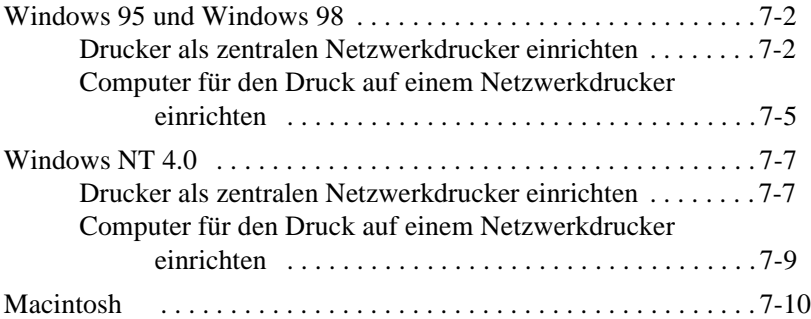

### **[Kapitel 8 Tintenpatrone austauschen](#page-159-0)**

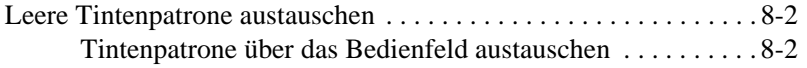

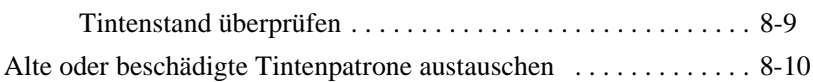

# **[Kapitel 9 Wartung und Transport](#page-171-0)**

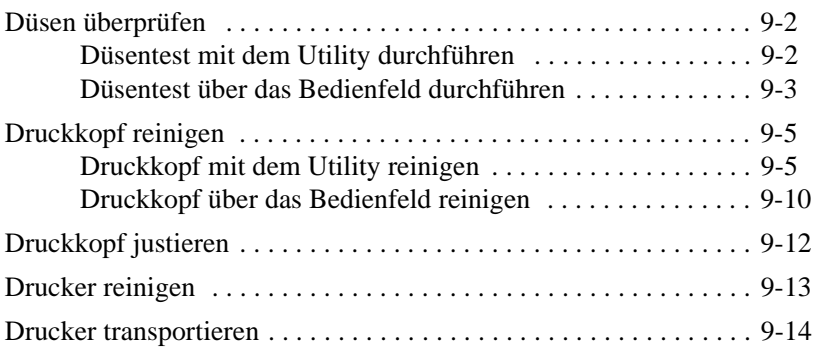

# **[Kapitel 10 Fehlerbehebung](#page-186-0)**

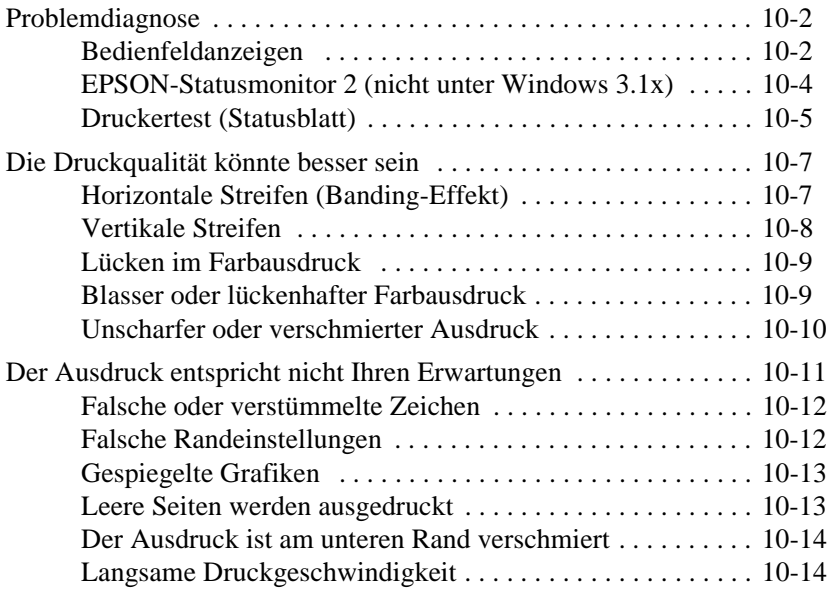

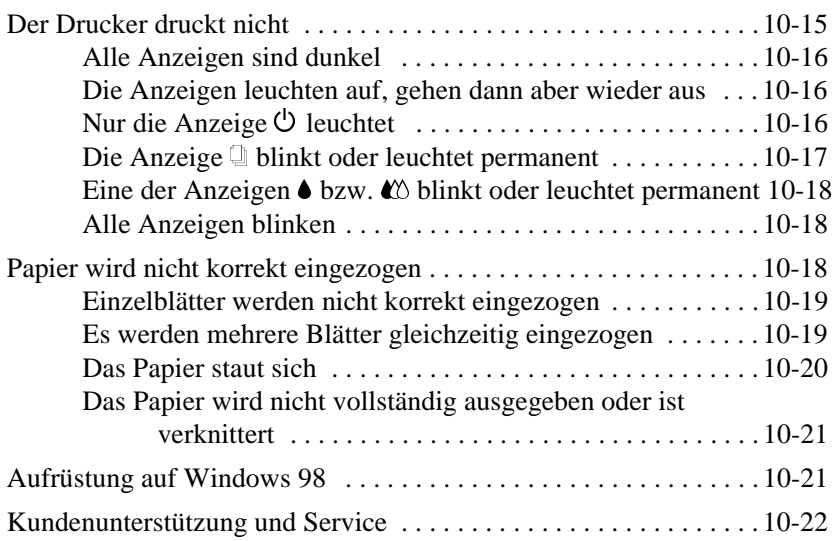

# **[Kapitel 11 Verbrauchsmaterial und Optionen](#page-209-0)**

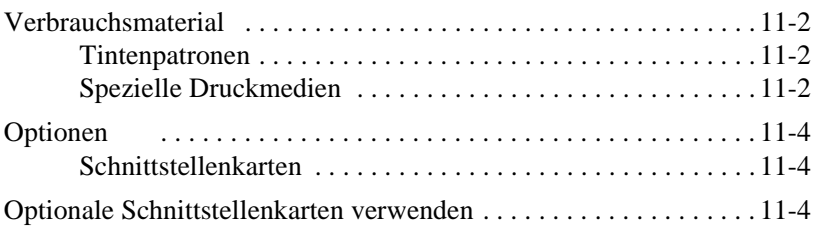

# **[Anhang A Hinweise zum Farbdruck](#page-216-0)**

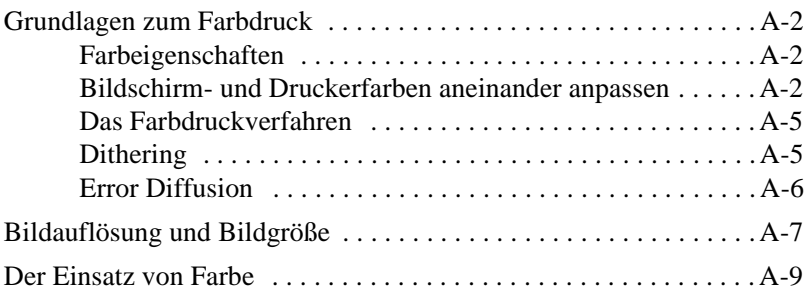

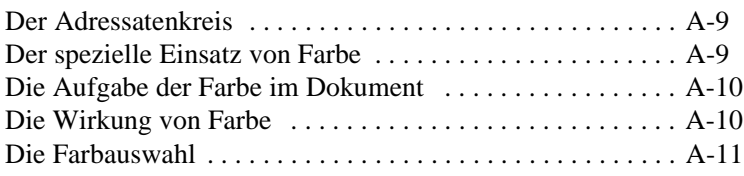

# **[Anhang B Spezifikationen](#page-227-0)**

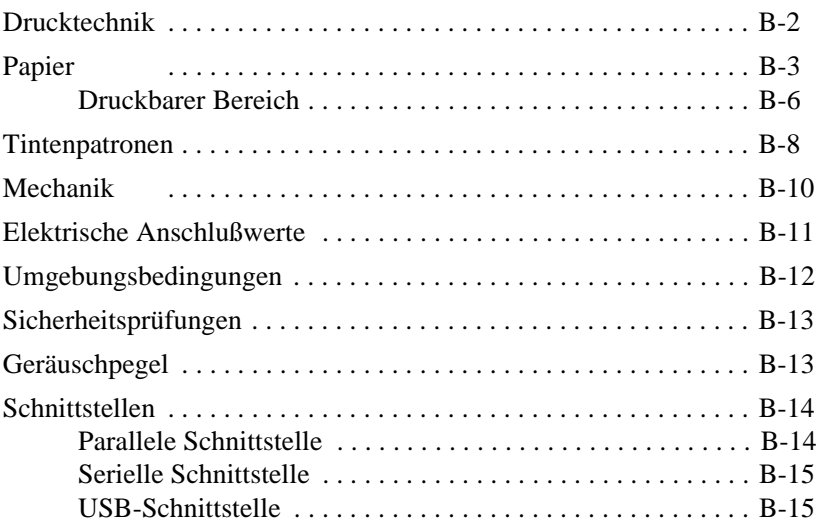

## **[Glossar](#page-242-0)**

## **[Index](#page-248-0)**

# <span id="page-9-0"></span>**Sicherheitshinweise**

# **Allgemeine Sicherheitshinweise**

Lesen Sie vor Inbetriebnahme Ihres Geräts die folgenden Hinweise zu Ihrer eigenen Sicherheit sowie zur Betriebssicherheit des Gerätes gründlich durch.

- ❏ Versuchen Sie niemals, Gegenstände durch die Öffnungen am Gerät einzuführen, da durch die Spannung, die im Inneren des Druckers anliegt, Kurzschlüsse oder Stromschläge verursacht werden könnten. Achten Sie darauf, daß die Öffnungen am Druckergehäuse stets freigehalten werden.
- ❏ Die Öffnungsschlitze am Gehäuse dienen der Ventilation. Um einen störungsfreien Betrieb zu gewährleisten und einer Überhitzung des Gerätes vorzubeugen, sollten diese Ventilationsschlitze unbedingt freigehalten werden.
- ❏ Betreiben Sie das Gerät niemals an Standorten, an denen die Gefahr besteht, daß Wasser in das Gerät eindringen könnte.
- ❏ Achten Sie unbedingt darauf, die auf dem Gerät angegebenen Spannungswerte bei der Stromversorgung einzuhalten. Wenn Sie nicht wissen, welche Werte die Netzspannung liefert, fragen Sie bei Ihrem Fachhändler oder dem örtlichen Elektrizitätswerk nach.
- ❏ Stellen Sie beim Anschließen an die Stromversorgung sicher, daß der Drucker an eine vorschriftsmäßig geerdete Steckdose angeschlossen wird. Vermeiden Sie den Anschluß an Stromkreise, an denen bereits große Stromverbraucher (z.B. Klimaanlagen oder Fotokopierer) angeschlossen sind.
- ❏ Vermeiden Sie den Anschluß an schaltbare oder timergesteuerte Steckdosen.
- ❏ Stellen Sie das gesamte Computersystem auf keinen Fall in der Nähe potentieller elektromagnetischer Störfelder (z.B. Lautsprecher oder Basisgeräte eines Funktelefons) auf.
- ❏ Achten Sie darauf, daß das Netzkabel nicht defekt oder abgenutzt ist. Achten Sie außerdem darauf, daß die Kabelverbindung zum Drucker keine Behinderung darstellt.
- ❏ Wenn Sie ein Verlängerungskabel verwenden, achten Sie darauf, daß der Gesamt-Nennstromwert aller Geräte insgesamt die zulässige Ampererate des Verlängerungskabels nicht überschreitet. Insgesamt sollte der Amperewert aller an die Steckdose angeschlossenen Geräte die insgesamt zulässige Ampererate nicht überschreiten.
- ❏ Mit Ausnahme der ausdrücklich im Handbuch angegebenen Handgriffe sollten Sie niemals versuchen, das Gerät selbst zu reparieren. Sämtliche Wartungsarbeiten sollten nur von autorisiertem Fachpersonal vorgenommen werden.
- ❏ In folgenden Fällen sollten Sie das Gerät vom Netz trennen und einem qualifizierten Servicetechniker übergeben:

Wenn Netzkabel oder Stecker abgenutzt oder beschädigt sind.

Wenn Wasser oder andere Flüssigkeiten in das Gerät gelangt sind.

Wenn das Gerät heruntergefallen oder das Gehäuse beschädigt worden ist.

Wenn das Gerät trotz Befolgen der angegebenen Betriebsanweisungen nicht ordnungsgemäß funktioniert oder wenn das Gerät auffällige Abweichungen vom Normalbetrieb zeigt.

❏ Bei Anschluß des Druckers an die Stromversorgung muß sichergestellt werden, daß die Gebäudeinstallation mit einem 16 A-Überstromschalter abgesichert ist.

# <span id="page-11-0"></span>**Einige Vorsichtsmaßnahmen**

### **Zum Arbeiten mit dem Drucker**

- ❏ Greifen Sie während des Druckvorgangs nicht in den Drucker und berühren Sie nicht die Tintenpatronen.
- ❏ Bewegen Sie den Druckkopf niemals von Hand, da dies den Drucker beschädigen kann.
- ❏ Schalten Sie den Drucker immer über den Netzschalter (P) aus. Wenn Sie den Drucker über den Netzschalter ausschalten, blinkt die Anzeige  $\circlearrowleft$  kurz und erlischt dann. Schalten Sie die Stromversorgung zum Drucker erst ab, wenn die Anzeige  $\Theta$  erloschen ist.
- ❏ Stellen Sie vor einem Transport des Druckers sicher, daß sich der Druckkopf in der Abdeckposition (ganz rechts) befindet und die Tintenpatronen installiert sind.

#### **Zum Umgang mit Tintenpatronen**

- ❏ Bewahren Sie Tintenpatronen außerhalb der Reichweite von Kindern auf.
- ❏ Normalerweise kann keine Tinte aus der Tintenpatrone auslaufen. Waschen Sie Tintenspritzer auf der Haut sofort unter fließendem Wasser ab. Sollte Tinte in Ihre Augen gelangen, spülen Sie diese sofort mit reichlich Wasser aus.
- ❏ Eine Tintenpatrone darf nicht geschüttelt werden, da dadurch Tinte austreten kann.
- ❏ Installieren Sie eine Tintenpatrone unmittelbar nach dem Öffnen der Verpackung. Bleibt die Tintenpatrone längere Zeit vor der Benutzung ausgepackt liegen, kann dies zu einer Verminderung der Druckqualität führen.
- <span id="page-12-0"></span>❏ Sobald eine Tintenpatrone eingesetzt ist, lösen Sie den Arretierbügel nur, um die Tintenpatrone auszutauschen. Eine Tintenpatrone darf nur zum Austausch aus dem Drucker genommen werden; ansonsten kann sie unbrauchbar werden.
- ❏ Achten Sie darauf, daß das Haltbarkeitsdatum der Tintenpatrone nicht überschritten ist. Nach dem Öffnen der Verpakkung sollte die Tintenpatrone innerhalb der nächsten sechs Monate verbraucht werden.
- ❏ Versuchen Sie nicht, eine Tintenpatrone auseinanderzubauen oder nachzufüllen. Dies kann den Druckkopf beschädigen.

## **Zum Standort des Druckers**

- ❏ Achten Sie darauf, daß der Drucker auf einer glatten, ebenen Oberfläche steht. Wenn der Drucker geneigt steht, kann er nicht störungsfrei arbeiten.
- ❏ Die Standfläche für das Gerät sollte unbedingt ausreichend stabil sein, weil durch Erschütterungen, wie etwa bei Herabfallen, das Gerät schwer beschädigt werden könnte.
- ❏ Wählen Sie den Stand- bzw. Lagerungsort so, daß der Drukker vor starken Temperatur- und Feuchtigkeitsschwankungen sowie direkter Sonneneinstrahlung, starkem Lichteinfall und übermäßiger Hitze geschützt ist.
- ❏ Achten Sie darauf, daß der Drucker nicht Vibrationen und Stößen ausgesetzt ist.
- ❏ Stellen Sie den Drucker so auf, daß eine ausreichende Luftzufuhr gewährleistet ist.
- ❏ Stellen Sie den Drucker so auf, daß der Stecker jederzeit problemlos aus der Netzsteckdose gezogen werden kann.

<span id="page-13-0"></span>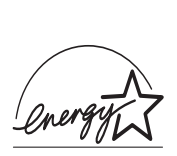

# **Übereinstimmung mit den <sup>E</sup>NERGY STAR- Richtlinien**

EPSON, als Partner von ENERGY STAR, bestätigt, daß dieses Produkt den ENERGY STAR-Richtlinien zur sinnvollen Energienutzung entspricht.

Das internationale ENERGY STAR Office Equipment-Programm ist eine freiwillige Partnerschaft mit Vertretern der Computerund Bürogeräte-Industrie zur Förderung des Vertriebs energiesparender Personal Computer, Monitore, Drucker, Faxgeräte und Fotokopierer, in dem Bemühen die durch Energieerzeugung verursachte Umweltverschmutzung zu verringern.

# **Symbole im Handbuch**

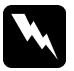

w *Vorsicht: Solche Anmerkungen müssen unbedingt befolgt werden, um sich als Benutzer vor körperlichen Schäden wie Stromschlag zu schützen.*

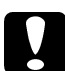

c *Achtung: Anmerkungen dieser Art müssen befolgt werden, um Schäden an Drucker oder Computer zu vermeiden bzw. um unerwartete Probleme wie Datenverlust zu verhindern.*

*Hinweise enthalten wichtige Zusatzinformationen und nützliche Tips zur Arbeit mit dem Drucker.*

Sofware-Benennungen (Betriebssysteme, EPSON-Druckertreiber, Utilities etc.), Bildschirmanzeigen, einstellbare Druckerfunktionen sowie erforderliche Eingaben sind durch die Schriftart **Helvetica** gekennzeichnet.

# <span id="page-14-0"></span>Kapitel 1 **Drucker aufstellen**

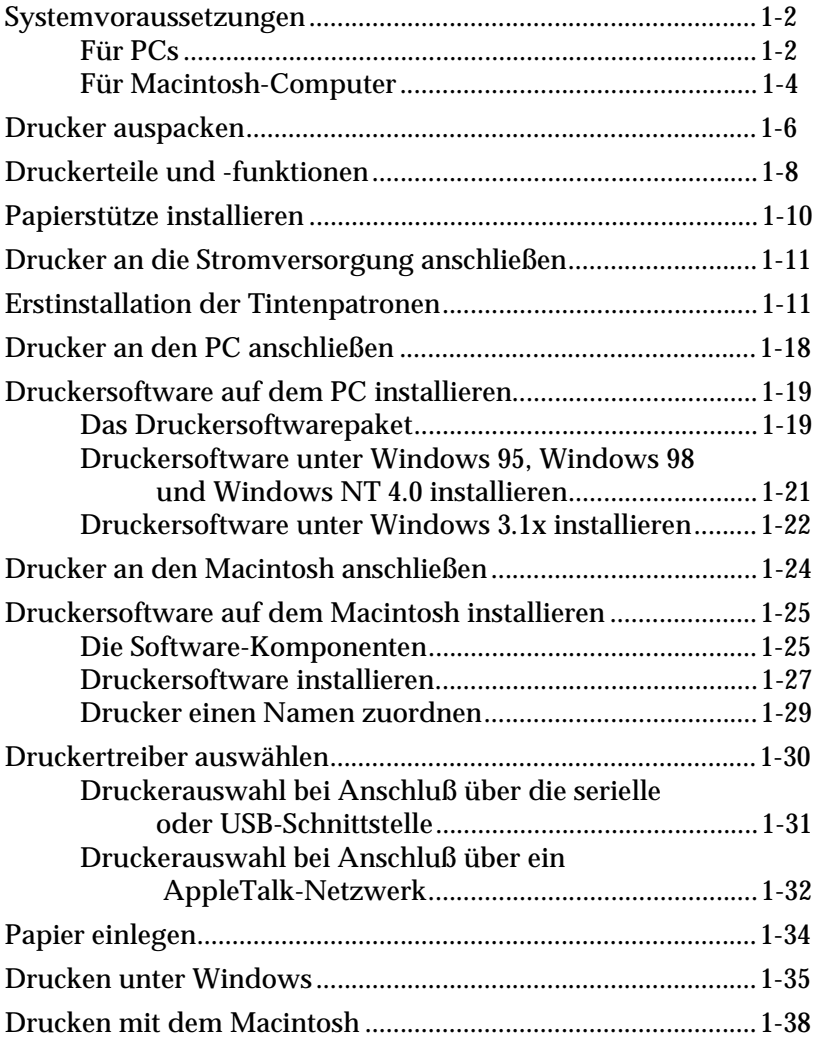

# <span id="page-15-0"></span>**Systemvoraussetzungen**

# **Für PCs**

Um den Drucker über die eingebaute parallele Schnittstelle des PCs anschließen zu können, benötigen Sie ein geschirmtes, verdrilltes paralleles Schnittstellenkabel.

Die Druckersoftware für den PC kann in den folgenden Systemumgebungen eingesetzt werden:

- ❏ Windows 3.1
- ❏ Windows 95
- ❏ Windows 98
- $\Box$  Windows NT 4.0
- ❏ DOS

Um den Drucker über die eingebaute USB-Schnittstelle an den PC anschließen zu können, benötigen Sie

- ❏ einen PC mit installiertem lauffähigem Windows 98 und eingebauter USB-Schnittstelle.
- ❏ ein geschirmtes USB-4-Pin-Schnittstellenkabel (Typ A computerseitig, Typ B druckerseitig).

Ihr Computer sollte außerdem folgende Systemvoraussetzungen erfüllen.

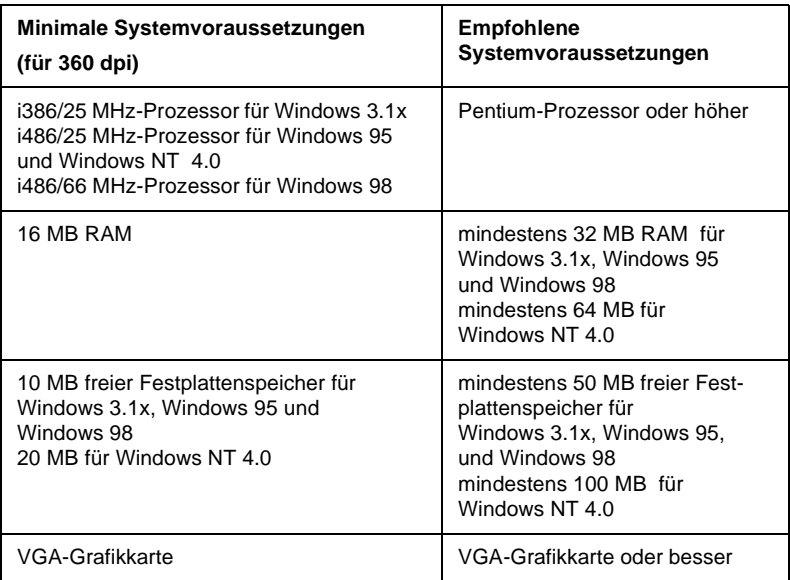

Falls Ihr Computer diese Systemvoraussetzungen nicht erfüllt, wenden Sie sich an Ihren Computer-Fachhändler.

# <span id="page-17-0"></span>**Für Macintosh-Computer**

Um den Drucker an den Macintosh anschließen zu können, benötigen Sie ein Apple System-Peripheral 8-Kabel (Teilenummer M0197) oder ein entsprechendes serielles Schnittstellenkabel (serielles Anschlußkabel Mini 8 an Mini 8-Stecker).

#### **Folgende Macintosh-Modelle werden unterstützt ( Stand 1. September 1998)**

Macintosh LC475, LC575, LC630 Macintosh Quadra Series Macintosh Centris Series Macintosh PowerBook™ Series (PowerBook 190, 520, 540, 550 oder höher) Macintosh PowerBook Duo 280, 2300c/100 Macintosh Performa 475, 575, 588, 630, 5210 oder höher Power Macintosh Series iMac Series (für USB)

Wenn Sie den Drucker über die USB-Schnittstelle anschließen wollen, benötigen Sie einen iMac mit eingebauter USB-Schnittstelle und ein geschirmtes USB-Schnittstellenkabel.

Damit Sie mit dem von EPSON gelieferten Druckertreiber ordnungsgemäß arbeiten können, muß Ihr Macintosh folgende Systemvoraussetzungen erfüllen.

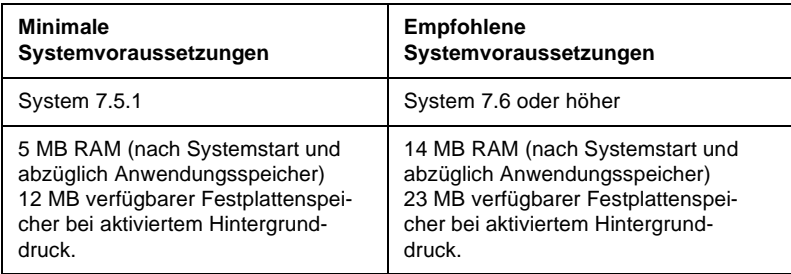

#### *Hinweise:*

- ❏ *Die Größe des verfügbaren Speichers kann je nach Anzahl und Art der geöffneten Anwendungen variieren. Wählen Sie im Apple-Menü den Befehl* **Über diesen Computer** *aus und überprüfen Sie im Dialogfenster im Bereich* **Größter freier Block** *(1.024 KB = 1 MB) den angegebenen Speicherplatz (in KB).*
- ❏ *Die angegebenen Systemvoraussetzungen beziehen sich auf das Bedrucken von Papier im Letter-Format. Diese Angaben können je nach Papierformat, Art der verwendeten Anwendung und Komplexität des zu druckenden Dokuments variieren. Wenn Sie z.B. ein Blatt im A3-Format bedrucken wollen, benötigen Sie anderthalb mal so viel Speicher wie beim Letter-Format.*
- ❏ *Zusätzlich zu diesen Speicheranforderungen benötigen Sie 10 MB freien Festplattenspeicher, um Ihre Druckersoftware zu installieren. Beim Drucken benötigen Sie zusätzlich doppelt so viel Festplattenkapazität wie die Größe der zu druckenden Datei ausmacht.*

# <span id="page-19-0"></span>**Drucker auspacken**

Zum Lieferumfang gehören die folgendenTeile:

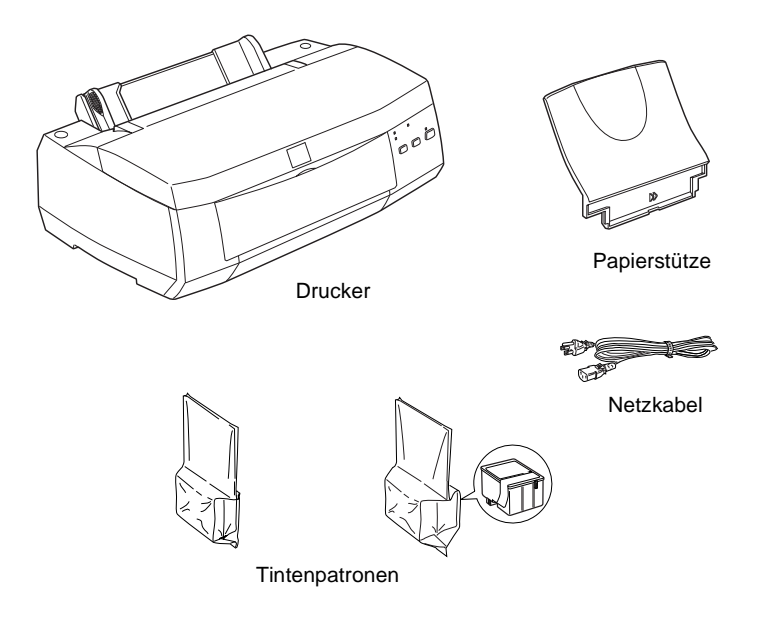

Außerdem ist Ihrem Drucker u.a. eine CD mit der Druckersoftware beigepackt, die zum Steuern Ihres Druckers benötigt wird.

Der Netzanschluß (Steckdose) variiert je nach Land. Vergewissern Sie sich, daß der Netzstecker des beigepackten Netzkabels passend für Ihren Standort ist.

### c *Achtung:*

*Der Drucker kann nicht auf andere Spannungswerte umgerüstet werden. Auf der Druckerrückseite befindet sich ein Aufkleber, auf dem die Sollwerte des Druckers angegeben sind. Achten Sie darauf, daß diese Werte mit den Spannungswerten der Steckdose übereinstimmen. Ist dies nicht der Fall, darf der Drucker nicht angeschlossen werden. Wenden Sie sich an Ihren EPSON-Händler.*

Bevor Sie den Drucker aufstellen und an das Netz anschließen, müssen Sie die Transportsicherungen und das Verpackungsmaterial vollständig entfernen. Befolgen Sie dabei die Anweisungen auf dem im Drucker befindlichen Hinweisblatt. Heben Sie die Transportsicherungen und das Verpackungsmaterial für den Fall auf, daß Sie den Drucker später noch einmal transportieren müssen.

# <span id="page-21-0"></span>**Druckerteile und -funktionen**

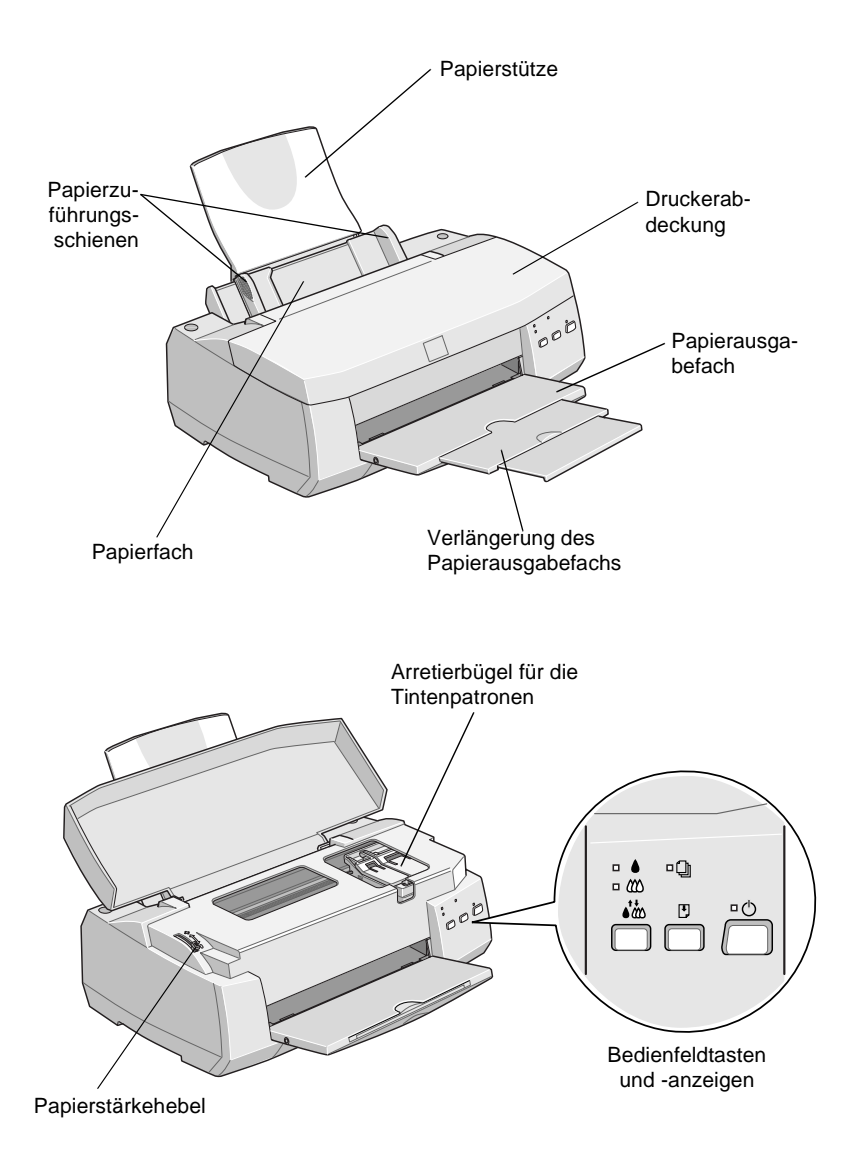

### **Bedienfeldtasten**

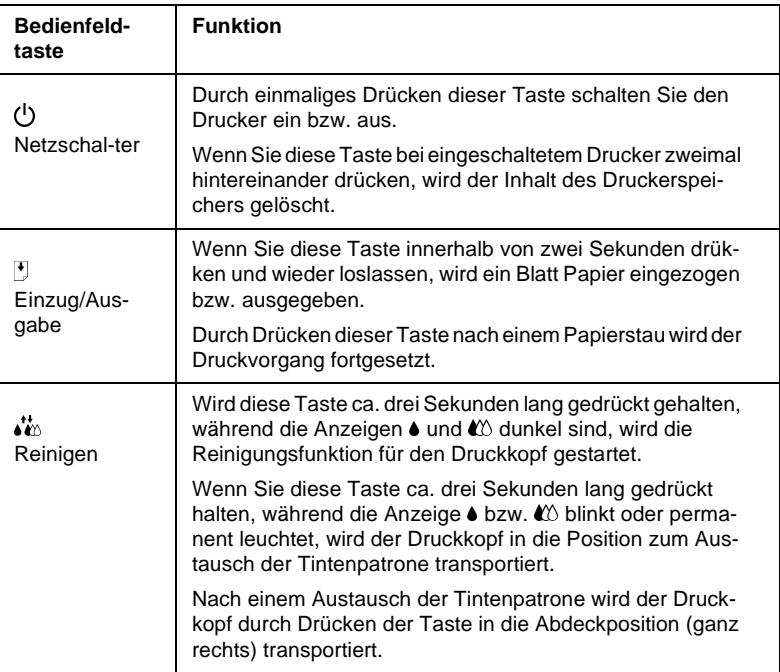

# **Bedienfeldanzeigen**

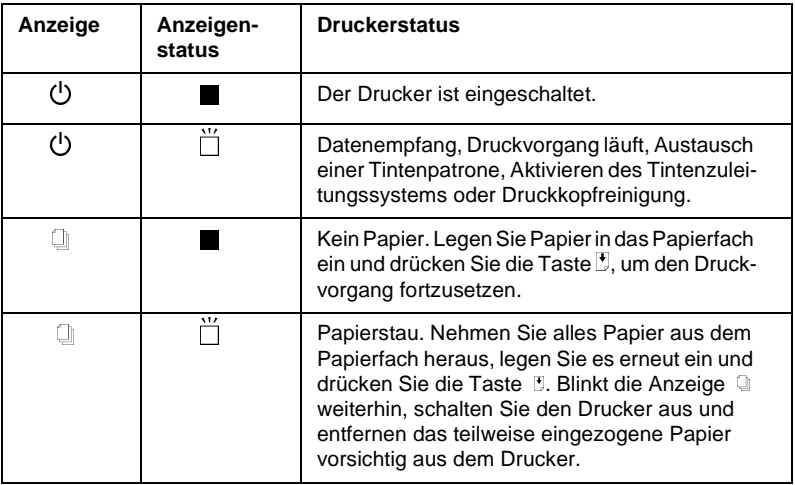

<span id="page-23-0"></span>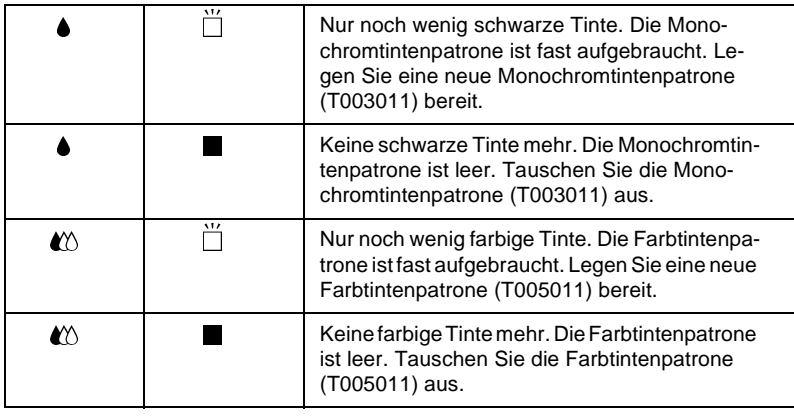

 $\blacksquare$  = an,  $\dddot{\square}$  = blinkt

# **Papierstütze installieren**

Setzen Sie die Papierstütze mit ihren Führungen in die entsprechenden Aussparungen hinten am Drucker.

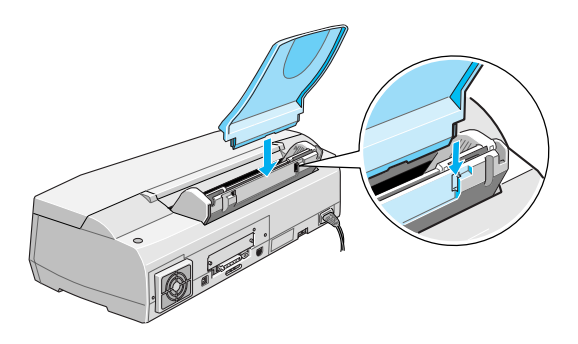

# <span id="page-24-0"></span>**Drucker an die Stromversorgung anschließen**

- 1. Stellen Sie sicher, daß der Drucker ausgeschaltet ist, d.h., die Taste  $\circlearrowleft$  am Bedienfeld steht etwas hervor.
- 2. Vergewissern Sie sich, daß die Spannungswerte laut Typenschild auf der Druckerrückseite mit dem Sollwert Ihrer Steckdosenspannung übereinstimmen. Kontrollieren Sie auch, ob das Netzkabel zu Ihrer Spannungsversorgung paßt.

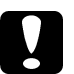

c *Achtung: Der Drucker kann nicht auf andere Spannungswerte umgerüstet werden. Achten Sie darauf, daß die Nennspannung des Druckers mit den Spannungswerten der Steckdose übereinstimmt. Ist dies nicht der Fall, darf der Drucker auf keinen Fall angeschlossen werden. Wenden Sie sich an Ihren EPSON-Händler.*

- 3. Wenn das Netzkabel druckerseitig noch nicht angeschlossen ist, stecken Sie es in den Netzanschluß an der Druckerrückseite.
- 4. Stecken Sie den Stecker am anderen Ende des Netzkabels in eine vorschriftsmäßig geerdete Steckdose.

### **Erstinstallation der Tintenpatronen**

Bevor Sie die Tintenpatrone installieren, beachten Sie bitte folgendes.

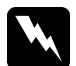

#### w *Vorsicht:*

*Die kompakte Bauweise einer Tintenpatrone verhindert normalerweise ein Auslaufen der Tinte. Wenn jedoch Tintenspritzer auf Ihre Haut gelangen sollten, waschen Sie sie sofort mit Wasser und Seife ab. Sollte Tinte in die Augen gelangen, spülen Sie diese sofort mit reichlich Wasser aus.*

#### *Hinweise:*

- ❏ *Nehmen Sie eine Tintenpatrone erst unmittelbar vor der Installation aus der Verpackung, da die Tinte ansonsten austrocknen kann.*
- ❏ *Verwenden Sie bei der Erstinstallation immer nur die mit dem Drucker ausgelieferten Tintenpatronen. Ansonsten wird möglicherweise das Tintenzuleitungssystem nicht richtig aktiviert.*

Um die Tintenpatrone zu installieren, gehen Sie folgendermaßen vor:

1. Klappen Sie das Papierausgabefach an der Vorderseite des Druckers herunter. Öffnen Sie anschließend die Druckerabdeckung.

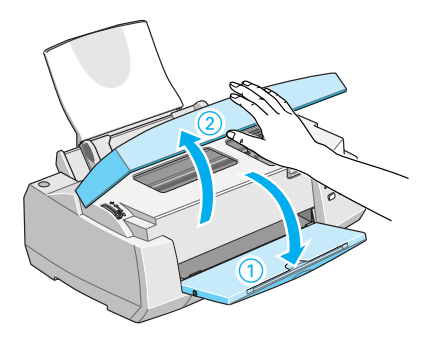

2. Drücken Sie den Netzschalter (gekennzeichnet durch das Symbol P), um den Drucker einzuschalten.

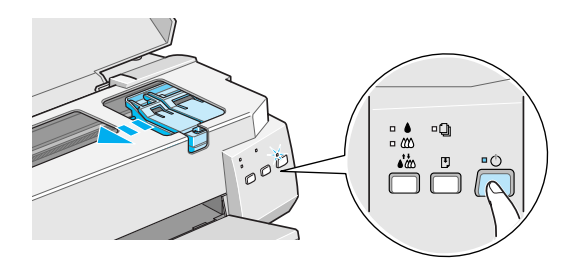

Bei der Erstinstallation der Tintenpatronen bewegt sich der Druckkopf automatisch leicht nach links in die Position zum Installieren der Monochromtintenpatrone. Die Anzeige  $\circlearrowleft$ blinkt und die Anzeigen  $\bullet$  und  $\mathbb$  leuchten permanent.

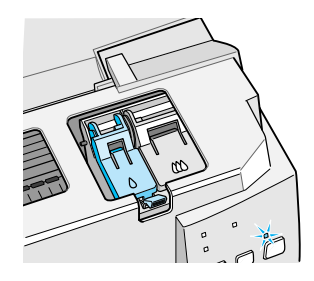

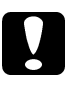

c *Achtung: Bewegen Sie den Druckkopf niemals von Hand, da dies den Drucker beschädigen kann.*

3. Ziehen Sie den Arretierbügel für die Monochromtintenpatrone nach oben, um ihn zu lösen.

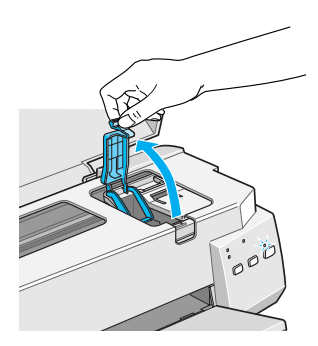

4. Nehmen Sie die mit dem Drucker ausgelieferten Tintenpatronen aus der Kartonverpackung und anschließend aus der Kunststoffolie heraus. Ziehen Sie anschließend nur das gelbe Versiegelungsband der Tintenpatronen vorsichtig ab.

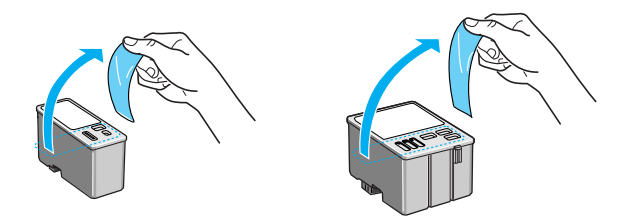

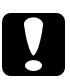

- c *Achtung:* ❏ *Entfernen Sie unbedingt das gelbe Versiegelungsband, bevor Sie die Tintenpatronen installieren, da die Tintenpatronen ansonsten unbrauchbar werden.*
	- ❏ *Entfernen Sie nicht das blaue Versiegelungsband an der Oberseite der Tintenpatronen; die Tintenpatronen können verstopfen und dadurch unbrauchbar werden.*
	- ❏ *Entfernen Sie nicht das Versiegelungsband an der Unterseite der Tintenpatronen, da ansonsten Tinte auslaufen kann.*

5. Setzen Sie die Monochromtintenpatrone so in die Halterung ein, daß Sie das Etikett auf der Tintenpatrone lesen können. Die Monochromtintenpatrone mit der schwarzen Tinte wird in die linke Halterung eingesetzt. Setzen Sie die Tintenpatrone vorsichtig ein und achten Sie dabei darauf, daß Sie die Tintenpatrone nicht nach unten drücken.

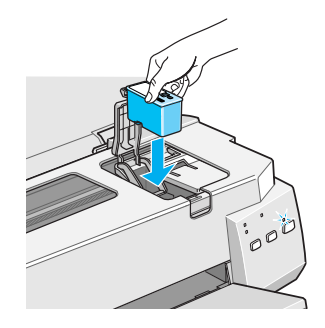

#### *Hinweis:*

*Installieren Sie immer beide Tintenpatronen. Andernfalls arbeitet der Drucker nicht.*

6. Drücken Sie den Arretierbügel nach unten, bis er einrastet. Die Anzeige ● erlischt.

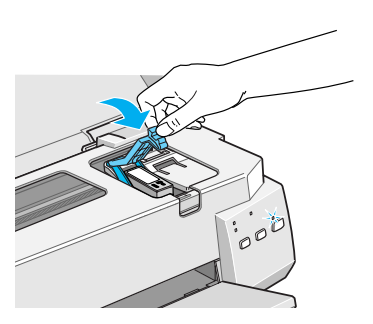

c *Achtung: Lösen Sie die Arretierbügel nach der Installation der Tintenpatronen nur, um die Tintenpatronen auszutauschen. Die Tintenpatronen dürfen nur zum Austausch herausgenommen werden; andernfalls besteht die Gefahr, daß sie unbrauchbar werden.*

7. Drücken Sie die Taste  $\mathcal{N}_{\infty}$ , um die Farbtintenpatrone zu installieren. Der Druckkopf bewegt sich leicht nach links in die Position zum Installieren der Farbtintenpatrone.

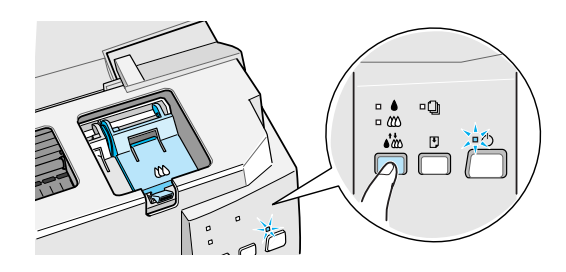

8. Ziehen Sie den Arretierbügel für die Farbtintenpatrone nach oben, um ihn zu lösen. Installieren Sie die Farbtintenpatrone wie in den Bedienschritten 5 und 6 für die Monochromtintenpatrone beschrieben. Machen Sie dann mit Bedienschritt 9 weiter, um die Installation der Tintenpatronen abzuschließen.

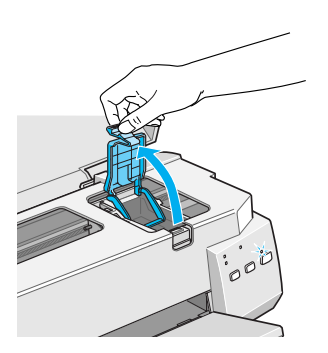

9. Drücken Sie die Taste  $\mathbf{C}^{\bullet}$ , um das Tintenzuleitungssystem zu aktivieren.

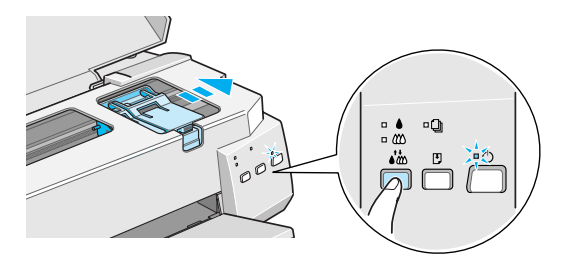

Dieser Vorgang dauert ca. zwei Minuten. Während das Tintenzuleitungssystem aktiviert wird, bewegt sich der Druckmechanismus, und die Anzeige <sup>c</sup> blinkt. Nach der Aktivierung des Tintenzuleitungssystems bewegt sich der Druckkopf ganz nach rechts in die Abdeckposition zurück und die Anzeige  $\circlearrowright$  leuchtet permanent.

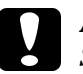

c *Achtung: Schalten Sie den Drucker niemals aus, solange die* Anzeige  $\circlearrowright$  noch blinkt, ansonsten wird das Tintenzulei*tungssystem nicht vollständig befüllt.*

10. Schließen Sie die Druckerabdeckung.

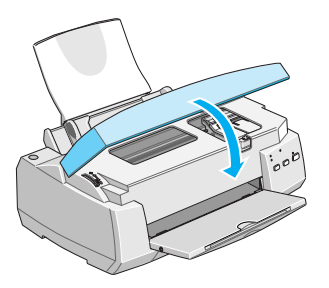

<span id="page-31-0"></span>Sie können nun den Drucker an den Computer anschließen. Wie Sie den Drucker an Ihren PC anschließen, wird im nächsten Abschnitt beschrieben. Wie Sie den Drucker an Ihren Macintosh anschließen, wird [in diesem Kapitel, im Abschnitt "Drucker an](#page-37-0) [den Macintosh anschließen"](#page-37-0) beschrieben. Wie Sie den Drucker über die USB-Schnittstelle an Ihren Computer anschließen, wird im mitgelieferten USB-Begleitheft beschrieben.

# **Drucker an den PC anschließen**

Um den Drucker über die eingebaute parallele Schnittstelle des PC anschließen zu können, benötigen Sie ein geschirmtes, verdrilltes paralleles Schnittstellenkabel.

Gehen Sie folgendermaßen vor, um den Drucker an die parallele Schnittstelle anzuschließen:

- 1. Stellen Sie sicher, daß Drucker und PC ausgeschaltet sind.
- 2. Stecken Sie ein Ende des parallelen Schnittstellenkabels fest auf den parallelen Schnittstellenanschluß an der Druckerrückseite. Drücken Sie die Drahtklemmen am Druckeranschluß zusammen, so daß sie in die Einkerbungen am Kabelanschluß einrasten. Befindet sich ein Massedraht am Kabel, verbinden Sie diesen mit dem Masseanschluß am Drucker unter dem Schnittstellenanschluß.

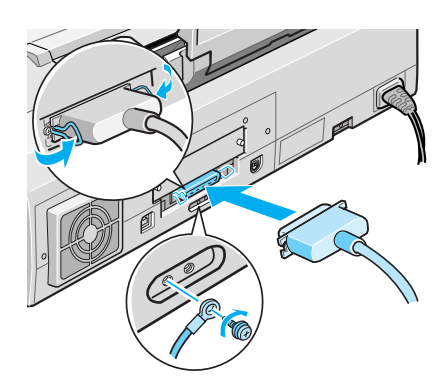

- <span id="page-32-0"></span>3. Stecken Sie das andere Ende des Schnittstellenkabels auf die parallele Schnittstelle des PC. Falls vorhanden, verbinden Sie auch hier den Massedraht mit dem Masseanschluß am PC.
- 4. Schalten Sie den PC und den Drucker ein.

Nachdem Sie den Drucker installiert und an Ihren PC angeschlossen haben, müssen Sie ihn in Ihrem Anwendungsprogramm auswählen. Zu diesem Zweck ist die Installation eines Drukkertreibers erforderlich. Nähere Informationen zur Installation und Verwendung des Druckertreibers erhalten Sie in den folgenden Abschnitten.

# **Druckersoftware auf dem PC installieren**

Nachdem Sie den Drucker an Ihren Computer angeschlossen haben, müssen Sie die mitgelieferte Druckersoftware installieren.

# **Das Druckersoftwarepaket**

Das Druckersoftwarepaket gehört zum Lieferumfang des Drukkers und befindet sich auf der mitgelieferten CD. Zu diesem Softwarepaket gehören u.a. Druckertreiber für die verschiedenen Betriebssysteme und eine Reihe Drucker-Utilities. Die Druckersoftware besteht aus den folgenden Komponenten:

#### ❏ **Druckertreiber**

Der Drucker wird über den Druckertreiber gesteuert. Über eine Vielzahl von Einstellungen können Sie z.B. das Papierformat, die Ausrichtung und den Druckmodus des zu drukkenden Dokuments einstellen, um optimale Druckergebnisse zu erzielen.

### ❏ **Utilities**

Mit dem Utility Düsentest sowie den Utilities zur Druckkopfreinigung und zur Druckkopf-Justage wird eine gleichbleibend optimale Funktionsfähigkeit des Druckers gewährleistet.

### ❏ **Online-Hilfe**

Durch Aufrufen der Online-Hilfe werden am Bildschirm des Computers detaillierte Informationen und Anweisungen zur Benutzung des Druckers angezeigt.

### ❏ **EPSON-Statusmonitor 2 (nicht für Windows 3.1)**

Der EPSON-Statusmonitor 2 ist ein Utility, über das Sie den Status Ihres Druckers von Ihrem Computer aus überprüfen und Druckaufträge überwachen können. Dieses Utility ist unter Windows 95, Windows 98 und Windows NT 4.0 verfügbar. Sie können sich Informationen zum aktuellen Drukkerstatus, wie z.B. den Tintenstand, anzeigen lassen. Wollen Sie eine Tintenpatrone austauschen, führt Sie der EPSON-Statusmonitor 2 am Bildschirm des Computers durch die erforderlichen Bedienschritte.

Wenn Sie die Druckersoftware von Diskette installieren, sollten Sie vor der Installation eine Sicherungskopie erstellen.

#### *Hinweis:*

*Sollte Ihr System nicht über ein CD-ROM-Laufwerk zur Installation der Druckersoftware verfügen, haben Sie die Möglichkeit, eine Diskettenversion zu erstellen, von der Sie die Software installieren können. Dazu benötigen Sie nur einmal ein System mit CD-ROM-Laufwerk.* 

### <span id="page-34-0"></span>**Druckersoftware unter Windows 95, Windows 98 und Windows NT 4.0 installieren**

Um die Druckersoftware unter Windows 95, Windows 98 und Windows NT 4.0 zu installieren, gehen Sie folgendermaßen vor:

#### *Hinweis:*

*Wenn Sie Ihren Drucker über die USB-Schnittstelle angeschlossen haben, müssen Sie zunächst den auf der CD befindlichen USB-Gerätetreiber installieren. Nähere Informationen dazu erhalten Sie im Begleitheft "USB-Informationen". Der Druckertreiber für die USB-Schnittstelle kann nur unter Windows 98 verwendet werden.*

- 1. Stellen Sie sicher, daß Drucker und Computer ausgeschaltet sind.
- 2. Schalten Sie den Computer ein. Windows wird automatisch gestartet. Schalten Sie anschließend den Drucker ein.
- 3. Legen Sie die CD mit der Druckersoftware in das CD-ROM-Laufwerk Ihres Computers ein. Die Autoplay-Funktion des CD-ROM-Laufwerks startet automatisch das auf der CD befindliche Installationsprogramm.

Wenn das Installationsprogramm nicht automatisch gestartet wird, klicken Sie auf die Schaltfläche **Start** und anschließend auf den Befehl **Ausführen**. Geben Sie im Dialogfeld **Ausführen** in der Befehlszeile den Befehl **E:\START.EXE** ein und klicken Sie auf die Schaltfläche **OK**.

#### *Hinweis:*

**E** *steht für die Laufwerkskennung Ihres CD-ROM-Laufwerks und kann auch anders lauten.*

Das Installationsprogramm wird gestartet. Die weitere Vorgehensweise erfolgt menügesteuert, d.h., Sie können die für Sie relevanten Optionen aus einer Auswahlliste durch einfaches Anklicken mit der Maus auswählen. Der Rest der Installation erfolgt automatisch, so daß keine weiteren Eingaben Ihrerseits erforderlich sind.

<span id="page-35-0"></span>4. Wählen Sie die gewünschten Optionen aus und folgen Sie den Anweisungen am Bildschirm.

#### *Hinweise:*

- ❏ *Nach der Installation des Druckertreibers beginnt automatisch die Installation des EPSON-Statusmonitor 2. Wenn Sie dieses Utility erst später installieren wollen, klicken Sie auf die Schaltfläche* **Abbrechen** *und installieren das Utility später, wie [in](#page-129-0) [Kapitel 5, im Abschnitt "EPSON-Statusmonitor 2 \(nicht](#page-129-0) [unter Windows 3.1x\)"](#page-129-0) beschrieben.*
- ❏ *Nach der Installation des Druckertreibers bzw. des EPSON-Statusmonitor 2 muß das System neu gestartet werden.*
- ❏ *Die Installationsdauer für die Druckersoftware hängt von Ihrem Computersystem ab.*

Nähere Informationen zum Aufrufen und Arbeiten mit der Software erhalten Sie [in diesem Kapitel, im Abschnitt "Drucken unter](#page-48-0) [Windows"](#page-48-0). Weitere Informationen zur Druckersoftware erhalten Sie in Kapitel 2.

Wenn Sie unter Windows 95, Windows 98 oder Windows NT 4.0 arbeiten und Ihren Drucker in einer Netzwerkumgebung einsetzen, lesen Sie Kapitel 7.

# **Druckersoftware unter Windows 3.1x installieren**

Um die Druckersoftware unter Windows 3.1x zu installieren, gehen Sie folgendermaßen vor:

- 1. Starten Sie Windows 3.1x und öffnen Sie das Fenster des Programm-Managers. Starten Sie jedoch kein Anwendungsprogramm.
- 2. Öffnen Sie das Fenster des Datei-Managers.
- 3. Legen Sie die CD mit der Druckersoftware in das CD-ROM-Laufwerk Ihres Computers ein.
- 4. Wählen Sie in der Menüleiste des Programm-Managers das Menü **Datei** und anschließend den Befehl **Ausführen** aus.
- 5. Geben Sie in der Befehlszeile **E:\START.EXE** ein und klicken Sie auf die Schaltfläche **OK**.

#### *Hinweis:*

**E** *steht für die Laufwerkskennung Ihres CD-ROM-Laufwerks und kann auch anders lauten.*

Das Installationsprogramm wird gestartet.

Die weitere Vorgehensweise erfolgt menügesteuert, d.h., Sie können die für Sie relevanten Optionen aus einer Auswahlliste durch einfaches Anklicken mit der Maus auswählen. Der Rest der Installation erfolgt automatisch, so daß keine weiteren Eingaben Ihrerseits erforderlich sind.

- 6. Wählen Sie die gewünschten Optionen aus und folgen Sie den Anweisungen am Bildschirm.
- 7. Klicken Sie nach erfolgreicher Installation der Software auf die Schaltfläche, die durch ein Tür-Symbol gekennzeichnet ist, um das Installationsprogramm zu verlassen.

Nach der Installation des Druckertreibers wird der STYLUS COLOR 900 automatisch als Standarddrucker, verbunden an LPT1, ausgewählt. Um diese Einstellung zu ändern, öffnen Sie im Fenster **Hauptgruppe** das Dialogfeld **Drucker**.

Nähere Informationen zum Aufrufen und Arbeiten mit der Software erhalten Sie [in diesem Kapitel, im Abschnitt "Drucken unter](#page-48-0) [Windows"](#page-48-0). Weitere Informationen zur Druckersoftware erhalten Sie in Kapitel 2.

# **Drucker an den Macintosh anschließen**

Um den Drucker über die eingebaute serielle Schnittstelle anschließen zu können, benötigen Sie ein serielles Schnittstellenkabel, wie z.B. ein Apple System-Peripheral 8-Kabel.

## *Hinweise:*

- ❏ *Wenn Sie mit einem Apple iMac arbeiten, müssen Sie Ihren Drucker über die USB-Schnittstelle anschließen. Folgen Sie dazu den Anweisungen im Begleitheft "USB-Informationen", das dem Drucker beiliegt.*
- ❏ *Wenn Sie Ihren Drucker über die optionale LocalTalk-Schnittstellenkarte (C823122) oder über eine Ethernet-Schnittstellenkarte Typ B (C823622/C823633) anschließen wollen, gehen Sie vor, wie [in Kapitel 11, im Abschnitt "Optionen"](#page-212-0) beschrieben.*

Gehen Sie folgendermaßen vor, um den Drucker an den Macintosh anzuschließen:

- 1. Stellen Sie sicher, daß Drucker und Macintosh ausgeschaltet sind.
- 2. Stecken Sie ein Ende des Schnittstellenkabels fest auf den seriellen Schnittstellenanschluß an der Druckerrückseite.

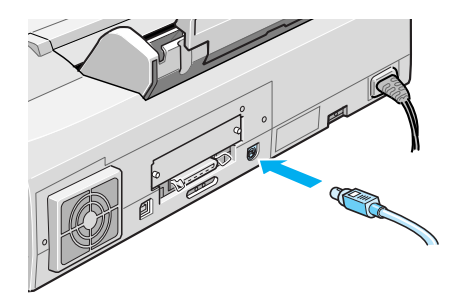

3. Stecken Sie das andere Ende des Schnittstellenkabels auf den Modem-Anschluß bzw. auf den Drucker-Anschluß am Macintosh. Diese Anschlüsse sind mit den folgenden Symbolen gekennzeichnet:

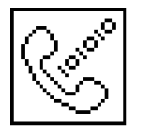

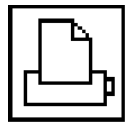

Modem-Anschluß Drucker-Anschluß

Nachdem Sie den Drucker installiert und an Ihren Macintosh angeschlossen haben, müssen Sie den mitgelieferten Macintosh-Druckertreiber installieren, wie im folgenden Abschnitt beschrieben.

# **Druckersoftware auf dem Macintosh installieren**

Nachdem Sie den Drucker an Ihren Macintosh angeschlossen haben, müssen Sie den mitgelieferten Macintosh-Druckertreiber installieren.

## **Die Software-Komponenten**

Die auf der CD verfügbare Druckersoftware besteht aus den folgenden Komponenten:

#### ❏ **EPSON-Druckertreiber-Paket**

#### **SC900**

Mit diesem Druckertreiber stellen Sie eine direkte Verbindung zum Macintosh her. Im Druckertreiber stellen Sie z.B. das Druckmedium, die Druckqualität, die Druckgeschwindigkeit und das Papierformat ein.

# **SC900 (AT)**

Installieren Sie diesen Druckertreiber, wenn Sie den Drucker in einem AppleTalk-Netzwerk einsetzen wollen. Im Druckertreiber stellen Sie z.B. das Druckmedium, die Druckqualität, die Druckgeschwindigkeit und das Papierformat ein.

# **EPSON-Monitor3**

Dieses Utility überwacht und verwaltet alle Druckaufträge, die im Hintergrund ablaufen. Um den EPSON-Monitor3 verwenden zu können, müssen Sie im Fenster **Auswahl** die Option **Hintergrunddruck** aktivieren.

# **EPSON-Statusmonitor**

Dieses Utility überwacht den aktuellen Druckerstatus. Bei Auftreten eines Fehlers wird eine Fehlermeldung ausgegeben.

# **Utilities**

Mit dem Utility Düsentest sowie den Utilities zur Druckkopfreinigung und zur Druckkopf-Justage wird eine gleichbleibend optimale Funktionsfähigkeit des Druckers gewährleistet.

# ❏ **EPSON-Namer**

Mit diesem Utility können Sie einem an ein AppleTalk-Netzwerk angeschlossenen Drucker einen eindeutigen Namen zuordnen.

# ❏ **ColorSync 2.0 und Profile**

Mit diesem Utility werden die Farben des Ausdrucks automatisch an die Farben am Bildschirm angepaßt. Arbeiten Sie mit diesem Utility, wenn Sie gescannte Fotografien oder Computergrafiken ausdrucken wollen.

Wenn Sie die Druckersoftware von Diskette installieren, sollten Sie vor der Installation eine Sicherungskopie erstellen.

# **Druckersoftware installieren**

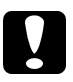

c *Achtung: Stellen Sie sicher, daß alle Anti-Viren-Programme ausgeschaltet sind, bevor Sie die Druckersoftware installieren.*

Um die Druckersoftware zu installieren, gehen Sie folgendermaßen vor:

- 1. Schalten Sie den Macintosh ein und legen Sie die mitgelieferte Druckersoftware-CD in das CD-ROM-Laufwerk ein. (Wenn Sie die Druckersoftware von Diskette installieren, legen Sie die Diskette in das Diskettenlaufwerk ein.)
- 2. Wechseln Sie in den Ordner Ihrer Landessprache.
- 3. Wählen Sie den Ordner aus, in dem sich die Software für Ihr Druckermodell befindet und doppelklicken Sie auf das Symbol **Aktualisierer**. Der Startbildschirm wird angezeigt.
- 4. Klicken Sie in das Feld **Fortsetzen**. Das folgende Dialogfenster wird angezeigt, in dem Sie die zu installierenden Software-Komponenten auswählen können.

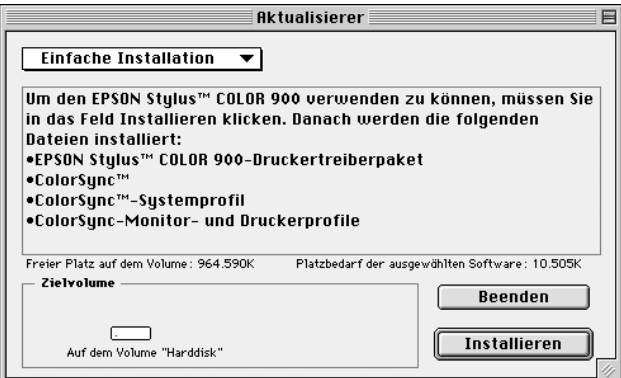

5. Wenn Sie alle auf der CD verfügbaren Komponenten der Druckersoftware installieren wollen, wählen Sie im Einblendmenü **Einfache Installation** aus und stellen Sie sicher, daß das Laufwerk, auf dem Sie die Software installieren wollen, im Feld **Zielvolume** angezeigt wird. Klicken Sie anschließend in das Feld **Installieren**.

Wenn die freie Speicherkapazität auf der Festplatte nicht ausreicht, um alle Komponenten zu installieren, wählen Sie im Einblendmenü **Manuelle Installation** aus. Markieren Sie im Feld darunter das gewünschte Treiber-Paket. Wählen Sie **SC900** aus, wenn der Drucker direkt über die serielle oder USB-Schnittstelle angeschlossen ist. Wählen Sie **SC900 (AT)** und **EPSON-Namer** aus, wenn Sie Ihren Drucker in einem AppleTalk-Netzwerk einsetzen wollen. Stellen Sie sicher, daß das Laufwerk, auf dem Sie die Software installieren wollen, im Feld **Zielvolume** angezeigt wird und klicken Sie anschließend in das Feld **Installieren**.

## *Hinweis:*

Wenn Sie auf das Symbol **E** klicken, erhalten Sie detaillierte Infor*mationen zu den einzelnen Komponenten.*

6. Wenn Sie durch eine Meldung informiert werden, daß die Installation beendet ist, klicken Sie in das Feld **Neustart**, um den Installationsvorgang abzuschließen und den Macintosh neu zu starten.

Wenn Sie den Drucker über die optionale LocalTalk-Schnittstellenkarte (C823122) oder über eine optionale Ethernet-Schnittstellenkarte Typ B (C823623/C823633) angeschlossen haben, müssen Sie mit Hilfe des Utility EPSON-Namer Ihrem Drucker einen eindeutigen Namen zuordnen, wie nachfolgend beschrieben. Wenn Sie den Drucker über die serielle Schnittstelle oder die USB-Schnittstelle angeschlossen haben, fahren Sie mit dem Abschnitt "Druckertreiber auswählen" fort.

# **Drucker einen Namen zuordnen**

Um Ihrem Drucker mit Hilfe des Utility EPSON-Namer einen eindeutigen Namen zuzuordnen, gehen Sie folgendermaßen vor:

#### *Hinweis:*

*Die folgenden Bedienschritte sollten nur vom Netzwerkadministrator durchgeführt werden.*

1. Doppelklicken Sie auf das Symbol **EPSON-Namer**.

Das Utility **EPSON-Namer** befindet sich auf der Festplatte, nur wenn Sie es installiert haben. Haben Sie es nicht installiert, legen Sie die Druckersoftware-CD in das CD-ROM-Laufwerk ein und starten Sie das Utility **EPSON-Namer** von der CD. (Wenn Sie die Druckersoftware von Diskette installieren, legen Sie die Diskette in das Diskettenlaufwerk ein und starten Sie das Utility **EPSON-Namer** von der Diskette.)

- 2. Klicken Sie im Fenster **Druckertyp** auf das Symbol **SC900 (AT)**.
- 3. Ist das AppleTalk-Netzwerk in mehrere Zonen aufgeteilt, wählen Sie die Zone aus, in der sich Ihr Drucker befindet.
- 4. Geben Sie im Textfeld **Neuer Name** einen Namen für Ihren Drucker ein. Wählen Sie dabei einen eindeutigen Namen, so daß der Drucker von anderen Druckern im Netzwerk leicht zu unterscheiden ist.
- 5. Klicken Sie in das Feld **Umbenennen** und anschließend in das Feld **Fertig**, um den EPSON-Namer zu verlassen.

# **Druckertreiber auswählen**

Nach der Installation des Druckertreibers müssen Sie Ihren Drukker im Fenster **Auswahl** auswählen. Der Drucker braucht nur einmal ausgewählt zu werden und muß nur dann neu ausgewählt werden, wenn Sie einen anderen Drucker verwenden wollen. Ansonsten verwendet Ihr Macintosh immer den aktuell ausgewählten Drucker.

Wenn Sie den Drucker über die serielle Schnittstelle oder die USB-Schnittstelle angeschlossen haben, wählen Sie den Druckertreiber aus, wie [in diesem Kapitel, im Abschnitt "Druckerauswahl bei](#page-44-0) [Anschluß über die serielle oder USB-Schnittstelle"](#page-44-0) beschrieben. Ist der Drucker in einem AppleTalk-Netzwerk angeschlossen, gehen Sie vor, wie [in diesem Kapitel, im Abschnitt "Druckeraus](#page-45-0)[wahl bei Anschluß über ein AppleTalk-Netzwerk"](#page-45-0) beschrieben.

#### *Hinweis:*

*Wenn Sie mit einem Macintosh Quadra 900 oder Quadra 950 arbeiten, müssen Sie im Dialogfenster* **Serieller Umschalter** *die Option* **Kompatibel** *auswählen. Um das Dialogfenster* **Serieller Umschalter** *zu öffnen, wählen Sie im Apple-Menü den Befehl* **Kontrollfelder** *und anschließend* **Serieller Umschalter** *aus.*

# <span id="page-44-0"></span>**Druckerauswahl bei Anschluß über die serielle oder USB-Schnittstelle**

- 1. Stellen Sie sicher, daß der Drucker korrekt an Ihren Macintosh angeschlossen und eingeschaltet ist.
- 2. Wählen Sie im Apple-Menü den Befehl **Auswahl** aus. Klicken Sie auf das Symbol **SC900** und wählen Sie anschließend die Druckerschnittstelle aus, an die der Drucker angeschlossen ist.

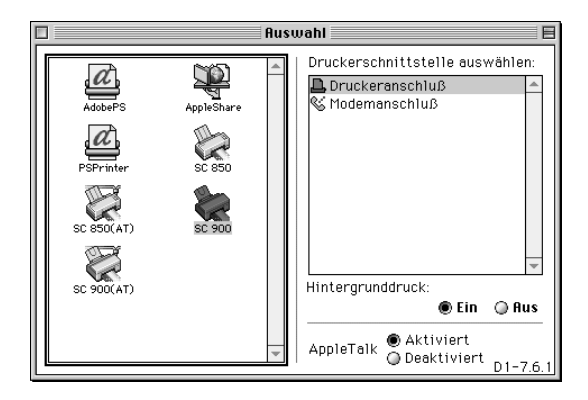

## *Hinweise:*

- ❏ *Wenn Sie mit einem Apple iMac arbeiten, müssen Sie die USB-Schnittstelle auswählen.*
- ❏ *Wenn Sie in einem AppleTalk-Netzwerk arbeiten, wird möglicherweise eine Fehlermeldung angezeigt. Wählen Sie in diesem Fall die andere Druckerschnittstelle aus oder deaktivieren Sie AppleTalk und wählen Sie die Druckerschnittstelle erneut aus.*

<span id="page-45-0"></span>3. Schalten Sie die Option **Hintergrunddruck** ein bzw. aus.

Ist der Hintergrunddruck eingeschaltet, können Sie mit Ihrem Macintosh weiterarbeiten, während er im Hintergrund ein Dokument für den Ausdruck vorbereitet. Der Hintergrunddruck muß eingeschaltet sein, um mit dem EPSON-Monitor3 Druckaufträge verwalten zu können. Nähere Informationen zum Hintergrunddruck erhalten Sie [in Kapitel 6, im Ab](#page-142-0)[schnitt "Der EPSON-Monitor3"](#page-142-0).

4. Schließen Sie das Fenster **Auswahl**.

Nähere Informationen zum Aufrufen und Arbeiten mit der Software erhalten Sie [in diesem Kapitel, im Abschnitt "Drucken mit](#page-51-0) [dem Macintosh".](#page-51-0) Weitere Informationen zur Druckersoftware erhalten Sie in Kapitel 3.

# **Druckerauswahl bei Anschluß über ein AppleTalk-Netzwerk**

- 1. Stellen Sie sicher, daß der Drucker eingeschaltet ist.
- 2. Wählen Sie im Apple-Menü den Befehl **Auswahl** aus. Klicken Sie auf das Symbol **SC900 (AT)** und wählen Sie ggf. die gewünschte AppleTalk-Zone aus. Rechts im Fenster wird eine Liste aller in dieser Zone verfügbaren Drucker angezeigt. Wählen Sie den gewünschten Drucker aus.

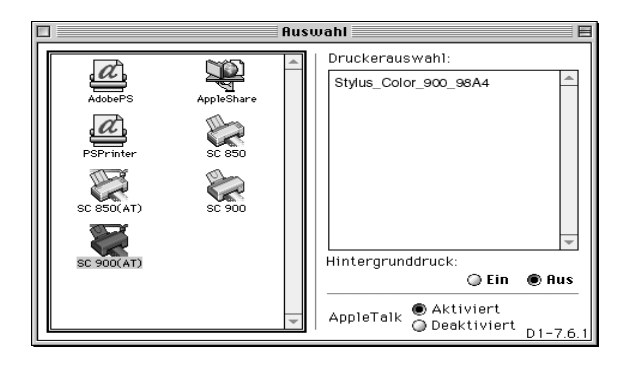

- 3. Klicken Sie auf das Symbol mit dem Druckernamen, den Sie Ihrem Drucker zugeordnet haben.
- 4. Schalten Sie die Option **Hintergrunddruck** ein bzw. aus.

Ist der Hintergrunddruck eingeschaltet, können Sie mit Ihrem Macintosh weiterarbeiten, während er im Hintergrund ein Dokument für den Ausdruck vorbereitet. Der Hintergrunddruck muß eingeschaltet sein, um mit dem EPSON-Monitor3 Druckaufträge verwalten zu können. Nähere Informationen zum Hintergrunddruck erhalten Sie [in Kapitel 6, im Ab](#page-142-0)[schnitt "Der EPSON-Monitor3"](#page-142-0).

5. Schließen Sie das Fenster **Auswahl**.

Nähere Informationen zum Aufrufen und Arbeiten mit der Software erhalten Sie [in diesem Kapitel, im Abschnitt "Drucken mit](#page-51-0) [dem Macintosh"](#page-51-0). Weitere Informationen zur Druckersoftware erhalten Sie in Kapitel 3.

# **Papier einlegen**

Um Normalpapier in den Drucker einzulegen, gehen Sie folgendermaßen vor:

## *Hinweis:*

*Der Drucker verarbeitet auch spezielle Druckmedien, wie z.B. Photo Quality Ink Jet Paper, Photo Quality Glossy Film, Photo Paper, Folien, Briefumschläge, Karten und Self Adhesive Sheets. Wie Sie diese Druckmedien verarbeiten, erfahren Sie in Kapitel 4.*

1. Klappen Sie das Papierausgabefach an der Vorderseite des Druckers herunter und ziehen Sie die Verlängerung des Papierausgabefachs bis zum Anschlag heraus. Schieben Sie anschließend die linke Papierführungsschiene nach links, so daß der Abstand zwischen den beiden Papierführungsschienen etwas breiter ist als das verwendete Papier.

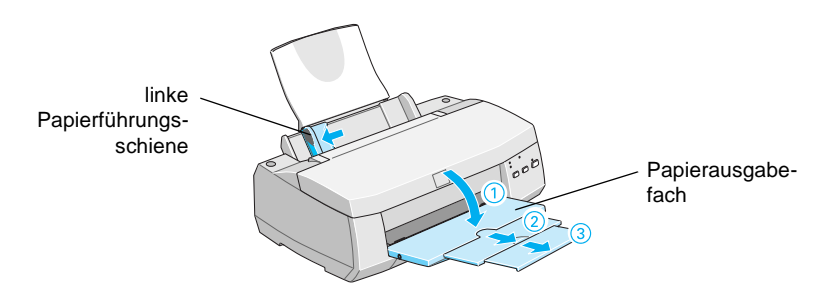

2. Fächern Sie einen Stapel Papier auf und richten Sie die Kanten bündig zueinander aus.

<span id="page-48-0"></span>3. Legen Sie den Stapel Papier mit der bedruckbaren Seite nach oben in das Papierfach ein. Achten Sie dabei darauf, daß die rechte Kante des Papierstapels genau an der rechten Papierführungsschiene ausgerichtet ist. Verschieben Sie anschließend die linke Papierführungsschiene so, daß sie exakt auf die verwendete Papierbreite ausgerichtet ist.

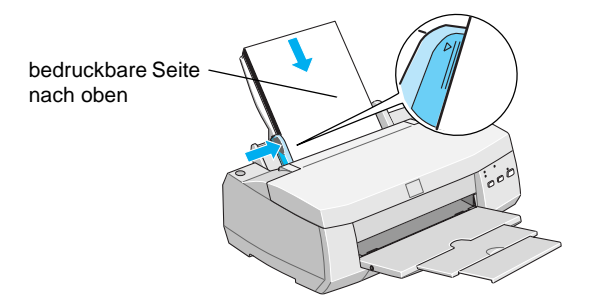

#### *Hinweise:*

- ❏ *Legen Sie Papier immer mit der schmalen Seite voran in den Drucker ein.*
- ❏ *Achten Sie darauf, daß sich der Papierstapel unter der Pfeilmarkierung an der linken Papierführungsschiene befindet.*

# **Drucken unter Windows**

Nachdem Sie Papier in den Drucker eingelegt haben, können Sie Ihre erste Seite drucken. Um den ordnungsgemäßen Druckerbetrieb zu testen, sollten Sie zuerst die mit der Druckersoftware mitgelieferte Liesmich-Datei ausdrucken. Diese Liesmich-Datei enthält die neuesten Informationen über die Druckersoftware, die sehr wichtig sein können, um sicherzustellen, daß Sie die gewünschten Druckergebnisse erzielen.

Wenn Sie statt dessen ein eigenes Dokument drucken wollen, müssen Sie im Anwendungsprogramm das entsprechende Papierformat einstellen und das Dokument zum Drucker senden, wie in Bedienschritt 3 beschrieben. (Nähere Informationen zum Anwendungsprogramm erhalten Sie in der entsprechenden Dokumentation.)

Um die Liesmich-Datei auszudrucken, gehen Sie folgendermaßen vor:

- 1. Stellen Sie sicher, daß Papier im A4-Format im Drucker eingelegt ist.
- 2. Klicken Sie auf **Start**, zeigen Sie auf **Programme** und **EPSON** (Windows 95 und Windows 98) bzw. **EPSON Drucker** (Windows NT 4.0). Klicken Sie anschließend auf **EPSON Stylus Readme-Datei**. Wenn Sie unter Windows 3.1x arbeiten, öffnen Sie aus dem Programm-Manager heraus das Fenster der Programmgruppe **EPSON Drucker** und doppelklicken Sie auf **EPSON Stylus Readme-Datei**.
- 3. Wählen Sie im Menü **Datei** den Befehl zum Drucken aus. Das Dialogfeld zum Drucken wird angezeigt.

4. Stellen Sie sicher, daß Ihr Drucker ausgewählt ist und klicken Sie anschließend auf die Schaltfläche **Drucker**, **Eigenschaften**, **Option** oder ähnliches. Das Dialogfeld **EPSON Stylus COLOR 900** wird angezeigt.

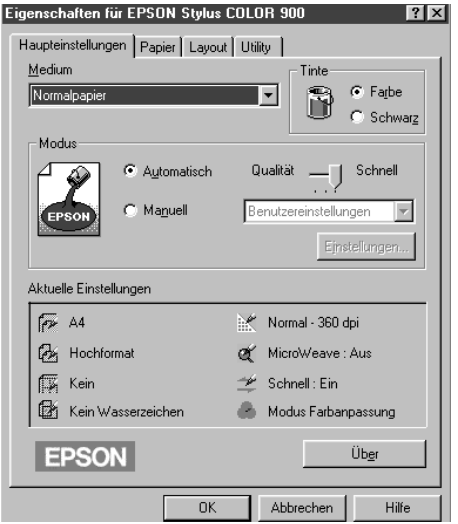

- 5. Klicken Sie auf den Tab **Haupteinstellungen** und wählen Sie aus dem Drop-down-Listenfeld **Medium** den Eintrag **Normalpapier** aus.
- 6. Aktivieren Sie das Optionsfeld **Farbe**.
- 7. Stellen Sie sicher, daß das Optionsfeld **Automatisch** aktiviert ist.

Bei Verwendung der Option **Automatisch** analysiert der Druckertreiber die Druckdaten und wählt anhand der Einstellungen für Tintenfarbe und Druckmedium die für Ihr Dokument geeigneten Einstellungen aus.

8. Klicken Sie auf den Tab **Papier** und wählen Sie aus dem Dropdown-Listenfeld **Papierformat** das im Drucker eingelegte Papierformat aus.

- <span id="page-51-0"></span>9. Klicken Sie auf die Schaltfläche **OK**. Das Dialogfeld wird geschlossen und Sie kehren zum Dialogfeld zum Drucken zurück.
- 10. Klicken Sie je nach Anwendungsprogramm auf die Schaltfläche **Schließen**, **OK**, **Drucken** oder ähnliches.

Wenn Sie unter Windows 95, Windows 98 oder Windows NT 4.0 arbeiten, wird während des Druckens das EPSON-Statusfenster angezeigt. Wenn Sie unter Windows 3.1x arbeiten, wird das Dialogfeld des EPSON-Despoolers angezeigt. In diesen beiden Fenstern werden der Fortschritt des Druckvorgangs sowie der aktuelle Druckerstatus angezeigt. Nähere Informationen dazu erhalten Sie in Kapitel 5.

Überprüfen Sie das Druckergebnis. Wurde das Dokument richtig ausgedruckt, ist Ihr EPSON-Drucker korrekt eingerichtet und Sie können jetzt Ausdrucke höchster Qualität erstellen. Weist der Ausdruck jedoch Lücken oder blaße Stellen auf, sollten Sie den Druckkopf reinigen, wie in Kapitel 9, im Abschnitt "Druckkopf reinigen" beschrieben.

Nähere Informationen zur Druckersoftware erhalten Sie in Kapitel 2 und in der Online-Hilfe.

# **Drucken mit dem Macintosh**

Nachdem Sie Papier in den Drucker eingelegt haben, können Sie Ihre erste Seite drucken. Um den ordnungsgemäßen Druckerbetrieb zu testen, sollten Sie zuerst die mit der Druckersoftware mitgelieferte Liesmich-Datei ausdrucken. Diese Liesmich-Datei enthält die neuesten Informationen über die Druckersoftware, die sehr wichtig sein können, um sicherzustellen, daß Sie die gewünschten Druckergebnisse erzielen.

Wenn Sie statt dessen ein eigenes Dokument drucken wollen, müssen Sie im Anwendungsprogramm das entsprechende Papierformat einstellen und das Dokument zum Drucker senden, wie in Bedienschritt 4 beschrieben. (Nähere Informationen zum Anwendungsprogramm erhalten Sie in der entsprechenden Dokumentation.)

Um die Liesmich-Datei auszudrucken, gehen Sie folgendermaßen vor:

- 1. Stellen Sie sicher, daß Papier im A4-Format im Drucker eingelegt ist.
- 2. Legen Sie die CD mit der Druckersoftware in das CD-ROM-Laufwerk des Macintosh ein.
- 3. Öffnen Sie den EPSON-Ordner und doppelklicken Sie auf die Liesmich-Datei.
- 4. Wählen Sie im Menü **Ablage** bzw. **Datei** den Befehl **Papierformat** aus.

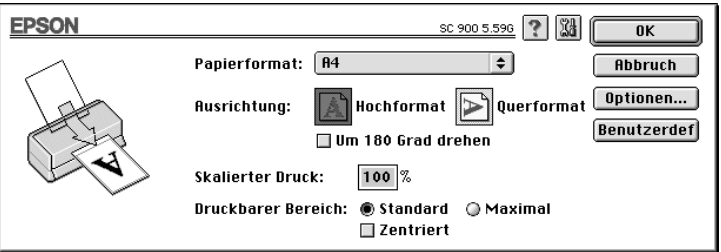

- 5. Wählen Sie im Einblendmenü **Papierformat** das im Drucker eingelegte Papierformat aus.
- 6. Wählen Sie die Ausrichtung **A** Hochformat aus.

7. Wenn Sie alle gewünschten Einstellungen vorgenommen haben, klicken Sie in das Feld **OK**, um das Dialogfenster zu schließen.

#### *Hinweis:*

*Sie können einen Ausdruck nicht aus dem Dialogfenster zum Einrichten einer Seite heraus starten; ein Ausdruck kann nur aus dem Dialogfenster zum Drucken heraus gestartet werden.*

8. Wählen Sie im Menü **Ablage** bzw. **Datei** den Befehl **Drucken** aus. Das folgende Dialogfenster wird angezeigt:

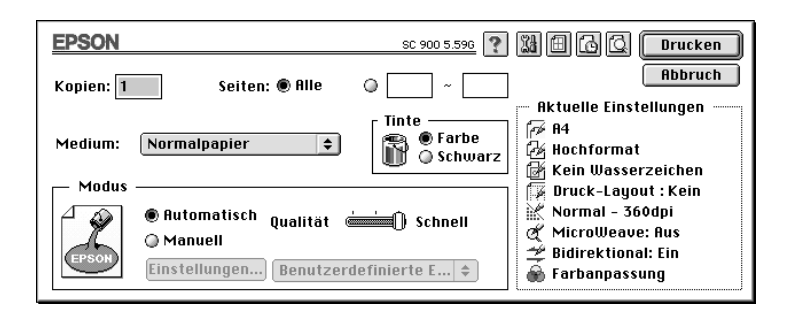

- 9. Wählen Sie im Einblendmenü **Medium** den Eintrag **Normalpapier** aus.
- 10. Aktivieren Sie die Option **Farbe**.
- 11. Wählen Sie als Modus die Option **Automatisch** aus.

Bei Verwendung der Option **Automatisch** analysiert der Druckertreiber die Druckdaten und wählt anhand der Einstellungen für Tintenfarbe und Druckmedium die für Ihr Dokument geeigneten Einstellungen aus.

12. Klicken Sie in das Feld **Drucken**, um den Ausdruck zu starten.

Überprüfen Sie das Druckergebnis. Wurde das Dokument richtig ausgedruckt, ist Ihr EPSON-Drucker korrekt eingerichtet und Sie können jetzt Ausdrucke höchster Qualität erstellen. Weist der Ausdruck jedoch Lücken oder blaße Stellen auf, sollten Sie den Druckkopf reinigen, wie [in Kapitel 9, im Abschnitt "Druckkopf](#page-175-0) [reinigen"](#page-175-0) beschrieben.

# Kapitel 2

# **Druckersoftware für Windows**

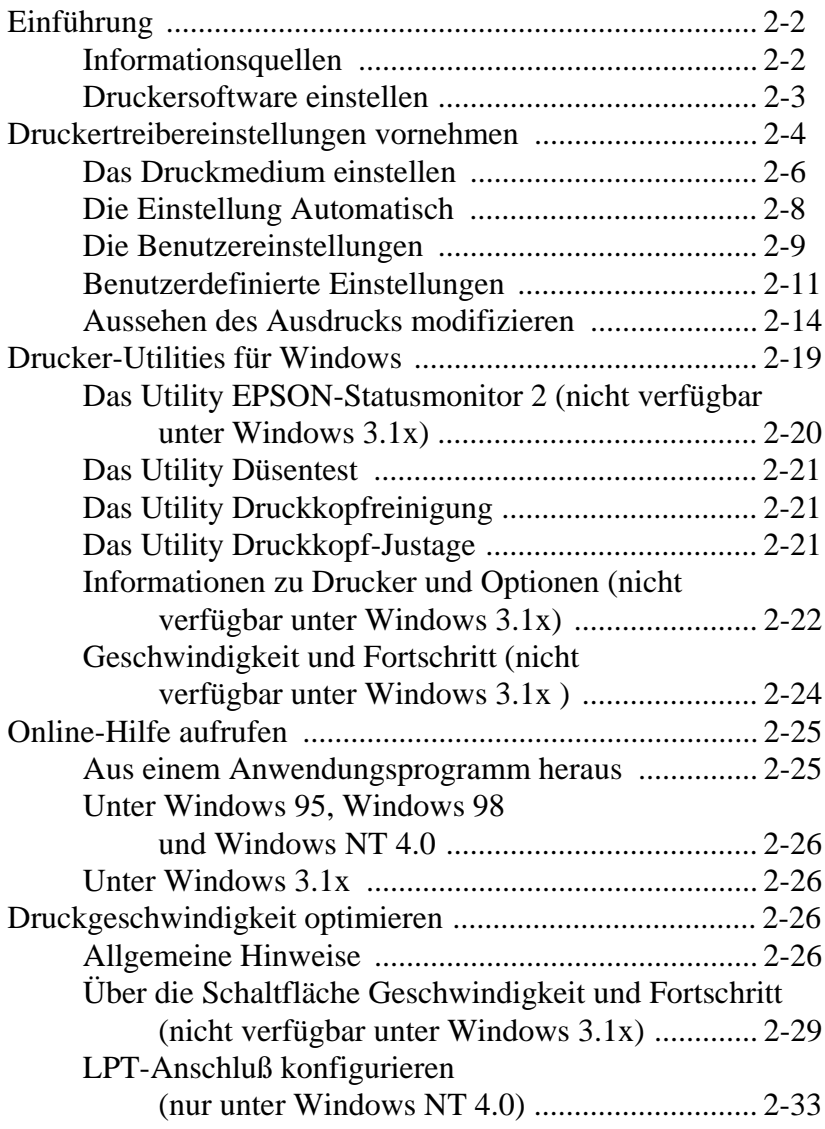

# <span id="page-56-0"></span>**Einführung**

Die Druckersoftware besteht aus einem Druckertreiber und den Drucker-Utilities. Der Druckertreiber bietet eine Vielzahl von Funktionen, mit denen Sie die Druckertreibereinstellungen so anpassen können, daß Sie für jeden Anwendungszweck ein optimales Druckergebnis erzielen. Mit Hilfe der Drucker-Utilities können Sie den Druckerstatus überprüfen und jederzeit einen optimalen Druckbetrieb sicherstellen.

# **Informationsquellen**

Nähere Informationen zur Verwendung der Druckersoftware erhalten Sie [in diesem Kapitel, im Abschnitt "Druckertreiberein](#page-58-0)[stellungen vornehmen".](#page-58-0)

Nähere Informationen zur Verwendung der Drucker-Utilities erhalten Sie [in diesem Kapitel, im Abschnitt "Drucker-Utilities für](#page-73-0) [Windows"](#page-73-0).

## *Hinweis:*

*Welche Funktionen des Druckertreibers verfügbar sind, hängt von der verwendeten Version des Windows-Betriebssystems ab.*

Das Online-Hilfe-System bietet zusätzliche Informationen zur Druckersoftware. Nähere Informationen dazu erhalten Sie [in die](#page-79-0)[sem Kapitel, im Abschnitt "Online-Hilfe aufrufen"](#page-79-0).

# <span id="page-57-0"></span>**Druckersoftware einstellen**

Sie können die Druckersoftware aus den meisten Windows-Anwendungsprogrammen heraus sowie auf Windows- Betriebssystemebene über die Schaltfläche **Start** (Windows 95, Windows 98 und Windows NT 4.0) bzw. über das Symbol **Systemsteuerung** (Windows 3.1x) einstellen.

Wenn Sie den Druckertreiber aus einem Anwendungsprogramm heraus einstellen, gelten die im Druckertreiber vorgenommenen Einstellungen nur für das Anwendungsprogramm.

Wenn Sie den Druckertreiber direkt auf der Betriebssystemebene einstellen, gelten die im Druckertreiber vorgenommenen Einstellungen für alle Windows-Anwendungen.

#### **Aus einem Windows-Anwendungsprogramm heraus**

Wählen Sie im Menü **Datei** des Anwendungsprogramms den Befehl **Drucken**, **Druckereinrichtung** oder einen ähnlichen Befehl aus. Wählen Sie, falls erforderlich, Ihren Drucker aus und klicken Sie anschließend auf die Schaltfläche **Eigenschaften**, **Einrichten**, **Optionen** oder ähnliches. (Abhängig vom Anwendungsprogramm müssen Sie ggf. eine Kombination dieser Optionen verwenden.) Der Druckertreiber wird aufgerufen.

#### **Unter Windows 95, Windows 98 und Windows NT 4.0**

- 1. Klicken Sie auf **Start**, zeigen Sie auf **Einstellungen** und klikken Sie auf **Drucker**.
- 2. Klicken Sie mit der rechten Maustaste auf das Symbol Ihres Druckers und wählen Sie aus dem Kontextmenü den Befehl **Eigenschaften** (Windows 95 und Windows 98) bzw. **Standard-Dokumenteinstellungen** (Windows NT 4.0) aus. Das Dialogfeld **Eigenschaften von STYLUS COLOR 900** wird angezeigt.

# <span id="page-58-0"></span>**Unter Windows 3.1x**

- 1. Doppelklicken Sie in der Programmgruppe **Hauptgruppe** auf das Symbol **Systemsteuerung**.
- 2. Doppelklicken Sie auf das Symbol **Drucker**.
- 3. Markieren Sie im Dialogfeld **Drucker** Ihren Drucker in der Liste der installierten Drucker.
- 4. Klicken Sie auf die Schaltfläche **Einrichten**. Der Druckertreiber wird aufgerufen.

# **Druckertreibereinstellungen vornehmen**

Die Druckertreibereinstellungen nehmen Sie in den folgenden Registerkarten vor:

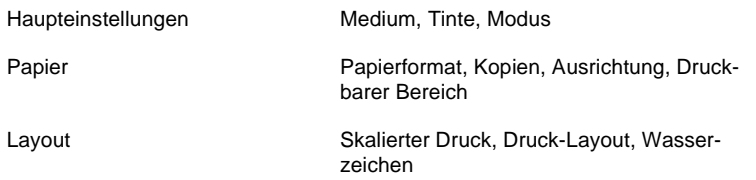

#### *Hinweis:*

*Die Registerkarte* **Layout** *is nur unter Windows 95, Windows 98 und Windows NT 4.0 verfügbar.*

Grundsätzlich gibt es drei Ebenen, um den Druckmodus einzustellen:

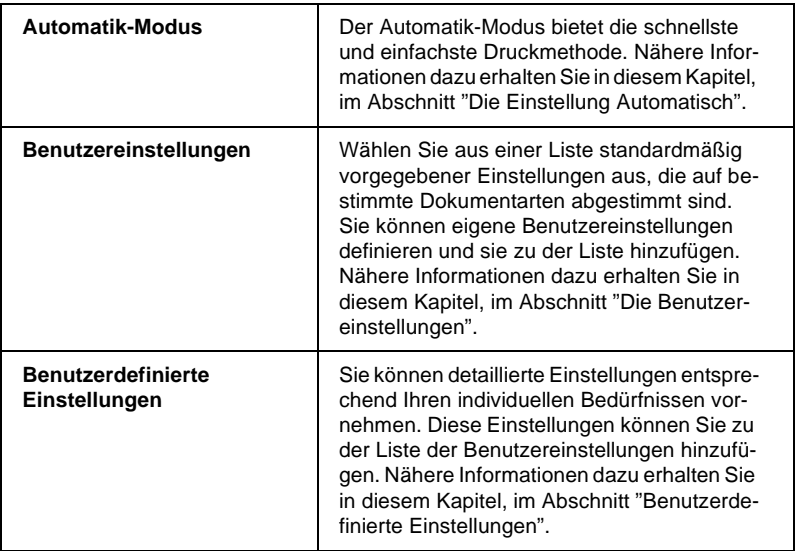

Zusätzlich zu den Einstellungen, die sich auf die Druckqualität auswirken, können Sie in den Registerkarten **Papier** und **Layout** entsprechende Einstellungen vornehmen. Nähere Informationen zu den in diesen Registerkarten verfügbaren Optionen erhalten Sie [in diesem Kapitel, im Abschnitt "Aussehen des Ausdrucks](#page-68-0) [modifizieren"](#page-68-0).

# <span id="page-60-0"></span>**Das Druckmedium einstellen**

Die Einstellung für das Druckmedium beeinflußt die Verfügbarkeit vieler Optionen, d.h., abhängig von diesen Einstellungen sind manche Optionen verfügbar, andere dagegen nicht. Nehmen Sie daher immer als erstes die Einstellung für das Druckmedium vor.

Wählen Sie in der Registerkarte **Haupteinstellungen** das im Drucker eingelegte Druckmedium aus. Wählen Sie aus der folgenden Übersicht das verwendete Druckmedium aus und wählen Sie im Druckertreiber die entsprechende Einstellung für das Druckmedium aus (in der Übersicht durch Fettdruck gekennzeichnet). Bei manchen Papiersorten sind mehrere Druckertreibereinstellungen möglich.

## *Hinweis:*

*Wenn Sie unter Windows 3.1x arbeiten und das gewünschte Druckmedium nicht im Drop-down-Listenfeld angezeigt wird, aktivieren Sie in der Registerkarte* **Haupteinstellungen** *das Optionsfeld* **Manuell***, klicken Sie auf die Schaltfläche* **Einstellungen** *und ändern Sie im Dialogfeld* **Einstellungen** *die Druckqualität.*

# **Normalpapier**

Normalpapier Briefumschläge

## **360 dpi Ink Jet Paper**

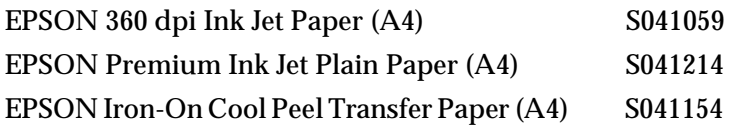

# **Photo Quality Ink Jet Paper**

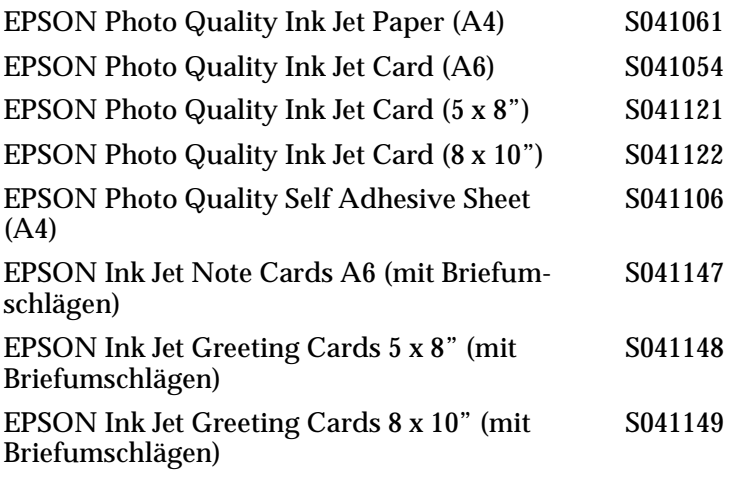

#### **Photo Paper**

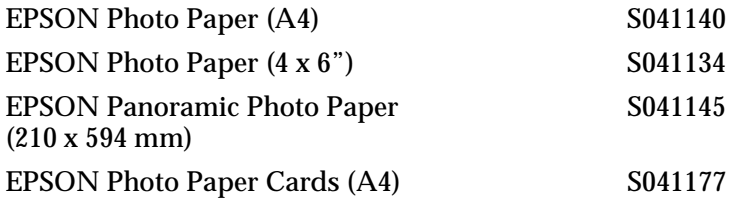

# **Photo Quality Glossy Film**

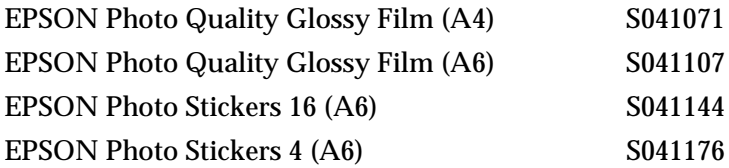

# **Ink Jet Transparencies**

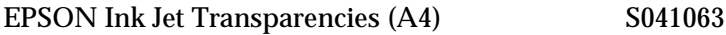

## <span id="page-62-0"></span>*Hinweis:*

*Wenn Sie die zu den Druckmedien mitgelieferten Briefumschläge bedrucken wollen, wählen Sie im Druckertreiber die Einstellung* **Normalpapier** *aus.*

# **Die Einstellung Automatisch**

Wenn in der Registerkarte **Haupteinstellungen** als Modus das Optionsfeld **Automatisch** aktiviert ist, müssen Sie nur noch die korrekte Einstellung für das Druckmedium und die Tinte auswählen. Anhand dieser Informationen analysiert der Druckertreiber die Druckdaten und nimmt automatisch alle weiteren Einstellungen vor. Um die Option für die Tinte auszuwählen, aktivieren Sie das Optionsfeld **Farbe**, wenn Ihr Dokument Farbe enthält, oder **Schwarz**, wenn Sie Schwarzweiß oder Graustufen drucken wollen. Wie Sie das Druckmedium einstellen, erfahren Sie [in diesem Kapitel, im Abschnitt "Das Druckmedium einstel](#page-60-0)[len".](#page-60-0)

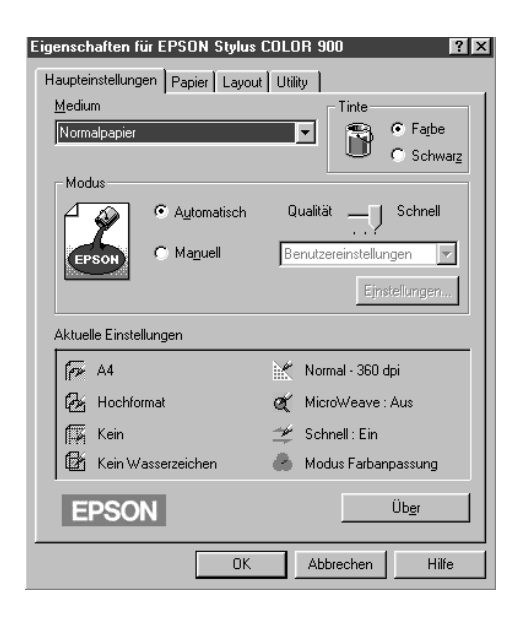

## <span id="page-63-0"></span>*Hinweise:*

- ❏ *Je nach ausgewähltem Druckmedium wird im Auswahlbereich* **Modus** *ein Schieberegler eingeblendet, mit dem Sie zwischen den Einstellungen* **Qualität** *und* **Schnell** *auswählen können. Wählen Sie die Einstellung* **Qualität** *aus, wenn die Druckqualität wichtiger ist als die Druckgeschwindigkeit.*
- ❏ *Die meisten Anwendungsprogramme unter Windows verfügen über eine Option, über die Sie das Papierformat und das Seiten-Layout festlegen können. Diese Einstellungen setzen die Einstellungen im Druckertreiber außer Kraft. Wenn Ihr Anwendungsprogramm diese Optionen nicht anbietet, sollten Sie die entsprechenden Einstellungen in der Registerkarte* **Papier** *des Druckertreibers vornehmen.*

# **Die Benutzereinstellungen**

Mit Hilfe der Benutzereinstellungen können Sie mit einem Mausklick eine Vielzahl verschiedener Druckertreibereinstellungen, die zu einer Gruppe zusammengefaßt sind, aktivieren. Jede Benutzereinstellung ist optimal auf eine spezielle Dokumentart abgestimmt, wie z.B. eine Präsentation oder Bilder, die mit einer digitalen Kamera aufgenommen wurden.

Sie können auch eigene Benutzereinstellungen definieren und diese zu der Liste der Benutzereinstellungen hinzufügen. Wie Sie eigene Benutzereinstellungen definieren, erfahren Sie [in diesem](#page-65-0) [Kapitel, im Abschnitt "Benutzerdefinierte Einstellungen"](#page-65-0).

# Folgende Benutzereinstellungen sind verfügbar:

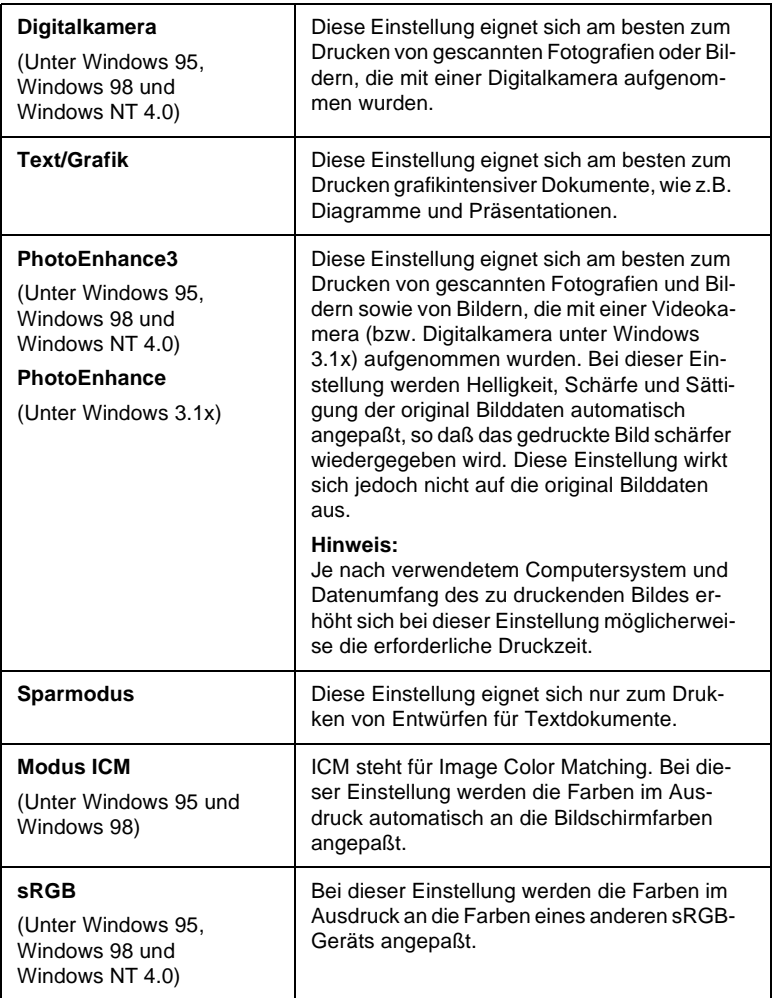

<span id="page-65-0"></span>Um eine Benutzereinstellung auszuwählen, gehen Sie folgendermaßen vor:

- 1. Aktivieren Sie in der Registerkarte **Haupteinstellungen** das Optionsfeld **Manuell**. Das Drop-down-Listenfeld neben dem Optionsfeld wird aktiviert.
- 2. Wählen Sie aus dem Drop-down-Listenfeld die Einstellung aus, die dem zu druckenden Dokument- bzw. Bildtyp entspricht.

Wenn Sie eine der Benutzereinstellungen auswählen, werden andere Einstellungen, wie Druckqualität, Halbtonverfahren und Farbe automatisch eingestellt. Die Änderungen werden im Bereich **Aktuelle Einstellungen** der Registerkarte **Haupteinstellungen** angezeigt.

3. Überprüfen Sie die Einstellungen für Druckmedium und Tintenfarbe, bevor Sie einen Druckauftrag starten, da diese möglicherweise von der ausgewählten Benutzereinstellung beeinflußt werden. Nähere Informationen dazu erhalten Sie [in diesem Kapitel, im Abschnitt "Das Druckmedium einstel](#page-60-0)[len"](#page-60-0).

# **Benutzerdefinierte Einstellungen**

Mit einer benutzerdefinierten Einstellung erhalten Sie die vollständige Kontrolle über die Druckertreibereinstellungen und dadurch über das Druckergebnis. Verwenden Sie eine benutzerdefinierte Einstellung, wenn Sie neue Druckideen ausprobieren oder eine Reihe von Druckertreibereinstellungen ganz detailliert an das zu druckende Dokument anpassen wollen. Wenn Sie das gewünschte Druckergebnis erzielt haben, können Sie die ausgewählten Druckertreibereinstellungen unter einem Namen abspeichern und sie in der Liste der Benutzereinstellungen aufnehmen.

Gehen Sie folgendermaßen vor, um eine benutzerdefinierte Einstellung anzulegen und zu speichern:

# *Hinweis:*

*Hier wird lediglich die Benutzeroberfläche des Druckertreibers unter Windows 95/Windows 98 abgebildet. Der Druckertreiber unter Windows NT 4.0 sieht etwas anders aus. Die möglichen Unterschiede bei Windows 3.1x werden an den entsprechenden Stellen beschrieben.*

1. Aktivieren Sie in der Registerkarte **Haupteinstellungen** das Optionsfeld **Manuell**. Klicken Sie anschließend auf die Schaltfläche **Einstellungen**. Das folgende Dialogfeld wird angezeigt:

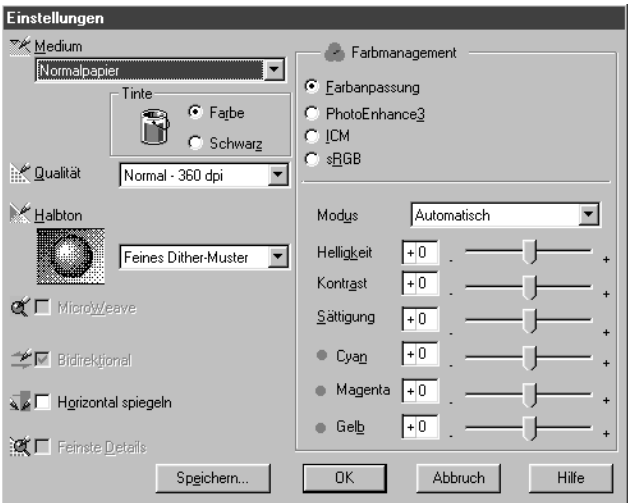

- 2. Wählen Sie das im Drucker eingelegte Druckmedium aus. Nähere Informationen dazu erhalten Sie [in diesem Kapitel,](#page-60-0) [im Abschnitt "Das Druckmedium einstellen"](#page-60-0).
- 3. Wählen Sie die gewünschte Tintenfarbe aus.
- 4. Wählen Sie die gewünschte Druckqualität aus.

5. Nehmen Sie alle weiteren gewünschten Einstellungen vor. Nähere Informationen zu den einzelnen Druckertreibereinstellungen erhalten Sie in der Online-Hilfe.

#### *Hinweis:*

*Die Einstellungen für die Druckqualität, das Druckmedium und die Tintenfarbe beeinflussen die Verfügbarkeit vieler Optionen, d.h., abhängig von diesen Einstellungen sind manche Optionen verfügbar, andere dagegen nicht.*

6. Nachdem Sie die gewünschten Einstellungen vorgenommen haben, klicken Sie auf die Schaltfläche **OK**. Sie kehren zur Registerkarte **Haupteinstellungen** zurück. Wenn Sie zur Registerkarte **Haupteinstellungen** zurückkehren wollen, ohne daß Ihre Änderungen wirksam werden, klicken Sie auf die Schaltfläche **Abbrechen**.

Um Ihre individuellen Einstellungen zu speichern, klicken Sie im Dialogfeld **Einstellungen** auf die Schaltfläche **Speichern**. Das folgende Dialogfeld wird angezeigt:

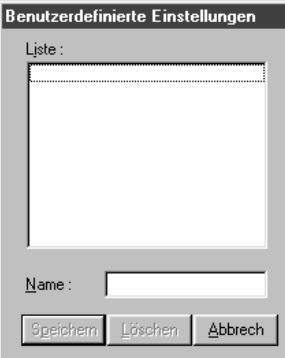

Geben Sie im Textfeld **Name** einen eindeutigen Namen (max. 16 Zeichen) ein und klicken Sie auf die Schaltfläche **Speichern**. Die Einstellung wird in die Liste der benutzerdefinierten Einstellungen aufgenommen.

# <span id="page-68-0"></span>*Hinweise:*

- ❏ *Sie können Ihre benutzerdefinierten Einstellungen nicht unter einem der standardmäßig im Druckertreiber vorgegebenen Namen für Benutzereinstellungen speichern.*
- ❏ *Um eine benutzerdefinierte Einstellung zu löschen, markieren Sie die Einstellung im Dialogfeld* **Benutzerdefinierte Einstellungen** *und klicken Sie auf die Schaltfläche* **Löschen***.*
- ❏ *Die standardmäßig im Druckertreiber vorgegebenen Benutzereinstellungen können nicht gelöscht werden.*

Wenn Sie eine benutzerdefinierte Einstellung aus der Liste auswählen und anschließend weitere Einstellungen vornehmen (z.B. Druckmedium oder Tintenfarbe) wird möglicherweise die benutzerdefinierte Einstellung verändert. Sie erzielen dadurch eventuell ein anderes Druckergebnis als erwartet. Wählen Sie in diesem Fall erneut die benutzerdefinierte Einstellung aus und drucken Sie die Seite neu aus.

# **Aussehen des Ausdrucks modifizieren**

Über die in den Registerkarten **Papier** und **Layout** verfügbaren Druckertreibereinstellungen können Sie das Layout Ihres Dokuments ändern.

# *Hinweis:*

*Die Registerkarte* **Layout** *ist unter Windows 3.1x nicht verfügbar.*

Mit den Optionen der Registerkarte **Papier** können Sie die Ausrichtung des Ausdrucks sowie den druckbaren Bereich festlegen. In der Registerkarte **Layout** können Sie die Größe eines Ausdrucks automatisch entsprechend dem eingestellten Papierformat vergrößern bzw. verkleinern, zwei oder vier Dokumentseiten auf einem Blatt ausdrucken sowie Ihr Dokument mit einem Wasserzeichen hinterlegen.

# **Ausrichtung und druckbaren Bereich festlegen**

In der Registerkarte **Papier** können Sie die Ausrichtung der Seite sowie den druckbaren Bereich definieren.

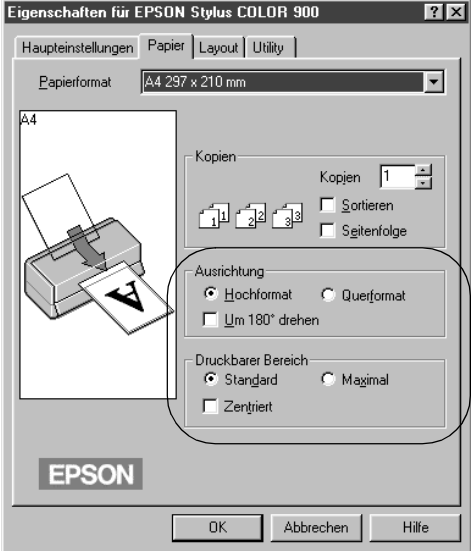

Um die Ausrichtung der Seite einzustellen, aktivieren Sie das Optionsfeld **Hochformat** oder **Querformat**. Wenn Sie ganz nah am unteren Papierrand drucken wollen, aktivieren Sie das Kontrollfeld **Um 180° drehen**. (Diese Option ist unter Windows 3.1x nicht verfügbar.)

In der Registerkarte **Papier** können Sie außerdem den verfügbaren druckbaren Bereich ändern. Aktivieren Sie das Kontrollfeld **Zentriert**, um den Ausdruck so auf dem Blatt zu positionieren, daß der Abstand zu allen vier Blattkanten identisch ist. Wenn Sie den druckbaren Bereich vergrößern wollen, aktivieren Sie das Optionsfeld **Maximal**.

# *Hinweise:*

- ❏ *Die Druckqualität kann u.U. im vergrößerten druckbaren Bereich nachlassen. Drucken Sie deshalb probeweise ein einzelnes Blatt aus, um die Druckqualität zu überprüfen, bevor Sie größere Druckaufträge starten.*
- ❏ *Stellen Sie bei Verwendung der Option* **Maximal** *sicher, daß das Papier nicht gewellt ist, bevor Sie es in den Drucker einlegen.*

# **Dokument vergrößert/verkleinert darstellen**

Sie können die Größe des Ausdrucks entsprechend dem eingestellten Papierformat vergrößern bzw. verkleinern. Verwenden Sie dazu in der Registerkarte **Layout** die Optionen des Auswahlbereichs **Skalierter Druck**. (Die Registerkarte **Layout** ist unter Windows 3.1x nicht verfügbar.)

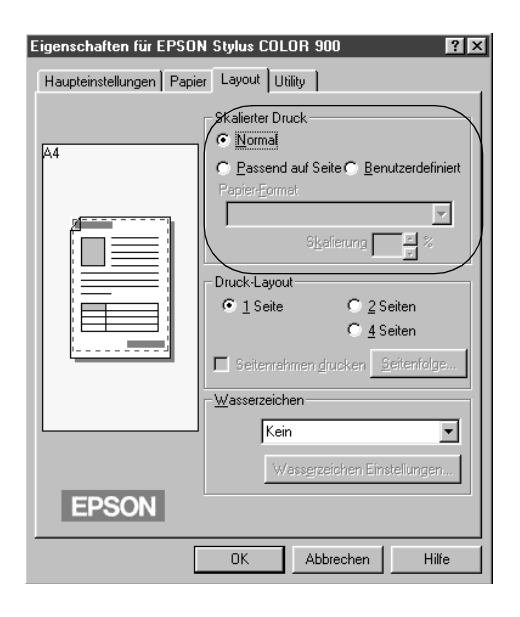

Folgende Einstellungen sind verfügbar:

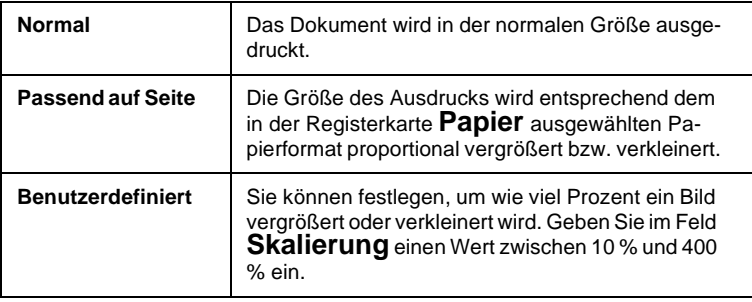

# **Zwei oder vier Dokumentseiten auf einem Blatt drucken**

Sie können zwei oder vier Dokumentseiten auf einem einzigen Blatt Papier ausdrucken. Aktivieren Sie dazu in der Registerkarte **Layout** das entsprechende Optionsfeld. (Die Registerkarte **Layout** ist unter Windows 3.1x nicht verfügbar.)

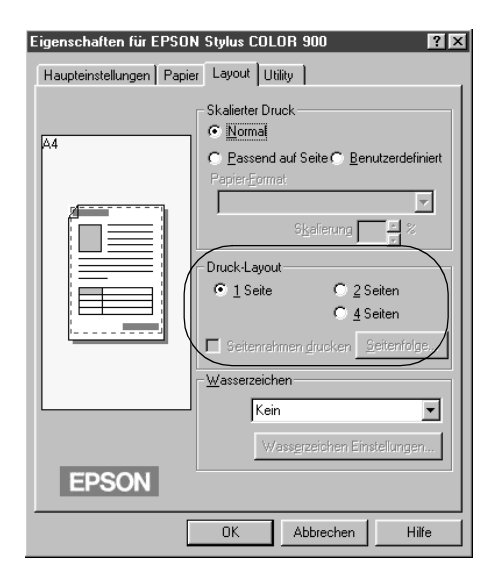
### Folgende Einstellungen sind verfügbar:

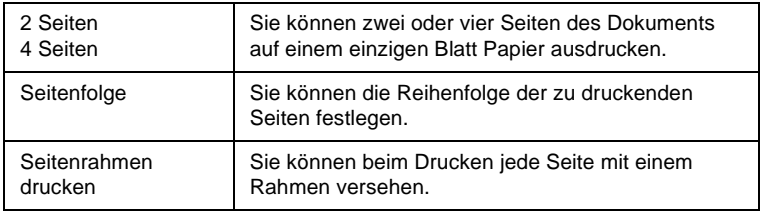

### **Dokument mit einem Wasserzeichen hinterlegen**

Mit der Funktion **Wasserzeichen** wird der Hintergrund Ihrer Dokumente oder Bilder mit einem Wasserzeichen versehen.

Verwenden Sie dazu die in der Registerkarte **Layout** verfügbaren Optionen. (Die Registerkarte **Layout** ist unter Windows 3.1x nicht verfügbar.)

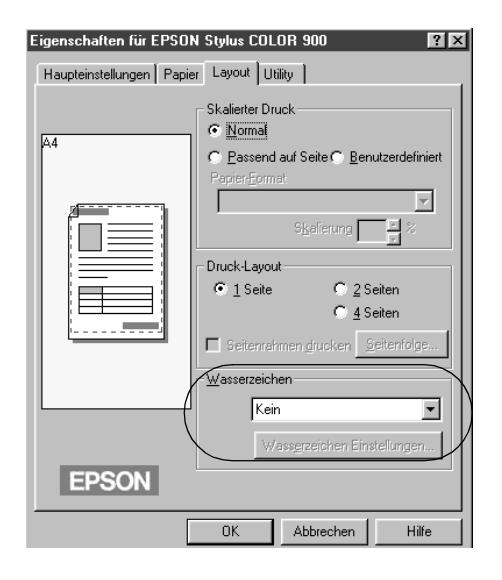

Wählen Sie aus dem Drop-down-Listenfeld das gewünschte Wasserzeichen aus. Wollen Sie ein Wasserzeichen ändern, klicken Sie auf die Schaltfläche **Wasserzeichen Einstellungen**. Ein Dialogfeld wird angezeigt, in dem Sie Größe , Farbe und Position des Wasserzeichens festlegen können. Durch Klicken auf die Schaltfläche **Benutzerdefiniert** können Sie ein eigenes Wasserzeichen verwenden, indem Sie eine Datei im BMP-Format auswählen.

### **Drucker-Utilities für Windows**

Mit Hilfe der mitgelieferten EPSON-Utilities können Sie vom Computer aus einige Wartungsmaßnahmen am Drucker durchführen. Wenn Sie mit Windows 95, Windows 98 oder Windows NT 4.0 arbeiten, können Sie außerdem den aktuellen Druckerstatus überprüfen.

Das gewünschte Utility wird gestartet, indem Sie in der Registerkarte **Utility** auf die entsprechende Schaltfläche klicken. Wie Sie die Druckersoftware aufrufen, erfahren Sie [in diesem Kapitel, im](#page-57-0) [Abschnitt "Druckersoftware einstellen"](#page-57-0).

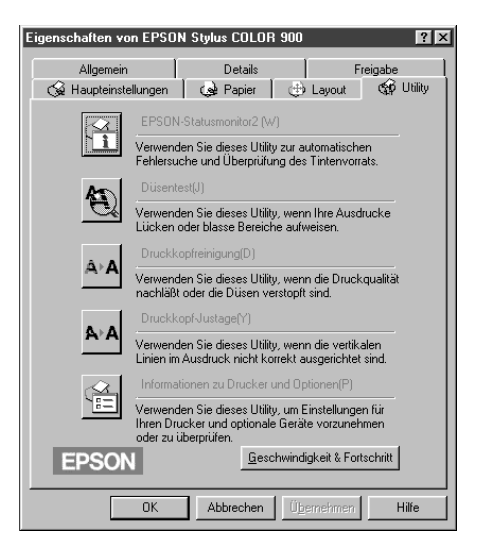

### *Hinweise:*

- ❏ *Der Buchstabe in Klammern kennzeichnet den sogenannten Shortcut, um das Utility über die Tastatur zu starten. Drücken Sie die Tastenkombination* **Alt** *und den entsprechenden Buchstaben, um das Utility zu starten.*
- ❏ *Mit Ausnahme des Utility EPSON-Statusmonitor 2, sollten Sie die Utilities nicht während eines Druckvorgangs starten, da dadurch die Druckqualität beeinträchtigt werden kann.*

### **Das Utility EPSON-Statusmonitor 2 (nicht verfügbar unter Windows 3.1x)**

Der EPSON-Statusmonitor 2 ist ein Utility, das Ihnen ermöglicht, den aktuellen Status des Druckers, z.B. die verbleibende Tintenmenge, jederzeit zu überprüfen.

Dieses Utility ist nur verfügbar, wenn:

- ❏ Sie die Software des EPSON-Statusmonitor 2 installiert haben (wie Sie die Software installieren, erfahren Sie [in Kapitel 5,](#page-129-0) [im Abschnitt "EPSON-Statusmonitor 2 installieren"](#page-129-0).),
- ❏ der Drucker über die parallele Schnittstelle (LPT1) direkt an den Host-Computer angeschlossen ist und
- ❏ Ihr System für eine bidirektionale Kommunikation mit dem Drucker konfiguriert ist.

Nähere Informationen zum Arbeiten mit dem Utility EPSON-Statusmonitor 2 erhalten Sie in der Online-Hilfe. Um die Online-Hilfe zu aktivieren, klicken Sie im Dialogfeld **Druckerstatus** des Utility auf die Schaltfläche **Hilfe**.

Weitere Informationen zum EPSON-Statusmonitor 2 erhalten Sie in Kapitel 5.

### **Das Utility Düsentest**

Mit Hilfe dieses Utility können Sie überprüfen, ob die Düsen der Druckköpfe gereinigt werden müssen. Sie sollten dieses Utility einsetzen, wenn die Qualität der Ausdrucke sich verschlechtert oder um sicherzustellen, daß nach einer Druckkopfreinigung die Düsen gereinigt sind. Wenn Sie feststellen, daß die Druckköpfe gereinigt werden müssen, können Sie das Utility für die Druckkopfreinigung direkt aus dem Utility Düsentest aufrufen. Nähere Informationen dazu erhalten Sie [in Kapitel 9, im Abschnitt "Dü](#page-172-0)[sen überprüfen"](#page-172-0).

### **Das Utility Druckkopfreinigung**

Mit Hilfe dieses Utility können Sie die Druckköpfe reinigen. Wenn die Qualität der Ausdrucke sich verschlechtert, sollten Sie dieses Utility einsetzen, um sicherzustellen, daß die Tintenzuleitung der Düsen einwandfrei funktioniert. Vor einer Druckkopfreinigung sollten Sie mit dem Utility Düsentest überprüfen, ob der Druckkopf tatsächlich gereinigt werden muß. Nähere Informationen dazu erhalten Sie [in Kapitel 9, im Abschnitt "Druck](#page-175-0)[kopf reinigen"](#page-175-0).

### **Das Utility Druckkopf-Justage**

Mit Hilfe dieses Utility können Sie die Druckköpfe neu justieren, so daß Ihre Bilder gestochen scharf gedruckt werden. Wenn Sie feststellen, daß Ihre Bilder verschwommen ausgedruckt werden oder die vertikalen oder horizontalen Linien in den Ausdrucken nicht korrekt zueinander ausgerichtet sind, sollten Sie die Druckköpfe mit Hilfe dieses Utility neu justieren.

#### *Hinweise:*

- ❏ *Starten Sie die Utilities Düsentest, Druckkopfreinigung bzw. Druckkopf-Justage nicht, wenn der Drucker im Netzwerk angeschlossen ist.*
- ❏ *Starten Sie die Utilities Düsentest, Druckkopfreinigung bzw. Druckkopf-Justage nicht während eines Druckvorgangs, da dadurch die Druckqualität beeinträchtigt werden kann.*

### **Informationen zu Drucker und Optionen (nicht verfügbar unter Windows 3.1x)**

Mit diesem Utility können Sie die Konfiguration des Druckers überprüfen. Im Dialogfeld **Informationen zu Drucker und Optionen** erhalten Sie z.B. Informationen zur Drucker-ID (Identifikationsnummer des Druckers).

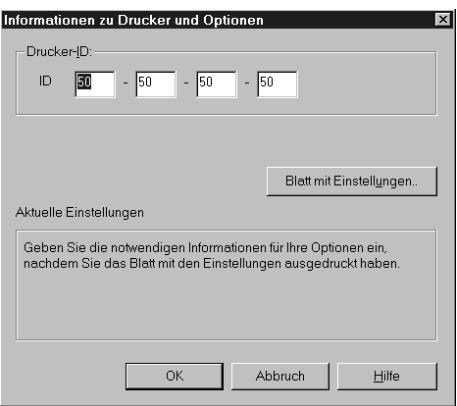

Welche Informationen im Dialogfeld **Informationen zu Drucker und Optionen** angezeigt werden und ob die dort angezeigten Informationen automatisch aktualisiert werden, hängt von der Systemkonfiguration ab. Unter bestimmten Umständen müssen Sie einige Informationen manuell eingeben.

Werden Sie durch eine entsprechende Meldung dazu aufgefordert oder haben Sie die Druckerkonfiguration geändert, gehen Sie folgendermaßen vor, um die erforderlichen Einstellungen manuell vorzunehmen:

- 1. Stellen Sie sicher, daß Papier im A4-Format im Drucker eingelegt ist.
- 2. Klicken Sie im Dialogfeld **Informationen zu Drucker und Optionen** auf die Schaltfläche **Blatt mit Einstellungen**, um Informationen zu Drucker und Optionen auszudrucken. Ein typischer Ausdruck sieht folgendermaßen aus:

- 3. Stellen Sie sicher, daß die Angabe im Dialogfeld **Informationen zu Drucker und Optionen** mit den Angaben auf dem ausgedruckten Blatt übereinstimmen. Korrigieren Sie ggf. die Einstellungen im Dialogfeld.
- 4. Klicken Sie auf die Schaltfläche **OK**, um das Dialogfeld zu schließen und Ihre Einstellungen zu speichern.

### **Geschwindigkeit und Fortschritt (nicht verfügbar unter Windows 3.1x )**

Sie können die Geschwindigkeit und den Fortschritt eines Druckauftrags beeinflussen. Klicken Sie dazu in der Registerkarte **Utility** auf die Schaltfläche **Geschwindigkeit und Fortschritt**, um das folgende Dialogfeld zu öffnen:

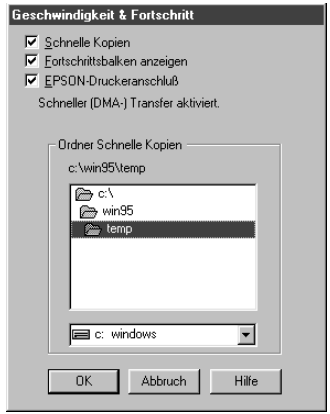

### Schnelle Kopien

Aktivieren Sie dieses Kontrollfeld, um beim Drucken mehrerer Kopien eines Dokuments eine höhere Druckgeschwindigkeit zu erzielen.

### Fortschrittsbalken anzeigen

Aktivieren Sie dieses Kontrollfeld, um das Statusfenster während eines Druckvorgangs anzuzeigen.

EPSON-Druckeranschluß (nur unter Windows 95 und Windows 98)

Aktivieren Sie dieses Kontrollfeld, um die Datenübertragungsgeschwindigkeit zu einem EPSON-Drucker zu erhöhen.

#### DMA-Transfer (nur unter Windows 95 und Windows 98)

Diese Meldung zeigt an, ob der DMA-Transfer aktiviert ist. Wenn Ihr Computer den ECP-Modus unterstützt, können Sie die Druckgeschwindigkeit mit Hilfe der Funktion DMA-Transfer möglicherweise erhöhen.

Nähere Informationen dazu erhalten Sie [in diesem Kapitel, im](#page-83-0) [Abschnitt "Über die Schaltfläche Geschwindigkeit und Fort](#page-83-0)[schritt \(nicht verfügbar unter Windows 3.1x\)"](#page-83-0).

### **Online-Hilfe aufrufen**

Zum Windows-Druckertreiber gehört ein umfangreiches Online-Hilfesystem, in dem Sie detaillierte und umfassende Informationen zur Arbeit mit dem Druckertreiber und zu den Utilities erhalten.

### **Aus einem Anwendungsprogramm heraus**

Wählen Sie im Menü **Datei** des Anwendungsprogramms den Befehl **Drucken**, **Druckereinrichtung** oder einen ähnlichen Befehl aus. Markieren Sie im entsprechenden Dialogfeld Ihren Drucker und klicken Sie anschließend auf die Schaltfläche **Einrichten**, **Eigenschaften** oder ähnliches. Der Druckertreiber wird aufgerufen. Im unteren Bereich jeder Registerkarte befindet sich die Schaltfläche **Hilfe**. Wenn Sie auf diese Schaltfläche klicken, wird das Online-Hilfesystem des Druckertreibers aufgerufen.

Unter Windows 95, Windows 98 und Windows NT 4.0 steht Ihnen außerdem die Direkthilfe zur Verfügung. Sie aktivieren die Direkthilfe, indem Sie mit der rechten Maustaste auf ein Element in einer Registerkarte klicken. Daraufhin öffnet sich das Feld **Direkthilfe**. Wenn Sie auf den Befehl **Direkthilfe** klicken, wird die Erläuterung zu dem ausgewählten Element eingeblendet.

### **Unter Windows 95, Windows 98 und Windows NT 4.0**

Klicken Sie auf **Start** und zeigen Sie auf **Programme**. Zeigen Sie auf **EPSON** (Windows 95 und Windows 98) bzw. **EPSON Drukker** (Windows NT 4.0) und klicken Sie auf **Hilfe für EPSON Stylus COLOR 900**. Das Online-Hilfesystem wird gestartet und zeigt das Hilfefenster mit dem Inhaltsverzeichnis der Online-Hilfe an.

### **Unter Windows 3.1x**

Öffnen Sie das Fenster der Programmgruppe **EPSON Drucker** und doppelklicken Sie auf das Symbol **Hilfe für den EPSON Stylus COLOR 900**. Das Online-Hilfesystem wird gestartet und zeigt das Hilfefenster mit dem Inhaltsverzeichnis der Online-Hilfe an.

### **Druckgeschwindigkeit optimieren**

### **Allgemeine Hinweise**

Die Druckgeschwindigkeit bzw. die Dauer eines Ausdrucks wird von einer Vielzahl von Faktoren beeinflußt. Ebenso wie ein Ausdruck mit einer hohen Auflösung eine längere Datenverarbeitungszeit benötigt, dauern Farbausdrucke länger als Schwarzweißausdrucke, da die Datenmenge bei einem Farbausdruck wesentlich größer ist. Um auch bei Farbausdrucken eine optimale Druckgeschwindigkeit zu erreichen, sollten Sie die Einstellungen sorgfältig auswählen.

Auch bei Dokumenten, die mit maximaler Auflösung und einer Vielzahl von Farben und Farbtönen gedruckt werden müssen, wie z.B. Druckvorlagen mit Farbfotos, können Sie die Druckgeschwindigkeit optimieren, indem Sie bestimmte Einstellungen anpassen. Denken Sie jedoch daran, daß einige Einstellungen zur Optimierung der Druckgeschwindigkeit eine Verminderung der Druckqualität zur Folge haben können.

Die folgende Tabelle veranschaulicht die Faktoren, die eine wechselseitige Wirkung auf Druckgeschwindigkeit und Druckqualität haben, d.h., die Erhöhung des einen Faktors hat eine Verminderung des anderen zur Folge.

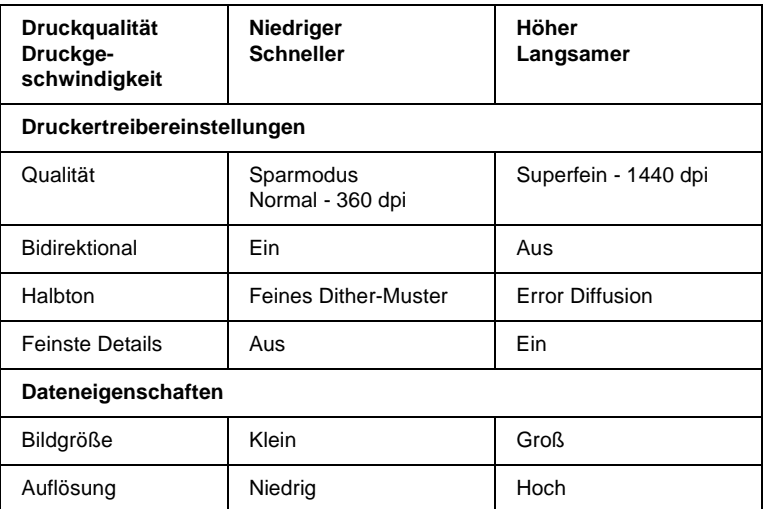

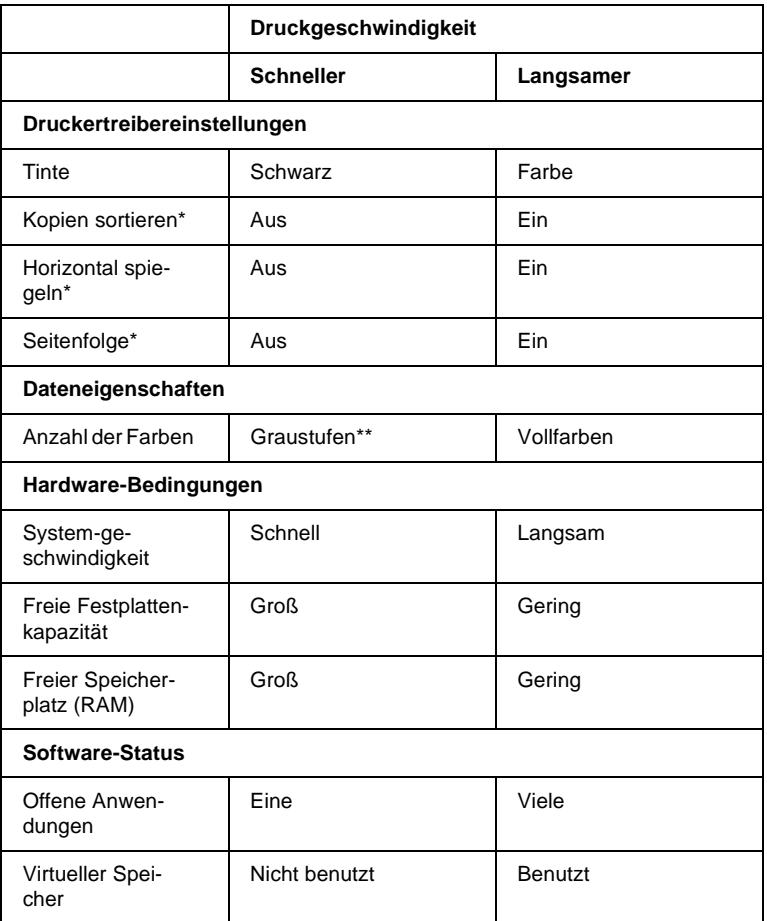

Die folgende Tabelle führt die Faktoren auf, die nur die Druckgeschwindigkeit beeinflussen.

 **\*** Abhängig vom verwendeten Druckertreiber bzw. dem verwendeten Anwendungsprogramm.

\*\* Graustufen bedeutet, alle Grautöne von Schwarz bis Weiß werden durch unterschiedliche Mengen von schwarzer Tinte erzeugt.

### <span id="page-83-0"></span>**Über die Schaltfläche Geschwindigkeit und Fortschritt (nicht verfügbar unter Windows 3.1x)**

Sie können die Geschwindigkeit und den Fortschritt eines Druckauftrags beeinflussen. Klicken Sie dazu in der Registerkarte **Utility** auf die Schaltfläche **Geschwindigkeit und Fortschritt**, um das folgende Dialogfeld zu öffnen:

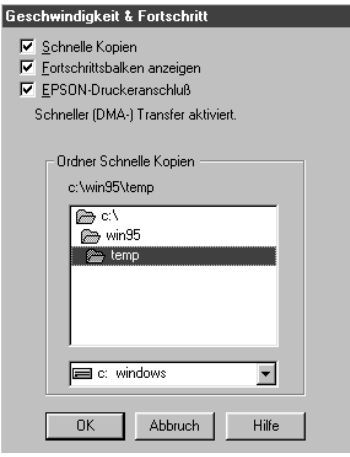

#### Schnelle Kopien

Aktivieren Sie dieses Kontrollfeld, um beim Drucken mehrerer Kopien eines Dokuments eine höhere Druckgeschwindigkeit zu erzielen. Ist diese Option aktiviert, wird die Festplatte Ihres Computers als Cache-Speicher benutzt und dadurch die Druckzeit verkürzt.

#### Fortschrittsbalken anzeigen

Aktivieren Sie dieses Kontrollfeld, um das Statusfenster während eines Druckvorgangs anzuzeigen.

### EPSON-Druckeranschluß (nur unter Windows 95 und Windows 98)

Aktivieren Sie dieses Kontrollfeld, um den Treiber für den EP-SON-Druckeranschluß und nicht den Standard-Windows-Drukkeranschluß zu verwenden. Der EPSON-Druckeranschluß wurde speziell für EPSON-Drucker optimiert, um die Datenübertragungsgeschwindigkeit zu einem EPSON-Drucker zu erhöhen.

#### DMA-Transfer (nur unter Windows 95 und Windows 98)

Wenn Ihr Computer mit einer parallelen Schnittstelle ausgerüstet ist, die den ECP-Modus unterstützt, können Sie die Druckgeschwindigkeit mit Hilfe der Funktion DMA-Transfer möglicherweise erhöhen. Nähere Informationen dazu erhalten Sie in der Dokumentation zum Computer.

Überprüfen Sie anhand der angezeigten Meldung, ob die Funktion DMA-Transfer aktiviert ist.

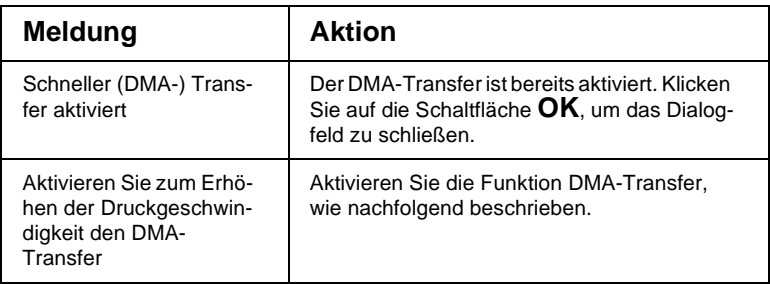

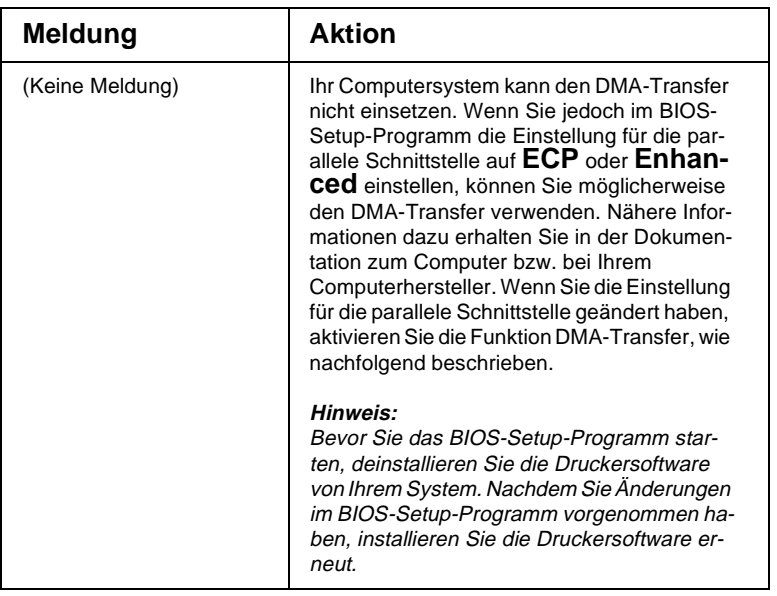

Um die Funktion DMA-Transfer zu aktivieren, gehen Sie folgendermaßen vor:

- 1. Klicken Sie auf **Start** und zeigen Sie auf **Einstellungen**. Klikken Sie anschließend auf **Systemsteuerung**.
- 2. Doppelklicken Sie auf das Symbol **System** und klicken Sie auf den Tab **Geräte-Manager**.
- 3. Doppelklicken Sie auf das Symbol **Anschlüsse (COM und LPT)**. Doppelklicken Sie anschließend auf das Symbol **EP-SON Druckeranschluß (LPT1)**. Wenn Sie den Drucker nicht über LPT1, sondern über einen anderen Anschluß angeschlossen haben, doppelklicken Sie auf das entsprechende Symbol.

4. Klicken Sie auf den Tab **Ressourcen** und deaktivieren Sie das Kontrollfeld **Automatisch einstellen**. Notieren Sie sich aus dem Listenfeld **Ressourceneinstellungen** den Bereich der E/A-Adressen.

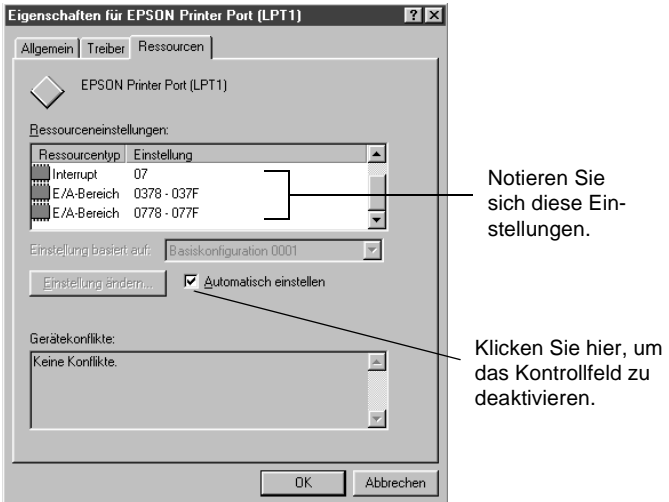

- 5. Wählen Sie aus dem Listenfeld **Einstellungen basiert auf** die Basiskonfiguration aus, die den gleichen E/A-Bereich verwendet, den Sie zuvor notiert haben. Stellen Sie sicher, daß sowohl ein Kanal für den direkten Speicherzugriff als auch eine Interrupt-Nr. zugewiesen sind und daß beide angezeigt werden. Vergewissern Sie sich außerdem, daß im Listenfeld **Gerätekonflikte** keine Konflikte angezeigt werden.
- 6. Klicken Sie auf die Schaltfläche **OK**, um die Einstellungen zu speichern.

7. Öffnen Sie das Dialogfeld **Geschwindigkeit und Fortschritt** erneut, um sicherzustellen, daß der DMA-Transfer aktiviert wurde.

#### *Hinweis:*

*Die eingebaute parallele Schnittstelle neuerer Hauptplatinen unterstützt in der Regel den ECP-Modus und damit auch den DMA-Transfer. Wenn Sie feststellen, daß Sie den DMA-Transfer nicht einsetzen können, fragen Sie bei Ihrem Computerhersteller nach einer ECP-fähigen parallelen Schnittstelle.*

### **LPT-Anschluß konfigurieren (nur unter Windows NT 4.0)**

#### *Hinweis:*

*Um diese Einstellungen vorzunehmen, benötigen Sie Netzwerkzugriffsrechte.*

Wenn Ihr Computer über eine parallele Schnittstelle verfügt, die den ECP-Modus unterstützt, können Sie im Dialogfeld **LPT-Anschluß konfigurieren** bestimmte Einstellungen zur Optimierung der Druckgeschwindigkeit vornehmen. Bevor Sie diese Einstellungen vornehmen, stellen Sie jedoch sicher, daß der ECP-Modus ausgewählt ist. Nähere Informationen dazu erhalten Sie in der Dokumentation zum Computer.

Um das Dialogfeld **LPT-Anschluß konfigurieren** zu öffnen, klikken Sie auf **Start**, zeigen Sie auf **Einstellungen** und klicken Sie auf **Drucker**. Klicken Sie mit der rechten Maustaste auf das Symbol Ihres Druckers und wählen Sie aus dem Kontextmenü den Befehl **Eigenschaften** aus. Klicken Sie auf den Tab **Anschlüsse** und anschließend auf die Schaltfläche **Konfigurieren**. Das folgende Dialogfeld wird angezeigt:

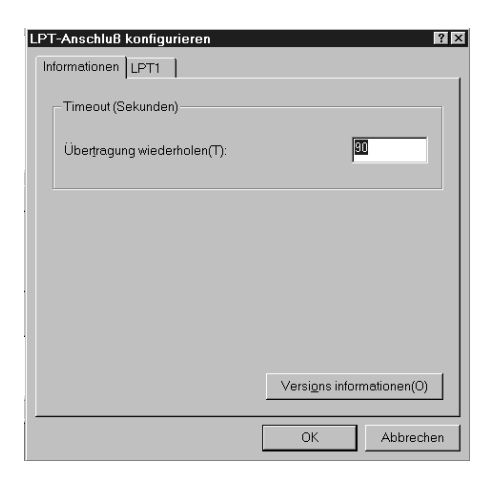

Klicken Sie auf den Tab für den Anschluß, an den Ihr Drucker angeschlossen ist und klicken Sie auf die Schaltfläche **Einstellung ändern**.

*Hinweis: Wenn Ihr Drucker über LPT1 angeschlossen ist, ist nur der Tab* **LPT1** *verfügbar.*

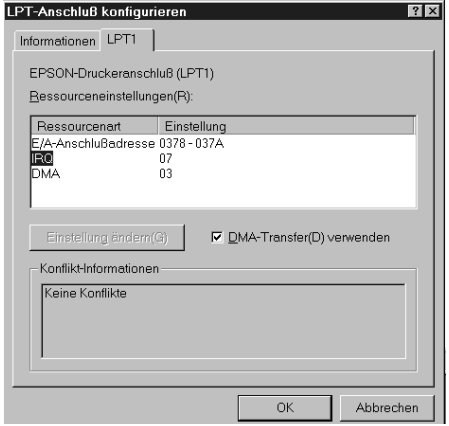

#### Ressourceneinstellungen (IRQ und DMA)

Wenn Sie Ihren Drucker über LPT2 oder LPT3 angeschlossen haben, können Sie die Druckgeschwindigkeit möglicherweise erhöhen, indem Sie die für die Erweiterungsplatine bereits festgelegten IRQ- und DMA-Nummern entsprechend eingeben. Nähere Informationen zu den IRQ- und DMA-Einstellungen erhalten Sie in der Dokumentation zum Computer.

#### DMA-Transfer verwenden

Wenn Sie zum Senden von Druckdaten an den Drucker die Funktion DMA-Transfer aktivieren, hilft Ihnen dies möglicherweise dabei, die Druckgeschwindigkeit zu erhöhen. Ist dieses Kontrollfeld abgeblendet, müssen Sie zuerst die Funktion ECP-Modus in Ihrem Computer aktivieren. Nähere Informationen dazu erhalten Sie in der Dokumentation zum Computer.

## Kapitel 3

# **Druckersoftware für Macintosh**

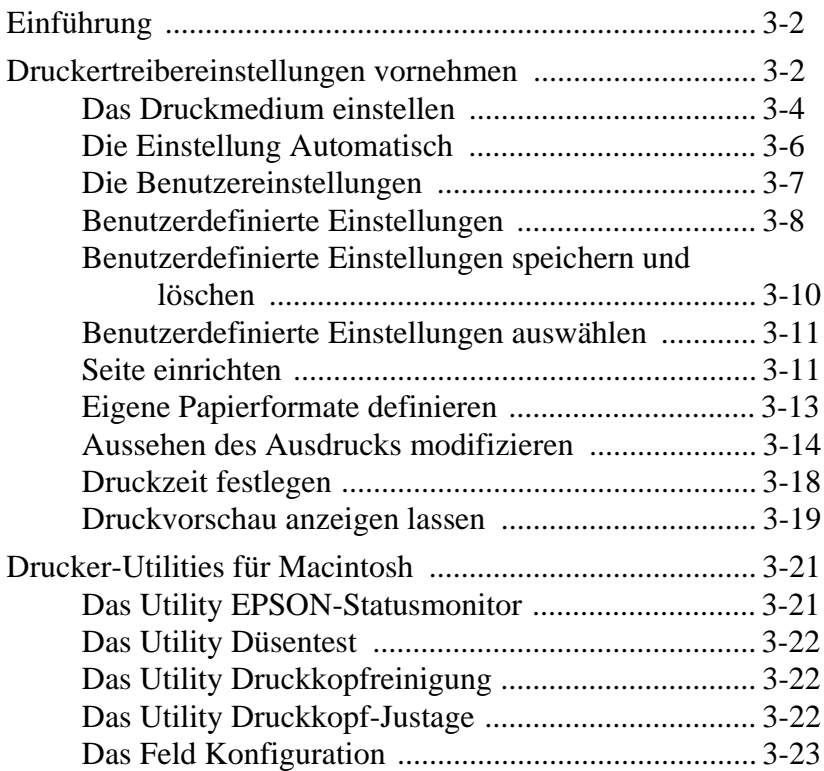

### <span id="page-91-0"></span>**Einführung**

Die Druckersoftware besteht aus einem Druckertreiber und den Drucker-Utilities. Der Druckertreiber bietet eine Vielzahl von Funktionen, mit denen Sie die Druckertreibereinstellungen so anpassen können, daß Sie für jeden Anwendungszweck ein optimales Druckergebnis erzielen. Mit Hilfe der Drucker-Utilities können Sie den Druckerstatus überprüfen und jederzeit einen optimalen Druckbetrieb sicherstellen.

### **Druckertreibereinstellungen vornehmen**

Die Druckertreibereinstellungen nehmen Sie in den folgenden Dialogfenstern vor:

- ❏ **Dialogfenster zum Drucken** (Zum Öffnen dieses Dialogfensters wählen Sie im Menü **Datei** des Anwendungsprogramms den Befehl zum Drucken aus oder klicken im Dialogfenster zum Einrichten einer Seite in das Feld **Optionen**.)
- ❏ **Dialogfenster zum Einrichten einer Seite** (Zum Öffnen dieses Dialogfensters wählen Sie im Menü **Datei** des Anwendungsprogramms den Befehl zum Einrichten einer Seite aus.)
- ❏ **Dialogfenster zum Festlegen des Layouts** (Zum Öffnen dieses Dialogfensters klicken Sie im Dialogfenster zum Drucken auf das Symbol **i**.)
- ❏ **Dialogfenster zum Hintergrunddruck** (Zum Öffnen dieses Dialogfensters klicken Sie im Dialogfenster zum Drucken auf das Symbol  $\boxed{3}$ .)
- ❏ **Dialogfenster Vorschau** (Zum Öffnen dieses Dialogfensters klicken Sie im Dialogfenster zum Drucken auf das Symbol und anschließend in das Feld **Vorschau**.)

Grundsätzlich gibt es drei Ebenen, um den Druckmodus einzustellen:

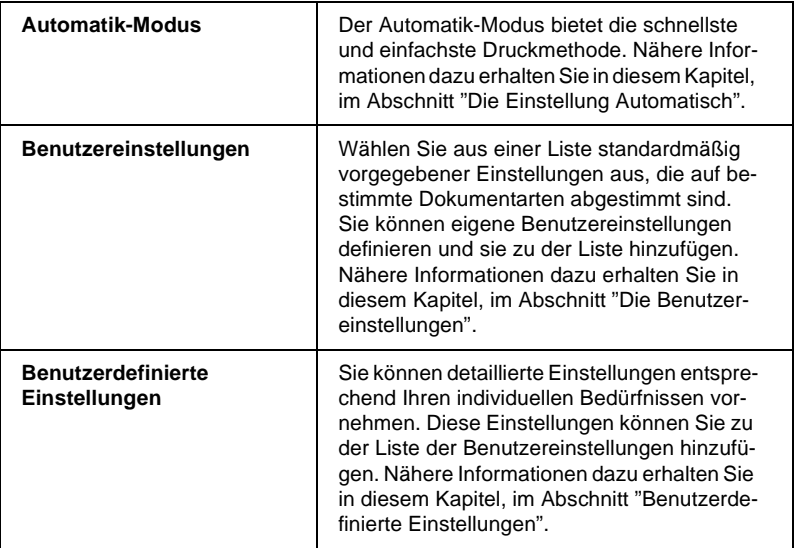

Zuzätzlich zu den Einstellungen, die sich auf die Druckqualität auswirken, können Sie im Dialogfenster zum Einrichten einer Seite sowie im Dialogfenster zum Festlegen des Layouts entsprechende Einstellungen vornehmen. Nähere Informationen zu den in diesen Dialogfenstern verfügbaren Optionen erhalten Sie [in](#page-103-0) [diesem Kapitel, im Abschnitt "Aussehen des Ausdrucks modifi](#page-103-0)[zieren"](#page-103-0).

### <span id="page-93-0"></span>**Das Druckmedium einstellen**

Die Einstellung für das Druckmedium beeinflußt die Verfügbarkeit vieler Optionen, d.h., abhängig von diesen Einstellungen sind manche Optionen verfügbar, andere dagegen nicht. Nehmen Sie daher immer als erstes die Einstellung für das Druckmedium vor.

Wählen Sie im Dialogfenster zum Drucken das im Drucker eingelegte Druckmedium aus. Wählen Sie aus der folgenden Übersicht das verwendete Druckmedium aus und wählen Sie im Druckertreiber die entsprechende Einstellung für das Druckmedium aus (in der Übersicht durch Fettdruck gekennzeichnet). Bei manchen Papiersorten sind mehrere Druckertreibereinstellungen möglich.

#### **Normalpapier**

Normalpapier Briefumschläge

#### **360 dpi Ink Jet Paper**

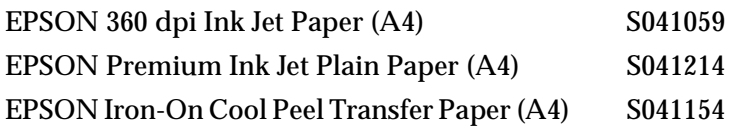

### **Photo Quality Ink Jet Paper**

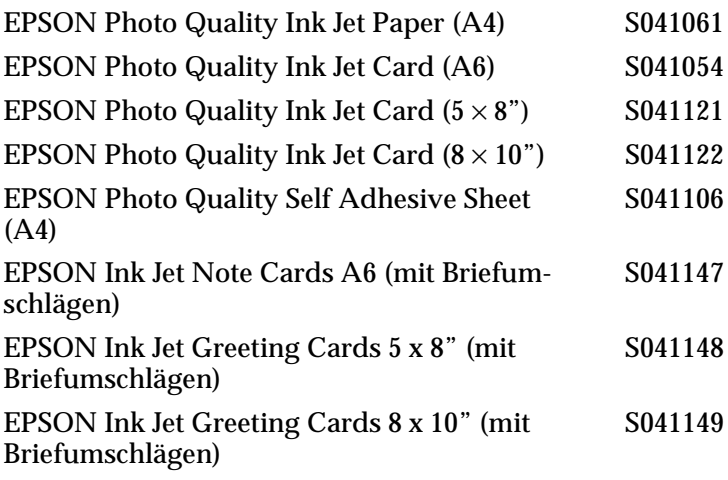

#### **Photo Paper**

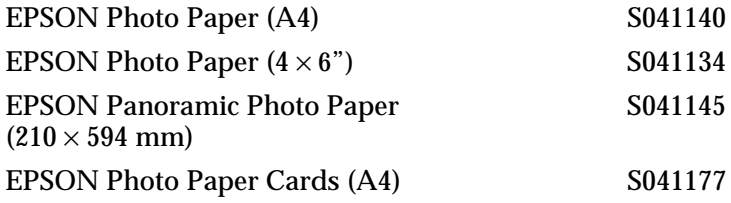

#### **Photo Quality Glossy Film**

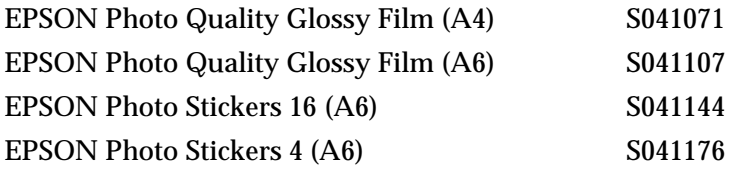

### **Ink Jet Transparencies**

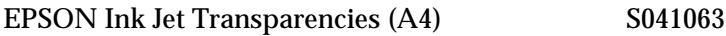

### <span id="page-95-0"></span>*Hinweis:*

*Wenn Sie die zu den Druckmedien mitgelieferten Briefumschläge bedrucken wollen, wählen Sie im Druckertreiber die Einstellung* **Normalpapier** *aus.*

### **Die Einstellung Automatisch**

Wenn Sie im Dialogfenster zum Drucken als Druckmodus **Automatisch** ausgewählt haben, müssen Sie nur noch die korrekte Einstellung für das Druckmedium und die Tinte auswählen. Anhand dieser Informationen analysiert der Druckertreiber die Druckdaten und nimmt automatisch alle weiteren Einstellungen vor. Um die Option für die Tinte auszuwählen, aktivieren Sie im Auswahlbereich **Tinte** die Einstellung **Farbe**, wenn Ihr Dokument Farbe enthält, oder **Schwarz**, wenn Sie Schwarzweiß oder Graustufen drucken wollen. Wie Sie das Druckmedium einstellen, erfahren Sie [in diesem Kapitel, im Abschnitt "Das Druckme](#page-93-0)[dium einstellen"](#page-93-0) .

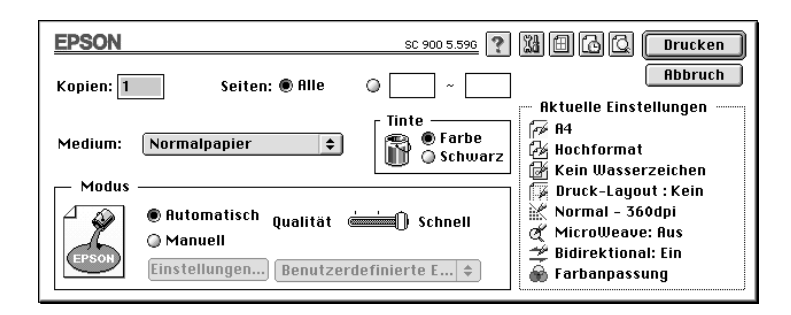

### *Hinweis:*

*Je nach ausgewähltem Druckmedium wird im Auswahlbereich* **Modus** *ein Schieberegler eingeblendet, mit dem Sie zwischen den Einstellungen* **Qualität** *und* **Schnell** *auswählen können. Wählen Sie die Einstellung* **Qualität** *aus, wenn die Druckqualität wichtiger ist als die Druckgeschwindigkeit.*

### <span id="page-96-0"></span>**Die Benutzereinstellungen**

Mit Hilfe der Benutzereinstellungen können Sie mit einem einzigen Mausklick eine Vielzahl verschiedener Druckertreibereinstellungen, die zu einer Gruppe zusammengefaßt sind, aktivieren. Jede Benutzereinstellung ist optimal auf eine spezielle Dokumentart abgestimmt, wie z.B. eine Präsentation oder Bilder, die mit einer digitalen Kamera aufgenommen wurden.

Sie können auch eigene Benutzereinstellungen definieren und diese zu der Liste der Benutzereinstellungen hinzufügen. Wie Sie eigene Benutzereinstellungen definieren, erfahren Sie [in diesem](#page-97-0) [Kapitel, im Abschnitt "Benutzerdefinierte Einstellungen"](#page-97-0).

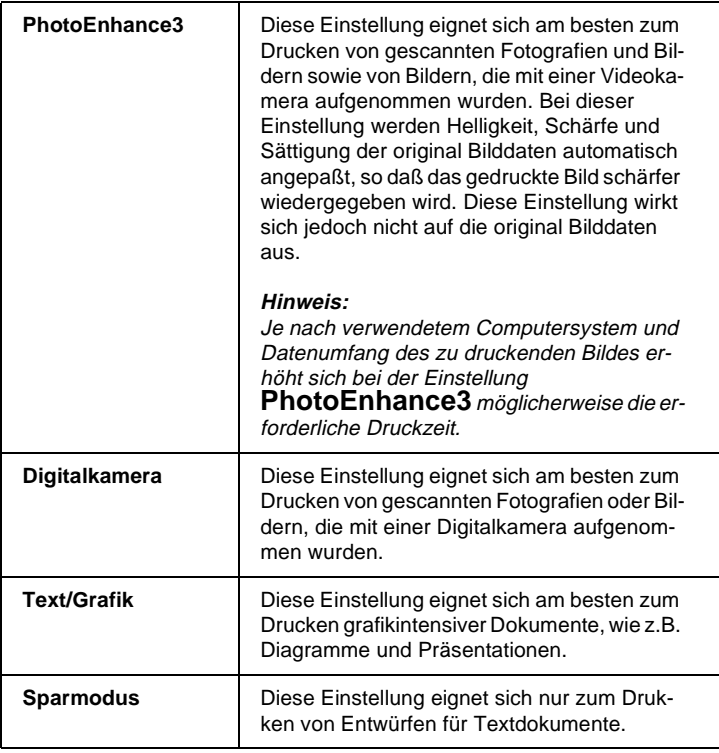

Folgende Benutzereinstellungen sind verfügbar:

<span id="page-97-0"></span>Um eine Benutzereinstellung auszuwählen, gehen Sie folgendermaßen vor:

- 1. Wählen Sie im Dialogfenster zum Drucken das im Drucker eingelegte Druckmedium und die gewünschte Tintenfarbe aus. Nähere Informationen dazu erhalten Sie [in diesem Ka](#page-93-0)[pitel, im Abschnitt "Das Druckmedium einstellen"](#page-93-0).
- 2. Klicken Sie im Dialogfenster zum Drucken in das Feld **Manuell**. Das Einblendmenü mit der Liste der Benutzereinstellungen wird verfügbar.
- 3. Wählen Sie aus dem Einblendmenü die Einstellung aus, die dem zu druckenden Dokument- bzw. Bildtyp entspricht.

Wenn Sie eine der Benutzereinstellungen auswählen, werden andere Einstellungen, wie Druckqualität, Halbtonverfahren und Farbe automatisch eingestellt. Die Änderungen werden rechts im Dialogfenster im Bereich **Aktuelle Einstellungen** angezeigt.

### **Benutzerdefinierte Einstellungen**

Mit einer benutzerdefinierten Einstellung erhalten Sie die vollständige Kontrolle über die Druckertreibereinstellungen und dadurch über das Druckergebnis. Verwenden Sie eine benutzerdefinierte Einstellung, wenn Sie neue Druckideen ausprobieren oder eine Reihe von Druckertreibereinstellungen ganz detailliert an das zu druckende Dokument anpassen wollen. Wenn Sie das gewünschte Druckergebnis erzielt haben, können Sie die ausgewählten Druckertreibereinstellungen unter einem Namen abspeichern und sie in die Liste der Benutzereinstellungen aufnehmen.

1. Klicken Sie im Dialogfenster zum Drucken in das Feld **Manuell**. Klicken Sie anschließend in das Feld **Einstellungen**. Das Dialogfenster mit den verfügbaren Einstellungen wird angezeigt.

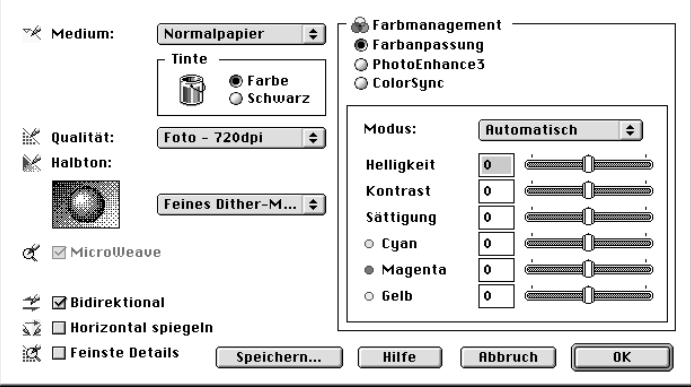

- 2. Wählen Sie das im Drucker eingelegte Druckmedium aus. Nähere Informationen dazu erhalten Sie [in diesem Kapitel,](#page-93-0) [im Abschnitt "Das Druckmedium einstellen"](#page-93-0).
- 3. Wählen Sie die gewünschte Tintenfarbe aus.
- 4. Wählen Sie die gewünschte Druckqualität aus.
- 5. Nehmen Sie alle weiteren gewünschten Einstellungen vor. Nähere Informationen zu den einzelnen Druckertreibereinstellungen erhalten Sie über die Hilfefunktion.

#### *Hinweis:*

*Die Einstellungen für die Druckqualität, das Druckmedium und die Tintenfarbe beeinflussen die Verfügbarkeit vieler Optionen, d.h., abhängig von diesen Einstellungen sind manche Optionen verfügbar, andere dagegen nicht.*

<span id="page-99-0"></span>6. Nachdem Sie die gewünschten Einstellungen vorgenommen haben, klicken Sie in das Feld **OK**. Die Einstellungen werden wirksam und das Dialogfenster zum Drucken wird wieder angezeigt. Wenn Sie zu diesem Dialogfenster zurückkehren wollen, ohne daß Ihre Änderungen wirksam werden, klicken Sie in das Feld **Abbruch**. Wie Sie Ihre benutzerdefinierten Einstellungen speichern können, erfahren Sie in diesem Kapitel, im Abschnitt "Benutzerdefinierte Einstellungen speichern und löschen".

### **Benutzerdefinierte Einstellungen speichern und löschen**

Um Ihre individuellen Einstellungen zu speichern, klicken Sie im Dialogfenster mit den verfügbaren Einstellungen in das Feld **Speichern**. Das folgende Dialogfenster wird angezeigt:

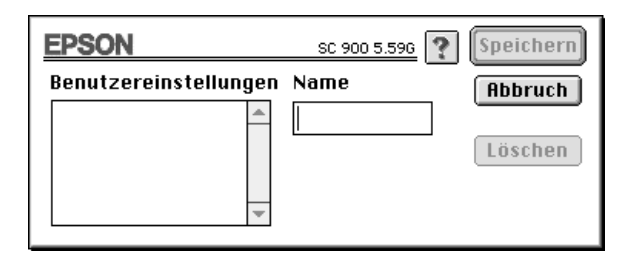

Geben Sie im Feld **Name** einen eindeutigen Namen (max. 16 Zeichen) ein und klicken Sie in das Feld **Speichern**.

#### *Hinweis:*

*Sie können Ihre benutzerdefinierten Einstellungen nicht unter einem der standardmäßig im Druckertreiber vorgegebenen Namen für Benutzereinstellungen speichern.*

<span id="page-100-0"></span>Sie können maximal 10 Kombinationen von Einstellungen speichern. Diese Kombinationen können Sie im Dialogfenster zum Drucken aus der Liste der benutzerdefinierten Einstellungen auswählen. Um eine benutzerdefinierte Einstellung zu löschen, markieren Sie im Dialogfenster mit den benutzerdefinierten Einstellungen die gewünschte Einstellung und klicken Sie in das Feld **Löschen**.

#### *Hinweis:*

*Die standardmäßig im Druckertreiber vorgegebenen Benutzereinstellungen können nicht gelöscht werden.*

### **Benutzerdefinierte Einstellungen auswählen**

Um eine Kombination benutzerdefinierter Einstellungen auszuwählen, klicken Sie im Dialogfenster zum Drucken in das Feld **Manuell** und wählen im Einblendmenü den gewünschten Namen aus.

Wenn Sie die Einstellung für das Druckmedium oder die Tinte ändern, nachdem Sie eine benutzerdefinierte Einstellung ausgewählt haben, wird im Einblendmenü automatisch die Einstellung **Benutzereinstellungen** aktiviert. Die vorher ausgewählte benutzerdefinierte Einstellung wird dadurch nicht verändert. Um diese Einstellung wieder zu aktivieren, wählen Sie sie erneut im Einblendmenü aus.

### **Seite einrichten**

Im Dialogfenster zum Einrichten einer Seite können Sie das Papierformat einstellen, die Ausrichtung festlegen sowie den druckbaren Bereich definieren.

Wählen Sie in Ihrem Anwendungsprogramm im Menü **Datei** bzw. **Ablage** den Befehl zum Einrichten einer Seite aus. Das folgende Dialogfenster wird angezeigt:

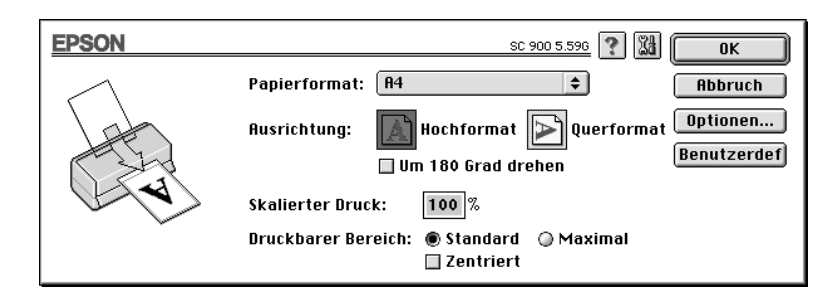

Folgende Einstellungen sind verfügbar:

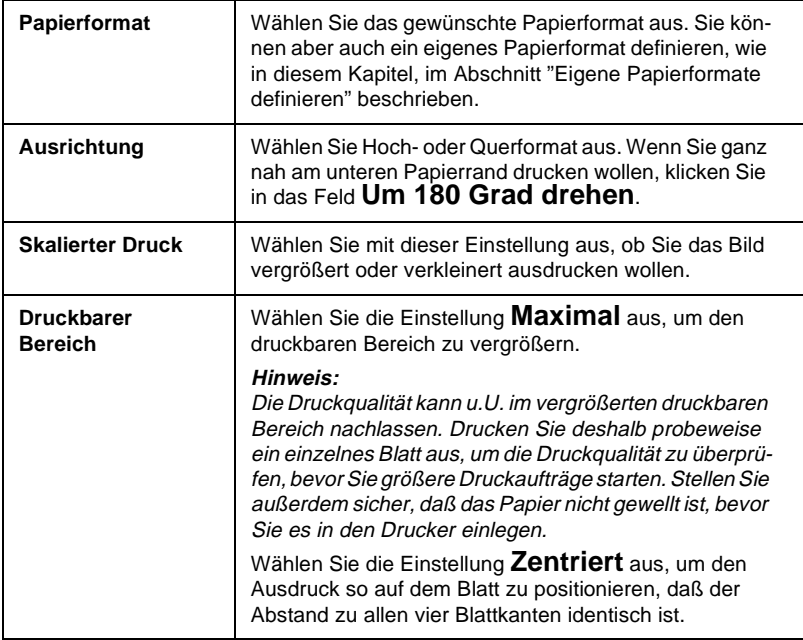

### <span id="page-102-0"></span>**Eigene Papierformate definieren**

Wird das von Ihnen gewünschte Papierformat nicht im Einblendmenü der vordefinierten Papierformate angezeigt, können Sie ein eigenes Papierformat anlegen. Gehen Sie dazu folgendermaßen vor:

1. Klicken Sie im Dialogfenster zum Einrichten einer Seite in das Feld **Benutzerdef.** Das folgende Dialogfenster wird angezeigt:

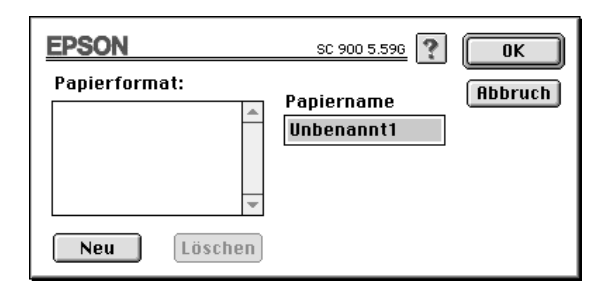

2. Klicken Sie in das Feld **Neu**. Das Dialogfenster wird aktualisiert, so daß Sie selbst ein neues Papierformat definieren können.

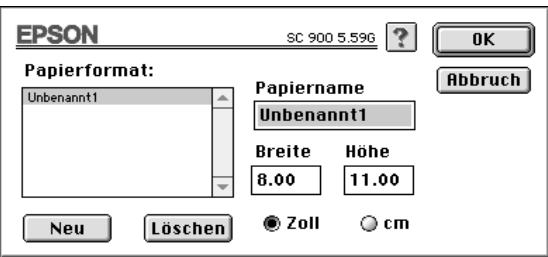

- 3. Geben Sie im Textfeld **Papiername** einen Namen für das neue Papierformat ein.
- 4. Klicken Sie in das entsprechende Feld, um die gewünschte Maßeinheit (cm oder Zoll) auszuwählen.
- <span id="page-103-0"></span>5. Geben Sie die Breite und die Höhe des Papierformats ein.
- 6. Klicken Sie in das Feld **OK**, um das neue Papierformat in die Liste der verfügbaren Papierformate aufzunehmen und zum Dialogfenster zum Einrichten einer Seite zurückzukehren.

Sie können bis zu acht eigene Papierformate definieren. Die Namen der benutzerdefinierten Papierformate werden im Dialogfenster zum Einrichten einer Seite im Einblendmenü **Papierformat** angezeigt.

Zum Löschen eines benutzerdefinierten Papierformats wählen Sie im Dialogfenster zum Definieren eines eigenen Papierformats das entsprechende Papierformat aus und klicken Sie in das Feld **Löschen**.

### **Aussehen des Ausdrucks modifizieren**

Über die im Dialogfenster zum Festlegen des Layouts verfügbaren Druckertreibereinstellungen können Sie das Layout Ihres Dokuments ändern. Um das Layout für Ihr Dokument festzulegen, wählen Sie im Menü **Ablage** bzw. **Datei** den Befehl zum Drucken aus. Klicken Sie im Dialogfenster zum Drucken in das Feld **in**. Das folgende Dialogfenster wird angezeigt:

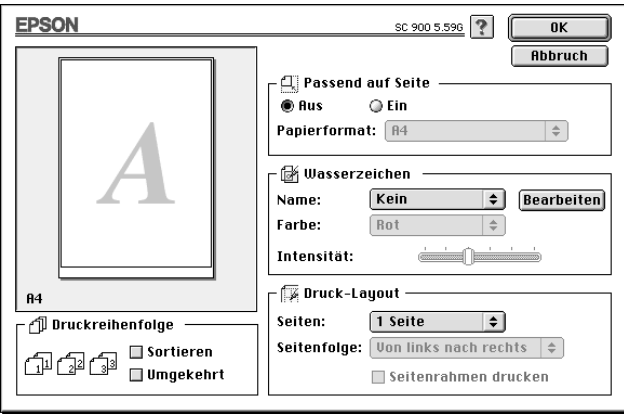

Mit den Optionen in diesem Dialogfenster können Sie die Größe eines Ausdrucks entsprechend dem eingestellten Papierformat vergrößern bzw. verkleinern, Ihr Dokument mit einem Wasserzeichen hinterlegen, zwei oder vier Dokumentseiten auf einem Blatt ausdrucken sowie die Druckreihenfolge festlegen.

### **Passend auf Seite**

Mit dieser Funktion wird die Größe des Ausdrucks automatisch entsprechend dem eingestellten Papierformat vergrößert bzw. verkleinert. Dazu klicken Sie in das Feld **Ein** und wählen das im Drucker eingelegte Papierformat aus.

#### **Wasserzeichen**

Mit dieser Funktion wird der Hintergrund Ihrer Dokumente oder Bilder mit einem Wasserzeichen versehen.

Wählen Sie zunächst im Einblendmenü **Name** das gewünschte Wasserzeichen aus. Legen Sie anschließend die gewünschte Position, Größe, Farbe und Intensität aus. Die Position und Größe des Wasserzeichens können Sie ändern, wenn Sie in das Vorschaufenster links klicken und die Maus an die gewünschte Position ziehen.

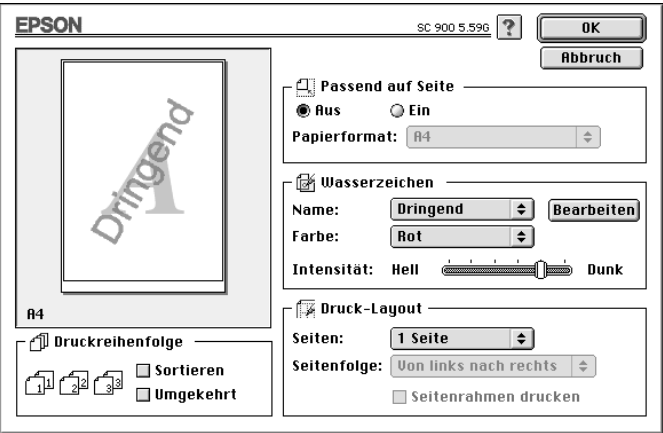

Sie können auch eigene Wasserzeichen verwenden, indem Sie Dateien im PICT-Format als benutzerdefinierte Wasserzeichen hinzufügen. Gehen Sie dazu folgendermaßen vor:

1. Klicken Sie rechts neben der Liste der Wasserzeichen in das Feld **Hinzu/Lösch**. Das folgende Dialogfenster wird angezeigt:

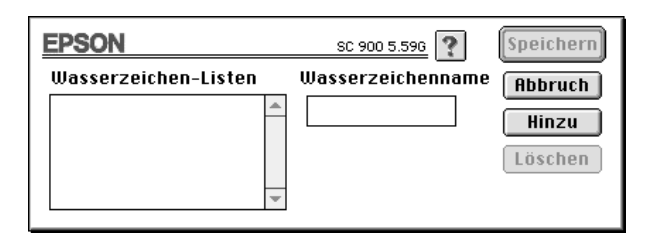

2. Klicken Sie in das Feld **Hinzu**. Das folgende Dialogfenster wird angezeigt. Markieren Sie das Bild, das Sie zu der Liste der verfügbaren Wasserzeichen hinzufügen wollen, und klicken Sie in das Feld **Öffnen**.

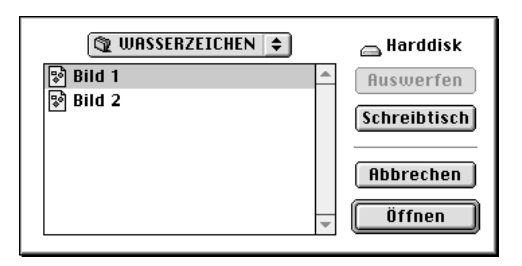

3. Geben Sie dem Bild einen Namen und klicken Sie in das Feld **Speichern**.

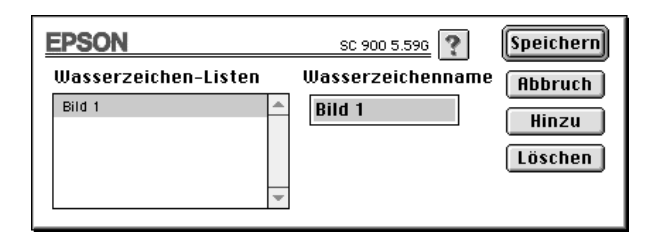

Das Wasserzeichen wird in der Wasserzeichen-Liste angezeigt.

### **Druck-Layout**

Mit dieser Funktion können Sie zwei oder vier Dokumentseiten auf einem einzigen Blatt Papier ausdrucken. Wählen Sie dazu im Einblendmenü **Seiten** die Option **2 Seiten** oder **4 Seiten** aus. Durch Aktivieren des Felds **Seitenrahmen drucken** werden die einzelnen Seiten Ihres Dokuments mit einem Rahmen versehen.

### **Druckreihenfolge**

Mit dieser Funktion legen Sie bei Mehrfachkopien die Druckreihenfolge für Ihr Dokument fest. Aktivieren Sie das Feld **Sortieren**, wenn jeweils ein vollständiges Exemplar Ihres Dokuments gedruckt werden soll. Wenn Sie die Option **Umgekehrt** auswählen, werden die Seiten in der umgekehrten Reihenfolge gedruckt, d.h. die letzte Seite zuerst.

### <span id="page-107-0"></span>**Druckzeit festlegen**

Sie können festlegen, um welche Uhrzeit der Ausdruck Ihres Dokuments erfolgen soll. Gehen Sie dazu folgendermaßen vor:

1. Klicken Sie im Dialogfenster zum Drucken auf das Symbol . Das folgende Dialogfenster zum Hintergrunddruck wird angezeigt:

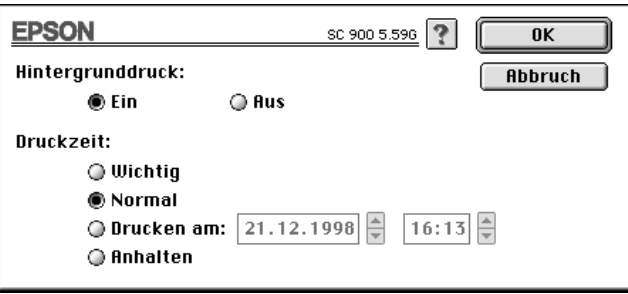

- 2. Klicken Sie ggf. in das Feld **Ein**, um den Hintergrunddruck zu aktivieren.
- 3. Klicken Sie in das Feld **Wichtig**, **Normal**, **Drucken am** oder **Anhalten**.

Wenn Sie das Feld **Drucken am** aktivieren, geben Sie in den nebenstehenden Feldern das Datum und die Uhrzeit an, um die gewünschte Druckzeit genau zu definieren.

#### *Hinweis:*

*Achten Sie darauf, daß sowohl der Computer als auch der Drucker zur gewünschten Druckzeit eingeschaltet sind.*

- 4. Klicken Sie in das Feld **OK**, um das Dialogfenster für den Hintergrunddruck zu schließen.
- 5. Überprüfen Sie die Druckertreibereinstellungen im Dialogfenster zum Drucken und klicken Sie in das Feld **Drucken**.
#### *Hinweis:*

*Sie können die Priorität Ihrer Druckaufträge ebenfalls im Utility EP-SON-Monitor3 festlegen oder ändern. Nähere Informationen dazu erhalten Sie [in Kapitel 6, im Abschnitt "Der EPSON-Monitor3"](#page-142-0).*

### **Druckvorschau anzeigen lassen**

Mit dieser Funktion erhalten Sie eine Vorschau Ihres Dokuments mit Seitenlayout. So haben Sie die Möglichkeit, das Druckergebnis zu kontrollieren, bevor Sie den Druckauftrag starten. Gehen Sie folgendermaßen vor, um eine Druckvorschau anzeigen zu lassen:

- 1. Nehmen Sie alle gewünschten Druckertreibereinstellungen vor.
- 2. Klicken Sie im Dialogfenster zum Drucken auf das Symbol . Das Feld **Drucken** wird zum Feld **Vorschau**.

#### *Hinweis:*

Wenn Sie erneut auf das Symbol **a** klicken, wird das Feld Vor**schau** *wieder zum ursprünglichen Feld* **Drucken***.*

3. Klicken Sie in das Feld **Vorschau**. Das folgende Dialogfenster mit einer Vorschau Ihres Dokuments wird angezeigt:

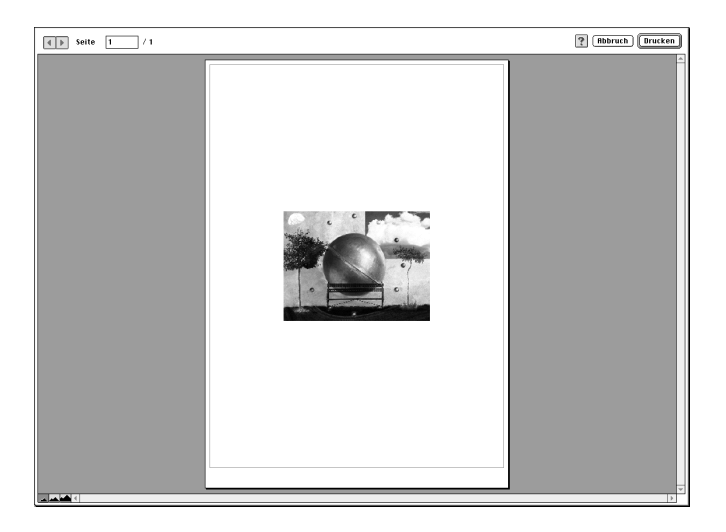

4. Klicken Sie in das Feld **Drucken**, um den Druckauftrag zu starten.

Entspricht die Druckvorschau nicht Ihren Erwartungen, klicken Sie in das Feld **Abbruch**. Das Dialogfenster mit der Druckvorschau sowie das Dialogfenster zum Drucken werden geschlossen. Die aktuellen Druckertreibereinstellungen bleiben jedoch erhalten. Öffnen Sie erneut das Dialogfenster zum Drucken und nehmen Sie weitere Einstellungen vor.

## **Drucker-Utilities für Macintosh**

Mit Hilfe der mitgelieferten EPSON-Utilities können Sie den aktuellen Druckerstatus des Macintosh überprüfen und von dort aus einige Wartungsmaßnahmen durchführen. Das entsprechende Utility wird gestartet, indem Sie im Dialogfenster zum Drukken zunächst auf das Symbol **und anschließend in das Feld für** das gewünschte Utility klicken.

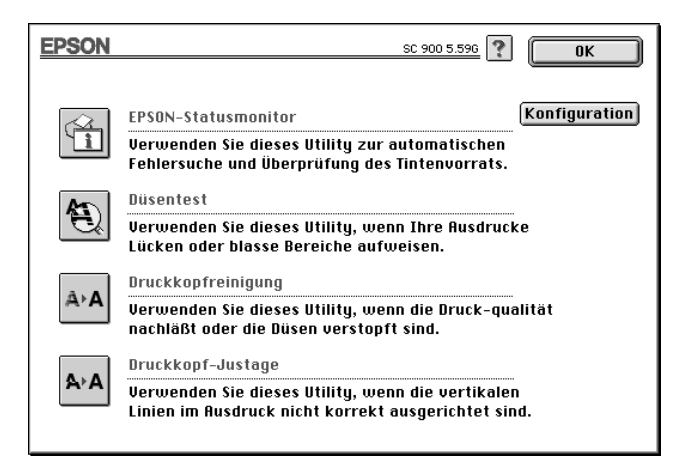

### **Das Utility EPSON-Statusmonitor**

Der EPSON-Statusmonitor überprüft regelmäßig den Druckerstatus. Wenn ein Fehler auftritt, wird eine Fehlermeldung ausgegeben.

Mit Hilfe dieses Utility können Sie vor dem Drucken überprüfen, wieviel Tinte sich noch in den Tintenpatronen befindet.

Klicken Sie im Dialogfenster der Utilities in das Feld **EPSON-Statusmonitor**. Nähere Informationen zur Verwendung des EP-SON-Statusmonitors erhalten Sie [in Kapitel 6, im Abschnitt "Der](#page-140-0) [EPSON-Statusmonitor"](#page-140-0).

### **Das Utility Düsentest**

Mit Hilfe dieses Utility können Sie überprüfen, ob die Düsen der Druckköpfe gereinigt werden müssen. Sie sollten dieses Utility einsetzen, wenn die Qualität der Ausdrucke sich verschlechtert oder um sicherzustellen, daß nach einer Druckkopfreinigung die Düsen gereinigt sind. Wenn Sie feststellen, daß die Druckköpfe gereinigt werden müssen, können Sie das Utility für die Druckkopfreinigung direkt aus dem Dialogfenster des Düsentests aufrufen. Nähere Informationen dazu erhalten Sie [in Kapitel 9, im](#page-172-0) [Abschnitt "Düsen überprüfen"](#page-172-0).

### **Das Utility Druckkopfreinigung**

Mit Hilfe dieses Utility können Sie die Druckköpfe reinigen. Wenn die Qualität der Ausdrucke sich verschlechtert, sollten Sie dieses Utility einsetzen, um sicherzustellen, daß die Tintenzuleitung der Düsen einwandfrei funktioniert. Vor einer Druckkopfreinigung sollten Sie mit dem Utility Düsentest überprüfen, ob der Druckkopf tatsächlich gereinigt werden muß. Nähere Informationen dazu erhalten Sie [in Kapitel 9, im Abschnitt "Druck](#page-175-0)[kopf reinigen"](#page-175-0).

### **Das Utility Druckkopf-Justage**

Mit Hilfe dieses Utility können Sie die Druckköpfe neu justieren, so daß Ihre Bilder gestochen scharf gedruckt werden. Wenn Sie feststellen, daß Ihre Bilder verschwommen ausgedruckt werden oder die vertikalen oder horizontalen Linien in den Ausdrucken nicht korrekt zueinander ausgerichtet sind, sollten Sie die Druckköpfe mit Hilfe dieses Utility neu justieren.

### *Hinweis:*

*Starten Sie die Utilities Düsentest, Druckkopfreinigung oder Druckkopf-Justage nicht während eines Druckvorgangs, da dadurch die Druckqualität beeinträchtigt werden kann.*

### **Das Feld Konfiguration**

Wenn Sie im Dialogfenster der Utilities in das Feld **Konfiguration** klicken, wird ein Dialogfenster angezeigt. In diesem Dialogfenster können Sie festlegen, in welcher Weise Fehlermeldungen vom Statusmonitor angezeigt bzw. signalisiert werden. Nähere Informationen dazu erhalten Sie [in Kapitel 6, im Abschnitt "Das](#page-141-0) [Dialogfenster Konfigurationseinstellungen"](#page-141-0).

# Kapitel 4 **Papierverarbeitung**

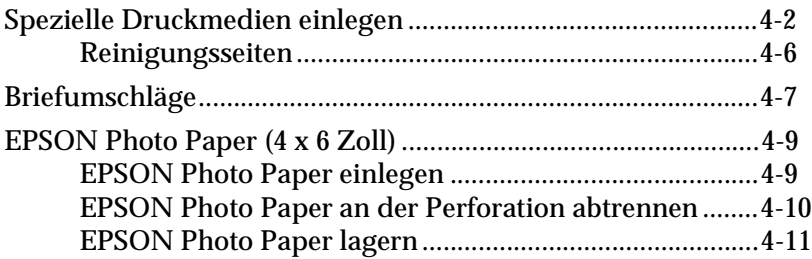

## <span id="page-114-0"></span>**Spezielle Druckmedien einlegen**

Schon bei Verwendung der üblichen Sorten Normalpapier können Sie mit dem EPSON STYLUS COLOR 900 gute Druckergebnisse erzielen. Mit speziell beschichtetem Papier erzielen Sie in der Regel jedoch bessere Druckergebnisse.

Um sicherzustellen, daß Sie bei jeder Anwendung ein optimales Druckergebnis erzielen, bietet Ihnen EPSON spezielle Druckmedien an, die genau auf die in den EPSON-Tintenstrahldruckern verwendete Tinte abgestimmt sind. Eine Liste der für den EPSON STYLUS COLOR 900 verfügbaren speziellen Druckmedien finden Sie [in Kapitel 11, im Abschnitt "Spezielle Druckmedien"](#page-210-0).

Bevor Sie spezielle Druckmedien einlegen, sollten Sie unbedingt das beigepackte Hinweisblatt lesen und folgendes beachten.

❏ Legen Sie das jeweilige Druckmedium mit der bedruckbaren Seite nach oben in das Papierfach ein. Die bedruckbare Seite wird auf dem beigepackten Hinweisblatt beschrieben. Manche speziellen Druckmedien zeigen Ihnen jedoch auch durch eine abgeschnittene Ecke, wie das Papier eingelegt werden muß.

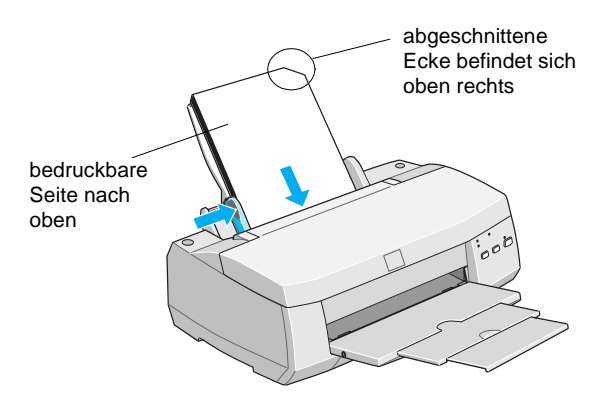

### *Hinweis:*

*Wenn Sie im Druckertreiber den maximalen druckbaren Bereich einstellen, wird die Qualität Ihrer Ausdrucke u.U. durch die abgeschnittene Ecke beeinträchtigt.*

❏ Stellen Sie sicher, daß sich der Papierstapel unter der Pfeilmarkierung an der linken Papierführungsschiene befindet.

❏ Die folgende Tabelle zeigt das Fassungsvermögen des Papierfachs für die verschiedenen speziellen Druckmedien.

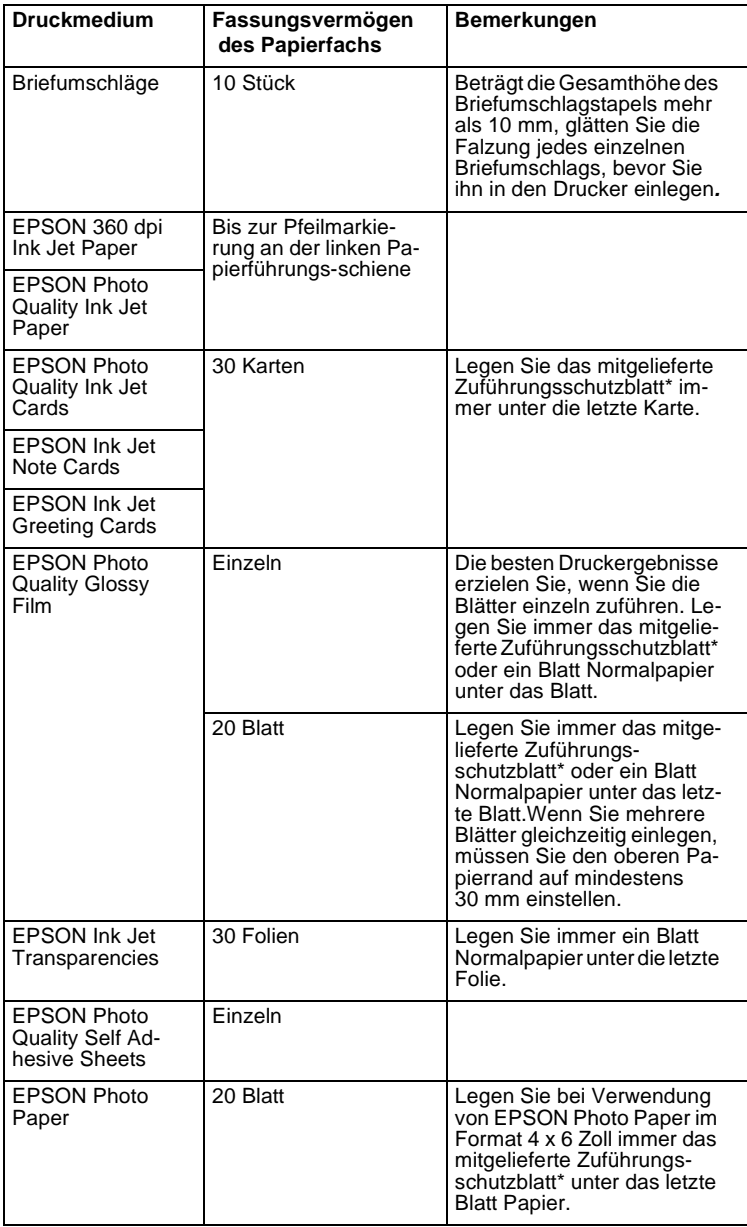

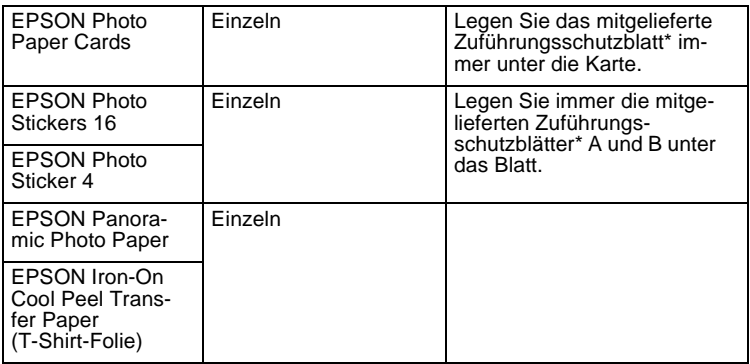

\* Achten Sie darauf, daß das Zuführungsschutzblatt selbst nicht bedruckt wird.

❏ Hat sich das Papier gewellt, glätten Sie es, bevor Sie es in den Drucker einlegen. Wenn Sie gewelltes Papier bedrucken, können verschmierte Ausdrucke die Folge sein, insbesondere, wenn Sie im Druckertreiber den maximalen druckbaren Bereich eingestellt haben.

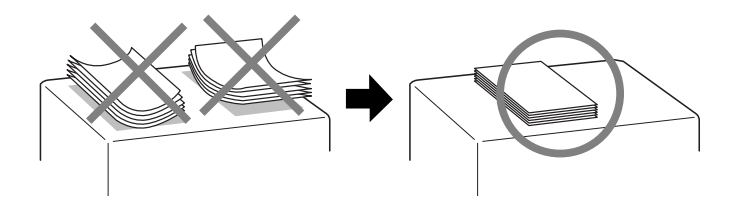

<span id="page-118-0"></span>❏ Stellen Sie den Papierstärkehebel in die "+"-Position, wenn Sie feststellen, daß Ihre Ausdrucke verschmiert sind. Um den Papierstärkehebel einzustellen, öffnen Sie die Druckerabdekkung und ändern die Position wie in der folgenden Abbildung dargestellt.

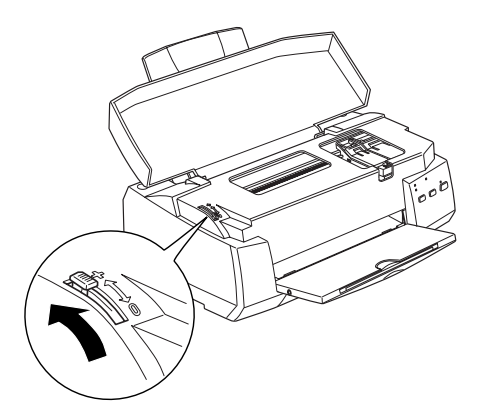

### *Hinweis:*

*Wenn Sie wieder Papier mit einer normalen Papierstärke bedrucken wollen, stellen Sie den Papierstärkehebel zurück in die "0"-Position; ansonsten entstehen möglicherweise Lücken in Ihren Ausdrucken.* 

❏ Wenn Sie die Rückseite von Ink Jet Cards bedrucken wollen, deren Vorderseite Sie bereits unter Verwendung der Druckertreibereinstellung für den maximalen druckbaren Bereich bedruckt haben, glätten Sie die Karten, bevor Sie sie wieder in den Drucker einlegen, und stellen Sie zum Drucken den Papierstärkehebel in die "+"-Position.

## **Reinigungsseiten**

Verwenden Sie die den speziellen Druckmedien beigepackten Reinigungsseiten **nicht** für den EPSON STYLUS COLOR 900. Die mit diesen Seiten durchgeführte Reinigungsfunktion ist für diesen Druckertyp nicht notwendig; außerdem können die Seiten Papierstaus verursachen.

## <span id="page-119-0"></span>**Briefumschläge**

Bei der Verarbeitung von Briefumschlägen sollten Sie folgendes beachten:

❏ Das Papierfach faßt maximal 10 Briefumschläge.

#### *Hinweis:*

*Die Papierstärke und die Falzung kann bei Briefumschlägen sehr unterschiedlich sein. Beträgt die Gesamthöhe des Briefumschlagstapels mehr als 10 mm, glätten Sie die Falzung jedes einzelnen Briefumschlags, bevor Sie ihn in den Drucker einlegen.*

❏ Stellen Sie den Papierstärkehebel in die "+"-Position. Um den Papierstärkehebel einzustellen, öffnen Sie die Druckerabdekkung und ändern die Position entsprechend.

### *Hinweis:*

*Wenn Sie wieder Papier mit einer normalen Papierstärke bedrucken wollen, stellen Sie den Papierstärkehebel zurück in die "0"-Position; ansonsten entstehen möglicherweise Lücken in Ihren Ausdrucken.*

❏ Legen Sie Briefumschläge mit der Umschlagklappe voran und der Vorderseite nach oben in das Papierfach ein.

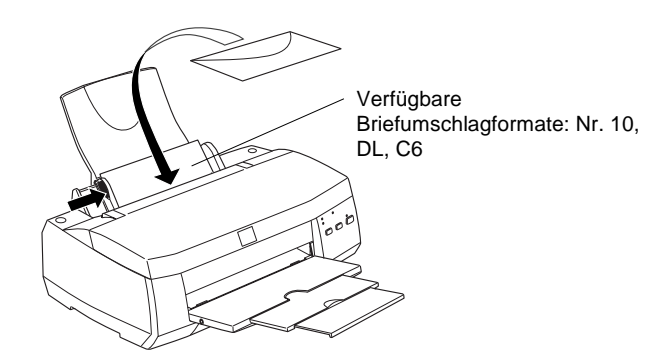

- ❏ Verwenden Sie nur glatte, ungeknitterte Briefumschläge. Glätten Sie die Falzung, bevor Sie die Briefumschläge einlegen, und stellen Sie sicher, daß die verwendeten Briefumschläge nicht zu dünn sind, da sie ansonsten beim Bedrucken leicht knittern können.
- ❏ Wählen Sie im Druckertreiber als Druckmedium die Einstellung für Normalpapier aus.

## <span id="page-121-0"></span>**EPSON Photo Paper (4 x 6 Zoll)**

Das EPSON Photo Paper 4 x 6 Zoll (S041134) hat einen perforierten Rand. Wenn Sie diesen Rand abtrennen, erhalten Sie Ausdrucke, die dem Foto-Format 4 x 6 Zoll (10 x 15 cm) entsprechen. Bei der Arbeit mit EPSON Photo Paper 4 x 6 Zoll sollten Sie folgendes beachten:

### **EPSON Photo Paper einlegen**

❏ Legen Sie EPSON Photo Paper mit der bedruckbaren Seite nach oben in das Papierfach ein. Achten Sie darauf, daß die perforierten Ränder so positioniert sind, wie in der Abbildung dargestellt.

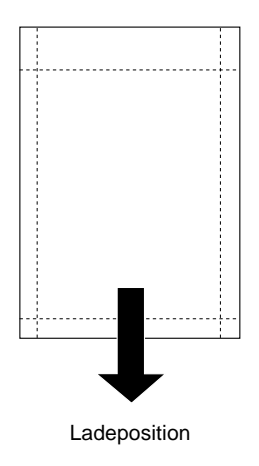

❏ Verwenden Sie nur ganz glattes, unbeschädigtes Papier. Glätten Sie, wenn nötig, das Papier oder das Zuführungsschutzblatt, bevor Sie es in das Papierfach einlegen, um Papierstaus zu vermeiden.

- <span id="page-122-0"></span>❏ Legen Sie immer das mitgelieferte Zuführungsschutzblatt unter das letzte Blatt EPSON Photo Paper. Achten Sie jedoch darauf, daß das Zuführungsschutzblatt selbst nicht bedruckt wird.
- ❏ Das Papierfach faßt maximal 20 Blatt EPSON Photo Paper.
- ❏ Zum Bedrucken der weißen (beschichteten) Papierseite wählen Sie im Druckertreiber als Druckmedium die Einstellung für EPSON Photo Paper und als Papierformat die Einstellung für Photo Paper 4 x 6 aus.
- ❏ Trennen Sie die perforierten Ränder des EPSON Photo Paper erst nach dem Drucken ab. Achten Sie darauf, daß Sie die perforierten Ränder vor dem Drucken nicht schneiden, abtrennen oder falten.

## **EPSON Photo Paper an der Perforation abtrennen**

❏ Zum Abtrennen der perforierten Ränder knicken Sie das Papier mehrmals an der Perforation. Trennen Sie anschließend die Ränder vorsichtig ab.

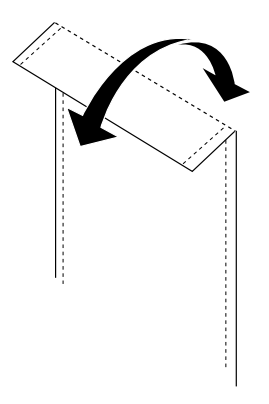

❏ Sie können die Ränder auch vorsichtig abschneiden.

<span id="page-123-0"></span>*Hinweis:*

*Beim Abtrennen der perforierten Ränder wird möglicherweise der äußere Rand des Bilds abgeschnitten.*

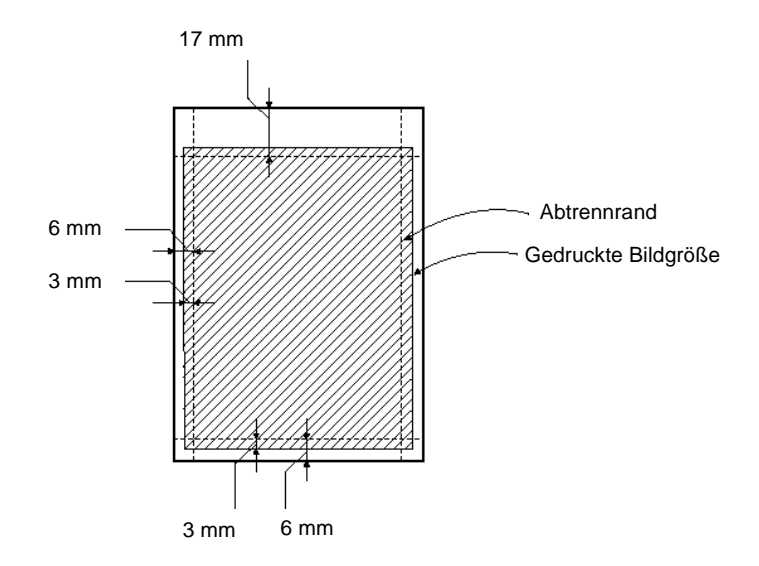

### **EPSON Photo Paper lagern**

- ❏ Legen Sie unbenutzte Blätter immer sofort in die Originalverpackung zurück. Lagern Sie das Papier an einem Ort, der vor starken Temperatur- und Luftfeuchtigkeitsschwankungen sowie direkter Sonneneinstrahlung geschützt ist.
- ❏ EPSON empfiehlt, Ihre Ausdrucke in einer wiederverschließbaren Plastikhülle aufzubewahren und die Ausdrucke vor starken Temperatur- und Luftfeuchtigkeitsschwankungen sowie vor direkter Sonneneinstrahlung zu schützen.

## Kapitel 5

# **Druckerstatus unter Windows überwachen**

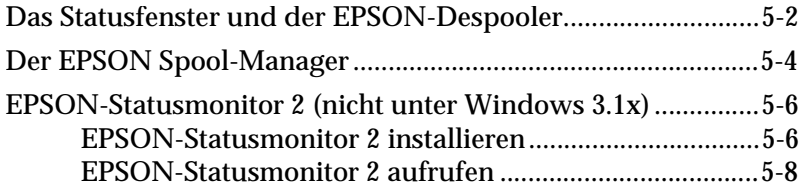

## <span id="page-125-0"></span>**Das Statusfenster und der EPSON-Despooler**

Wenn Sie aus einem Anwendungsprogramm heraus einen Druckauftrag zum Drucker senden, wird im unteren rechten Bildschirmbereich automatisch das Statusfenster (Windows 95, Windows 98 und Windows NT 4.0) bzw. der Despooler (Windows 3.1x) angezeigt. Diese Fenster zeigen den Fortschritt des aktuellen Druckauftrags sowie Informationen zum Druckerstatus an.

Statusfenster (Windows 95, Windows 98 und Windows NT 4.0)

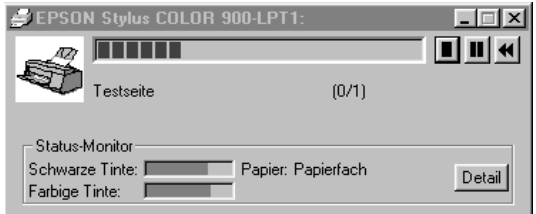

Wenn Sie eine bidirektionale Verbindung zwischen Drucker und Computer hergestellt haben, zeigt dieses Statusfenster den Fortschritt des aktuellen Druckauftrags sowie Informationen zum Druckerstatus an.

Durch Klicken auf die entsprechende Schaltfläche können Sie den Druckvorgang wie folgt steuern:

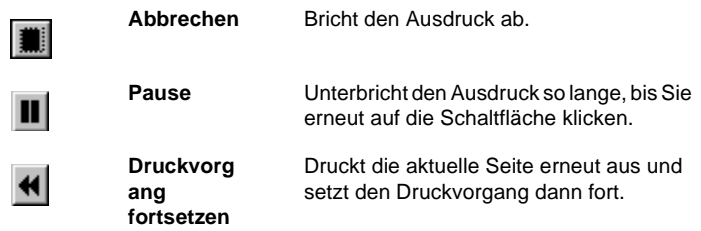

Wenn Sie auf die Schaltfläche **Detail** klicken, erhalten Sie ausführliche Informationen.

#### *Hinweis:*

*Das Statusfenster wird nicht angezeigt, wenn im Dialogfeld* **Geschwindigkeit & Fortschritt** *das Kontrollfeld* **Fortschrittsbalken anzeigen** *deaktiviert ist. Nähere Informationen dazu erhalten Sie [in](#page-78-0) [Kapitel 2, im Abschnitt "Geschwindigkeit und Fortschritt \(nicht](#page-78-0) [verfügbar unter Windows 3.1x \)"](#page-78-0).*

Despooler (Windows 3.1x)

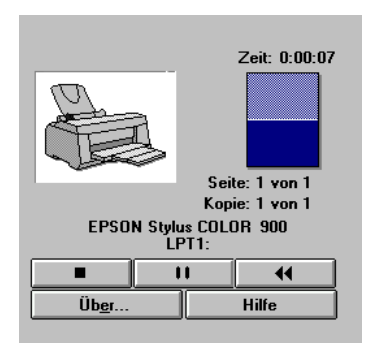

Der Despooler zeigt den Fortschritt des aktuellen Druckauftrags an.

Durch Klicken auf die entsprechende Schaltfläche können Sie den Druckvorgang wie folgt steuern:

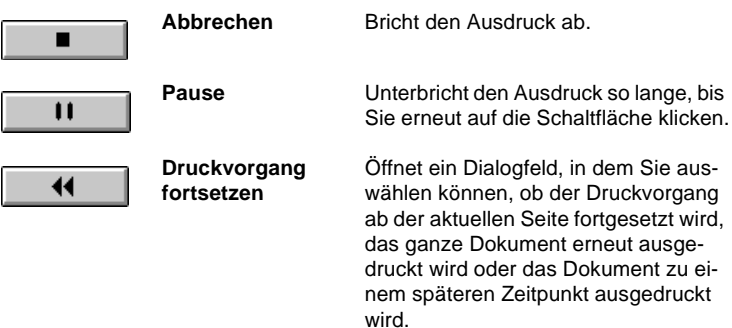

## <span id="page-127-0"></span>**Der EPSON Spool-Manager**

Der EPSON Spool Manager unter Windows 95 und Windows 98 ähnelt dem Druck-Manager unter Windows. Wenn der EPSON Spool-Manager zwei oder mehr Druckaufträge gleichzeitig empfängt, werden diese in eine Druckwarteschlange aufgenommen, und zwar in der Reihenfolge, in der sie beim Drucker eingehen. Sobald der Druckauftrag die erste Position in der Druckwarteschlange erreicht, sendet der EPSON Spool-Manager die Druckdaten zum Drucker.

### Unter Windows 95 und Windows 98

Sobald Sie einen Druckauftrag abgeschickt haben, erscheint das Symbol **EPSON STYLUS COLOR 900** in der Task-Leiste. Klikken Sie auf das Symbol **EPSON STYLUS COLOR 900**, um den EPSON Spool-Manager zu aktivieren. Das folgende Fenster wird angezeigt:

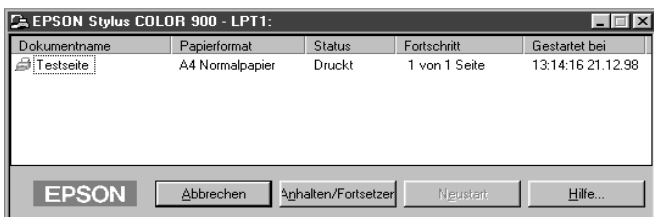

Im Fenster des EPSON Spool-Managers werden der Druckstatus sowie Informationen zum Druckauftrag angezeigt. Durch Klikken auf die entsprechende Schaltfläche können Sie außerdem einen Druckvorgang abbrechen, anhalten und wieder fortsetzen sowie den Druck für einen ausgewählten Druckauftrag erneut starten.

### Unter Windows 3.1x

Sobald Sie einen Druckauftrag abgeschickt haben, erscheint das Symbol **EPSON Spool Manager** in der unteren Hälfte des Bildschirms. Doppelklicken Sie auf das Symbol **EPSON Spool Manager** oder auf das Symbol **Spool Manager** in der EPSON-Gruppe, um den EPSON Spool-Manager zu aktivieren. Das folgende Fenster wird angezeigt:

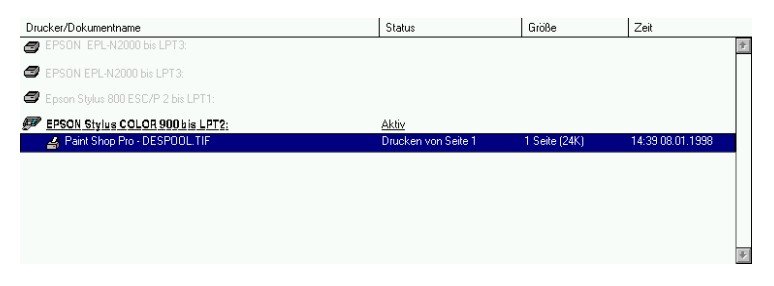

Nähere Informationen dazu erhalten Sie in der Online-Hilfe.

## <span id="page-129-0"></span>**EPSON-Statusmonitor 2 (nicht unter Windows 3.1x)**

Mit dem Utility EPSON-Statusmonitor 2 können Sie den aktuellen Status eines lokal angeschlossenen Druckers überwachen.

Der EPSON-Statusmonitor 2 ist nur verfügbar, wenn der Drucker über den parallelen Anschluß LPT1 oder LPT2 direkt an den Computer angeschlossen ist. Außerdem muß eine bidirektionale Verbindung zwischen Computer und Drucker hergestellt sein.

### *Hinweis:*

*Bevor Sie mit dem EPSON-Statusmonitor 2 arbeiten, lesen Sie die Liesmich-Datei. Um die Liesmich-Datei zu öffnen, klicken Sie auf* **Start***, zeigen Sie auf* **Programme***, klicken Sie auf* **EPSON** *und anschließend auf* **EPSON Status Monitor 2 Readme***.*

### **EPSON-Statusmonitor 2 installieren**

#### *Hinweis:*

*Nach der Installation des Druckertreibers beginnt automatisch die Installation des EPSON-Statusmonitor 2. Sie können das Utility aber auch manuell installieren, wie nachfolgend beschrieben.*

Gehen Sie folgendermaßen vor, um den EPSON-Statusmonitor 2 manuell zu installieren:

1. Legen Sie die CD mit der Druckersoftware in das CD-ROM-Laufwerk Ihres Computers ein. Das Installationsprogramm wird automatisch gestartet.

Falls ein Dialogfeld angezeigt wird, klicken Sie auf **Abbrechen**.

Wenn das Installationsprogramm nicht automatisch gestartet wird, klicken Sie auf **Start** und anschließend auf **Ausführen**. Geben Sie im Dialogfeld **Ausführen** in der Befehlszeile den Befehl **E:\START.EXE** ein und klicken Sie auf die Schaltfläche **OK**.

### *Hinweis:*

**E** *steht für die Laufwerkskennung Ihres CD-ROM-Laufwerks und kann auch anders lauten.*

- 2. Die weitere Vorgehensweise erfolgt menügesteuert. Wählen Sie die Option zur Installation des EPSON-Statusmonitor 2 aus und folgen Sie den Anweisungen am Bildschirm.
- 3. Klicken Sie auf die Schaltfläche **Beenden**, um die Installation abzuschließen.
- 4. Klicken Sie nach Beendigung der Installation auf die Schaltfläche, die durch ein Tür-Symbol gekennzeichnet ist, um das Installationsprogramm zu verlassen.

#### *Hinweis für Windows NT 4.0:*

*Möglicherweise wird während der Installation das folgende Dialogfeld angezeigt:*

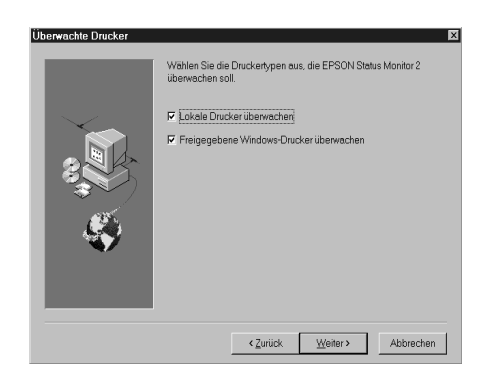

*Aktivieren Sie das Kontrollfeld* **Lokale Drucker überwachen***, wenn der Drucker direkt an den Computer angeschlossen ist. Wenn Sie den Drucker über ein Netzwerk angeschlossen haben, aktivieren Sie das Kontrollfeld* **Freigegebene Windows-Drucker überwachen***. Klicken Sie anschließend auf die Schaltfläche* **Weiter***.*

### <span id="page-131-0"></span>**EPSON-Statusmonitor 2 aufrufen**

Wenn Sie den EPSON-Statusmonitor 2 installiert haben und Ihren Computer neu starten, wird der EPSON-Statusmonitor 2 automatisch aktiviert. In der Task-Leiste im unteren Bereich Ihres Bildschirms wird ein Druckersymbol für die Hintergrundüberwachung angezeigt.

Um den EPSON-Statusmonitor 2 aufzurufen,

❏ doppelklicken Sie in der Task-Leiste auf das Druckersymbol für die Hintergrundüberwachung.

#### *Hinweis:*

*Sie müssen nach der Installation des EPSON-Statusmonitor 2 Ihren Computer neu starten, um das Symbol für die Hintergrundüberwachung anzeigen zu lassen.*

❏ klicken Sie auf **Start**, zeigen Sie auf **Programme** und klicken Sie auf **EPSON**. Klicken Sie anschließend auf das Symbol **EPSON Status Monitor 2**.

Das Fenster des EPSON-Statusmonitor 2 wird angezeigt:

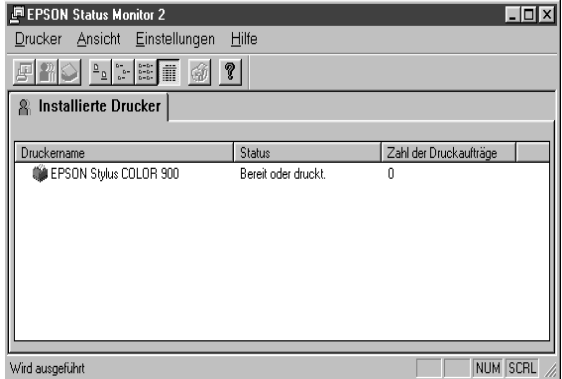

Dieses Fenster zeigt folgendes an:

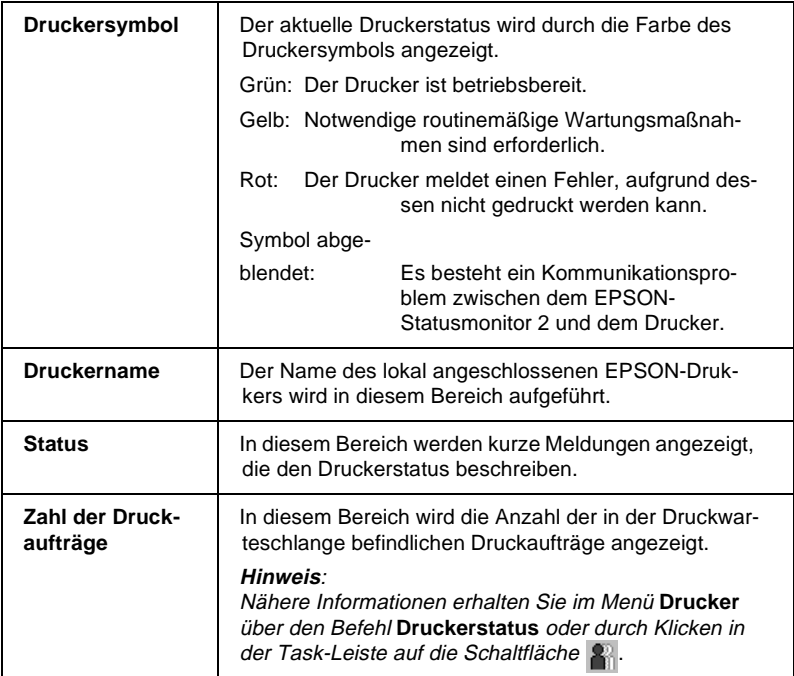

### *Hinweise:*

- ❏ *Sie können Drucker hinzufügen oder aus der Liste löschen. Dazu wählen Sie im Menü* **Einstellungen** *den Befehl* **Drucker hinzufügen** *bzw.* **Drucker löschen** *aus. Um Speicherplatz zu sparen, sollten Sie die Drucker, die nicht überwacht werden sollen, aus der Liste löschen. (Die Druckertreiber werden dadurch nicht von Ihrem Computer gelöscht.)*
- ❏ *Durch Klicken auf die Felder* **Druckername***,* **Status** *oder* **Zahl der Druckaufträge** *können Sie die Sortierreihenfolge der angezeigten Drucker ändern.*
- ❏ *Im Menü* **Ansicht** *können Sie festlegen, was im Fenster des EPSON-Statusmonitor 2 angezeigt wird. Nähere Informationen dazu erhalten Sie in der Online-Hilfe des EPSON-Statusmonitor 2.*

### **Das Dialogfeld Druckerstatus**

Sie können den aktuellen Druckerstatus überprüfen, indem Sie im Fenster des EPSON-Statusmonitor 2

- ❏ auf den Druckernamen doppelklicken oder
- ❏ den Druckernamen markieren und im Menü **Drucker** den Befehl **Druckerstatus** auswählen oder
- ❏ den Druckernamen markieren und in der Werkzeugleiste auf die Schaltfläche F klicken.

### Das folgende Dialogfeld wird angezeigt:

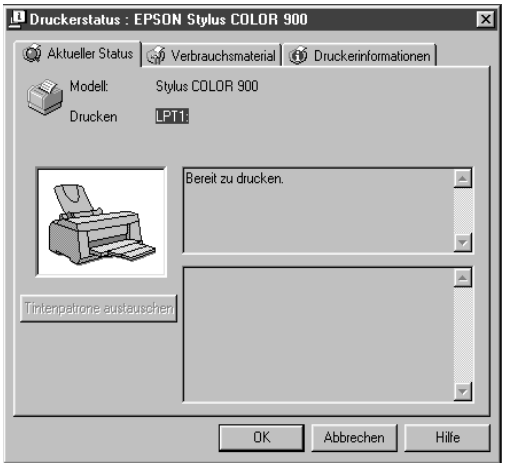

### *Hinweis:*

*Sie können das Dialogfeld* **Druckerstatus** *ebenfalls aus dem Dialogfeld* **Statuswarnung** *oder aus dem Utility* **EPSON-Statusmonitor 2** *aufrufen. Nähere Informationen dazu erhalten Sie [in diesem Kapitel, im](#page-136-0) [Abschnitt "Überwachungsoptionen einstellen"](#page-136-0) .*

Das Dialogfeld **Druckerstatus** enthält drei Registerkarten, die jeweils detaillerte Informationen zum Drucker enthalten. Klicken Sie auf den jeweiligen Tab im oberen Bereich des Dialogfelds **Druckerstatus**, um die entsprechende Registerkarte zu öffnen.

#### ❏ **Aktueller Status**

In dieser Registerkarte werden detaillierte Informationen zum Druckerstatus, eine grafische Darstellung und Statusmeldungen angezeigt. Tritt ein Druckerfehler auf, werden im Meldungsfeld im unteren Bereich dieser Registerkarte Hinweise zur Fehlerbehebung angezeigt.

Wenn eine Tintenpatrone leer oder beinahe leer ist und Sie auf die entsprechende Schaltfläche klicken, werden am Bildschirm Anweisungen zum Austausch der Tintenpatrone angezeigt. Wenn Sie unter Windows 95 oder Windows 98 arbeiten, bewegt sich der Druckkopf außerdem in die Position zum Austausch einer Tintenpatrone.

### ❏ **Verbrauchsmaterial**

In dieser Registerkarte erhalten Sie eine grafische Darstellung über den aktuellen Tintenbestand.

### ❏ **Druckerinformationen**

Wenn Ihr Drucker in einer Netzwerkumgebung angeschlossen ist, erhalten Sie in dieser Registerkarte Informationen zu Netzwerkverbindungen und anderen Druckerressourcen.

Nähere Informationen erhalten Sie in der Online-Hilfe zum EPSON-Statusmonitor 2.

### <span id="page-136-0"></span>**Überwachungsoptionen einstellen**

Im Fenster des EPSON-Statusmonitor 2 können Sie das Überwachungsintervall festlegen und die Hintergrundüberwachung ein- bzw. ausschalten. Um die Überwachungsoptionen einzustellen, gehen Sie folgendermaßen vor:

1. Stellen Sie sicher, daß der EPSON-Statusmonitor 2 aktiviert ist. Dies ist der Fall, wenn in der Task-Leiste im unteren Bereich Ihres Bildschirms ein Druckersymbol angezeigt wird.

Ist der EPSON-Statusmonitor 2 nicht aktiviert, öffnen Sie das Fenster **EPSON Status Monitor 2** über die Schaltfläche **Start**, wie [in diesem Kapitel, im Abschnitt "EPSON-Statusmonitor 2](#page-131-0) [aufrufen"](#page-131-0) beschrieben. Zeigen Sie danach im Menü **Einstellungen** des EPSON-Statusmonitor 2 auf den Befehl **Hintergrundüberwachung** und wählen Sie im Untermenü den Befehl **Überwachung nach Neustart** oder **Überwachung sofort** aus, um den EPSON-Statusmonitor 2 zu aktivieren.

#### *Hinweis:*

*Die Optionen für die Hintergrundüberwachung sowie für die Statuswarnungen sind nur verfügbar, wenn der EPSON-Statusmonitor 2 aktiviert ist.*

2. Markieren Sie in der Liste der installierten Drucker den Drukker, der überwacht werden soll, und wählen Sie im Menü **Einstellungen** den Befehl **Überwachungsoptionen** aus. Das folgende Dialogfeld wird angezeigt:

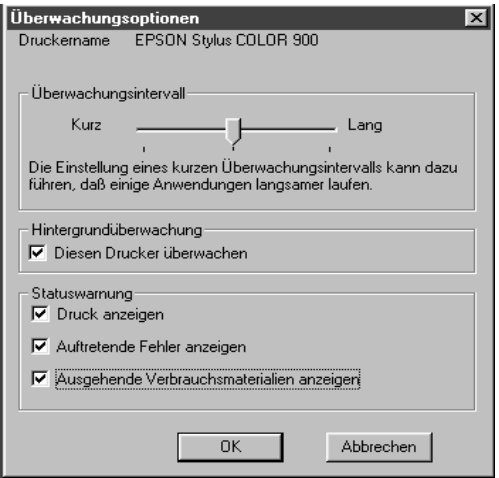

Sie können folgende Einstellungen vornehmen:

### ❏ **Überwachungsintervall**

Stellen Sie das Überwachungsintervall mit dem Schieberegler ein.

#### *Hinweis:*

*Beachten Sie dabei, daß durch ein kurzes Überwachungsintervall die Arbeit in manchen Anwendungsprogrammen möglicherweise verlangsamt wird.*

#### ❏ **Hintergrundüberwachung**

Wenn die Funktion zur Hintergrundüberwachung aktiviert ist, werden Sie abhängig vom verwendeten Anwendungsprogramm über das Dialogfeld **Statuswarnung** automatisch über den aktuellen Druckerstatus informiert.

### ❏ **Statuswarnung**

Durch Aktivieren der gewünschten Kontrollfelder können Sie im Auswahlbereich **Statuswarnung** festlegen, wann das Dialogfeld **Statuswarnung** angezeigt werden soll.

3. Klicken Sie auf **OK**, um Ihre Einstellungen zu speichern und das Dialogfeld **Überwachungsoptionen** zu schließen.

#### *Hinweis:*

*Wenn die Funktion zur Hintergrundüberwachung aktiviert ist, wird in der Task-Leiste ein Druckersymbol, d.h. das Symbol für die Hintergrundüberwachung angezeigt. Durch Klicken mit der rechten Maustaste auf das Symbol für die Hintergrundüberwachung wird ein Kontextmenü angezeigt, in dem Sie angeben können, daß das Dialogfeld* **Statuswarnung** *alle anderen Fenster auf dem Desktop überlagern soll. Wählen Sie in diesem Kontextmenü den Befehl* **Immer im Vordergrund** *aus.*

# Kapitel 6

# **Druckerstatus mit dem Macintosh überwachen**

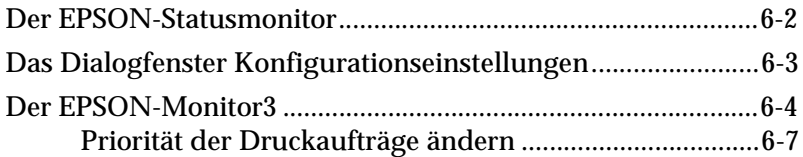

### <span id="page-140-0"></span>**Der EPSON-Statusmonitor**

Der EPSON-Statusmonitor überprüft regelmäßig den Druckerstatus. Wenn ein Fehler auftritt, wird eine Fehlermeldung ausgegeben. Mit Hilfe dieses Utility können Sie vor dem Drucken überprüfen, wieviel Tinte sich noch in den Tintenpatronen befindet.

Gehen Sie folgendermaßen vor, um den EPSON-Statusmonitor aufzurufen:

- 1. Klicken Sie in Ihrem Anwendungsprogramm im Dialogfenster zum Drucken oder zum Einrichten einer Seite auf die Schaltfläche **in**. Das Dialogfenster der Utilities wird angezeigt.
- 2. Klicken Sie im Dialogfenster der Utilities in das Feld **EPSON-Statusmonitor**. Das folgende Dialogfenster wird angezeigt:

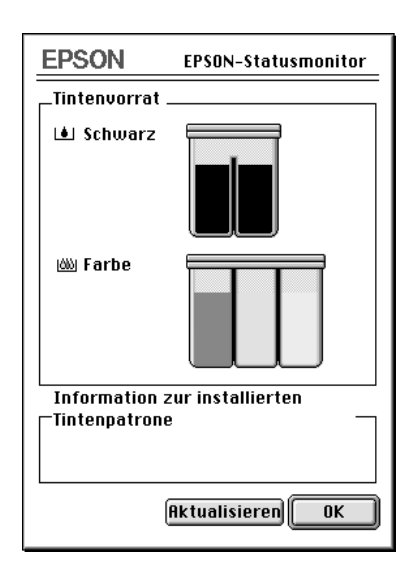

<span id="page-141-0"></span>Der EPSON-Statusmonitor überprüft einmal die verbleibende Tintenmenge, wenn er aufgerufen wird. Wenn Sie die Information erneut überprüfen lassen wollen, klicken Sie in das Feld **Aktualisieren**.

### **Das Dialogfenster Konfigurationseinstellungen**

Im Dialogfenster **Konfigurationseinstellungen** können Sie festlegen, wie der EPSON-Statusmonitor den Drucker überwacht.

Gehen Sie folgendermaßen vor, um das Dialogfenster **Konfigurationseinstellungen** aufzurufen:

- 1. Klicken Sie in Ihrem Anwendungsprogramm im Dialogfenster zum Drucken oder zum Einrichten einer Seite auf die Schaltfläche **18**. Das Dialogfenster der Utilities wird angezeigt.
- 2. Klicken Sie im Dialogfenster der Utilities in das Feld **Konfiguration.** Das folgende Dialogfenster wird angezeigt:

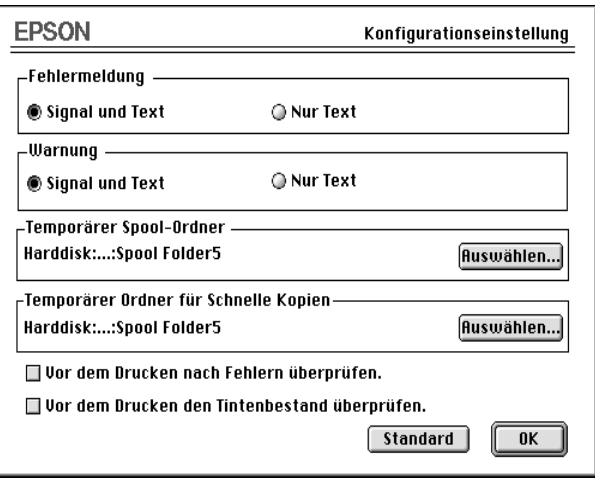

<span id="page-142-0"></span>In diesem Dialogfenster können Sie festlegen, wie der EPSON-Statusmonitor den Drucker überwacht. Folgende Optionen sind verfügbar:

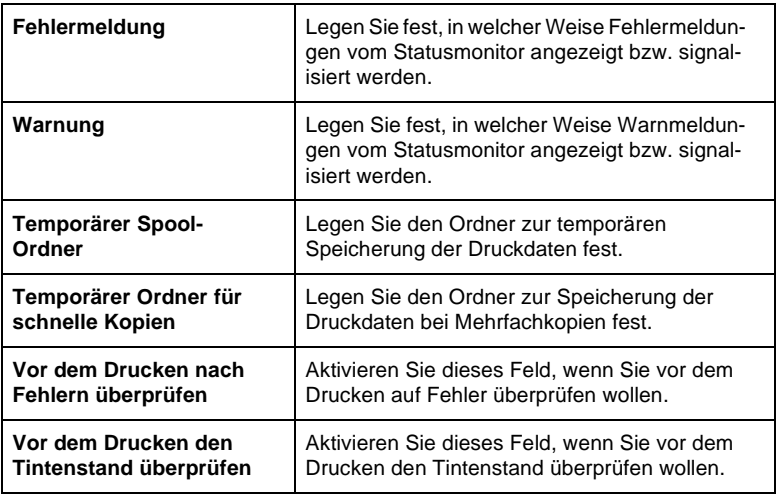

## **Der EPSON-Monitor3**

Wenn Sie einen Druckauftrag an den Drucker geschickt haben, können Sie mit Hilfe des Utility EPSON-Monitor3 die Druckaufträge in der Druckwarteschlange kontrollieren, verwalten oder abbrechen. Das Utility zeigt außerdem den Status des aktuell verarbeiteten Druckauftrags an.

Gehen Sie folgendermaßen vor, um mit dem EPSON-Monitor3 arbeiten zu können:

- 1. Schalten Sie im Fenster **Auswahl** oder im Dialogfenster zum Hintergrunddruck den Hintergrunddruck ein.
- 2. Schicken Sie einen Druckauftrag an den Drucker.
- 3. Klicken Sie auf das Symbol, das sich in der rechten oberen Ecke des Bildschirms befindet.
- 4. Wählen Sie aus dem Menü den Befehl **EPSON-Monitor3** aus. Das folgende oder ein ähnliches Dialogfenster wird angezeigt:

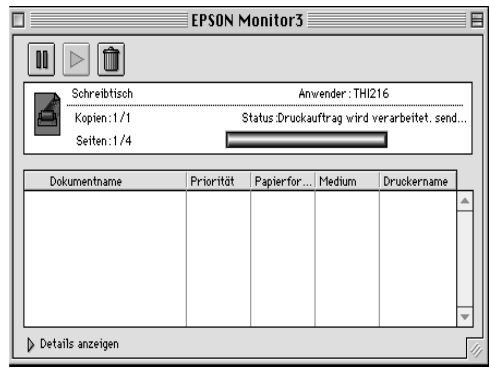

#### *Hinweis:*

*Sie können das Dialogfenster des EPSON-Monitor3 ebenfalls öffnen, wenn Sie im Ordner* **Erweiterungen** *auf das Symbol* **EPSON Monitor3** *doppelklicken.*

❏ Durch Klicken in das entsprechende Feld können Sie den Druckvorgang wie folgt steuern:

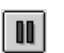

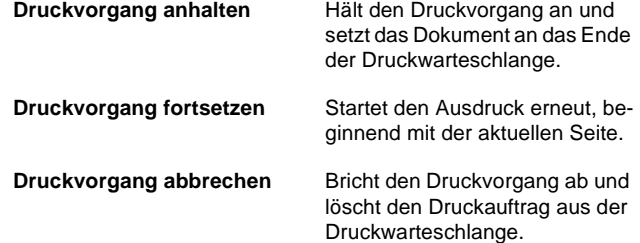
❏ Wenn Sie im unteren Bereich des Dialogfensters in das Feld **Details anzeigen** klicken, wird das erweiterte Dialogfenster des EPSON-Monitor3 angezeigt. Im erweiterten Teil des Dialogfensters werden die aktuellen Druckertreibereinstellungen für das ausgewählte Dokument angezeigt.

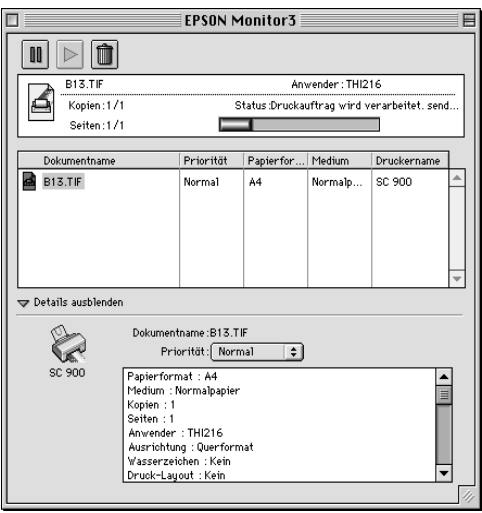

## **Priorität der Druckaufträge ändern**

Gehen Sie folgendermaßen vor, um für die Druckaufträge in einer Druckwarteschlange die Priorität festzulegen:

### *Hinweis:*

*Sie können auch die Priorität eines im Druckertreiber mit einer festen Druckzeit vesehenen Druckauftrags ändern.*

1. Klicken Sie im unteren Bereich des Dialogfensters des EPSON-Monitor3 in das Feld **Details anzeigen**. Das folgende oder ein ähnliches Dialogfenster wird angezeigt:

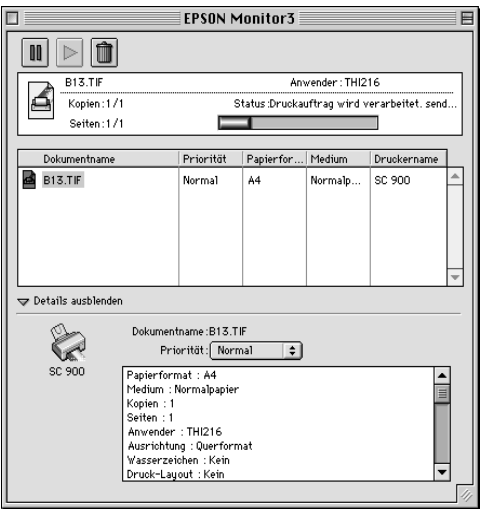

- 2. Markieren Sie den Namen des Druckauftrags, dessen Priorität Sie ändern wollen.
- 3. Wählen Sie im Einblendmenü **Priorität** die Priorität **Wichtig**, **Normal**, **Anhalten** oder **Druckzeit** aus.

Bei Auswahl der Priorität **Druckzeit** wird ein Dialogfenster angezeigt, in dem Sie aufgefordert werden, die gewünschte Druckzeit (Datum und Uhrzeit) festzulegen.

# Kapitel 7

# **Drucker in einer Netzwerkumgebung einsetzen**

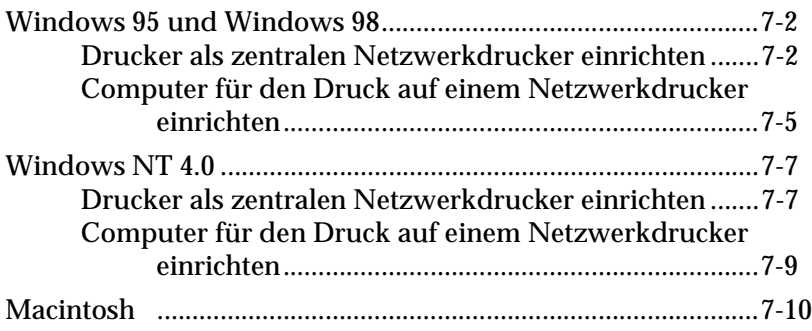

## <span id="page-147-0"></span>**Windows 95 und Windows 98**

In diesem Abschnitt erfahren Sie, wie Sie den Drucker so einrichten, daß er über das Netzwerk von mehreren Computern aus angesteuert werden kann.

Zuerst richten Sie am Computer, der lokal mit dem Drucker verbunden ist, den Drucker als Netzwerkdrucker ein. Anschließend installieren Sie die Druckersoftware auf allen Computern, die über den Drucker drucken sollen, und geben den Netzwerkpfad zum Drucker an.

### *Hinweis:*

*In diesem Abschnitt erfahren Sie, wie Sie Ihren Drucker als Netzwerkdrucker einsetzen. Wenn Sie Ihren Drucker direkt an ein Netzwerk anschließen wollen, ohne ihn als Netzwerkdrucker einzurichten, wenden Sie sich an Ihren Netzwerkadministrator.*

### **Drucker als zentralen Netzwerkdrucker einrichten**

Um den Drucker so einzurichten, daß er über das Netzwerk von mehreren Computern aus angesteuert werden kann, führen Sie am Computer, der lokal mit dem Drucker verbunden ist, folgende Bedienschritte durch:

- 1. Klicken Sie auf **Start**, zeigen Sie auf **Einstellungen** und klikken Sie auf **Systemsteuerung**.
- 2. Doppelklicken Sie auf das Symbol **Netzwerk**.
- 3. Klicken Sie auf die Schaltfläche **Datei- und Druckerfreigabe**.

4. Aktivieren Sie das Kontrollfeld **Andere Benutzer sollen auf meinen Druckern drucken können** und klicken Sie auf die Schaltfläche **OK**.

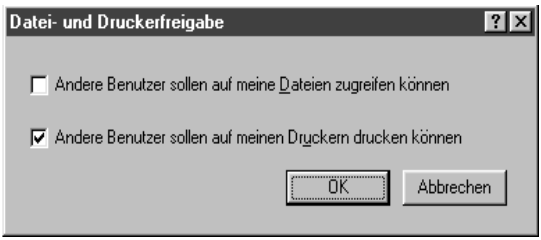

- 5. Klicken Sie im Dialogfeld **Netzwerk** auf die Schaltfläche **OK**.
- 6. Doppelklicken Sie im Fenster der Systemsteuerung auf das Symbol **Drucker**.

### *Hinweise:*

- ❏ *Falls Sie dazu aufgefordert werden, legen Sie die Windows 95 bzw.Windows 98-CD in das CD-ROM-Laufwerk ein und folgen Sie den Anweisungen am Bildschirm.*
- ❏ *Falls Sie dazu aufgefordert werden, starten Sie Ihren Computer neu und doppelklicken Sie anschließend im Fenster der Systemsteuerung auf das Symbol* **Drucker***. Machen Sie dann mit Bedienschritt 7 weiter.*
- 7. Markieren Sie Ihren Drucker und wählen Sie aus dem Menü **Datei** den Befehl **Freigabe** aus.

8. Aktivieren Sie das Optionsfeld **Freigegeben als** und geben Sie die gewünschten Informationen zum Drucker ein. Klicken Sie anschließend auf die Schaltfläche **OK**.

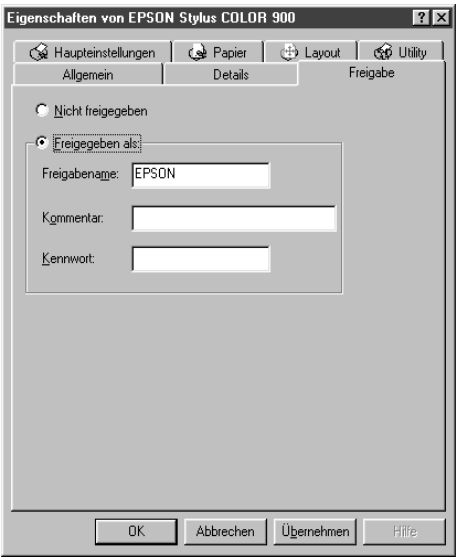

### <span id="page-150-0"></span>**Computer für den Druck auf einem Netzwerkdrucker einrichten**

Wenn Sie Ihren Drucker von einem anderen Computer im Netzwerk aus ansteuern wollen, müssen Sie zuerst auf dem gewünschten Computer die Druckersoftware installieren und anschließend den Netzwerkpfad zum Drucker eingeben. Dazu gehen Sie folgendermaßen vor:

### *Hinweis:*

*Beachten Sie, daß am Computer, der lokal mit dem Drucker verbunden ist, der Drucker als Netzwerkdrucker freigegeben werden muß, bevor er von einem anderen Computer aus angesteuert werden kann. Nähere Informationen dazu erhalten Sie [in diesem Kapitel, im Abschnitt "Druk](#page-147-0)[ker als zentralen Netzwerkdrucker einrichten"](#page-147-0).*

- 1. Stellen Sie sicher, daß die Druckersoftware korrekt installiert ist.
- 2. Klicken Sie auf **Start**, zeigen Sie auf **Einstellungen** und klikken Sie auf **Drucker**.
- 3. Klicken Sie mit der rechten Maustaste auf das Symbol Ihres Druckers und wählen Sie aus dem Kontextmenü den Befehl **Eigenschaften** aus.
- 4. Klicken Sie auf den Tab **Details**.

5. Klicken Sie auf die Schaltfläche **Anschluß hinzufügen**. Das Dialogfenster **Anschluß hinzufügen** wird angezeigt.

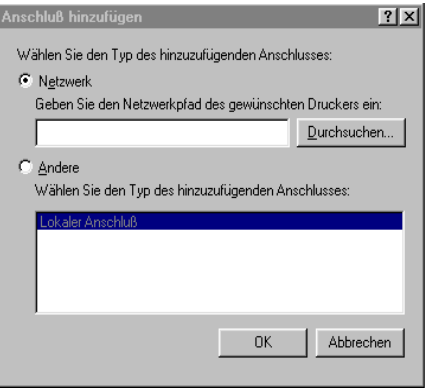

- 6. Klicken Sie im Dialogfeld **Anschluß hinzufügen** auf die Schaltfläche **Durchsuchen** und verzweigen Sie zum Netzwerkpfad des Druckers.
- 7. Doppelklicken Sie auf das Symbol des Computers, an den der Drucker direkt angeschlossen ist.

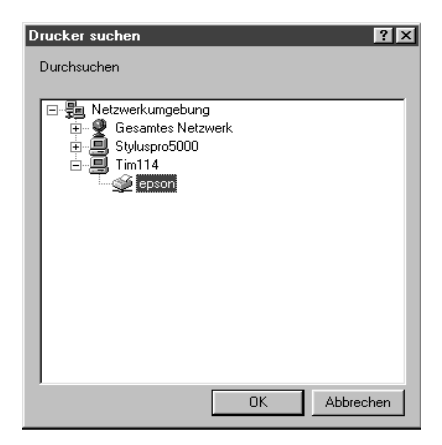

8. Klicken Sie auf das Symbol des gewünschten Druckers.

<span id="page-152-0"></span>9. Klicken Sie auf die Schaltfläche **OK** und folgen Sie den Anweisungen am Bildschirm.

Sie können nun Druckaufträge über das Netzwerk an den Drukker schicken.

## **Windows NT 4.0**

In diesem Abschnitt erfahren Sie, wie Sie den Drucker so einrichten, daß er über das Netzwerk von mehreren Computern aus angesteuert werden kann.

Zuerst richten Sie am Computer, der lokal mit dem Drucker verbunden ist, den Drucker als Netzwerkdrucker ein. Anschließend installieren Sie die Druckersoftware auf allen Computern, die über den Drucker drucken sollen, und geben den Netzwerkpfad zum Drucker an.

### *Hinweis:*

*Dieser Abschnitt wendet sich an Anwender, die in einem kleinen Netzwerk arbeiten. Wenn Sie in einem großen Netzwerk arbeiten und Ihren Drucker als Netzwerkdrucker einrichten wollen, wenden Sie sich an Ihren Netzwerkadministrator.*

## **Drucker als zentralen Netzwerkdrucker einrichten**

Um den Drucker so einzurichten, daß er über das Netzwerk von mehreren Computern aus angesteuert werden kann, führen Sie am Computer, der lokal mit dem Drucker verbunden ist, folgende Bedienschritte durch:

- 1. Klicken Sie auf **Start**, zeigen Sie auf **Einstellungen** und klikken Sie auf **Drucker**.
- 2. Markieren Sie Ihren Drucker und wählen Sie aus dem Menü **Datei** den Befehl **Freigabe** aus.

<span id="page-153-0"></span>3. Aktivieren Sie das Optionsfeld **Freigeben als** und geben Sie den gewünschten Namen ein. Klicken Sie anschließend auf die Schaltfläche **OK**.

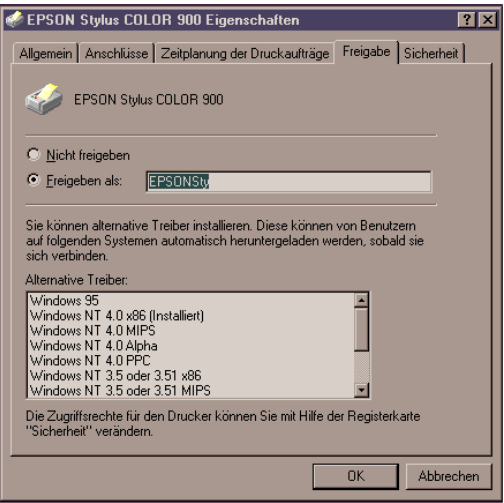

### *Hinweis:*

*Stellen Sie sicher, daß Sie keinen Namen aus der Liste* **Alternative Treiber** *auswählen.*

## **Computer für den Druck auf einem Netzwerkdrucker einrichten**

Wenn Sie Ihren Drucker von einem anderen Computer im Netzwerk aus ansteuern wollen, müssen Sie zuerst auf dem gewünschten Computer die Druckersoftware installieren und anschließend den Netzwerkpfad zum Drucker eingeben. Dazu gehen Sie folgendermaßen vor:

### *Hinweis:*

*Beachten Sie, daß am Computer, der lokal mit dem Drucker verbunden ist, der Drucker als Netzwerkdrucker freigegeben werden muß, bevor er von einem anderen Computer aus angesteuert werden kann. Nähere Informationen dazu erhalten Sie [in diesem Kapitel, im Abschnitt "Druk](#page-152-0)[ker als zentralen Netzwerkdrucker einrichten"](#page-152-0).*

- 1. Stellen Sie sicher, daß die Druckersoftware korrekt installiert ist.
- 2. Klicken Sie auf **Start**, zeigen Sie auf **Einstellungen** und klikken Sie auf **Drucker**.
- 3. Doppelklicken Sie auf das Symbol **Neuer Drucker**.
- 4. Aktivieren Sie das Optionsfeld **Druck-Server im Netzwerk** und klicken Sie auf die Schaltfläche **Weiter**.

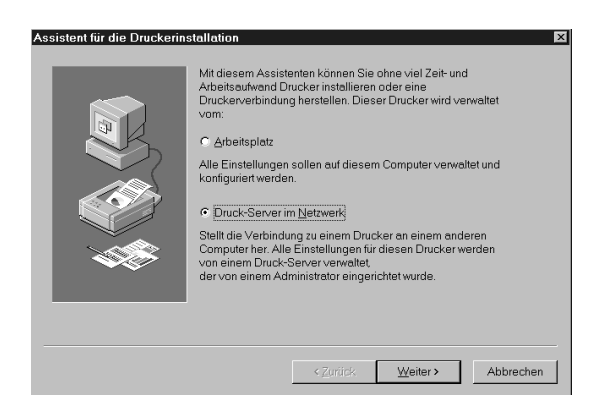

<span id="page-155-0"></span>5. Doppelklicken Sie auf das Symbol des Computers, der lokal mit dem Drucker verbunden ist. Klicken Sie anschließend auf das Symbol des Druckers.

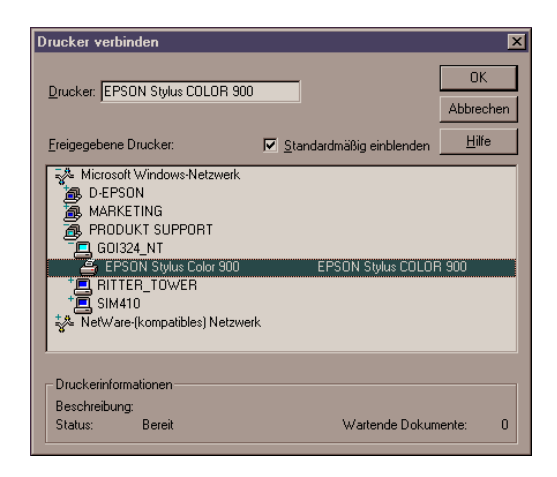

## *Hinweis:*

*Fragen Sie Ihren Netzwerkadministrator nach den korrekten Netzwerkeinstellungen.*

6. Klicken Sie auf die Schaltfläche **OK** und folgen Sie den Anweisungen am Bildschirm.

# **Macintosh**

### *Hinweis:*

*Dieser Abschnitt wendet sich an Anwender, die in einem AppleTalk-Netzwerk arbeiten.*

In diesem Abschnitt erfahren Sie, wie Sie den Drucker so einrichten, daß er über das AppleTalk-Netzwerk von mehreren Computern aus angesteuert werden kann.

Zuerst installieren Sie die Druckersoftware auf allen Computern, die über den Drucker drucken sollen. Anschließend wählen Sie den Druckertreiber im Fenster **Auswahl** aus.

### **Druckersoftware installieren**

Um die Druckersoftware zu installieren, gehen Sie folgendermaßen vor:

- 1. Stellen Sie sicher, daß Ihr Drucker an das AppleTalk-Netzwerk angeschlossen ist.
- 2. Schalten Sie den Macintosh ein und legen Sie die von EPSON mitgelieferte CD mit der Druckersoftware in das CD-ROM-Laufwerk ein.
- 3. Wechseln Sie in den Ordner Ihrer Landessprache.
- 4. Wählen Sie den Ordner aus, in dem sich Ihr Druckermodell befindet und doppelklicken Sie auf das Symbol **Aktualisierer**. Der Startbildschirm wird angezeigt.
- 5. Klicken Sie in das Feld **Fortsetzen**. Das folgende Dialogfenster wird angezeigt, in dem Sie die zu installierenden Software-Komponenten auswählen können.

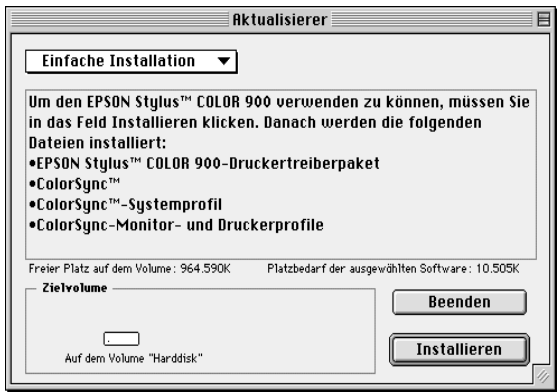

6. Wenn Sie alle auf der CD verfügbaren Komponenten der Druckersoftware installieren wollen, wählen Sie im Einblendmenü **Einfache Installation** aus und stellen Sie sicher, daß das Laufwerk, auf dem Sie die Software installieren wollen, im Feld **Zielvolume** angezeigt wird. Klicken Sie anschließend in das Feld **Installieren**.

Wenn die freie Speicherkapazität auf der Festplatte nicht ausreicht, um alle Komponenten zu installieren, wählen Sie im Einblendmenü **Manuelle Installation** aus. Markieren Sie im Listenfeld darunter das gewünschte Treiber-Paket (**SC 900 (AT)**) und die übrigen Software-Komponenten, die Sie installieren wollen.

Stellen Sie sicher, daß das Laufwerk, auf dem Sie die Software installieren wollen, im Feld **Zielvolume** angezeigt wird und klicken Sie anschließend in das Feld **Installieren**.

7. Wenn Sie durch eine Meldung informiert werden, daß die Installation beendet ist, klicken Sie in das Feld **Neustart**, um den Installationsvorgang abzuschließen und den Macintosh neu zu starten.

### **Druckertreiber auswählen**

Um den Druckertreiber auszuwählen, gehen Sie folgendermaßen vor:

1. Stellen Sie sicher, daß der Drucker eingeschaltet ist.

2. Wählen Sie im Apple-Menü den Befehl **Auswahl** aus. Das Fenster **Auswahl** wird angezeigt.

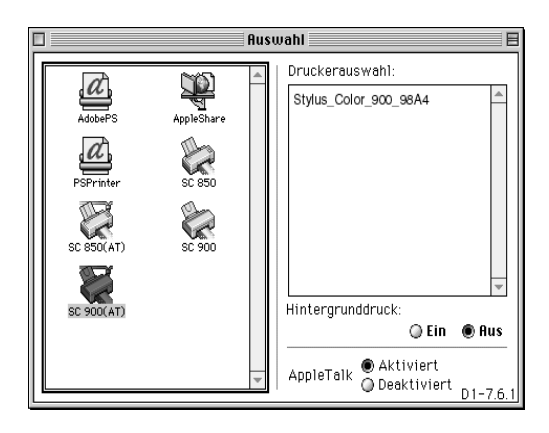

- 3. Klicken Sie auf das Symbol **SC 900(AT)**. Wählen Sie ggf. die gewünschte AppleTalk-Zone aus. Rechts im Fenster wird eine Liste aller in dieser Zone verfügbaren Drucker angezeigt. Wählen Sie den gewünschten Drucker aus.
- 4. Klicken Sie auf das Symbol mit dem Druckernamen, den Sie Ihrem Drucker zugeordnet haben. Der Macintosh überprüft den Anschluß. In einem Fenster werden Sie aufgefordert, das ausgewählte Druckermodell zu bestätigen.
- 5. Klicken Sie auf das Feld **OK**, wenn das korrekte Druckermodell angezeigt wird.
- 6. Schalten Sie die Option **Hintergrunddruck** ein bzw. aus.
- 7. Schließen Sie das Fenster **Auswahl**.

# Kapitel 8

# **Tintenpatrone austauschen**

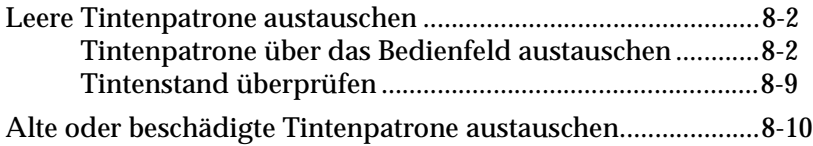

# <span id="page-160-0"></span>**Leere Tintenpatrone austauschen**

## **Tintenpatrone über das Bedienfeld austauschen**

Die Anzeigen am Bedienfeld des Druckers signalisieren, wie im folgenden beschrieben, wann eine Tintenpatrone nur noch wenig Tinte enthält und wann Sie eine Tintenpatrone austauschen müssen.

### *Hinweis:*

*Die Vorgehensweise zum Austausch einer Tintenpatrone, wenn die Anzeigen* ● *und* **L** *dunkel sind (z.B. wenn die Tintenpatrone alt oder beschädigt ist), wird [in diesem Kapitel, im Abschnitt "Alte oder beschä](#page-168-0)[digte Tintenpatrone austauschen"](#page-168-0) beschrieben.*

Die folgende Tabelle erläutert, welche Schritte bei welchem Anzeigestatus notwendig sind.

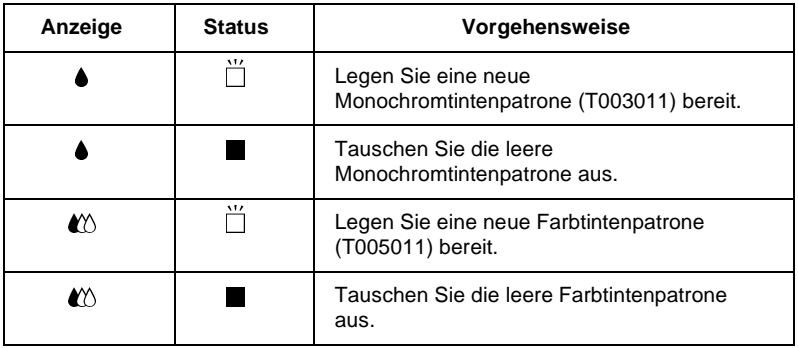

**■** = an,  $\breve{\Box}$  = blinkt

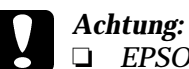

❏ *EPSON empfiehlt die Verwendung der original EPSON-Tintenpatronen. Ausgenommen von der Garantie sind Schäden am Tintensystem, die durch die Verwendung von nicht den technischen Anforderungen entsprechenden Tinten entstanden sind.*

❏ *Nehmen Sie die alte Tintenpatrone erst heraus, wenn Sie die Installation der neuen vorbereitet haben. Die in den Düsen noch verbleibende Resttinte könnte ansonsten austrocknen und zu Beschädigungen am Gerät führen.*

### *Hinweis:*

*Wenn eine der Tintenpatronen leer ist, können Sie erst wieder drucken, wenn Sie die* **leere** *Tintenpatrone ausgetauscht haben, selbst wenn die andere Tintenpatrone noch genügend Tinte enthält.*

Wenn eine oder beide Anzeigen  $\bullet$  bzw.  $\&$  blinken oder permanent leuchten, gehen Sie folgendermaßen vor, um eine Tintenpatrone mit Hilfe der Bedienfeldtasten des Druckers auszutauschen:

- 1. Stellen Sie sicher, daß der Drucker eingeschaltet ist und die Anzeige  $\circled{1}$  permanent leuchtet. Stellen Sie anhand der Anzeigen  $\bullet$  und  $\bullet$  fest, welche Tintenpatrone ausgetauscht werden muß.
- 2. Klappen Sie das Papierausgabefach an der Vorderseite des Druckers herunter. Öffnen Sie anschließend die Druckerabdeckung.

3. Halten Sie die Taste  $\stackrel{\leftrightarrow}{\bullet}$  ca. drei Sekunden lang gedrückt, bis sich der Druckkopf leicht nach links bewegt, so daß er sich in der Position zum Austausch der Tintenpatrone befindet. Wenn sich der Druckkopf in dieser Position befindet, beginnt die Anzeige  $\circlearrowright$  zu blinken.

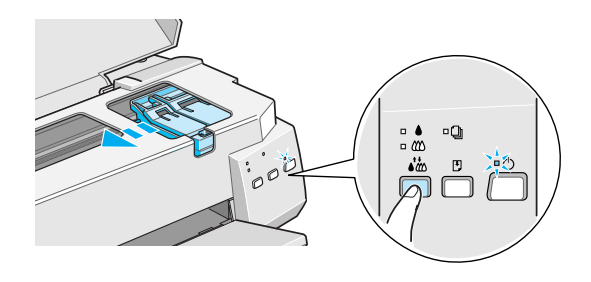

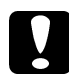

c *Achtung: Bewegen Sie den Druckkopf niemals von Hand. Verwenden Sie dazu stets die Taste*R*, da der Drucker ansonsten beschädigt wird.* 

### *Hinweis:*

*Wenn die Anzeigen*  $\bullet$  *und*  $\&$  *dunkel sind und Sie die Taste*  $\bullet$ *drei Sekunden lang gedrückt halten, wird die Reinigungsfunktion für den Druckkopf gestartet.*

4. Ziehen Sie den Arretierbügel der auszutauschenden Tintenpatrone ganz nach oben, um die Tintenpatrone aus ihrer Halterung zu lösen. Die Tintenpatrone wird leicht nach oben geschoben, so daß sie problemlos entnommen werden kann. Die Abbildung zeigt den Austausch der Monochromtintenpatrone. Wenn Sie die Farbtintenpatrone austauschen wollen, ziehen Sie den rechten breiteren Arretierbügel nach oben.

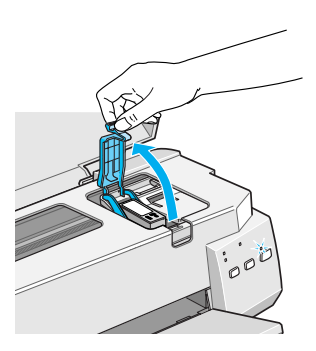

c *Achtung: Sobald Sie den Arretierbügel nach oben ziehen und die Tintenpatrone aus ihrer Halterung lösen, wird die Tintenpatrone unbrauchbar. Beachten Sie, daß die Tintenpatrone nicht wieder eingesetzt werden darf, selbst wenn sie noch Tinte enthält.*

5. Heben Sie die Tintenpatrone aus dem Drucker heraus und entsorgen Sie sie ordnungsgemäß. Bauen Sie die leere Tintenpatrone nicht auseinander und veruchen Sie nicht, sie neu zu befüllen.

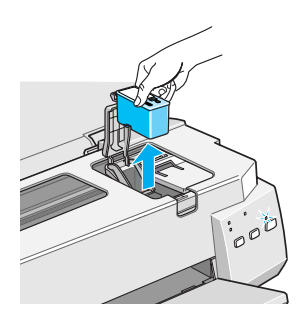

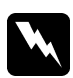

w *Vorsicht: Wenn Tintenspritzer auf die Haut gelangen sollten, waschen Sie sie sofort mit Wasser und Seife ab. Sollte Tinte in die Augen gelangen, waschen Sie die Augen sofort mit reichlich Wasser aus.*

6. Öffnen Sie die Verpackung der neuen Tintenpatrone und nehmen Sie die Tintenpatrone aus der Kunststoffolie heraus. Ziehen Sie anschließend nur das gelbe Versiegelungsband vorsichtig ab.

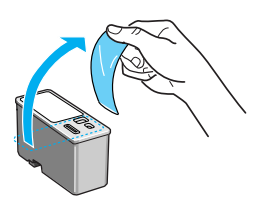

Monochromtintenpatrone (T003011) Farbtintenpatrone (T005011)

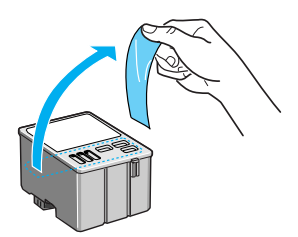

# *Achtung:*<br>□ *Entfer*

- ❏ *Entfernen Sie unbedingt das gelbe Versiegelungsband, bevor Sie eine Tintenpatrone installieren, da die Tintenpatrone ansonsten unbrauchbar wird.*
- ❏ *Entfernen Sie* **nicht** *das blaue Versiegelungsband an der Oberseite der Tintenpatrone; die Tintenpatrone kann verstopfen und dadurch unbrauchbar werden.*
- ❏ *Entfernen Sie nicht das Versiegelungsband an der Unterseite der Tintenpatrone, da ansonsten Tinte auslaufen kann.*
- 7. Setzen Sie die Tintenpatrone so in die Halterung ein, daß Sie das Etikett auf der Tintenpatrone lesen können. Die breitere Farbtintenpatrone wird in die rechte Halterung, die Monochromtintenpatrone mit der schwarzen Tinte in die linke Halterung eingesetzt. Setzen Sie die Tintenpatrone vorsichtig ein; achten Sie dabei darauf, daß Sie die Tintenpatrone nicht nach unten drücken.

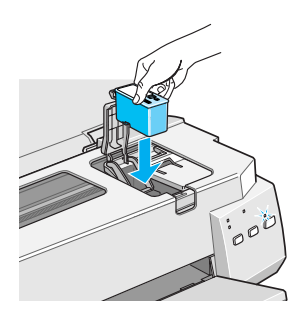

8. Drücken Sie den Arretierbügel nach unten, bis er einrastet. Die Abbildung zeigt den Austausch der Monochromtintenpatrone. Wenn Sie die Farbtintenpatrone austauschen wollen, drücken Sie den rechten breiteren Arretierbügel nach unten.

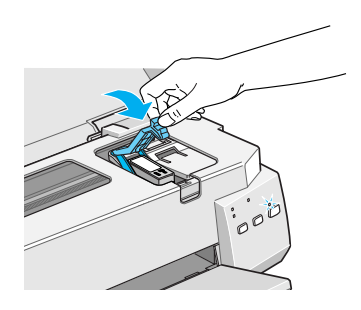

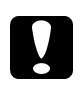

c *Achtung: Lösen Sie den Arretierbügel nach der Installation der Tintenpatrone nur, um die Tintenpatrone auszutauschen. Eine Tintenpatrone darf nur zum Austausch herausgenommen werden; andernfalls besteht die Gefahr, daß sie unbrauchbar wird.*

9. Stellen Sie sicher, daß die Anzeigen  $\bullet$  und  $\mathfrak C$  erloschen sind und drücken Sie die Taste  $\vec{W}$ . Der Druckkopf bewegt sich leicht und das Tintenzuleitungssystem wird aktiviert. Dieser Vorgang dauert ca. eine Minute. Anschließend bewegt sich der Druckkopf ganz nach rechts in die Abdeckposition zurück, und die Anzeige  $\circlearrowright$  leuchtet permanent.

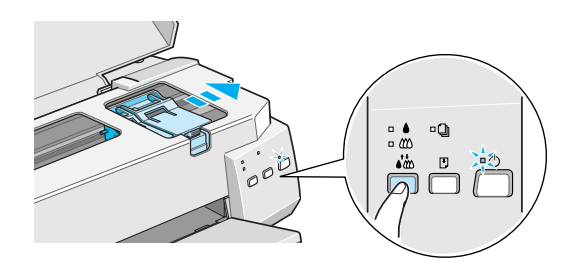

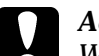

<span id="page-167-0"></span>c *Achtung: Während das Tintenzuleitungssystem befüllt wird, blinkt die Anzeige* P*. Schalten Sie den Drucker niemals aus, solange die Anzeige*  $\bigcirc$  *noch blinkt, ansonsten wird das Tintenzuleitungssystem nicht vollständig befüllt.*

10. Schließen Sie die Druckerabdeckung.

## **Tintenstand überprüfen**

### **Unter Windows**

Wenn Sie das Utility EPSON-Statusmonitor 2 installiert haben, können Sie am Bildschirm Ihres Computers den aktuellen Tintenstand überprüfen und sich die Vorgehensweise zum Austausch einer leeren Tintenpatrone bzw. einer Tintenpatrone, die nur noch wenig Tinte enthält, ansehen.

Ist eine Tintenpatrone leer oder enthält nur noch wenig Tinte, klicken Sie im Statusfenster des Utility EPSON-Statusmonitor 2 auf die Schaltfläche zum Austausch einer Tintenpatrone und folgen den Anweisungen am Bildschirm. Wenn Sie mit Windows 95 oder Windows 98 arbeiten, bewegt sich der Druckkopf automatisch in die Position zum Austausch der Tintenpatrone.

Nähere Informationen zum Installieren und Arbeiten mit dem Utility EPSON-Statusmonitor 2 erhalten Sie [in Kapitel 5, im](#page-129-0) [Abschnitt "EPSON-Statusmonitor 2 \(nicht unter Windows](#page-129-0)  $3.1x$ ".

### **Am Macintosh**

Wenn Sie den EPSON-Statusmonitor installiert haben, können Sie am Macintosh den aktuellen Tintenstand überprüfen. Nähere Informationen dazu erhalten Sie [in Kapitel 6, im Abschnitt "Der](#page-140-0) [EPSON-Statusmonitor"](#page-140-0).

# <span id="page-168-0"></span>**Alte oder beschädigte Tintenpatrone austauschen**

Eventuell müssen Sie eine Tintenpatrone austauschen, obwohl sie noch Tinte enthält, z.B. wenn sich die Druckqualität selbst nach mehrmaligem Reinigen und Justieren des Druckkopfs nicht verbessert oder wenn eine oder beide Tintenpatronen alt oder beschädigt sind.

### *Hinweis:*

*Die Vorgehensweise zum Austausch einer leeren Tintenpatrone, d.h., wenn eine oder beide Anzeigen* B *bzw.* A *blinken oder permanent leuchten, wird [in diesem Kapitel, im Abschnitt "Leere Tintenpatrone](#page-160-0) [austauschen"](#page-160-0) beschrieben.*

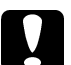

- c *Achtung:* ❏ *Setzen Sie eine aus dem Drucker herausgenommene Tintenpatrone nicht wieder in den Drucker ein. Die Tintenpatrone kann nicht wieder verwendet werden, selbst wenn sie noch Tinte enthält.*
	- ❏ *Nehmen Sie die alte Tintenpatrone erst aus dem Drucker heraus, wenn Sie die Installation der neuen vorbereitet haben.*

Wenn keine der beiden Anzeigen  $\bullet$  bzw.  $\&$  blinkt oder permanent leuchtet, gehen Sie folgendermaßen vor, um eine Tintenpatrone mit Hilfe der Bedienfeldtasten des Druckers auszutauschen:

- 1. Stellen Sie sicher, daß der Drucker eingeschaltet ist und die Anzeige  $\Diamond$  permanent leuchtet.
- 2. Klappen Sie das Papierausgabefach an der Vorderseite des Druckers herunter. Öffnen Sie anschließend die Druckerabdeckung.

3. Halten Sie die Taste $\mathbb F$  ca. drei Sekunden lang gedrückt, bis der Druckkopf sich leicht nach links bewegt, so daß er sich in der Position zum Austausch der Monochromtintenpatrone befindet. Wenn sich der Druckkopf in dieser Position befindet, beginnt die Anzeige  $\Diamond$  zu blinken.

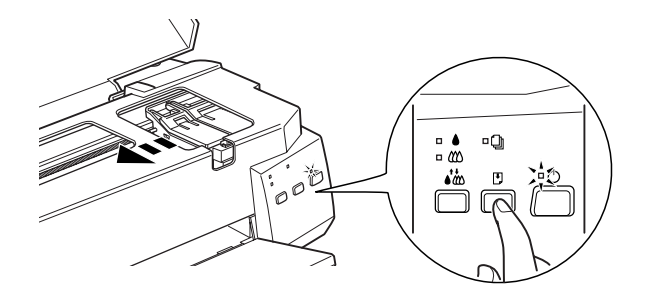

4. Wenn Sie die Farbtintenpatrone austauschen wollen, drücken Sie die Taste E erneut, um den Druckkopf in die Position zum Austausch der Farbtintenpatrone zu bewegen.

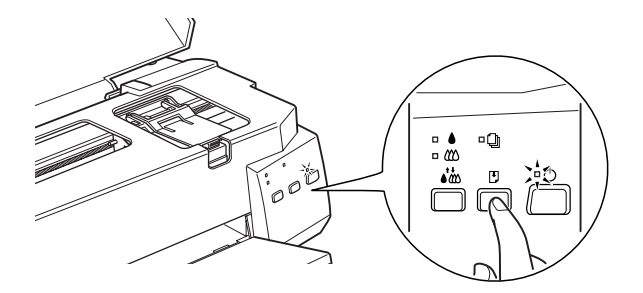

- 5. Ziehen Sie den Arretierbügel der auszutauschenden Tintenpatrone ganz nach oben, heben Sie die Tintenpatrone aus dem Drucker heraus und entsorgen Sie sie ordnungsgemäß.
- 6. Ziehen Sie das gelbe Versiegelungsband vorsichtig von der neuen Tintenpatrone ab und setzen Sie die Tintenpatrone vorsichtig ein; achten Sie dabei darauf, daß Sie die Tintenpatrone nicht nach unten drücken.
- 7. Drücken Sie den Arretierbügel nach unten, bis er einrastet.

# c *Achtung: Lösen Sie den Arretierbügel nach der Installation der Tintenpatrone nur, um die Tintenpatrone auszutauschen. Die Tintenpatrone darf nur zum Austausch entfernt werden; andernfalls besteht die Gefahr, daß sie unbrauchbar wird.*

8. Drücken Sie erneut die Taste E. Der Druckkopf bewegt sich ganz nach rechts in die Abdeckposition zurück und das Tintenzuleitungssystem wird aktiviert.

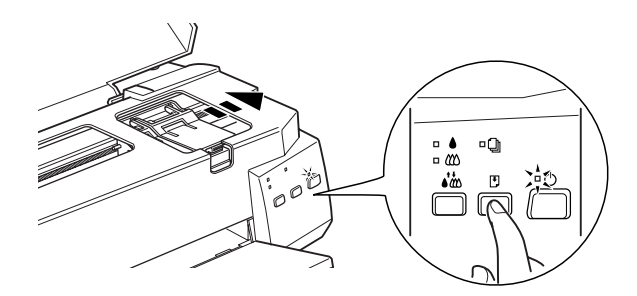

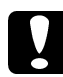

c *Achtung: Während das Tintenzuleitungssystem befüllt wird, blinkt die Anzeige* P*. Schalten Sie den Drucker niemals aus, solange die Anzeige* P *noch blinkt. Ansonsten wird das Tintenzuleitungssystem nicht vollständig befüllt.*

9. Schließen Sie die Druckerabdeckung.

# Kapitel 9 **Wartung und Transport**

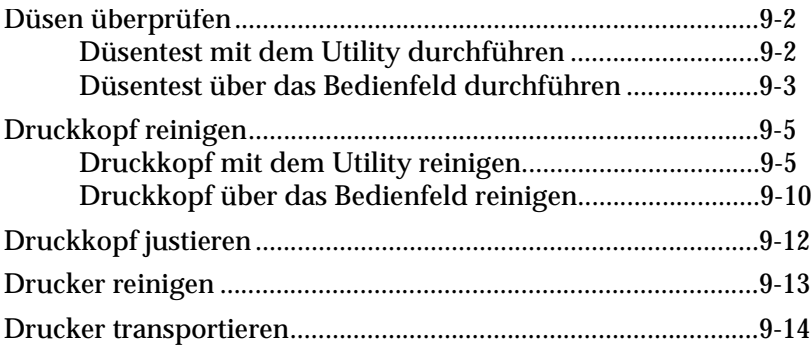

# <span id="page-172-0"></span>**Düsen überprüfen**

Wenn Sie feststellen, daß Ihre Ausdrucke zu blaß sind oder Druckpunkte darin fehlen, also die Druckqualität nachläßt, können Sie dieses Problem möglicherweise beheben, indem Sie die Düsen des Druckkopfs überprüfen. Dadurch wird sichergestellt, daß die Tintenzuleitung einwandfrei funktioniert.

Sie können einen Düsentest folgendermaßen durchführen:

❏ softwareseitig über das Utility Düsentest oder

❏ hardwareseitig über das Bedienfeld des Druckers

### *Hinweis:*

*Starten Sie den Düsentest nicht während eines Druckvorgangs, da die Qualität des Ausdrucks dadurch beeinträchtigt werden kann.*

## **Düsentest mit dem Utility durchführen**

### **Für Windows-Anwender**

- 1. Stellen Sie sicher, daß Papier (A4- oder Letter-Format) im Papierfach eingelegt ist.
- 2. Rufen Sie den Druckertreiber auf, wie [in Kapitel 2, im Ab](#page-57-0)[schnitt "Druckersoftware einstellen"](#page-57-0) beschrieben.
- 3. Klicken Sie auf den Tab **Utility** und anschließend auf die Schaltfläche **Düsentest**.
- 4. Folgen Sie den Anweisungen am Bildschirm.

### **Für Macintosh-Anwender**

- 1. Stellen Sie sicher, daß Papier (A4- oder Letter-Format) im Papierfach eingelegt ist.
- 2. Klicken Sie im Dialogfenster zum Drucken in das Feld **Utility**.
- <span id="page-173-0"></span>3. Klicken Sie in das Feld **Düsentest**.
- 4. Folgen Sie den Anweisungen am Bildschirm.

## **Düsentest über das Bedienfeld durchführen**

- 1. Stellen Sie sicher, daß Papier (A4- oder Letter-Format) im Papierfach eingelegt ist.
- 2. Halten Sie die Taste  $\mathbb{F}$  gedrückt und drücken Sie die Taste  $\mathbb{O}$ , um den Drucker einzuschalten. Lassen Sie anschließend beide Tasten los.

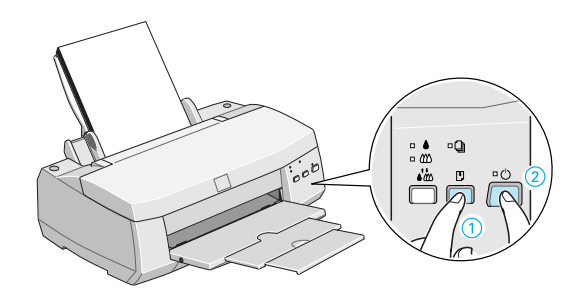

Der Drucker druckt die Testseite aus. Diese Seite enthält ein Düsentestmuster.

Einwandfreies Düsentestmuster

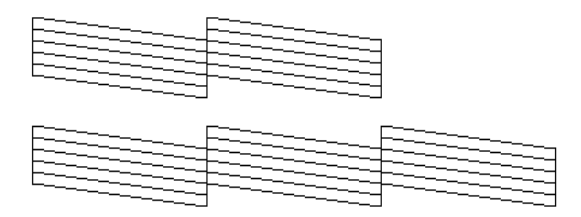

Der Druckkopf muß gereinigt werden

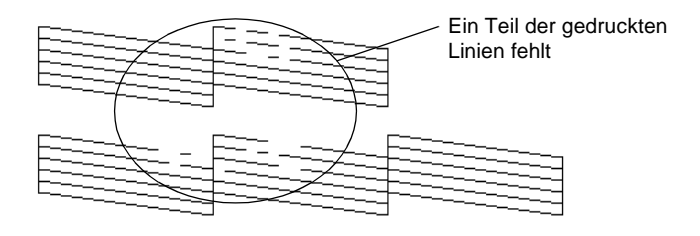

Obwohl es sich hierbei um eine Schwarzweiß-Abbildung handelt, wird die tatsächliche Testseite farbig ausgedruckt (CMYK).

Wird die Testseite nicht ordnungsgemäß ausgedruckt, fehlt z.B. ein Teil der gedruckten Linien, liegt das Problem beim Drucker. Möglicherweise sind die Düsen des Druckkopfs verstopft oder der Druckkopf muß justiert werden. Reinigen Sie den Druckkopf, wie im folgenden Abschnitt beschrieben, oder gehen Sie vor, wie [in Kapitel 9, im Abschnitt "Druck](#page-182-0)[kopf justieren"](#page-182-0)beschrieben, um den Druckkopf zu justieren.

# <span id="page-175-0"></span>**Druckkopf reinigen**

Wenn Sie feststellen, daß Ihre Ausdrucke zu blaß sind oder Druckpunkte darin fehlen, also die Druckqualität nachläßt, können Sie dieses Problem beheben, indem Sie den Druckkopf reinigen. Dadurch wird sichergestellt, daß die Tintenzuleitung einwandfrei funktioniert.

Sie können die Druckköpfe folgendermaßen reinigen:

- ❏ softwareseitig über das Utility zur Druckkopfreinigung oder
- ❏ hardwareseitig über das Bedienfeld des Druckers

### *Hinweise:*

- ❏ *Die Druckkopfreinigung verbraucht farbige und schwarze Tinte. Reinigen Sie den Druckkopf deshalb nur, wenn die Druckqualität nachläßt. Sie verbrauchen sonst unnötig Tinte.*
- ❏ *Verwenden Sie das Druckertreiber-Utility für den Düsentest, um sicherzustellen, daß der Druckkopf gereinigt werden muß.*
- ❏ *Der Druckkopf kann nicht gereinigt werden, wenn die Anzeige* B und/oder « *N* blinkt oder permanent leuchtet. Tauschen Sie die ent*sprechende Tintenpatrone aus, bevor Sie mit der Druckkopfreinigung fortfahren.*
- ❏ *Starten Sie einen Düsentest bzw. eine Druckkopfreinigung nicht während eines Druckvorgangs, da dadurch die Qualität des Ausdrucks beeinträchtigt werden kann.*

## **Druckkopf mit dem Utility reinigen**

### **Für Windows-Anwender**

1. Stellen Sie sicher, daß der Drucker eingeschaltet ist und die Anzeigen  $\bullet$  und  $\bullet$  dunkel sind.

### *Hinweis:*

Der Druckkopf kann nicht gereinigt werden, wenn die Anzeige  $\bullet$ und/oder  $\mathbb{C}$  blinkt oder permanent leuchtet. Tauschen Sie die ent*sprechende Tintenpatrone aus, bevor Sie mit der Druckkopfreinigung fortfahren.*

- 2. Rufen Sie den Druckertreiber auf, wie [in Kapitel 2, im Ab](#page-57-0)[schnitt "Druckersoftware einstellen"](#page-57-0) beschrieben.
- 3. Klicken Sie auf den Tab **Utility** und anschließend auf die Schaltfläche **Druckkopfreinigung**.
- 4. Folgen Sie den Anweisungen am Bildschirm. Während des Reinigungsvorgangs blinkt die Anzeige  $\Diamond$ . Der Reinigungsvorgang dauert ca. eine Minute.

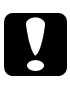

c *Achtung: Schalten Sie den Drucker niemals aus, solange die Anzeige* P *noch blinkt, da der Drucker ansonsten beschädigt werden kann.*

- 5. Wenn die Anzeige  $\circlearrowright$  nicht mehr blinkt, klicken Sie im Dialogfeld **Druckkopfreinigung** auf die Schaltfläche **Düsentestmuster drucken**. Ein Düsentestmuster wird ausgedruckt.
- 6. Überprüfen Sie anhand des Düsentestmusters, ob der Druckkopf gereinigt ist. Die Reinigungsfunktion wird durch den Ausdruck des Düsentestmusters zurückgesetzt.

### Düsentestmuster:

Einwandfreies Düsentestmuster

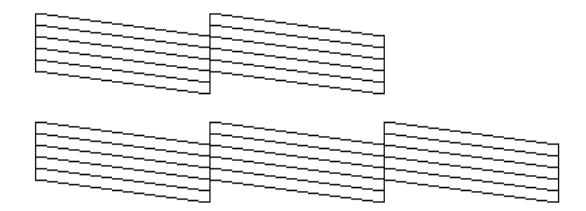

Der Druckkopf muß gereinigt werden

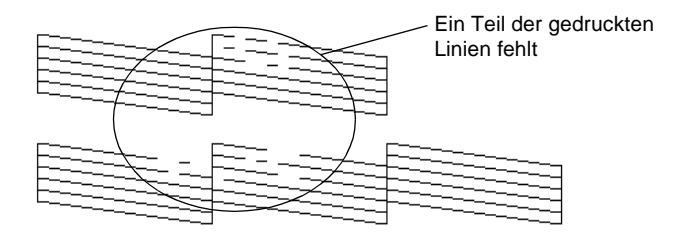

Obwohl es sich hierbei um eine Schwarzweiß-Abbildung handelt, wird die tatsächliche Testseite farbig ausgedruckt.

Wenn das Düsentestmuster Lücken aufweist, sollten Sie die Druckkopfreinigung wiederholen und anschließend das Düsentestmuster erneut ausdrucken.

Läßt die Druckqualität auch nach vier oder fünf Reinigungsdurchgängen noch zu wünschen übrig, schalten Sie den Drucker aus und lassen Sie ihn über einen längeren Zeitraum (z.B. über Nacht) in Ruhe. Führen Sie am nächsten Tag erneut die Druckkopfreinigung durch.

Hat sich die Druckqualität noch immer nicht verbessert, müssen eine oder beide Tintenpatronen möglicherweise ausgetauscht werden. Nähere Informationen zum Austausch einer alten oder beschädigten Tintenpatrone erhalten Sie [in Kapitel 8, im Ab](#page-168-0)[schnitt "Alte oder beschädigte Tintenpatrone austauschen"](#page-168-0).

Sollte auch dies die Druckqualität nicht verbessern, wenden Sie sich an Ihren EPSON-Händler.

### *Hinweis:*

*Um eine gute Druckqualität zu gewährleisten, empfiehlt EPSON, den Drucker mindestens eine Minute pro Monat einzuschalten.*

## **Für Macintosh-Anwender**

- 1. Stellen Sie sicher, daß der Drucker eingeschaltet ist und die Anzeigen  $\bullet$  und  $\&$  dunkel sind.
- 2. Klicken Sie im Dialogfenster zum Drucken in das Feld **Utility**.
- 3. Klicken Sie in das Feld **Druckkopfreinigung**.
- 4. Folgen Sie den Anweisungen am Bildschirm. Während des Reinigungsvorgangs blinkt die Anzeige  $\Diamond$ . Der Reinigungsvorgang dauert ca. eine Minute.

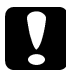

c *Achtung: Schalten Sie den Drucker niemals aus, solange die Anzeige* P *noch blinkt, da der Drucker ansonsten beschädigt werden kann.*

5. Wenn die Anzeige  $\circlearrowleft$  nicht mehr blinkt, klicken Sie im Dialogfenster zur Druckkopfreinigung in das Feld **Überprüfung**. Ein Düsentestmuster wird ausgedruckt.

Überprüfen Sie anhand des Düsentestmusters, ob der Druckkopf gereinigt ist. Die Reinigungsfunktion wird durch den Ausdruck des Düsentestmusters zurückgesetzt.

### Düsentestmuster:

Einwandfreies Düsentestmuster

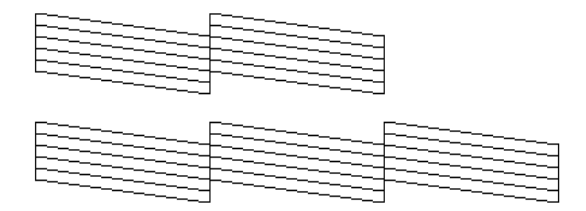

Der Druckkopf muß gereinigt werden

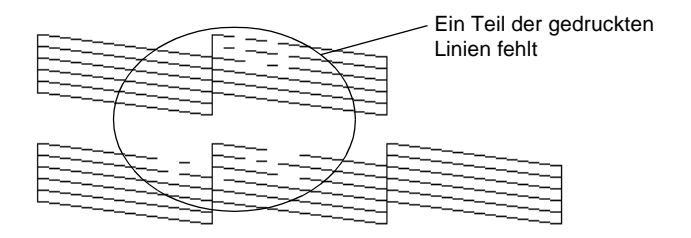

Obwohl es sich hierbei um eine Schwarzweiß-Abbildung handelt, wird die tatsächliche Testseite farbig ausgedruckt.

Wenn das Düsentestmuster Lücken aufweist, sollten Sie die Druckkopfreinigung wiederholen und anschließend das Düsentestmuster erneut ausdrucken.

Läßt die Druckqualität auch nach vier oder fünf Reinigungsdurchgängen noch zu wünschen übrig, schalten Sie den Drucker aus und lassen Sie ihn über einen längeren Zeitraum (z.B. über Nacht) in Ruhe. Führen Sie am nächsten Tag erneut die Druckkopfreinigung durch.

Hat sich die Druckqualität noch immer nicht verbessert, müssen eine oder beide Tintenpatronen möglicherweise ausgetauscht werden. Nähere Informationen zum Austausch einer alten oder beschädigten Tintenpatrone erhalten Sie [in Kapitel 8, im Ab](#page-168-0)[schnitt "Alte oder beschädigte Tintenpatrone austauschen"](#page-168-0).
Sollte auch dies die Druckqualität nicht verbessern, wenden Sie sich an Ihren EPSON-Händler.

#### *Hinweis:*

*Um eine gute Druckqualität zu gewährleisten, empfiehlt EPSON, den Drucker mindestens eine Minute pro Monat einzuschalten.*

# **Druckkopf über das Bedienfeld reinigen**

- 1. Stellen Sie sicher, daß der Drucker eingeschaltet ist und die Anzeigen  $\bullet$  und  $\mathbb{Z}$  dunkel sind.
- 2. Halten Sie die Taste  $\overrightarrow{d}$  drei Sekunden lang gedrückt.

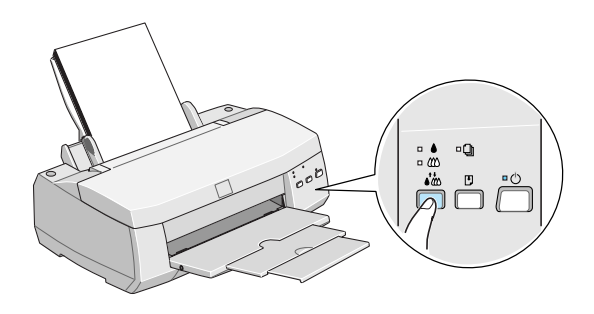

Die Anzeige  $\circlearrowright$  beginnt zu blinken und der Drucker gibt das bereits eingezogene Papier aus. Anschließend beginnt der Drucker mit dem Reinigungsvorgang. Dieser Vorgang dauert ca. eine Minute.

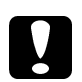

c *Achtung: Schalten Sie den Drucker niemals aus, solange die Anzeige* P *noch blinkt, da der Drucker ansonsten beschädigt werden kann.*

#### *Hinweis:*

*Wenn die Anzeige ♦ und/oder*  $\&$  *blinkt oder permanent leuchtet, wird nicht der Reinigungsvorgang gestartet, sonden der Druckkopf bewegt sich in die Position zum Austausch der Tintenpatrone. Wenn Sie die Tintenpatrone noch nicht austauschen wollen, drük*ken Sie erneut die Taste  $\vec{A}$ . um den Reinigungsvorgang zu star*ten.* 

3. Wenn die Anzeige  $\circlearrowleft$  nicht mehr blinkt, lassen Sie ein paar Textzeilen ausdrucken, um die Druckqualität zu überprüfen und die Reinigungsfunktion zurückzusetzen.Wenn Sie zum Reinigen des Druckkopfs einen Druckvorgang unterbrochen haben, setzt der Drucker den Druck automatisch nach der Druckkopfreinigung fort.

Läßt die Druckqualität auch nach vier oder fünf Reinigungsdurchgängen noch zu wünschen übrig, schalten Sie den Drucker aus und lassen Sie ihn über einen längeren Zeitraum (z.B. über Nacht) in Ruhe. Führen Sie am nächsten Tag erneut die Druckkopfreinigung durch.

Hat sich die Druckqualität noch immer nicht verbessert, müssen eine oder beide Tintenpatronen möglicherweise ausgetauscht werden. Nähere Informationen zum Austausch einer alten oder beschädigten Tintenpatrone erhalten Sie [in Kapitel 8, im Ab](#page-168-0)[schnitt "Alte oder beschädigte Tintenpatrone austauschen"](#page-168-0).

Sollte auch dies die Druckqualität nicht verbessern, wenden Sie sich an Ihren EPSON-Händler.

#### *Hinweis:*

*Um eine gute Druckqualität zu gewährleisten, empfiehlt EPSON, den Drucker mindestens eine Minute pro Monat einzuschalten.*

# <span id="page-182-0"></span>**Druckkopf justieren**

Sie sollten den Druckkopf justieren, sobald Sie feststellen, daß beim Drucken im Bidirektionalmodus vertikale Linien nicht exakt ausgerichtet sind. Normalerweise brauchen Sie den Druckkopf nur einmal zu justieren. Verwenden Sie dazu das Utility zur Druckopf-Justage.

Nähere Informationen zum Justieren des Druckkopfs unter DOS erhalten Sie im Begleitheft DOS-Informationen, im Abschnitt "Druckköpfe justieren ".

#### *Hinweis:*

*Starten Sie eine Druckkopf-Justage nicht während eines Druckvorgangs, da die Qualität des Ausdrucks dadurch beeinträchtigt werden kann.*

#### **Für Windows-Anwender**

#### *Hinweis:*

*Verwenden Sie dieses Utility nicht, wenn der Drucker über das Netzwerk an den Computer angeschlossen ist.*

1. Stellen Sie sicher, daß im Papierfach Papier (A4-oder Letter-Format) eingelegt ist.

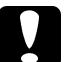

c *Achtung: Das verwendete Papier sollte mindestens 210 mm breit sein (z.B. A4-Hochformat), da die Tinte ansonsten direkt auf die Walze gesprüht wird und die folgenden Ausdrucke verschmutzen können.*

- 2. Rufen Sie den Druckertreiber auf, wie [in Kapitel 2, im Ab](#page-57-0)[schnitt "Druckersoftware einstellen"](#page-57-0) beschrieben.
- 3. Klicken Sie auf den Tab **Utility** und anschließend auf die Schaltfläche **Druckkopf-Justage**.
- 4. Folgen Sie den Anweisungen am Bildschirm.

#### **Für Macintosh-Anwender**

1. Stellen Sie sicher, daß im Papierfach Papier (A4- oder Letter-Format) eingelegt ist.

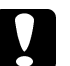

c *Achtung: Das verwendete Papier sollte mindestens 210 mm breit sein (z.B. A4-Hochformat), da die Tinte ansonsten direkt auf die Walze gesprüht wird und die folgenden Ausdrucke verschmutzen können.*

- 2. Klicken Sie im Dialogfenster zum Drucken in das Feld **Utility**.
- 3. Klicken Sie in das Feld **Druckkopf-Justage**.
- 4. Folgen Sie den Anweisungen am Bildschirm.

# **Drucker reinigen**

Der Drucker sollte mehrmals im Jahr gereinigt werden, um einen optimalen Druckbetrieb zu gewährleisten.

- 1. Stellen Sie sicher, daß der Drucker ausgeschaltet ist und alle Bedienfeldanzeigen dunkel sind. Ziehen Sie den Netzstecker aus der Steckdose.
- 2. Nehmen Sie das Papier aus dem Papierfach.
- 3. Entfernen Sie Staub und Schmutz mit einer weichen Bürste.
- 4. Sind Gehäuse oder Papierfach verschmutzt, feuchten Sie ein weiches Tuch mit einem milden Reinigungsmittel an und wischen Sie die verschmutzten Teile ab. Öffnen Sie dabei nicht die Druckerabdeckung, damit keine Flüssigkeit ins Geräteinnere gelangt.
- 5. Sollte das Druckerinnere mit Tinte verschmutzt sein, wischen Sie es vorsichtig mit einem angefeuchteten Tuch aus.

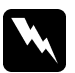

w *Vorsicht: Achten Sie darauf, daß Sie nicht die Getrieberäder im Druckerinneren berühren.*

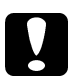

- c *Achtung:* ❏ *Reinigen Sie den Ducker keinesfalls mit Alkohol oder Verdünner, da die Bauteile und das Gehäuse dadurch beschädigt werden können.*
	- ❏ *Achten Sie darauf, daß der Druckmechanismus und die elektronischen Bauteile nicht mit Wasser in Berührung kommen.*
	- ❏ *Verwenden Sie keine harten Bürsten oder Stahlbürsten.*
	- ❏ *Behandeln Sie das Druckerinnere nicht mit Schmiermitteln, da ungeeignete Öle den Druckmechanismus beschädigen können. Wenden Sie sich an Ihren EPSON-Händler oder anderes qualifiziertes Servicepersonal, wenn eine Schmierung erforderlich erscheint.*

# **Drucker transportieren**

Soll der Drucker über eine längere Strecke transportiert werden, stellen Sie ihn vollständig verpackt wieder in den Originalkarton.

1. Öffnen Sie die Druckerabdeckung und stellen Sie sicher, daß sich der Druckkopf ganz rechts in der Abdeckposition befindet. Wenn der Druckkopf nicht abgedeckt ist, schalten Sie den Drucker ein und warten, bis sich der Druckkopf nach einigen Sekunden in die Abeckposition bewegt. Schalten Sie den Drucker wieder aus und schließen Sie die Druckerabdeckung.

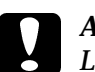

c *Achtung: Lassen Sie beide Tintenpatronen installiert. Nehmen Sie sie zum Transport des Druckers nicht heraus, da der Drucker ansonsten beschädigt wird.*

- 2. Ziehen Sie den Netzstecker aus der Steckdose. Ziehen Sie das Schnittstellenkabel aus dem Druckeranschluß.
- 3. Nehmen Sie alles Papier aus dem Papierfach heraus und entfernen Sie die Papierstütze.
- 4. Schieben Sie die Verlängerung des Papierausgabefachs zurück und klappen Sie das Papierausgabefach wieder hoch.
- 5. Öffnen Sie die Druckerabdeckung erneut und fixieren Sie den Druckkopfmechanismus mit einem geeigneten Klebestreifen. Schließen Sie anschließend wieder die Druckerabdeckung.

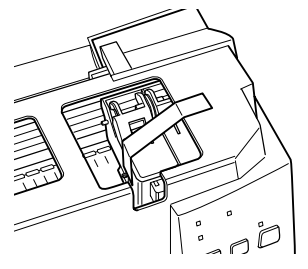

6. Verpacken Sie Drucker und Netzkabel wieder mit dem Verpackungsmaterial und legen Sie alles zurück in den Originalkarton. Zum Transport muß der Drucker gerade im Karton stehen.

# Kapitel 10 **Fehlerbehebung**

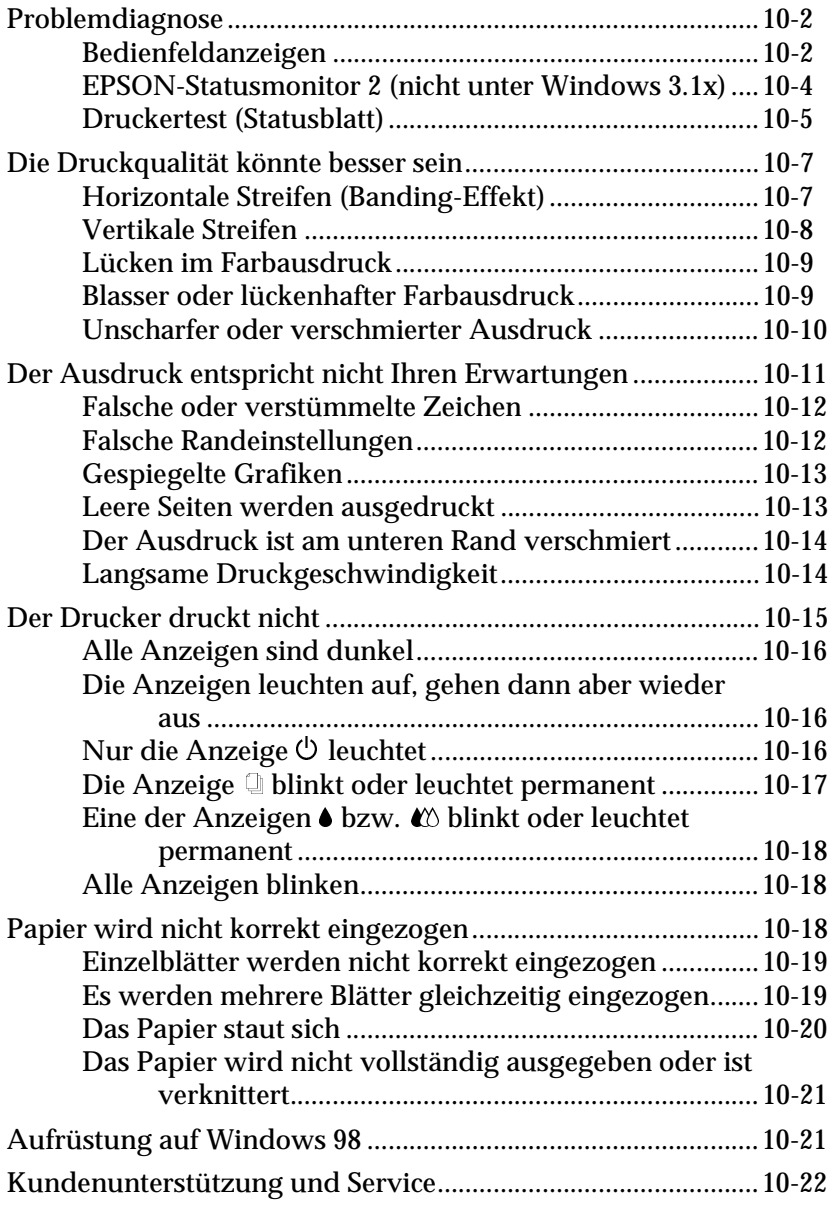

# <span id="page-187-0"></span>**Problemdiagnose**

Die Behebung von Druckerfehlern erfolgt in zwei Schritten: Zuerst stellen Sie den Fehler fest, anschließend führen Sie die empfohlenen Lösungen durch, um den Fehler zu beheben.

Die meisten Probleme werden durch die Anzeigen am Bedienfeld des Druckers bzw. im Utility Statusmonitor (für Windows 95, Windows 98, Windows NT 4.0 und Macintosh) angezeigt. Sie können aber auch durch Ausdrucken einer Druckertestseite feststellen, ob das Problem beim Drucker oder beim Computer liegt.

Dieses Kapitel enthält eine Auflistung möglicher Problemursachen und -lösungen zu bestimmten Druckerproblemen. Stellen Sie anhand dieser Informationen die Fehlerquelle fest und führen Sie anschließend die empfohlenen Lösungen durch, um den Fehler zu beheben.

# **Bedienfeldanzeigen**

Viele Druckerprobleme können bereits anhand der Bedienfeldanzeigen festgestellt werden. Wenn der Drucker nicht mehr arbeitet und die Anzeigen permanent leuchten oder blinken, verwenden Sie die folgende Tabelle, um anhand der Bedienfeldanzeigen das Problem zu diagnostizieren und anschließend die vorgeschlagenen Lösungen durchzuführen.

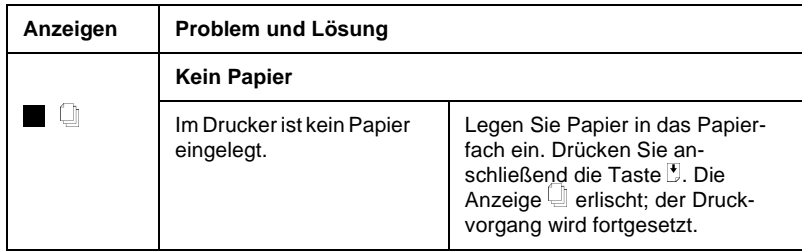

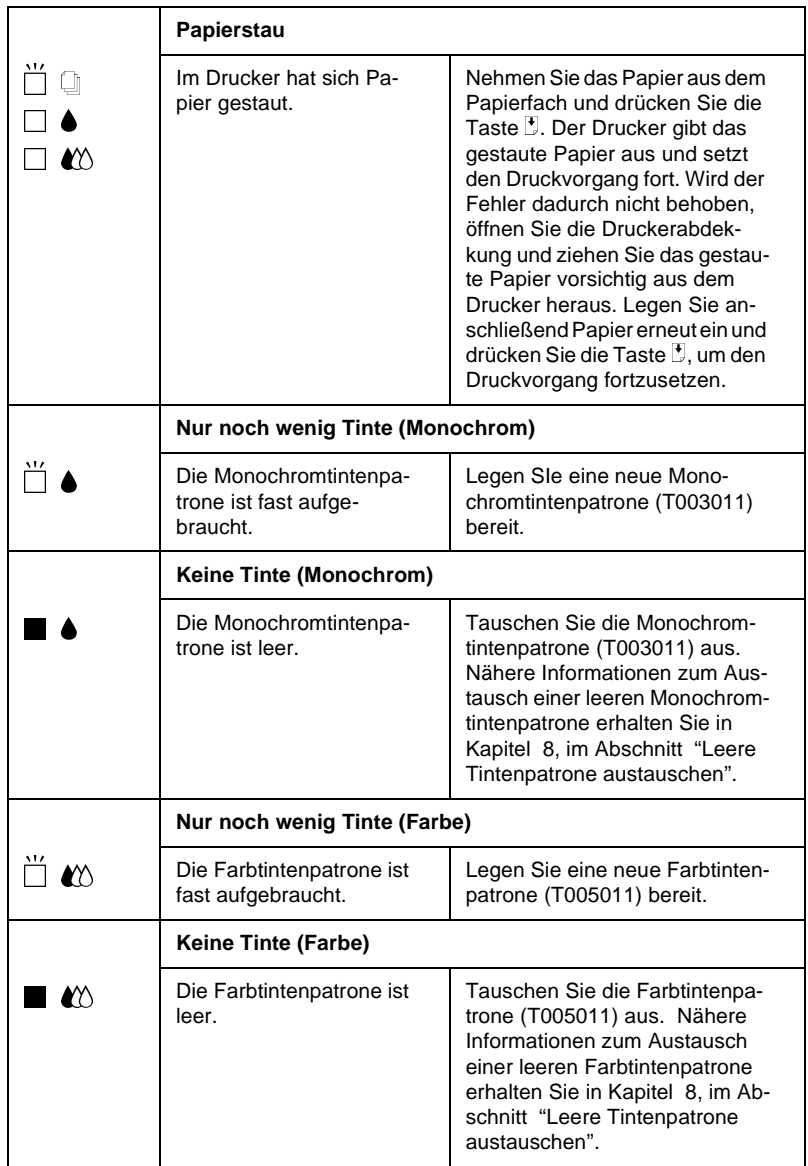

<span id="page-189-0"></span>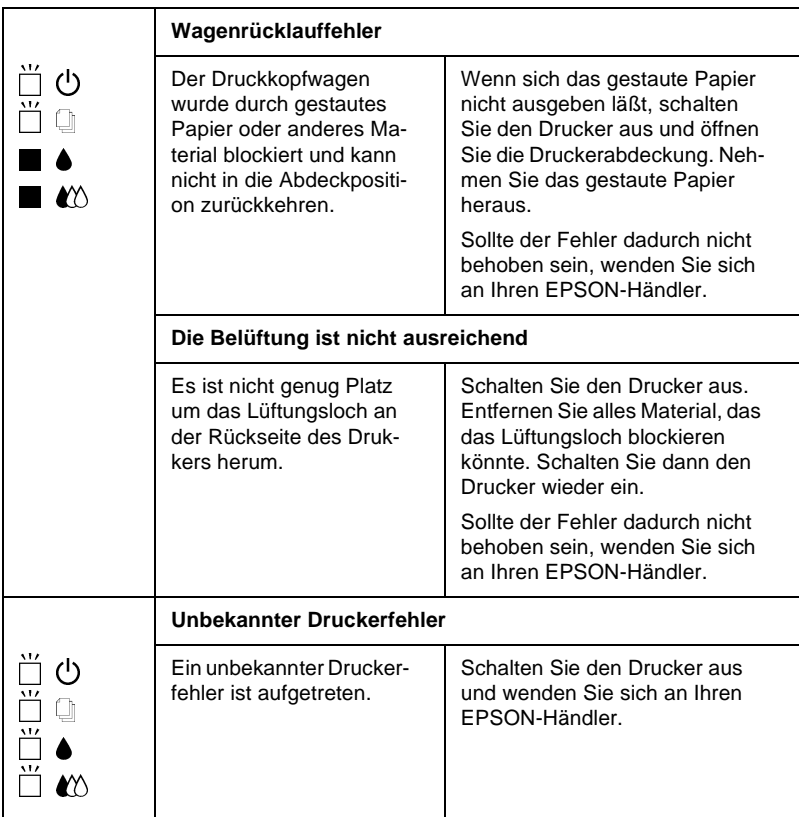

 $\blacksquare$  = an,  $\square$  = aus,  $\breve{\square}$  = blinkt

# **EPSON-Statusmonitor 2 (nicht unter Windows 3.1x)**

Wenn Sie unter Winows 95, Windows 98 oder Windows NT 4.0 arbeiten, können Sie mit Hilfe des Utility EPSON-Statusmonitor 2 den aktuellen Druckerstatus überprüfen. Im Statusfenster meldet der EPSON-Statusmonitor 2 anhand einer grafischen Darstellung Störungen und Probleme des Druckers, wie z.B. Papierstaus, Tintenpatrone austauschen oder Kommunikationsprobleme.

<span id="page-190-0"></span>Wenn z.B. die Tintenpatrone aufgebraucht ist, klicken Sie im Statusfenster auf die Schaltfläche zum Austausch einer Tintenpatrone, und die Vorgehensweise zum Austausch der Tintenpatrone wird Schritt für Schritt erklärt.

# **Druckertest (Statusblatt)**

Anhand des Druckertests können Sie feststellen, ob das Problem beim Drucker oder beim Computer liegt.

Um eine Druckertestseite auszudrucken, gehen Sie folgendermaßen vor:

- 1. Stellen Sie sicher, daß Drucker und Computer ausgeschaltet sind.
- 2. Ziehen Sie das Schnittstellenkabel aus dem Druckeranschluß. Wenn der Drucker über die parallele Schnittstelle angeschlossen ist, öffnen Sie die Drahtklemmen am Druckeranschluß und entfernen Sie, falls erforderlich, den Massedraht am Kabel.

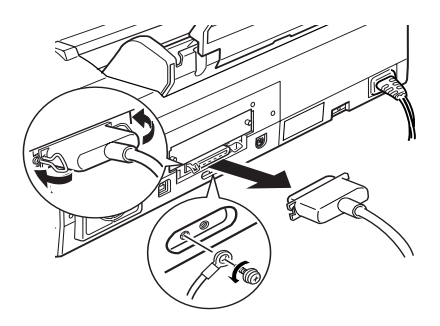

3. Legen Sie Papier (A4- oder Letter-Format) in das Papierfach ein.

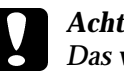

c *Achtung: Das verwendete Papier sollte mindestens 210 mm breit sein (z.B. A4-Hochformat), da die Tinte ansonsten direkt auf die Walze gesprüht wird und die folgenden Ausdrucke verschmutzen können.*

4. Halten Sie die Taste  $\mathbb F$  gedrückt und schalten Sie den Drucker ein. Lassen Sie anschließend beide Tasten los.

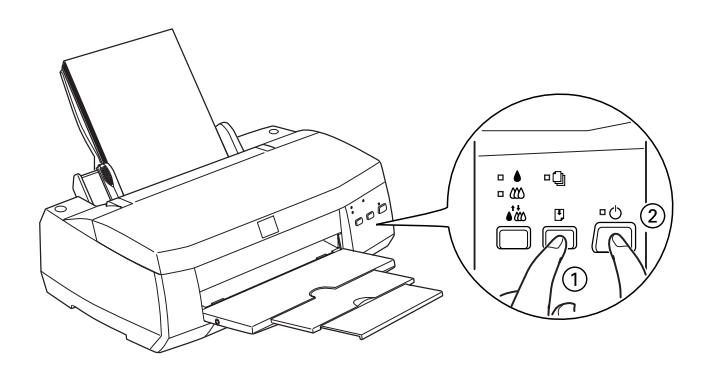

Der Drucker druckt die Testseite aus. Diese Seite enthält ein Düsentestmuster. Ein typischer Ausdruck sieht folgendermaßen aus:

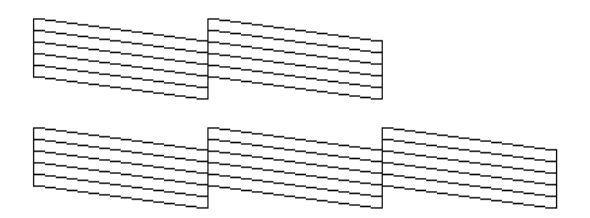

Obwohl es sich hierbei um eine Schwarzweiß-Abbildung handelt, wird die tatsächliche Testseite farbig ausgedruckt (CMYK).

5. Drücken Sie die Taste  $\mathfrak{O}$ , um den Drucker nach dem Ausdruck der Testseite auszuschalten.

- <span id="page-192-0"></span>❏ Vergleichen Sie die Druckqualität Ihrer Testseite mit der Abbildung des Düsentestmusters in diesem Abschnitt. Wenn keine Probleme bei der Druckqualität auftreten, wie z.B. Lükken oder ein fehlender Teil in den gedruckten Linien, liegt das Problem nicht beim Drucker, sondern wahrscheinlich bei den Einstellungen im Druckertreiber oder im Anwendungsprogramm bzw. beim Schnittstellenkabel oder beim Computer.
- ❏ Wird die Testseite nicht ordnungsgemäß ausgedruckt, fehlt z.B. ein Teil der gedruckten Linien, liegt das Problem beim Drucker. Möglicherweise sind die Düsen des Druckkopfs verstopft oder der Druckkopf muß justiert werden.

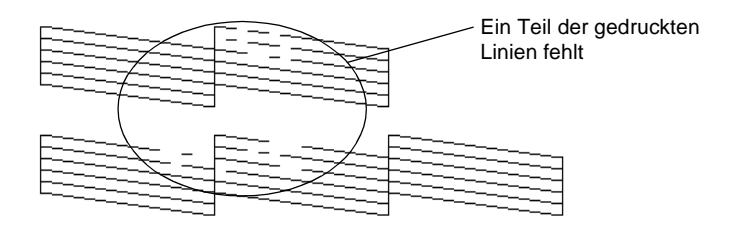

Obwohl es sich hierbei um eine Schwarzweiß-Abbildung handelt, wird die tatsächliche Testseite farbig ausgedruckt (CMYK).

# **Die Druckqualität könnte besser sein**

Wenn die Druckqualität Ihren Erwartungen nicht entspricht, führen Sie die in den folgenden Abschnitten aufgeführten Lösungsvorschläge durch.

# **Horizontale Streifen (Banding-Effekt)**

Versuchen Sie die folgenden Lösungen:

- ❏ Aktivieren Sie im Druckertreiber den Automatik-Modus.
- ❏ Stellen Sie sicher, daß das Papier mit der bedruckbaren Seite nach oben in das Papierfach eingelegt ist.
- <span id="page-193-0"></span>❏ Reinigen Sie den Druckkopf, um sicherzustellen, daß die Düsen nicht verstopft sind.
- ❏ Überprüfen Sie am Bedienfeld, ob die Anzeige B bzw. A blinkt und tauschen Sie ggf. die entsprechende Tintenpatrone aus, wie [in Kapitel 8, im Abschnitt "Leere Tintenpatrone](#page-160-0) [austauschen"](#page-160-0) beschrieben.
- ❏ Deaktivieren Sie im Druckertreiber die Option für den maximalen druckbaren Bereich. Wenn diese Option aktiviert ist, können im unteren Druckbereich horizontale Streifen auftreten.

#### **Vertikale Streifen**

Versuchen Sie die folgenden Lösungen:

- ❏ Stellen Sie sicher, daß das Papier mit der bedruckbaren Seite nach oben in das Papierfach eingelegt ist.
- ❏ Justieren Sie den Druckkopf wie [in Kapitel 9, im Abschnitt](#page-182-0) ["Druckkopf justieren"](#page-182-0) beschrieben.
- ❏ Deaktivieren Sie im Druckertreiber den Bidirektionaldruck. Nähere Informationen zu den Druckertreibereinstellungen erhalten Sie in der Online-Hilfe des Windows-Druckertreibers oder [in Kapitel 2, im Abschnitt "Benutzerdefinierte](#page-65-0) [Einstellungen"](#page-65-0) bzw. für den Macintosh [in Kapitel 3, im](#page-97-0) [Abschnitt "Benutzerdefinierte Einstellungen"](#page-97-0).
- ❏ Reinigen Sie den Druckkopf, um sicherzustellen, daß die Düsen nicht verstopft sind.

#### <span id="page-194-0"></span>**Lücken im Farbausdruck**

Versuchen Sie die folgenden Lösungen:

- ❏ Stellen Sie sicher, daß das Papier nicht beschädigt, schmutzig oder zu alt ist.
- ❏ Stellen Sie sicher, daß das Papier mit der bedruckbaren Seite nach oben in das Papierfach eingelegt ist.
- ❏ Reinigen Sie den Druckkopf, um sicherzustellen, daß die Düsen nicht verstopft sind.
- ❏ Überprüfen Sie am Bedienfeld, ob die Anzeige B bzw. A blinkt und tauschen Sie ggf. die entsprechende Tintenpatrone aus, wie [in Kapitel 8, im Abschnitt "Leere Tintenpatrone](#page-160-0) [austauschen"](#page-160-0) beschrieben.
- ❏ Ändern Sie im Anwendungsprogramm oder im Druckertreiber die Farbeinstellungen. Nähere Informationen zu den Druckertreibereinstellungen erhalten Sie in der Online-Hilfe zum Windows-Druckertreiber oder [in Kapitel 2, im Ab](#page-65-0)[schnitt "Benutzerdefinierte Einstellungen"](#page-65-0) bzw. für den Macintosh [in Kapitel 3, im Abschnitt "Benutzerdefinierte](#page-97-0) [Einstellungen"](#page-97-0).
- ❏ Aktivieren Sie im Druckertreiber den Automatik-Modus.

### **Blasser oder lückenhafter Farbausdruck**

Versuchen Sie die folgenden Lösungen:

❏ Aktivieren Sie im Druckertreiber die Option für Farbe. Nähere Informationen zu den Druckertreibereinstellungen erhalten Sie in der Online-Hilfe zum Windows-Druckertreiber oder [in Kapitel 2, im Abschnitt "Die Einstellung Automa](#page-62-0)[tisch"](#page-62-0) bzw. für den Macintosh [in Kapitel 3, im Abschnitt "Die](#page-95-0) [Einstellung Automatisch"](#page-95-0).

- <span id="page-195-0"></span>❏ Ändern Sie im Anwendungsprogramm oder im Druckertreiber die Farbeinstellungen. Nähere Informationen zu den Druckertreibereinstellungen erhalten Sie in der Online-Hilfe zum Windows-Druckertreiber oder [in Kapitel 2, im Ab](#page-65-0)[schnitt "Benutzerdefinierte Einstellungen"](#page-65-0) bzw. für den Macintosh [in Kapitel 3, im Abschnitt "Benutzerdefinierte](#page-97-0) [Einstellungen"](#page-97-0).
- ❏ Reinigen Sie den Druckkopf, um sicherzustellen, daß die Düsen nicht verstopft sind. Werden die Farben noch immer falsch ausgedruckt bzw. fehlen ganz, tauschen Sie die Farbtintenpatrone aus. Sollte das Problem dadurch nicht behoben sein, tauschen Sie die Monochromtintenpatrone aus, wie [in](#page-168-0) [Kapitel 8, im Abschnitt "Alte oder beschädigte Tintenpatro](#page-168-0)[ne austauschen"](#page-168-0) beschrieben.

### **Unscharfer oder verschmierter Ausdruck**

Versuchen Sie die folgenden Lösungen:

- ❏ Stellen Sie sicher, daß das Papier trocken und mit der bedruckbaren Seite nach oben in das Papierfach eingelegt ist. Stellen Sie außerdem sicher, daß Sie eine für Ihren Drucker zulässige Papiersorte verwenden. Nähere Informationen zu den verfügbaren Papiersorten erhalten Sie [in Anhang B, im](#page-229-0) [Abschnitt "Papier"](#page-229-0).
- ❏ Aktivieren Sie im Druckertreiber den Automatik-Modus.
- ❏ Stellen Sie den Papierstärkehebel in die "+"-Position und vergewissern Sie sich, daß die Druckertreibereinstellungen für das augewählte Druckmedium korrekt sind.
- ❏ Wenn das Papier auf der bedruckbaren Seite gewölbt ist, glätten Sie es oder biegen Sie es leicht nach der anderen Seite.
- ❏ Nehmen Sie jedes Blatt Papier nach dem Drucken sofort aus dem Papierausgabefach, besonders wenn Sie Folien bedrukken.
- <span id="page-196-0"></span>❏ Legen Sie bei Verwendung der Papiersorten Photo Quality Ink Jet Card, Photo Quality Glossy Film, Photo Paper, Photo Sticker und bei Folien immer das mitgelieferte Zuführungsschutzblatt (oder ein Blatt Normalpapier) unter das unterste Blatt in das Papierfach oder führen Sie die Blätter einzeln zu.
- ❏ Reinigen Sie den Druckkopf.
- ❏ Justieren Sie den Druckkopf.
- ❏ Das Druckerinnere ist eventuell mit Tinte verschmiert. Wischen Sie das Druckerinnere vorsichtig mit einem weichen sauberen Tuch aus.

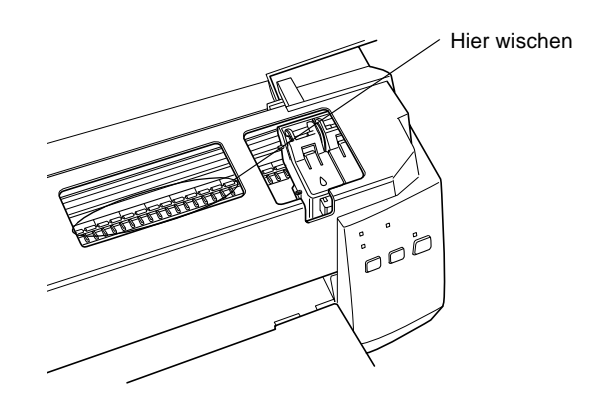

# **Der Ausdruck entspricht nicht Ihren Erwartungen**

Sollte eins der folgenden Probleme aufgetreten sein, führen Sie die in den folgenden Abschnitten aufgeführten Lösungsvorschläge durch. Dieser Abschnitt behandelt folgende Problembereiche:

- ❏ Falsche oder verstümmelte Zeichen
- ❏ Falsche Randeinstellungen
- ❏ Gespiegelte Grafiken
- ❏ Leere Seiten werden ausgedruckt
- <span id="page-197-0"></span>❏ Der Ausdruck ist am unteren Rand verschmiert
- ❏ Langsame Druckgeschwindigkeit

# **Falsche oder verstümmelte Zeichen**

Versuchen Sie eine oder mehrere der folgenden Lösungen:

- ❏ Wählen Sie Ihren Drucker als Windows-Standarddrucker aus.
- ❏ Löschen Sie alle fehlerhaften Druckaufträge aus dem Statusfenster (Windows) bzw. aus dem Utility EPSON-Monitor3 (Macintosh).
- ❏ Schalten Sie Drucker und Computer aus und stellen Sie sicher, daß das Druckerschnittstellenkabel korrekt angeschlossen ist.
- ❏ Wenn Sie unter Windows NT 4.0 arbeiten, versuchen Sie, den Treiber für den EPSON-Druckeranschluß zu deinstallieren. Klicken Sie dazu auf die Schaltfläche **Start**, zeigen Sie auf **Programme** und **EPSON Drucker**. Klicken Sie anschließend auf **Deinstallation des EPSON-Druckeranschluß-Treibers** und folgen Sie den Anweisungen am Bildschirm.

# **Falsche Randeinstellungen**

Versuchen Sie eine oder mehrere der folgenden Lösungen:

- ❏ Überprüfen Sie im Anwendungsprogramm die Randeinstelllungen.
- ❏ Stellen Sie sicher, daß sich die Randeinstellungen innerhalb des druckaren Bereichs befinden. Nähere Informationen zum druckbaren Bereich erhalten Sie [in Anhang B, im Abschnitt](#page-229-0) ["Papier".](#page-229-0)

<span id="page-198-0"></span>❏ Unter Windows:

Rufen Sie den Druckertreiber auf und stellen Sie in der Registerkarte **Papier** sicher, daß die Einstellung für das Papierformat mit dem im Drucker eingelegten Papierformat übereinstimmt.

Mit dem Macintosh:

Aktivieren Sie den Druckertreiber und stellen Sie im Dialogfenster zum Einrichten einer Seite sicher, daß die Einstellung für das Papierformat mit dem im Drucker eingelegten Papierformat übereinstimmt.

### **Gespiegelte Grafiken**

Deaktivieren Sie im Druckertreiber die Option zum horizontalen Spiegeln bzw. im Anwendungsprogramm die Option zum Spiegeln. Nähere Informationen dazu erhalten Sie in der Online-Hilfe des Windows-Druckertreibers bzw. des Anwendungsprogramms. Wenn Sie mit einem Macintosh arbeiten, lesen Sie [in](#page-97-0) [Kapitel 3, im Abschnitt "Benutzerdefinierte Einstellungen"](#page-97-0) über die benutzerdefinierten Einstellungen nach.

#### **Leere Seiten werden ausgedruckt**

Versuchen Sie eine oder mehrere der folgenden Lösungen:

- ❏ Wählen Sie Ihren Drucker als Windows-Standarddrucker aus.
- ❏ Unter Windows:

Aktivieren Sie den Druckertreiber und stellen Sie in der Registerkarte **Papier** sicher, daß die Einstellung für das Papierformat mit dem im Drucker eingelegten Papierformat übereinstimmt.

<span id="page-199-0"></span>Mit dem Macintosh:

Aktivieren Sie den Druckertreiber und stellen Sie im Dialogfenster zum Einrichten einer Seite sicher, daß die Einstellung für das Papierformat mit dem im Drucker eingelegten Papierformat übereinstimmt.

❏ Reinigen Sie den Druckkopf, um sicherzustellen, daß die Düsen nicht verstopft sind.

Wenn Sie diese Lösungen durchgeführt haben, drucken Sie eine Druckertestseite aus wie [in diesem Kapitel, im Abschnitt "Druk](#page-190-0)[kertest \(Statusblatt\)"](#page-190-0) beschrieben, um das Ergebnis zu überprüfen.

# **Der Ausdruck ist am unteren Rand verschmiert**

Versuchen Sie eine oder mehrere der folgenden Lösungen:

- ❏ Wenn das Papier auf der bedruckbaren Seite gewölbt ist, glätten Sie es oder biegen Sie es leicht nach der anderen Seite.
- ❏ Stellen Sie den Papierstärkehebel in die "+"-Position und deaktivieren Sie im Druckertreiber den Bidirektionaldruck.

# **Langsame Druckgeschwindigkeit**

Versuchen Sie eine oder mehrere der folgenden Lösungen:

❏ Aktivieren Sie den Druckertreiber und stellen Sie sicher, daß die Einstellung für das Druckmedium mit dem im Drucker eingelegten Druckmedium übereinstimmt. Nähere Informationen dazu erhalten Sie [in Kapitel 2, im Abschnitt "Das](#page-60-0) [Druckmedium einstellen"](#page-60-0) für Windows oder [in Kapitel 3, im](#page-93-0) [Abschnitt "Das Druckmedium einstellen"](#page-93-0) für den Macintosh.

- <span id="page-200-0"></span>❏ Um die Druckgeschwindigkeit zu erhöhen, aktivieren Sie im Druckertreiber den Automatik-Modus und stellen den Schieberegler auf **Schnell**. Nähere Informationen zu den Druckertreibereinstellungen erhalten Sie in der Online-Hilfe des Windows-Druckertreibers oder [in Kapitel 2, im Abschnitt](#page-62-0) ["Die Einstellung Automatisch"](#page-62-0) bzw. für den Macintosh [in](#page-95-0) [Kapitel 3, im Abschnitt "Die Einstellung Automatisch"](#page-95-0).
- ❏ Aktivieren Sie nicht zu viele Anwendungsprogramme gleichzeitig. Schließen Sie die Anwendungsprogramme, mit denen Sie zur Zeit nicht arbeiten.
- ❏ Löschen Sie nicht mehr benötigte Dateien, um den freien Festplattenspeicherplatz zu erhöhen.
- ❏ Möglicherweise reicht der verfügbare Speicherplatz des Computers nicht aus. Lesen Sie in der Dokumentation zum Computer nach, wie Sie den Speicherplatz erhöhen können. Nähere Informationen dazu erhalten Sie auch [in Kapitel 2, im](#page-80-0) [Abschnitt "Druckgeschwindigkeit optimieren"](#page-80-0).
- ❏ Wenn Sie von Windows 95 auf Windows 98 aufgerüstet haben, deinstallieren Sie die Druckersoftware und installieren Sie sie erneut.

## **Der Drucker druckt nicht**

Sollte eins der folgenden Probleme aufgetreten sein, führen Sie die in den folgenden Abschnitten aufgeführten Lösungsvorschläge durch. Dieser Abschnitt behandelt folgende Problembereiche:

- ❏ Alle Anzeigen sind dunkel.
- ❏ Die Anzeigen leuchten auf, gehen dann aber wieder aus.
- $\Box$  Nur die Anzeige  $\Diamond$  leuchtet.
- ❏ Die Anzeige S blinkt oder leuchtet permanent.
- <span id="page-201-0"></span>❏ Eine der Anzeigen B bzw. A blinkt oder leuchtet permanent.
- ❏ Alle Anzeigen blinken.

# **Alle Anzeigen sind dunkel**

- ❏ Drücken Sie die Taste P und stellen Sie sicher, daß der Drukker eingeschaltet ist.
- ❏ Schalten Sie den Drucker aus und stellen Sie sicher, daß das Netzkabel fest angeschlossen ist.
- ❏ Stellen Sie sicher, daß die verwendete Steckdose mit Strom versorgt wird und nicht über einen Schalter oder Timer gesteuert wird.

# **Die Anzeigen leuchten auf, gehen dann aber wieder aus**

- ❏ Die Spannungswerte des Druckers stimmen möglicherweise nicht mit der Netzspannung der Steckdose überein. Schalten Sie den Drucker aus und trennen Sie ihn unmittelbar von der Stromversorgung. Vergleichen Sie die Sollwerte des Druckers mit den Spannungswerten der Steckdose.
- ❏ Stimmen die Sollwerte nicht mit den Spannungswerten der Steckdose überein, schließen Sie den Drucker **nicht** wieder an eine Steckose an, sondern wenden Sie sich an Ihren EPSON-Händler.

# **Nur die Anzeige** P **leuchtet**

Versuchen Sie eine oder mehrere der folgenden Lösungen:

- ❏ Schalten Sie Drucker und Computer aus. Stellen Sie sicher, daß das Schnittstellenkabel korrekt angeschlossen ist.
- ❏ Stellen Sie sicher, daß sich kein Verpackungsmaterial im Druckerinneren befindet.
- <span id="page-202-0"></span>❏ Schalten Sie Drucker und Computer aus und ziehen Sie das Schnittstellenkabel aus dem Druckeranschluß heraus. Drukken Sie anschließend eine Druckertestseite aus wie [in diesem](#page-190-0) [Kapitel, im Abschnitt "Druckertest \(Statusblatt\)"](#page-190-0) beschrieben.
- ❏ Wird der Druckertest ordnungsgemäß ausgeführt, stellen Sie sicher, daß Druckertreiber und Anwendungsprogramm korrekt installiert sind.

#### *Hinweis:*

*Wenn Sie versuchen, eine komplexe Grafik zu drucken, reicht möglicherweise der verfügbare Systemspeicher nicht aus.*

- ❏ Wenn Sie unter Windows NT 4.0 arbeiten, versuchen Sie, den Treiber für den EPSON-Druckeranschluß zu deinstallieren. Klicken Sie dazu auf die Schaltfläche **Start**, zeigen Sie auf **Programme** und **EPSON Drucker**. Klicken Sie anschließend auf **Deinstallation des EPSON-Druckeranschluß-Treibers** und folgen Sie den Anweisungen am Bildschirm.
- ❏ Löschen Sie alle fehlerhaften Druckaufträge im Spool-Manager.
- ❏ Wenn der Drucker Druckgeräusche macht, aber nichts druckt, reinigen Sie den Druckkopf.
- ❏ Wenn alle bisher aufgeführten Lösungsvorschläge das Problem nicht beheben konnten, tauschen Sie die Tintenpatronen aus, wie [in Kapitel 8, im Abschnitt "Tintenpatrone austau](#page-159-0)[schen"](#page-159-0) beschrieben.

### **Die Anzeige** blinkt oder leuchtet permanent

- □ Wenn die Anzeige **blinkt, nehmen Sie alles eventuell ge**staute Papier aus dem Drucker.
- □ Wenn die Anzeige **□ permanent leuchtet, legen Sie Papier in** das Papierfach ein.

## <span id="page-203-0"></span>**Eine der Anzeigen & bzw.**  $\&$  **blinkt oder leuchtet permanent**

- ❏ Wenn die Anzeige B bzw. A blinkt, ist die Tintenpatrone fast aufgebraucht. Legen Sie eine neue Tintenpatrone bereit.
- ❏ Wenn die Anzeige B bzw. A permanent leuchtet, ist die Tintenpatrone leer. Tauschen Sie die entsprechende Tintenpatrone aus, wie [in Kapitel 8, im Abschnitt "Leere Tintenpatrone](#page-160-0) [austauschen"](#page-160-0) beschrieben.

### **Alle Anzeigen blinken**

Gehen Sie folgendermaßen vor:

- 1. Nehmen Sie alles Papier aus dem Drucker heraus.
- 2. Schalten Sie den Drucker aus und nach einigen Sekunden wieder ein.
- 3. Wenn die Anzeigen weiterhin blinken, schalten Sie den Drukker aus und überprüfen Sie das Druckerinnere auf Papier oder Fremdkörper. Nehmen Sie alles Papier und alle Fremdkörper heraus. Stellen Sie außerdem sicher, daß um das Lüftungsloch an der Rückseite des Druckers genug Platz ist, so daß eine ausreichende Belüftung gewährleistet ist. Entfernen Sie alles Material, das das Lüftungsloch blockieren könnte. Schalten Sie dann den Drucker wieder ein.
- 4. Sollten die Anzeigen weiterhin blinken, wenden Sie sich an Ihren EPSON-Händler.

# **Papier wird nicht korrekt eingezogen**

Sollte eins der folgenden Probleme aufgetreten sein, führen Sie die in den folgenden Abschnitten aufgeführten Lösungsvorschläge durch. Dieser Abschnitt behandelt folgende Problembereiche:

- <span id="page-204-0"></span>❏ Einzelblätter werden nicht korrekt eingezogen.
- ❏ Es werden mehrere Blätter gleichzeitig eingezogen.
- ❏ Das Papier staut sich.
- ❏ Das Papier wird nicht vollständig ausgegeben oder ist verknittert.

### **Einzelblätter werden nicht korrekt eingezogen**

Nehmen Sie den Papierstapel heraus und stellen Sie sicher, daß

- ❏ das Papier nicht gewölbt und nicht geknittert ist.
- ❏ das Papier nicht zu alt ist. Nähere Informationen dazu erhalten Sie in dem zum Papier beigepackten Hinweisblatt.
- ❏ das Papier maximal bis zur Pfeilmarkierung auf der linken Papierführungsschiene eingelegt ist.
- ❏ sich das Papier nicht im Druckerinneren gestaut hat. Nehmen Sie in diesem Fall das gestaute Papier heraus.

Legen Sie anschließend erneut Papier ein. Befolgen Sie dabei die Anweisungen auf dem zum Druckmedium beigepackten Hinweisblatt. Nähere Informationen zum Einlegen der speziellen Druckmedien erhalten Sie in Kapitel 4.

### **Es werden mehrere Blätter gleichzeitig eingezogen**

Nehmen Sie den Papierstapel heraus und stellen Sie sicher, daß

- ❏ das Papier nicht zu dünn ist. Beachten Sie dabei die Papierspezifikationen [in Anhang B, im Abschnitt "Papier"](#page-229-0).
- ❏ Sie den Papierstapel vor dem Einlegen auffächern.

<span id="page-205-0"></span>Wenn zu viele Kopien eines Dokuments gedruckt werden, überprüfen Sie im Druckertreiber und im Anwendungsprogramm, wieviele Kopien eingestellt sind. Nähere Informationen zu den Druckertreibereinstellungen erhalten Sie in der Online-Hilfe des Windows-Druckertreibers oder [in Kapitel 2, im Abschnitt "Aus](#page-68-0)[sehen des Ausdrucks modifizieren"](#page-68-0) bzw. für den Macintosh [in](#page-103-0) [Kapitel 3, im Abschnitt "Aussehen des Ausdrucks modifizieren".](#page-103-0)

# **Das Papier staut sich**

Drücken Sie die Taste E. Das gestaute Papier wird ausgegeben und der Drucker setzt den Druckvorgang fort.

Wird das Problem dadurch nicht behoben, schalten Sie den Drukker aus, nehmen Sie das Papier aus dem Papierfach heraus und öffnen Sie die Druckerabdeckung. Nehmen Sie alles gestaute Papier aus dem Druckerinneren heraus und legen Sie anschließend erneut Papier in das Papierfach ein. Drücken Sie die Taste E, um den Druckvorgang fortzusetzen.

Wenn häufig Papierstaus auftreten, stellen Sie sicher, daß

- ❏ Sie glattes, hochwertiges Papier verwenden und mit der bedruckbaren Seite nach oben einlegen.
- ❏ Sie den Papierstapel vor dem Einlegen auffächern.
- ❏ Sie Papier maximal bis zur Pfeilmarkierung auf der linken Papierführungsschiene einlegen.
- ❏ Sie die linke Papierführungsschiene auf die verwendete Papierbreite ausrichten.

#### <span id="page-206-0"></span>**Das Papier wird nicht vollständig ausgegeben oder ist verknittert**

Versuchen Sie die folgenden Lösungen:

- ❏ Wird das Papier nicht vollständig ausgegeben, drücken Sie zur Blattausgabe die Taste <sup>D</sup>. Überprüfen Sie auch im Anwendungsprogramm bzw. im Druckertreiber die Einstellungen für das Papierformat.
- ❏ Wenn das Papier bei der Papierausgabe verknittert ist, ist es möglicherweise feucht oder zu dünn. Legen Sie einen neuen Stapel Papier ein.

#### *Hinweis:*

*Lagern Sie Ihren Papiervorrat in der Originalverpackung in trockener Umgebung. Nähere Informationen zu den Papierspezifikationen erhalten Sie [in Anhang B, im Abschnitt "Papier"](#page-229-0).*

# **Aufrüstung auf Windows 98**

Wenn Sie von Windows 95 auf Windows 98 aufgerüstet haben, deinstallieren Sie die Druckersoftware und installieren Sie sie erneut.

# <span id="page-207-0"></span>**Kundenunterstützung und Service**

Wenn Sie schnelle Hilfe benötigen, stehen Ihnen die Service- und Support-Dienste von EPSON zur Verfügung.

Folgende Nummern gelten für Anwender in Deutschland:

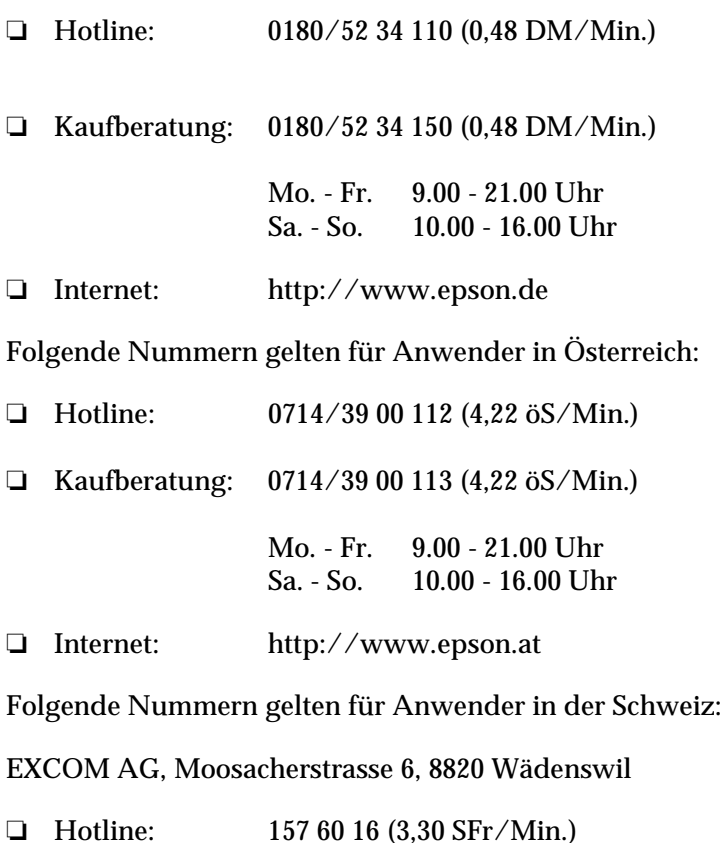

❏ Internet: http://www.excom.ch

Weitere wichtige Rufnummern und Service-Informationen für Deutschand und Österreich entnehmen Sie bitte der dem Gerät beigepackten Service- und Support-Broschüre.

Der Kundendienst kann Ihnen schneller helfen, wenn Sie die folgenden Informationen vor dem Anruf bereitlegen:

- ❏ Druckermodell
- ❏ Seriennummer Ihres Druckers (Der Aufkleber mit der Seriennummer befindet sich auf der Rückseite des Druckers)
- ❏ Verwendeter Druckertreiber und Versionsnummer
- ❏ Marke und Modell Ihres Computers
- ❏ Betriebssystem und Versionsnummer
- ❏ Verwendete Anwendungsprogramme mit Versionsnummer

# Kapitel 11

# **Verbrauchsmaterial und Optionen**

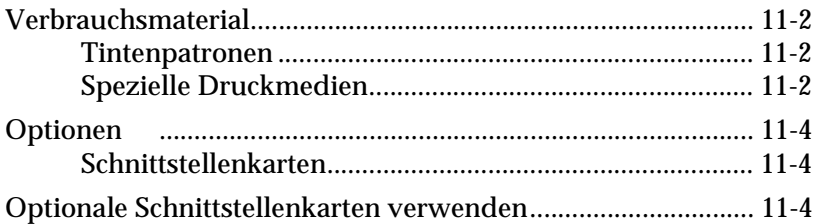

# <span id="page-210-0"></span>**Verbrauchsmaterial**

Die folgenden Tintenpatronen und speziellen Druckmedien können Sie für Ihren Drucker verwenden.

#### **Tintenpatronen**

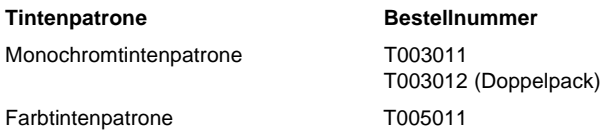

#### **Spezielle Druckmedien**

Die meisten gängigen Normalpapiersorten sind für Ihren Drukker geeignet. Zusätzlich bietet EPSON spezielle Druckmedien an, die die hohe Druckqualität, die Sie bei der täglichen Arbeit erwarten, gewährleisten.

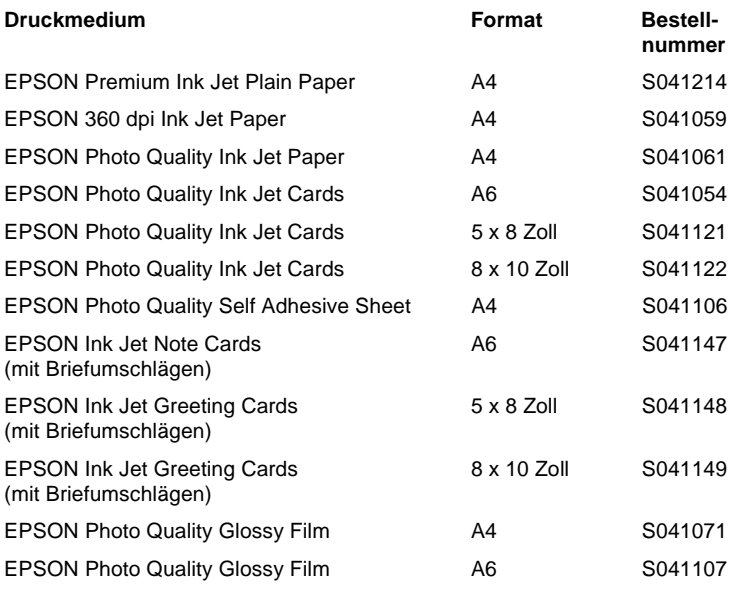

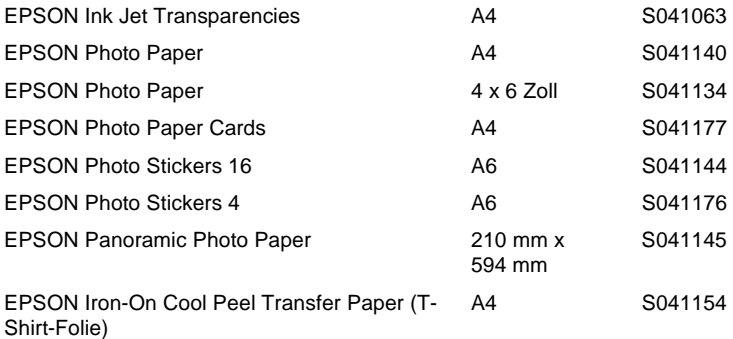

# <span id="page-212-0"></span>**Optionen**

Folgende Optionen können Sie für Ihren Drucker verwenden.

# **Schnittstellenkarten**

Mit Hilfe der folgenden Schnittstellenkarten können Sie die Einsatzmöglichkeiten des Stylus COLOR 900 noch erweitern.

Wenn Sie nicht genau wissen, welche Schnittstellenkarte Sie benötigen, oder wenn Sie mehr über die Einsatzmöglichkeiten wissen möchten, wenden Sie sich an Ihren EPSON-Händler.

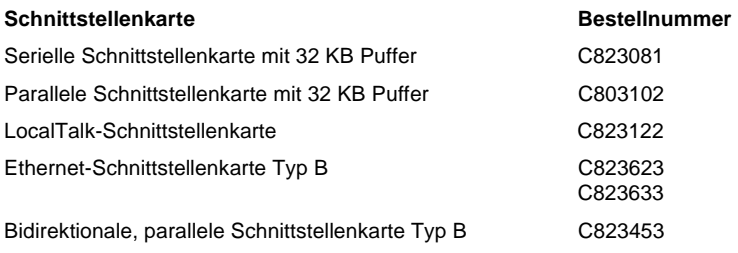

# **Optionale Schnittstellenkarten verwenden**

Beachten Sie folgendes, wenn Sie optionale Schnittstellenkarten verwenden:

❏ Mit der optionalen LocalTalk- oder Ethernet-Schnittstellenkarte können Sie Ihren Drucker in einem AppleTalk-Netzwerk einsetzen.

- ❏ Bei Verwendung der optionalen LocalTalk-Schnittstellenkarte benötigen Sie ein LocalTalk-Verbindungskabel (8polige Version). Schließen Sie das LocalTalk-Kabel an die Apple-Talk-Schnittstelle des Druckers und an den Drucker-Port des Macintosh bzw. den Transposer beim LocalTalk-Netzwerk an. Nähere Informationen zur Herstellung eines AppleTalk-Netzwerks erhalten Sie in der Dokumentation zu den Local-Talk-Verbindungssätzen.
- ❏ Wenn Sie mit einer Ethernet-Schnittstellenkarte Typ B (C823623/C823633) arbeiten, lesen Sie die Informationen in der Dokumentation zur Schnittstellenkarte.

Gehen Sie folgendermaßen vor, um eine optionale Schnittstellenkarte zu installieren:

- 1. Schalten Sie den Drucker aus.
- 2. Ziehen Sie das Netzkabel aus der Steckdose und aus dem Anschluß an der Druckerrückseite.

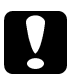

c *Achtung: Installieren Sie die Schnittstellenkarte nie, wenn der Drukker noch an die Stromversorgung angeschlossen ist. Wird eine Schnittstellenkarte dennoch ein- oder ausgebaut, kann dies Drucker, Schnittstellenkarte oder Computer beschädigen.*

3. Drehen Sie den Drucker mit seiner Rückseite nach vorn und ziehen Sie alle Schnittstellenkabel heraus.

4. Lösen Sie mit einem Kreuzschlitzschraubendreher die beiden Schrauben, mit denen die Abdeckplatte des Schnittstellenfachs befestigt ist. Nehmen Sie die Abdeckplatte ab. Bewahren Sie die Schrauben auf; Sie benötigen sie ggf. später wieder, wenn Sie die Abdeckplatte wieder anbringen wollen.

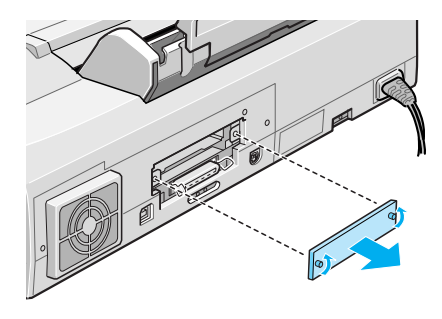

5. Stellen Sie sicher, daß alle Jumper und Schalter auf der Schnittstellenkarte korrekt eingestellt sind. Genaue Informationen dazu finden Sie in der Dokumentation zur Schnittstellenkarte. Befindet sich auf der Schnittstellenkarte ein Jumper mit der Bezeichnung **JG**, setzen Sie diesen unbedingt auf **ON**, da die Schnittstellenkarte ansonsten nicht ordnungsgemäß funktioniert.

6. Schieben Sie die Schnittstellenkarte in die Einkerbungen im Schnittstellenfach. Drücken Sie die Schnittstellenkarte fest an, so daß die Rückseite der Schnittstennkarte fest auf dem internen Sockel im Drucker einrastet.

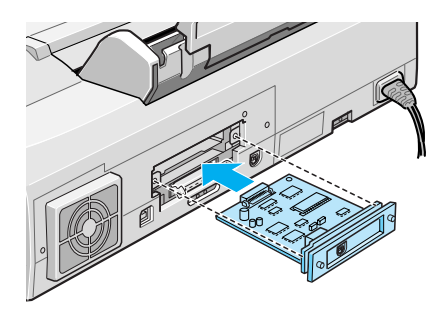

- 7. Befestigen Sie die Schnittstellenkarte mit den beiden mitgelieferten Schrauben.
- 8. Verbinden Sie Drucker und Computer mit Hilfe eines geeigneten Schnittstellenkabels. Befindet sich ein Massedraht am Schnittstellekabel, befestigen Sie diesen an eine der Schrauben der parallelen Schnittstelle.

Schließen Sie wieder alle anderen Schnittstellenkabel, falls vorhanden, an.

9. Schließen Sie das Netzkabel wieder an.

Bevor Sie mit der optionalen Schnittstellenkarte arbeiten können, müssen Sie eventuell noch die jeweiligen Schnittstellenparameter im SETUP-Modus ändern. Nähere Informationen hierzu erhalten Sie im Begleitheft DOS-Informationen im Abschnitt "Druckereinstellungen vornehmen ".

Wollen Sie die Schnittstellenkarte wieder ausbauen, gehen Sie in umgekehrter Reihenfolge vor.
# <span id="page-216-0"></span>Anhang A **Hinweise zum Farbdruck**

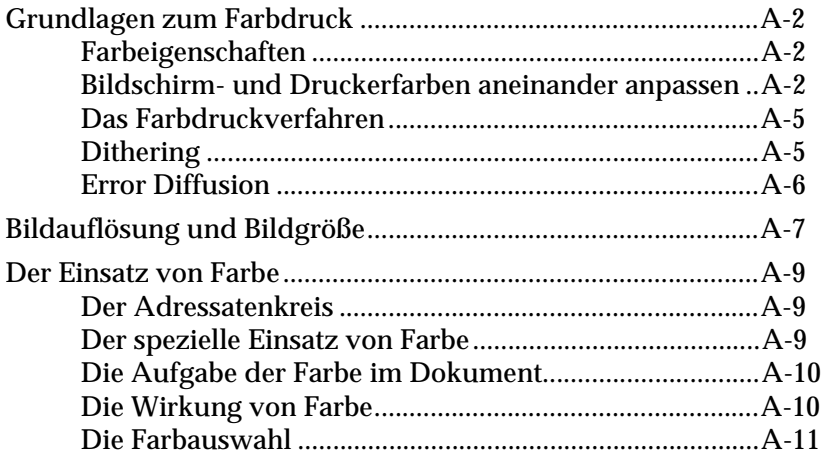

# <span id="page-217-0"></span>**Grundlagen zum Farbdruck**

Dieser Anhang beschreibt die Grundeigenschaften von Farbe, das Verhältnis zwischen Farben sowie den Einsatz von Farbe, um die Qualität Ihrer Ausdrucke zu erhöhen.

# **Farbeigenschaften**

Farbe besteht aus drei Eigenschaften: Farbton, Sättigung und Helligkeit.

# **Farbton**

Der Name der Farbe, z.B. Rot, Blau oder Violett. Das Rad, das das Verhältnis zwischen allen Farbtönen darstellt, wird als Farbrad bezeichnet.

# **Sättigung**

Die Leuchtkraft der Farbe. Sie stellt den Grauanteil im Verhältnis zum Farbton dar.

# **Helligkeit**

Die relative Helligkeit der Farbe.

Das Verfahren, mit dem diese Farbeigenschaften dargestellt werden, wird als Munsell Neuwerte-Farbsystem bezeichnet. Das Farbrad und das Munsell Neuwerte-Farbsystem helfen dabei, die Korrelation von Farben zu verstehen.

# **Bildschirm- und Druckerfarben aneinander anpassen**

Der Drucker erzeugt Bilder, indem kleine Tintentropfen auf das Papier gebracht werden. Dabei werden die Farben Cyan (C), Magenta (M), Gelb (Y) und Schwarz (K) verwendet und so zusammengemischt, daß der Eindruck von Millionen von Farben entsteht. Diese Art der Farbdarstellung, wobei manche Flächen Licht absorbieren und andere es reflektieren, wird als subtraktives Farbmischsystem bezeichnet.

## *Hinweis:*

*Theoretisch entsteht durch die Mischung von reinem Cyan, Magenta und Gelb reines Schwarz. In Wirklichkeit wird jedoch ein dunkler Braunton erzeugt, der mit schwarzer Tinte gemischt werden muß, damit sich Schwarz ergibt.*

Der Monitor erzeugt Farben, indem verschiedene Phosphore mit Hilfe von Elektronstrahlen zum Leuchten angeregt werden. Phosphore sind Substanzen, die Licht eines bestimmten Wellenlängenbereiches abgeben (emittieren) können. Jeder Bildpunkt (Pixel) besteht aus drei unterschiedlichen Phosphoren, die jeweils unterschiedlichen Farben entsprechen: Rot (R), Grün (G) und Blau (B).

Da Drucker und Monitor unterschiedliche Farbsysteme zur Farbdarstellung verwenden und daher auch auf unterschiedliche Farbpaletten zugreifen, entspricht das ausgedruckte Ergebnis nicht immer der Darstellung auf dem Bildschirm. Wenn Sie die Farbausdrucke Ihres Druckers an die Darstellung der Farben am Bildschirm anpassen wollen, müssen Sie möglicherweise mit den Farbeinstellungen des mitgelieferten Druckertreibers experimentieren.

Viele Software- und Monitor-Hersteller stellen Farbmanagementsysteme zur Verfügung. Diese Farbmanagementsysteme helfen Ihnen dabei, die Bildschirmfarbe an die Druckerfarben anzupassen. Nähere Informationen zur Farbanpassung erhalten Sie in der Dokumentation zum Bildbearbeitungsprogramm.

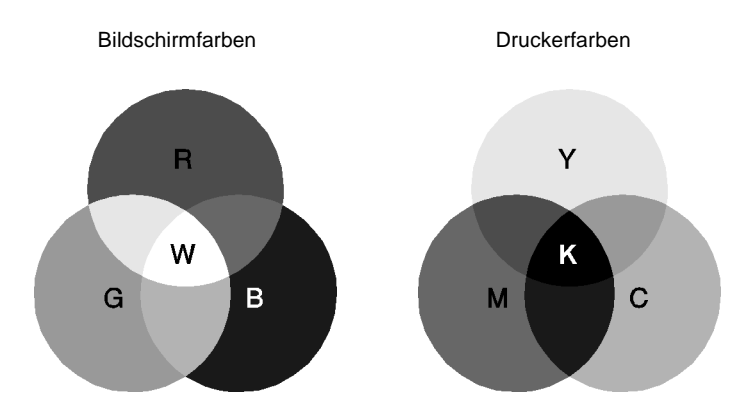

Die folgende Abbildung stellt den Bereich der darstellbaren Farben von Bildschirm und Drucker dar:

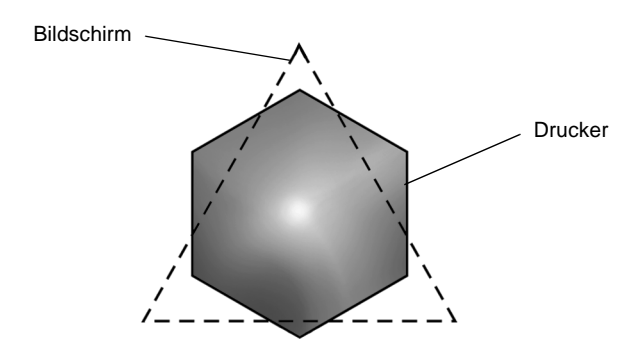

# *Hinweis:*

*Wenn Sie eingescannte Bilder ausdrucken wollen, haben Sie möglicherweise mehr Schwierigkeiten, die Bildschirmfarben an die Druckerfarben anzupassen. Das liegt daran, daß Scanner das subtraktive Farbmischverfahren (CMYK) zur Farbdarstellung anwenden. Die Farbdarstellung der Bilder, die eingescannt und später ausgedruckt werden, wird somit zweimal geändert.*

# <span id="page-220-0"></span>**Das Farbdruckverfahren**

Ein Drucker erzeugt Farbbilder, indem kleine Tintentropfen der Farben Cyan, Magenta, Gelb und Schwarz auf das Papier gebracht werden. Da die meisten Tintenstrahldrucker keine unterschiedlichen Abstufungen der drei Grundfarben drucken können, ist es erforderlich, vor dem Drucken die Vorlagen mit einem Halbtonverfahren so aufzubereiten, daß für das menschliche Auge der Eindruck von Millionen verschiedener Farbnuancen entsteht.

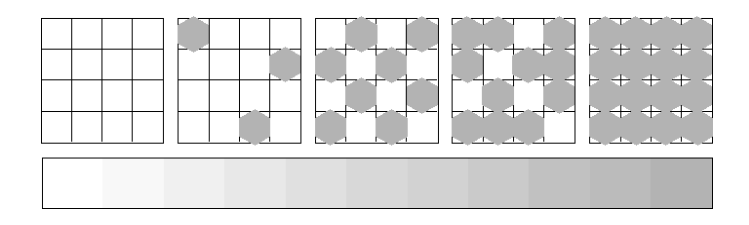

Dithering und Error Diffusion sind die zwei am häufigsten verwendeten Halbtonverfahren.

# **Dithering**

Bei einem Dither-Muster werden einzelne Punkte verschiedener Tintenfarben in regelmäßigen Mustern angeordnet, um natürlich aussehende Farben zu erzeugen. Dieses Verfahren eignet sich am besten zum Drucken von Dokumenten mit größeren ausgefüllten Farbflächen, z.B. Balkendiagramme und Schaubilder.

# <span id="page-221-0"></span>**Error Diffusion**

Mit dem Halbtonverfahren Error Diffusion werden einzelne Tintentropfen in Abhängigkeit der Farbtöne der benachbarten Pixel gesetzt. Der durch das Setzen des Tintentropfens entstehende Fehler fließt in die Berechnung der nächsten Druckpunkte. Durch dies Halbtonverfahren werden hervorragende, feine Farbabstufungen bei der Druckausgabe erzielt. Dieses Verfahren eignet sich am besten zum Drucken von Dokumenten mit detaillierten Schaubildern oder Fotos.

# <span id="page-222-0"></span>**Bildauflösung und Bildgröße**

Die Qualität Ihrer ausgedruckten Bilder wird von der Auflösung der Originaldaten beeinflußt. Im allgemeinen heißt es: Je höher die Auflösung, desto besser die Druckqualität. Beachten Sie jedoch, daß sich bei einer höheren Auflösung die Verarbeitungsund Druckzeit erhöht.

Wie in den folgenden Abbildungen gezeigt, steht die Größe des ausgedruckten Bilds im umgekehrten Verhältnis zur Auflösung des Bilds, d.h. je größer das Bild, desto niedriger die Bildauflösung, und umgekehrt.

## *Hinweis:*

*Manche Anwendungsprogramme verfügen über eine Option, die dieses Verhältnis korrigiert.*

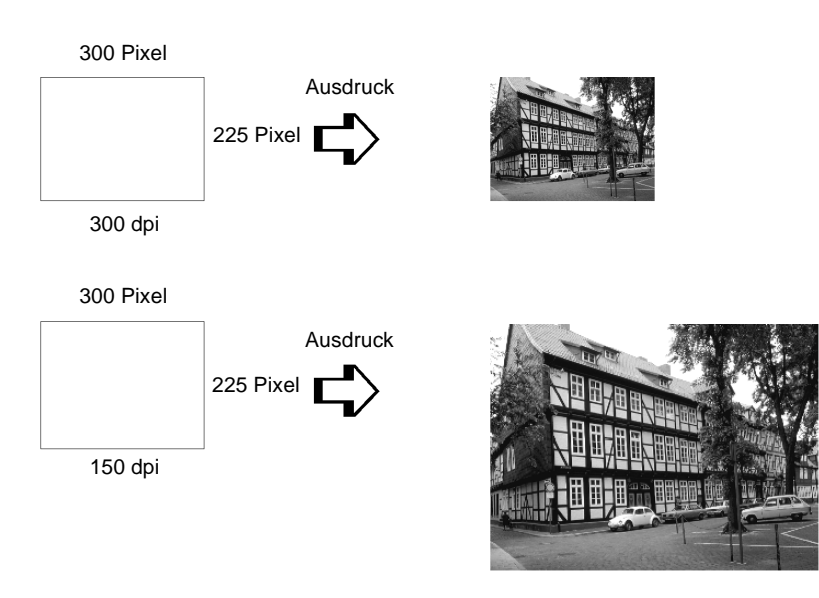

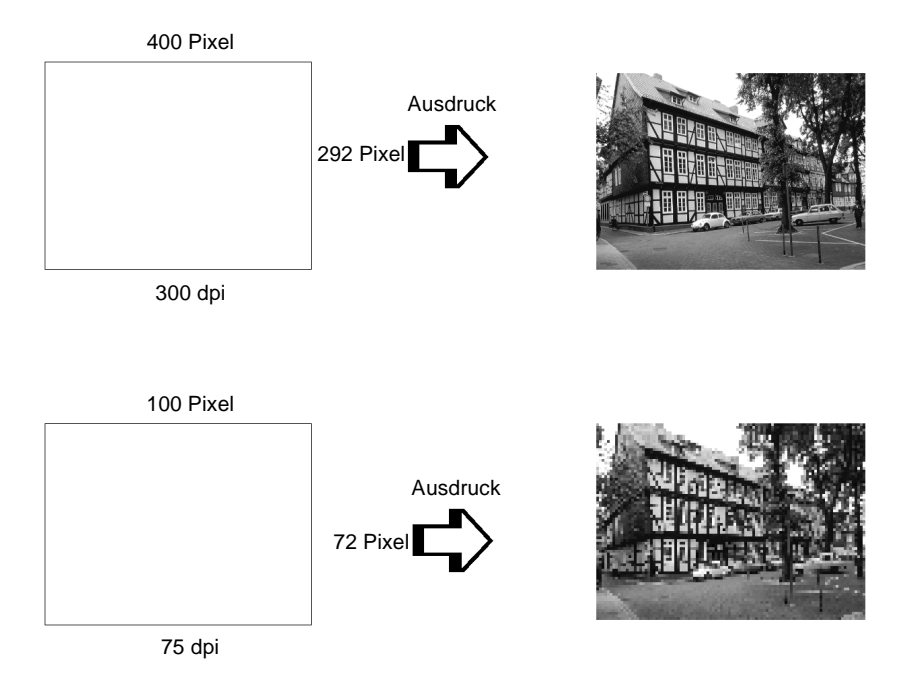

Da die Vergrößerung eines Bilds zwangsläufig zu einer niedrigeren Auflösung führt, kann sich die Druckqualität möglicherweise verschlechtern, wenn Sie ein Bild in ein Dokument einfügen, das mit einem Textverarbeitungsprogramm erstellt wurde. Solche Probleme können Sie jedoch vermeiden, indem Sie die Bildgröße und -auflösung im Bildbearbeitungsprogramm ändern und das Bild anschließend in Ihr Dokument einfügen.

# <span id="page-224-0"></span>**Der Einsatz von Farbe**

Die farbige Gestaltung eines Dokuments wird im wesentlichen von der Intention des Dokuments bestimmt, z.B. an wen das Dokument gerichtet wird und was Sie damit erreichen wollen.

## **Der Adressatenkreis**

Sie wollen mit Ihrem Dokument Informationen an eine oder mehrere Personen vermitteln, Meinungen sowie Vorstellungen präsentieren und zusätzlich eine positive Resonanz darauf erhalten. Deshalb sollten Sie sich fragen, an wen die Arbeit gerichtet ist (z.B. Kunden, Mitarbeiter) und was Sie mit dem Dokument erreichen wollen (z.B. beraten, verkaufen, Vorschlag unterbreiten).

#### *Beispiel:*

*Ein Marketing-Vorschlag in vielen grellen und schillernden Farben verfehlt bei einer konservativen Firma leicht seine Wirkung; ein Unternehmen für Musikvideos hingegen weiß die Wirkung für seine Zwecke eher zu schätzen.*

# **Der spezielle Einsatz von Farbe**

Obwohl der Einsatz von Farbe ein Dokument erheblich verbessern kann, sollten Sie die Farben nur so verwenden, daß sie die Aussage des Dokuments verdeutlichen und Präsentationen aussagefähiger machen. Keinesfalls sollten sie den Leser ablenken. Wichtige Geschäftsmitteilungen sollten z.B. unter Umständen ohne zusätzlichen Einsatz von Farben übermittelt werden. Vergessen Sie nicht, auch Schwarz und Weiß sind Farben.

## *Beispiel:*

*Ein Angebot, adressiert an einen potentiellen Kunden, sollte am besten schwarzweiß gedruckt sein, wohingegen Sicherheitsvorschriften durch die Verwendung von Farben Aufmerksamkeit erwecken und verdeutlicht werden.*

# <span id="page-225-0"></span>**Die Aufgabe der Farbe im Dokument**

Wird Farbe wahllos auf allen Seiten eines Dokuments verwendet, verliert sie dadurch nicht nur ihre Wirkung, sondern verwischt die Klarheit und Lesbarkeit Ihrer Arbeit. Nur bei konsistenter und durchdachter Verwendung von Farbe werden Aussagen deutlicher und unterbrechen die Monotonie von Schwarzweißdokumenten.

# *Hinweis:*

- ❏ *Verwenden Sie nicht zu viele Farbbilder, Tabellen bzw. Symbole auf einer Seite.*
- ❏ *Wählen Sie die Größe der Farbabbildungen so, daß der Text nicht in den Hintergrund gedrängt wird.*
- ❏ *Verwenden Sie nicht zuviel farbige Texte, die das Lesen erschweren. Schwarzweiß- oder Weißschwarztexte sind wesentlich einfacher zu lesen.*

# **Die Wirkung von Farbe**

Farben erwecken Aufmerksamkeit und verdeutlichen und erleichtern das Verstehen. In der gleichen Weise wie Sie verschiedene Schriftarten und Grafiken verwenden, um Aufmerksamkeit zu erwecken, bietet Ihnen Farbe ein zusätzliches Mittel zur Interpretation eines Dokuments und damit zur Einflußnahme auf den Leser.

# *Beispiel:*

*Eine Präsentation von Verkaufszahlen einzelner Regionen wird intressanter und eingängiger, wenn sie mit farbigen Diagrammen und Abbildungen ergänzt wird.*

# <span id="page-226-0"></span>**Die Farbauswahl**

- ❏ Verwenden Sie einen einzigen Farbton aus dem Farbrad, um Ihrem Dokument ein einheitliches und zusammenhängendes Aussehen zu verleihen.
- ❏ Verwenden Sie Kontrastfarben, um auffallende Dokumente zu erstellen.
- ❏ Verwenden Sie möglichst keine Komplementärfarben in Ihren Dokumenten.

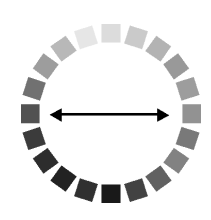

❏ Legen Sie eine Regelung für die Verwendung von Farbe in Ihren Dokumenten fest.

# **Anhang B**<br>**Spezifikationen**

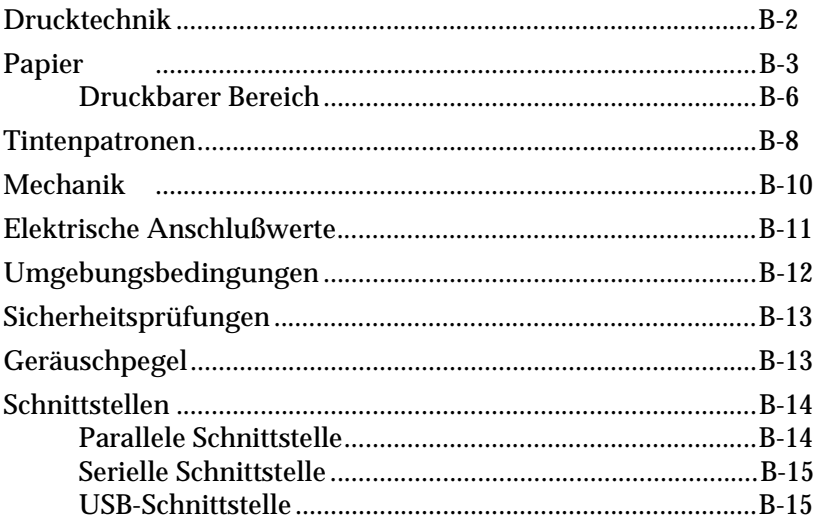

# <span id="page-228-0"></span>**Drucktechnik**

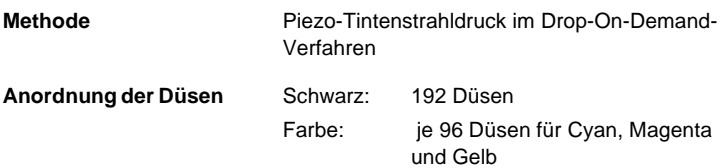

# Druckbare Spalten und Druckgeschwindigkeit

# Textmodus:

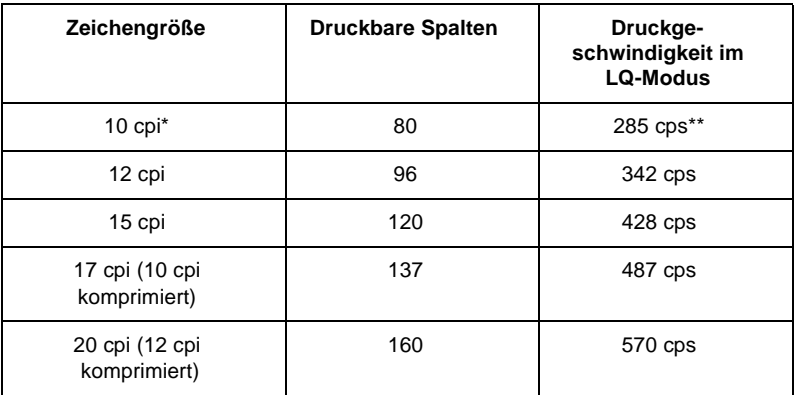

\* cpi = characters per inch (Zeichen pro Zoll)

\*\* cps = characters per second (Zeichen pro Sekunde)

## <span id="page-229-0"></span>Raster-Grafikmodus:

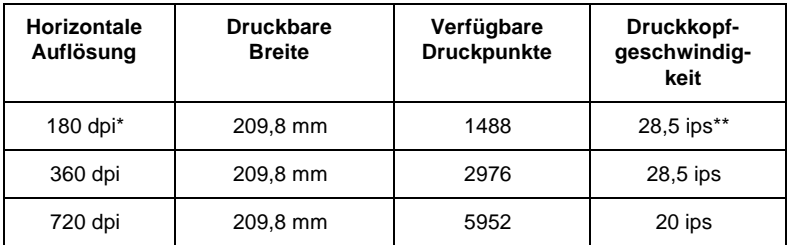

\* dpi = dots per inch (Bildpunkte pro Zoll)

\*\* ips = inches per second (Zoll pro Sekunde)

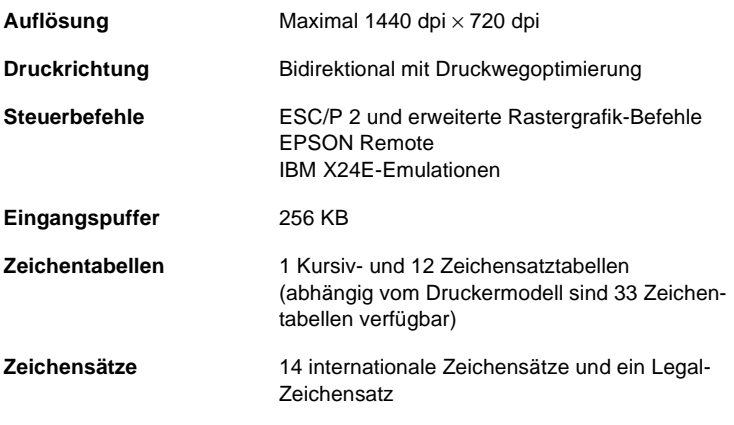

# **Papier**

#### *Hinweis:*

*Da die Qualität einer Papiersorte jederzeit vom Hersteller geändert werden kann, kann EPSON hier keine Empfehlung für bestimme Fabrikate aussprechen. Es empfiehlt sich daher immer, vor Anschaffung größerer Papiervorräte das jeweilige Papier zu testen.*

# <span id="page-230-0"></span>Einzelblätter:

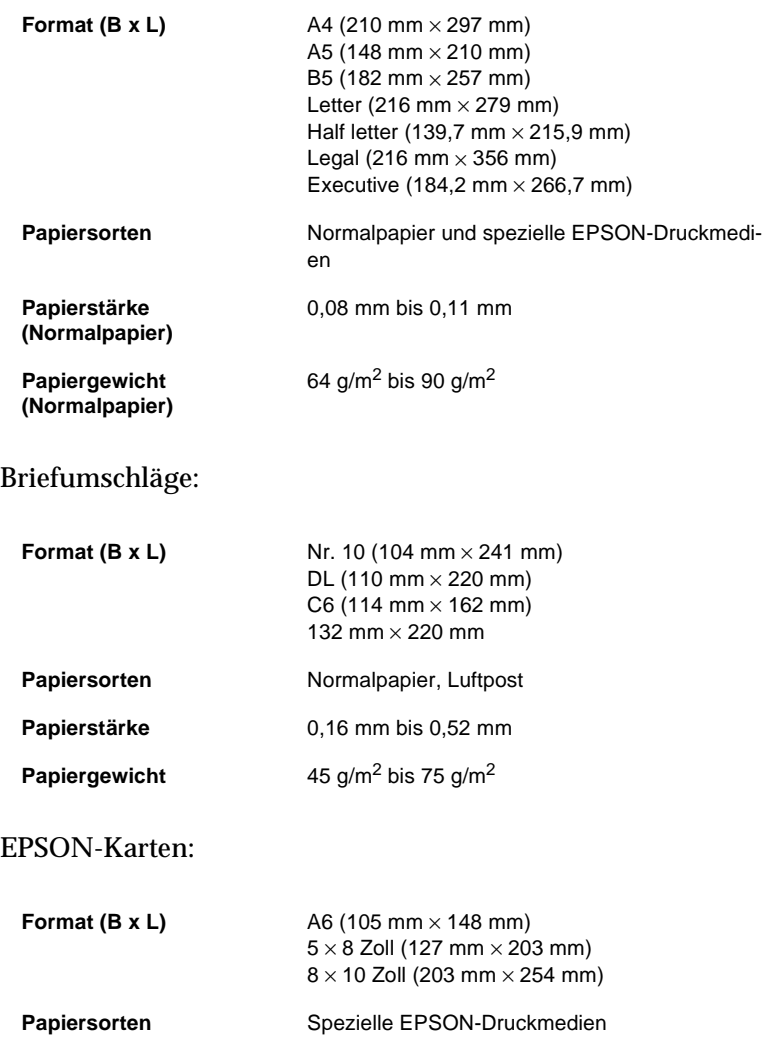

<span id="page-231-0"></span>Folien, Glossy Film:

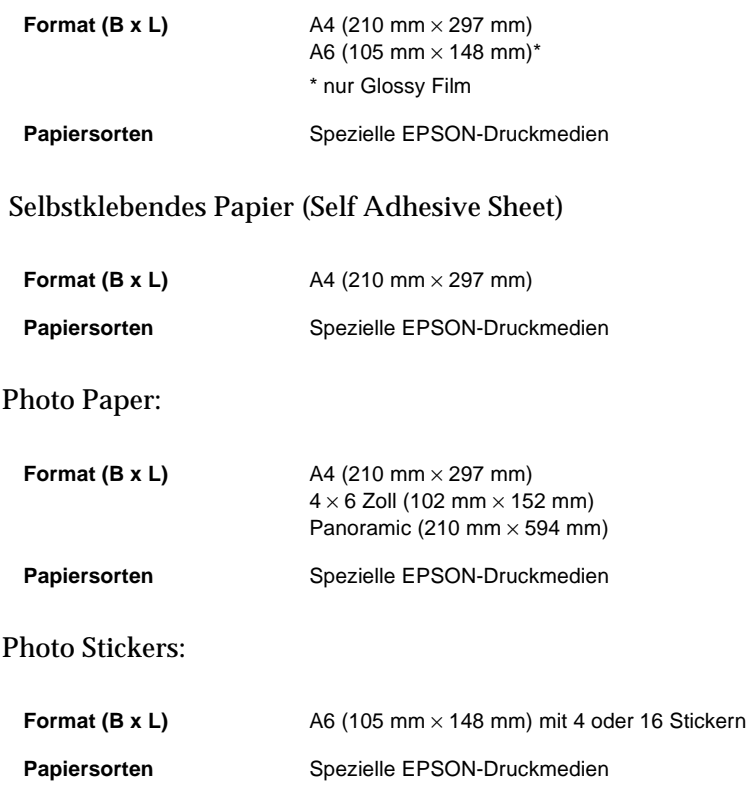

## <span id="page-232-0"></span>*Hinweise:*

- ❏ *Eine schlechte Papierqualität kan die Druckqualität vermindern und zu Papierstaus oder ähnlichen Problemen führen. Wenn derartige Probleme auftreten, sollten Sie höherwertiges Papier verwenden.*
- ❏ *Verwenden Sie in keinem Fall geknittertes, gewelltes oder beschädigtes Papier.*
- ❏ *Verwenden Sie spezielle EPSON-Druckmedien nur unter den folgenden Umgebungsbedingungen: Temperatur: 15 °C bis 25 °C Relative Luftfeuchtigkeit: 40 % bis 60 %*
- ❏ *Lagern Sie EPSON Photo Quality Glossy Film und Self Adhesive Sheets nur unter den folgenden Umgebungsbedingungen: Temperatur: 15 °C bis 30 °C Relative Luftfeuchtigkeit: 20 % bis 60 %*

# **Druckbarer Bereich**

Einzelblatt (einschließlich Panoramic Photo Paper) und Karten

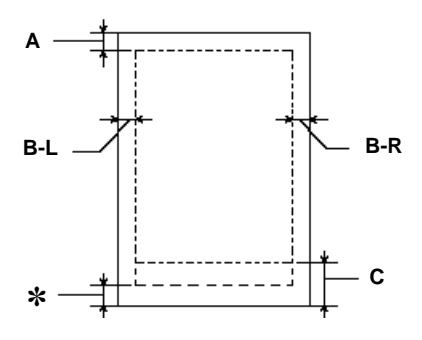

# Briefumschläge

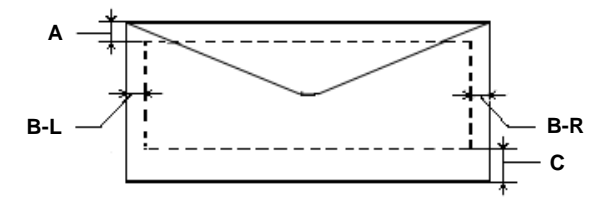

- **A:** Der minimale obere Rand beträgt 3,0 mm. Wird EPSON Photo Quality Glossy Film nicht blattweise in das Papierfach eingelegt, sondern mehrere Blätter gleichzeitig, beträgt der minimale obere Rand 30,0 mm. **B-L:** Der minimale linke Rand beträgt 3,0 mm. **B-R:** Der minimale rechte Rand beträgt: 3,0 mm für Einzelblätter und Briefumschläge im C6-Format. 9,0 mm für Letter- und Legal-Format. 7,0 mm für Briefumschläge im DL-Format. 28,0 mm für Briefumschläge im Nr. 10-Format.
- **C:** Der minimale untere Rand beträgt 14,0 mm.
- ✽**:** Sie können den minimalen unteren Rand auf 3,0 mm verkleinern, indem Sie im Druckertreiber die Option für den maximalen druckbaren Bereich aktivieren. Durch Aktivieren dieser Option wird jedoch möglicherweise die Druckqualität im vergrößerten druckbaren Bereich beeinträchtigt. Drucken Sie deshalb zunächst eine einzelne Seite aus, um die Druckqualität zu überprüfen, bevor Sie größere Druckaufträge starten.

## *Hinweise:*

- ❏ *Legen Sie das Druckmedium mit der schmalen Seite voran in das Papierfach ein.*
- ❏ *Legen Sie Briefumschläge mit der druckbaren Seite nach oben und der Umschlagklappe voran in das Papierfach ein.*

# <span id="page-234-0"></span>**Tintenpatronen**

## **Monochromtintenpatrone (T003011, T003012 (Doppelpack))**

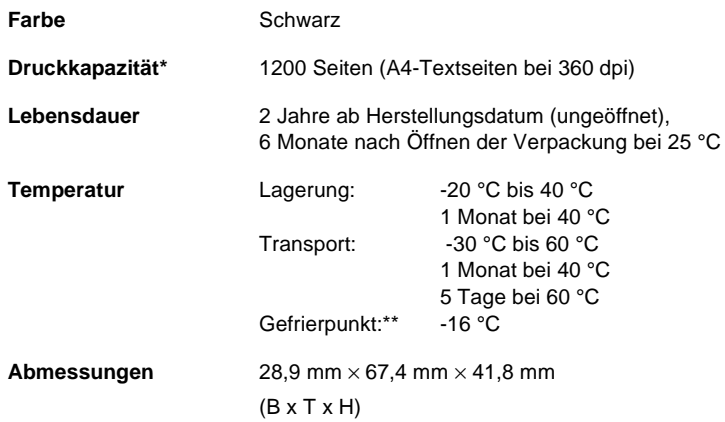

\* Die Druckkapazität der Tintenpatrone kann variieren. Sie hängt davon ab, wie häufig die Reinigungsfunktion für den Druckkopf und wie häufig der Drucker selbst genutzt wurde.

\*\* Die Tinte gefriert bei -16 °C und taut bei 25 °C in ca. 3 Stunden wieder auf.

# <span id="page-235-0"></span>**Farbtintenpatrone (T005011)**

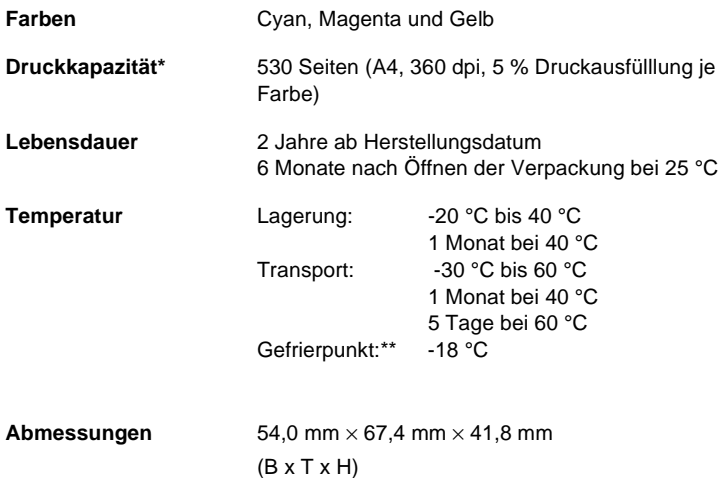

- \* Die Druckkapazität der Tintenpatrone kann variieren. Sie hängt davon ab, wie häufig die Reinigungsfunktion für den Druckkopf und wie häufig der Drucker selbst genutzt wurde.
- \*\* Die Tinte gefriert bei -18 °C und taut bei 25 °C in ca. 3 Stunden wieder auf.

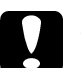

- c *Achtung:* ❏ *Um einen optimalen Druckbetrieb sicherzustellen, sollten Sie nur original EPSON-Tintenpatronen verwenden. Die Tintenpatronen sind nicht wiederauffüllbar.*
	- ❏ *Ausgenommen von der Garantie sind Schäden am Tintensystem, die durch die Verwendung von nicht den technischen Anforderungen entsprechenden Tinten entstanden sind.*
	- ❏ *Verwenden Sie eine Tintenpatrone nur bis zum Haltbarkeitsdatum, das auf derVerpackung angegeben ist.*

# <span id="page-236-0"></span>**Mechanik**

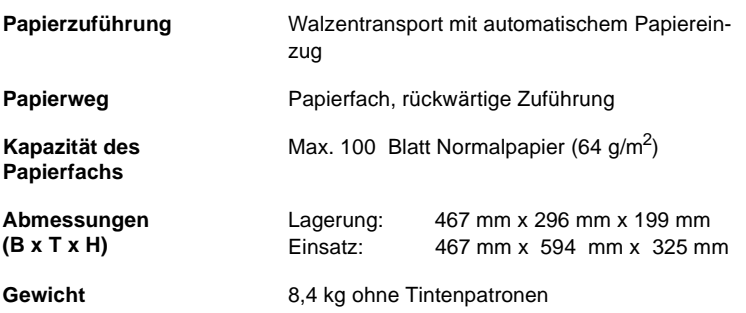

# <span id="page-237-0"></span>**Elektrische Anschlußwerte**

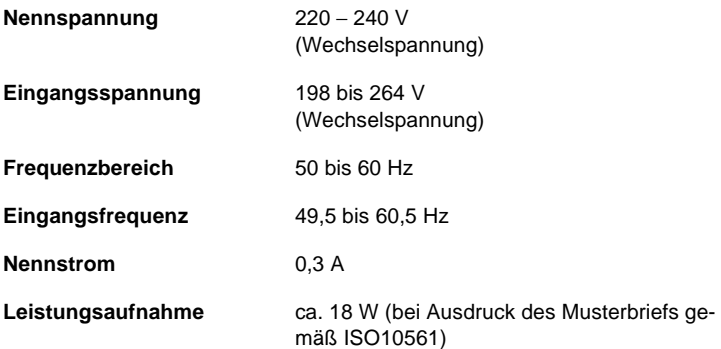

## *Hinweis:*

*Überprüfen Sie die angegebenen Spannungswerte Ihres Druckers anhand des Aufklebers an der Druckerrückseite.*

# <span id="page-238-0"></span>**Umgebungsbedingungen**

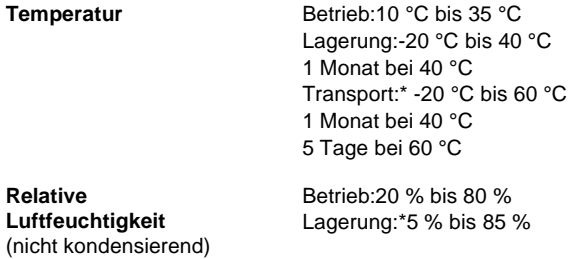

\* im Transportcontainer

# <span id="page-239-0"></span>**Sicherheitsprüfungen**

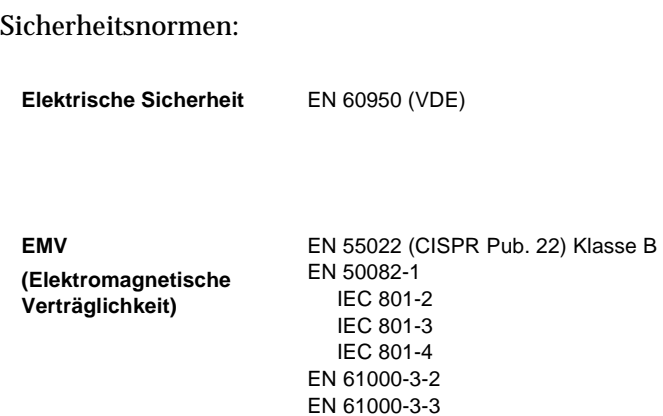

# **Geräuschpegel**

Maschinenlärminformationsverordnung 3. GSGV, 18.01.1991: Der höchste Schalldruckpegel beträgt 70 dB (A) oder weniger gemäß ISO 7779.

# <span id="page-240-0"></span>**Schnittstellen**

Der Drucker ist mit einer 8-Bit parallelen Schnittstelle, einer seriellen Schnittstelle und einer USB-Schnittstelle ausgerüstet.

# **Parallele Schnittstelle**

Die integrierte parallele Schnittstelle hat folgende Charakteristika:

# **Sendender Kanal**

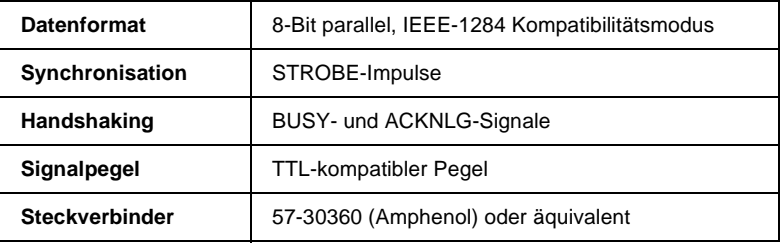

# **Empfangender Kanal**

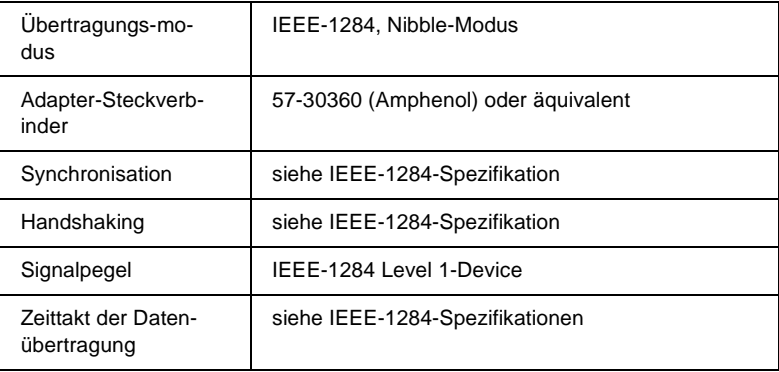

# <span id="page-241-0"></span>**Serielle Schnittstelle**

Die integrierte serielle Schnittstelle basiert auf dem RS-423-Standard und hat folgende Charakteristika:

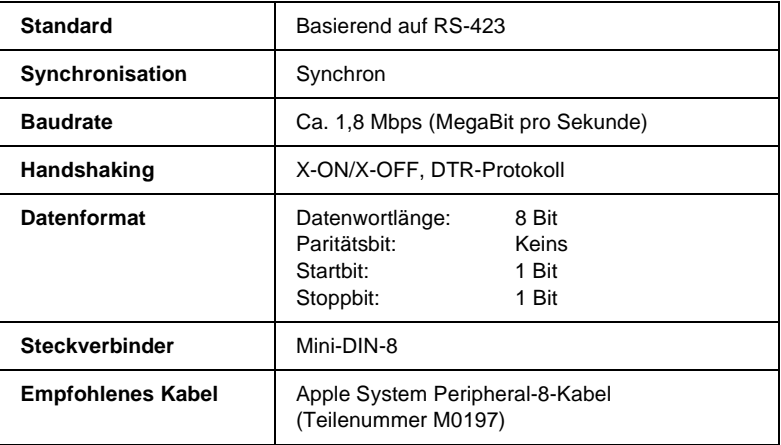

# **USB-Schnittstelle**

Die integrierte USB-Schnittstelle hat folgende Charakteristika:

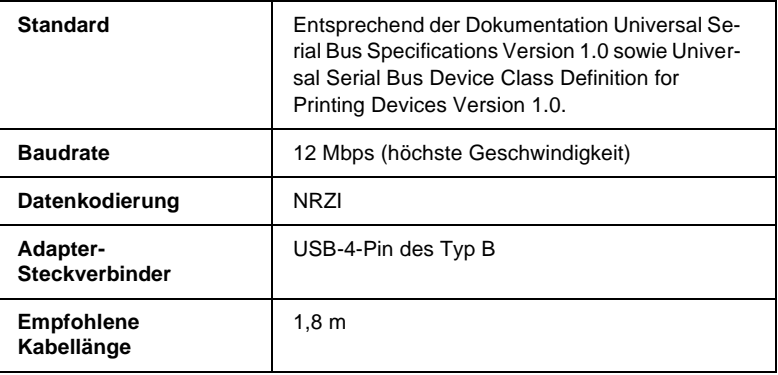

# **Glossar**

#### **Additives Farbmischverfahren (RGB)**

Durch Addition der drei Grundfarben Rot, Grün und Blau wird Weiß erzeugt. Das additive Farbmischverfahren muß immer dann angewendet werden, wenn Licht direkt - ohne Reflexion durch einen Gegenstand - in das Auge gelangt.

#### **Anwendungsprogramm**

Software, die auf eine bestimmte Anwendung zugeschnitten ist, z.B. für die Textverarbeitung oder Buchhaltung.

#### **ASCII**

Steht für American Standard Code for Information Interchange und ist ein standardisiertes numerisches Codierungssystem für Buchstaben und Symbole.

#### **Auflösung**

Ein Computer zerlegt alle Bilder, die auf dem Monitor dargestellt werden, in Bildpunkte, d.h., eine Vorlage muß zuerst in die entsprechende Anzahl von Bildpunkten (Pixel = Picture Element) zerlegt werden, um sie auf dem Monitor anzuzeigen. Als Auflösung wird die Anzahl der Bildpunkte pro Längeneinheit bezeichnet. Üblich ist die Einheit: dpi (dots per inch) = Anzahl der Bildpunkte pro Zoll.

#### **Banding-Effekt**

Im Ausdruck erscheinende störende horizontale Streifen. Dieser Effekt tritt auf, wenn der Druckkopf nicht korrekt justiert ist oder das verwendete Papier nicht richtig transportiert werden kann. Vgl. auch *MicroWeave*.

#### **Bidirektionaldruck**

Der Druckkopf bewegt sich in der ersten Druckzeile von links nach rechts, in der zweiten in der umgekehrten Richtung zur Erhöhung der Druckgeschwindigkeit.

#### **Bit**

Binäre Ziffer (0 oder 1) als kleinste von einem Drucker oder Computer benutzte Einheit.

#### **Byte**

Datenwort (Informationseinheit) bestehend aus 8 Bit.

#### **CMYK-Farbmodell**

Im CMYK-Farbmodell können alle Farben aus den drei Grundfarben Cyan, Magenta und Gelb sowie einem Schwarzanteil (K = Schwarz) erzeugt werden. Das CMYK-Farbmodell setzt das subtraktive Farbmischverfahren direkt in ein Zahlenmodell um.

#### **ColorSync**

ColorSync ist eine WYSIWYG (what you see is what you get)-fähige Macintosh-Software. Diese Software druckt Farben genauso aus, wie sie am Bildschirm dargestellt werden.

#### **cpi**

Abkürzung für "characters per inch", d.h. Zeichen pro Zoll. Auch Zeichenabstand oder Pitch-Wert genannt.

#### **Dithering**

Verfahren, bei dem ein Ausgabegerät fließende Farbübergänge durch Punktgruppen verschiedener Größen simuliert. Dithering eignet sich am besten zum Drucken von Vollfarben, z.B. Diagrammen und Schaubildern. Vgl. auch *Halbtonverfahren*.

#### **DMA**

Abkürzung für "Direct Memory Access". Die Funktion DMA ermöglicht eine direkte Kommunikation zwischen Computer und peripheren Geräten (z.B. Drucker) sowie zwischen zwei verschiedenen peripheren Geräten, ohne daß auf die Festplatte zugegriffen wird.

#### **dpi**

Vgl. *Auflösung.*

#### **Druckbarer Bereich**

Der Bereich der Seite, auf den gedruckt werden kann. Aufgrund von Randeinstellungen ist er kleiner als die physikalische Seitengröße.

#### **Druckertest**

Eine Methode zur Überprüfung der Funktionsfähigkeit des Druckers. Die ausgedruckte Testseite enthält ein Düsentestmuster und Informationen zum Tintenstand sowie zur Versionsnummer des ROM-Speichers.

#### **Druckertreiber**

Ein Programm, das Steuerbefehle für einen bestimmten Drucker enthält. Der Computer sendet Druckbefehle über den Druckertreiber an ein peripheres Gerät; der Druckertreiber empfängt beispielsweise Daten vom Anwendungsprogramm und informiert den Drucker, wie diese Daten gedruckt werden sollen.

#### **Druckkopf-Justage**

Ein Verfahren, mit dem der Druckkopf justiert wird, wenn im Ausdruck die CMY-Farben und die schwarze Farbe nicht genau zueinander ausgerichtet sind oder wenn der Ausdruck verschwommen aussieht. Die Druckkopf-Justage erfolgt über das entsprechende Utility des Druckertreibers.

#### **Druckmedium**

Unter dem Begriff Druckmedium werden alle Papierarten zusammengefaßt, die Sie bedrucken können. Für diesen Drucker sind dies Normalpapier, speziell beschichtetes Papier, Folien, Karten und Briefumschläge.

#### **Druckwarteschlange**

Wenn der Drucker an ein Netzwerk angeschlossen ist, werden Druckaufträge, die an den Drucker gesendet werden, während er gerade druckt, in einer Warteschlange gespeichert, bis sie nacheinander ausgeführt werden können.

#### **Düse**

Dünne Röhre im Druckkopf des Druckers, durch die die Tinte auf das Papier gebracht wird. Sind die Düsen verstopft, läßt die Druckqualität nach.

#### **Error Diffusion**

Mit dem Halbtonverfahren Error Diffusion werden einzelne Tintentropfen in Abhängigkeit der Farbtöne der benachbarten Pixel gesetzt. Der durch das Setzen des Tintentropfens entstehende Fehler fließt in die Berechnung der nächsten Druckpunkte. Durch dieses Halbtonverfahren werden hervorragende, feine Farbabstufungen bei der Druckausgabe erzielt. Dieses Verfahren eignet sich am besten zum Drucken von Dokumenten mit detaillierten Schaubildern oder Fotos.

#### **ESC/P2 Raster**

Erweiterter EPSON-Befehlssatz. Mit diesen Befehlen stehen Funktionen zur Verfügung, die ansonsten nur von Laserdruckern unterstützt werden, wie skalierbare Schriften und verbesserter Grafikausdruck.

#### **Farbanpassung**

Eine Methode zur Verarbeitung von Farbdaten. Dadurch wird sichergestellt, daß die Faben im Ausdruck den am Bildschirm dargestellten Farben entsprechen. Viele Software- und Monitor-Hersteller stellen Farbmanagementsysteme zur Verfügung.

#### **Feinste Details**

Diese Druckertreibereinstellung bewirkt, daß Ihr Ausdruck schärfer wird. Das macht sich besonders bei Texten bemerkbar. Ein Nachteil ist, daß die Druckgeschwindigkeit dabei herabgesetzt wird.

#### **Graustufen**

Die Darstellung aller Grautöne von Schwarz bis Weiß. Graustufen werden ebenfalls verwendet, um mit schwarzer Tinte Farben darzustellen.

#### **Halbton**

Unterschiedliche Graustufen bzw. eine fast unendliche Anzahl von Farben können durch schwarze Tinte bzw.durch nur wenig Tintenfarben dargestellt werden.

#### **Halbtonverfahren**

Verfahren zur Verarbeitung der Bilddaten, bei dem Farbtonübergänge so in digitale Daten umgesetzt werden, daß die Ausgabedaten diese Farbtöne simulieren. So können beispielsweise unterschiedliche Graustufen durch schwarze Tinte oder eine fast unendliche Anzahl von Farben durch nur wenig Tintenfarben dargestellt werden.

#### **Helligkeit**

Funktion, mit deren Hilfe die für die Ausgabe betimmten Bilddaten aufgehellt oder abgedunkelt werden können.

#### **Hochgeschwindigkeitsdruck**

Vgl. *Bidirektionaldruck.*

#### **Initialisieren**

Durch Einschalten oder Zurücksetzen des Druckers werden die Standardwerte aktiviert.

#### **IPS**

Abkürzung für "inches per second", d.h. Zoll pro Sekunde. Maßeinheit für die Geschwindigkeit des Druckkopfs.

#### **Laufwerk**

Ein Speichermedium, z.B. CD-ROM, Festplatte oder Diskette. Unter Windows wird jedem Laufwerk eine Laufwerkskennung zugeordnet, um die Handhabung des Systems zu erleichtern.

#### **Lokaler Drucker**

Ein Drucker, der mit dem Schnittstellenkabel direkt an den Computer angeschlossen ist.

#### **MicroWeave**

Wenn diese Funktion ausgewählt ist, produziert Ihr Drucker mit Hilfe der EPSON MicroWeave-Technik sehr hochwertige Ausdrucke. Bei dieser Technik werden die Druckdaten im Drucker neu aufbereitet und in kleineren Schritten gedruckt. Der Ausdruck mit der MicroWeave-Funktion dauert zwar länger, erzeugt aber eine Druckqualität, die mit der eines Laserdruckers fast identisch ist. EPSON empfiehlt, MicroWeave speziell dann auszuwählen, wenn mit dem EPSON-Spezialpapier oder EPSON-Folien gearbeitet wird. Ein vorheriges Justieren mit dem jeweiligen Justageprogramm ist empfehlenswert.

#### **Monochrom**

Schwarzweißdarstellung bzw. Darstellung von Bildern unter Verwendung von Graustufen. Farbnuancen werden durch unterschiedliche Mischungsverhältnisse der Farben Schwarz und Weiß (Graustufen) dargestellt.

#### **Parallele Schnittstelle**

Vgl. *Schnittstelle.*

#### **Port**

Schnittstelle am Gerät, über die Daten von einem Gerät zum anderen übertragen werden.

#### **Puffer**

Vgl. *Speicher*.

#### **Punktmatrix**

Eine Druckmethode, bei der Buchstaben und Symbole aus einem Muster (Matrix) einzelner Punkte gebildet werden.

#### **RAM**

Random Access Memory: der Teil des Druckerspeichers, der als Puffer und für die Speicherung der benutzerdefinierten Zeichen benutzt wird.

#### **Reset**

Vgl. *Zurücksetzen.*

#### **RGB-Farbmodell**

In diesem Modell können alle Farben aus den drei Grundfarben Rot, Grün und Blau erzeugt werden. Das RGB-Farbmodell setzt das additive Farbmischverfahren direkt in ein Zahlenmodell um.

#### **ROM**

Read Only Memory. Der Teil des Druckerspeichers, der nur gelesen werden und nicht zur Speicherung von Daten benutzt werden kann. Der Inhalt des ROM geht beim Ausschalten des Druckers nicht verloren.

#### **Schnittstelle**

Verbindung zwischen Computer und Drucker: eine parallele Schnittstelle sendet Daten byteweise, eine serielle überträgt Daten bitweise.

#### **Schnittstellenkabel**

Das Kabel, das Computer und Drucker miteinander verbindet.

#### **Schrift**

Bezeichnet eine Druckstiltype mit eigenem Schriftfamiliennamen.

#### **Serielle Schnittstelle**

Vgl. *Schnittstelle.*

#### **Sparmodus (Economy)**

Im Sparmodus wird mit einer verringerten Anzahl Punkte pro Zeichen gedruckt, um einen geringeren Tintenverbrauch zu erreichen.

#### **Speicher**

Der Drucker hat, wie auch der Computer, einen Speicher. Wenn eine Datei ausgedruckt werden soll, wird der Inhalt der Datei aus dem Computer- in den Druckerspeicher übertragen. Der Drucker verarbeitet die gepufferten Daten langsamer als er sie empfängt und druckt sie sukzessive aus, so daß der Computer wieder für andere Aufgaben zur Verfügung steht.

#### **Spool-Manager**

Ein Programm, mit dem Daten für den Drucker aufbereitet werden. Vgl. auch *Spoolen*.

#### **Spoolen**

Das Verfahren, bei dem der Druckertreiber die Druckdaten in für den Drucker verständliche Zeichen umwandelt. Diese Daten werden anschließend direkt an den Drucker bzw. in einer Netzwerkumgebung an den Druckserver geschickt.

#### **Standardeinstellungen**

Werte oder Einstellungen, die beim Einschalten, Zurücksetzen oder Initialisieren des Druckers in Kraft treten. Auch als Default-Werte bezeichnet.

#### **Statusmonitor**

Ein Programm, mit dem Sie den Druckerstatus überprüfen können. Im Statusmonitor können Sie z.B. die noch verfügbare Tintenmenge kontrollieren.

#### **Subtraktives Farbmischverfahren (CMYK)**

Ausgehend von den drei Grundfarben Cyan, Magenta und Gelb werden bei diesem Verfahren die Farben durch Subtraktion oder Filtern gemischt. Das subtraktive Farbmischverfahren ist immer dann anzuwenden, wenn die Reflexion von Licht ins Auge gelangt, z.B. bei Farben, die auf Papier aufgebracht werden.

#### **Tintenpatrone**

Die Tintenpatrone enthält die Tinte, die der Drucker zum Drucken benötigt.

#### **Tintenstrahldruck**

Druckverfahren, bei dem Buchstaben, Ziffern und Symbole erzeugt werden, indem Tinte auf das Papier gespritzt wird.

#### **Unidirektionaldruck**

Bei diesem Druckmodus wird jeder Punkt durch einen einmaligen Durchlauf des Druckkopfs produziert. Damit ist die vertikale Ausrichtung optimal gewährleistet und im Vergleich zum Bidirektionaldruck genaueres Drucken von Grafiken möglich.

#### **USB-Schnittstelle**

Abkürzung für Universal Serial Bus. Über diese Schnittstelle können bis zu 127 periphere Geräte, wie z.B. Tastatur, Maus, Drucker, Scanner oder Digitalkamera, an den Computer angeschlossen werden. Mit Hilfe von USB-Hubs können Sie zusätzliche Anschlüsse verwenden.

#### **WYSIWYG**

Abkürzung für "What you see is what you get", d.h., der Ausdruck entspricht genau der Darstellung am Bildschirm.

#### **Zurücksetzen**

Der Drucker wird durch Aus- und Wiedereinschalten auf seine Standardeinstellungen zurückgesetzt.

# **Index**

# **A**

Anschließen an den Macintosh [1-24](#page-37-0) an den PC [1-18](#page-31-0) an die Stromversorgung [1-11](#page-24-0) über die parallele Schnittstelle [1-18](#page-31-0) über die serielle Schnittstelle [1-24](#page-37-0) über eine Schnittstellenkarte [11-4](#page-212-0)

# **B**

Bedienfeld Anzeigen [1-9,](#page-22-0) [10-2](#page-187-0) Tasten [1-9](#page-22-0) Briefumschläge einlegen [4-7](#page-119-0) Spezifikationen [B-4](#page-230-0)

# **D**

Druckbarer Bereich [B-6](#page-232-0) Drucken in Farbe [A-1](#page-216-0) mit dem Macintosh [1-38](#page-51-0) unter Windows [1-35](#page-48-0) Drucker als Netzwerkdrucker einrichten [7-1](#page-146-0) anschließen an den Macintosh [1-24](#page-37-0) an den PC [1-18](#page-31-0) an die Stromversorgung [1-11](#page-24-0) über eine Schnittstellenkarte [11-4](#page-212-0) auspacken [1-6](#page-19-0) reinigen [9-13](#page-183-0) Standort [4](#page-12-0) transportieren [9-14](#page-184-0) Druckerfunktionen [1-9](#page-22-0)

Druckersoftware einstellen Macintosh [3-2](#page-91-0) PC [2-3](#page-57-0) installieren auf dem Macintosh [1-25](#page-38-0) auf dem PC [1-19](#page-32-0) Druckerstandort [4](#page-12-0) Druckerstatus [1-9](#page-22-0) überwachen Macintosh [6-2](#page-140-0) Windows [5-2](#page-125-0) Druckerteile [1-8](#page-21-0) Druckertest [10-5](#page-190-0) Druckertreibereinstellungen Macintosh [3-2](#page-91-0) PC [2-4](#page-58-0) Drucker-Utilities Macintosh [3-21](#page-110-0) Windows [2-19](#page-73-0) Druckgeschwindigkeit [B-2](#page-228-0) optimieren [2-26](#page-80-0) Druckkopf justieren [9-12](#page-182-0) reinigen [9-5](#page-175-0) Druckkopf-Justage [9-12](#page-182-0) Druckkopfreinigung mit dem Utility [9-5](#page-175-0) über das Bedienfeld [9-10](#page-180-0) Druckmedien, spezielle einlegen [4-2](#page-114-0) Spezifikationen [B-3](#page-229-0) verfügbare [11-2](#page-210-0) Druckqualität optimieren [10-7](#page-192-0) Drucktechnik [B-2](#page-228-0) Düsentest mit dem Utility [9-2](#page-172-0) über das Bedienfeld [9-3](#page-173-0)

# **E**

Einlegen Normalpapier [1-34](#page-47-0) spezielle Druckmedien [4-2](#page-114-0) Elektrische Anschlußwerte [B-11](#page-237-0)

# **F**

Farbdruck [A-1](#page-216-0) Farbtintenpatrone [B-9](#page-235-0) Fassungsvermögen des Papierfach[s](#page-116-0) [4-4](#page-116-0) Fehlerbehebung [10-1](#page-186-0) Funktionen des Druckers [1-9](#page-22-0)

## **I**

Installieren Druckersoftware auf dem Macintosh [1-25](#page-38-0) auf dem PC [1-19](#page-32-0) Papierstütze [1-10](#page-23-0) Schnittstellenkarte [11-5](#page-213-0) Tintenpatronen [1-11](#page-24-0)

**K**

Kundenunterstützung [10-22](#page-207-0)

#### **L**

Lieferumfang [1-6](#page-19-0)

#### **M**

Mechanik [B-10](#page-236-0) Monochromtintenpatrone [B-8](#page-234-0)

#### **N**

Netzwerkdrucker, einrichten auf dem Macintosh [7-10](#page-155-0) unter Windows 95/98 [7-2](#page-147-0) unter Windows NT 4.0 [7-7](#page-152-0)

#### **O**

Optionen Schnittstellenkarten [11-4](#page-212-0)

#### **P**

Papier einlegen [1-34](#page-47-0) Spezifikationen [B-3](#page-229-0) Papiereinzug Probleme mit [10-18](#page-203-0) Papierfach, Fassungsvermögen [4-4](#page-116-0) Papierstaus, Probleme mit [10-20](#page-205-0) Papierstütze installieren [1-10](#page-23-0) Parallele Schnittstelle Anschluß über [1-18](#page-31-0) Spezifikationen [B-14](#page-240-0) Photo Paper einlegen [4-9](#page-121-0) Spezifikationen [B-5](#page-231-0) Problemdiagnose [10-2](#page-187-0) Probleme mit dem Drucker [10-15](#page-200-0) dem Druckergebnis [10-11](#page-196-0) dem Papiereinzug [10-18](#page-203-0) der Druckqualität [10-7](#page-192-0)

## **R**

Reinigungsseiten [4-6](#page-118-0)

# **S**

Schnittstellenkarten Anschluß über [11-4](#page-212-0) installieren [11-5](#page-213-0) verwenden [11-4](#page-212-0) Serielle Schnittstelle Anschluß über [1-24](#page-37-0) Spezifikationen [B-15](#page-241-0) Sicherheitshinweise [1](#page-9-0) Spannungswerte [1-6](#page-19-0) Spezielle Druckmedien verfügbare [11-2](#page-210-0) Spezifikationen Drucktechnik [B-2](#page-228-0) elektrische Anschlußwerte [B-11](#page-237-0) Mechanik [B-10](#page-236-0) Papier [B-3](#page-229-0) Schnittstellen [B-14](#page-240-0) Standort des Druckers [4](#page-12-0)

Statusblatt ausdrucken [10-5](#page-190-0) Statusmonitor Macintosh [6-2](#page-140-0) Windows [5-6](#page-129-0) Strom, Spannungswerte [1-6](#page-19-0) Systemvoraussetzungen Macintosh [1-4](#page-17-0) PC [1-3](#page-16-0)

# **T**

Tintenpatronen [11-2](#page-210-0) austauschen alte oder beschädigte [8-10](#page-168-0) leere [8-2](#page-160-0) installieren [1-11](#page-24-0) Spezifikationen [B-8](#page-234-0) Umgang mit [3](#page-11-0) Tintenstand überprüfen [8-9](#page-167-0) Transport des Druckers [9-14](#page-184-0)

## **U**

Umgebungsbedingungen [B-12](#page-238-0) USB-Schnittstelle Spezifikationen [B-15](#page-241-0) **Utilities** Macintosh [3-21](#page-110-0) Windows [2-19](#page-73-0) **Utility** Druckkopf-Justage [9-12](#page-182-0) Druckkopfreinigung [9-5](#page-175-0) Düsentest [9-2](#page-172-0)

## **W**

Wartung [9-1](#page-171-0)